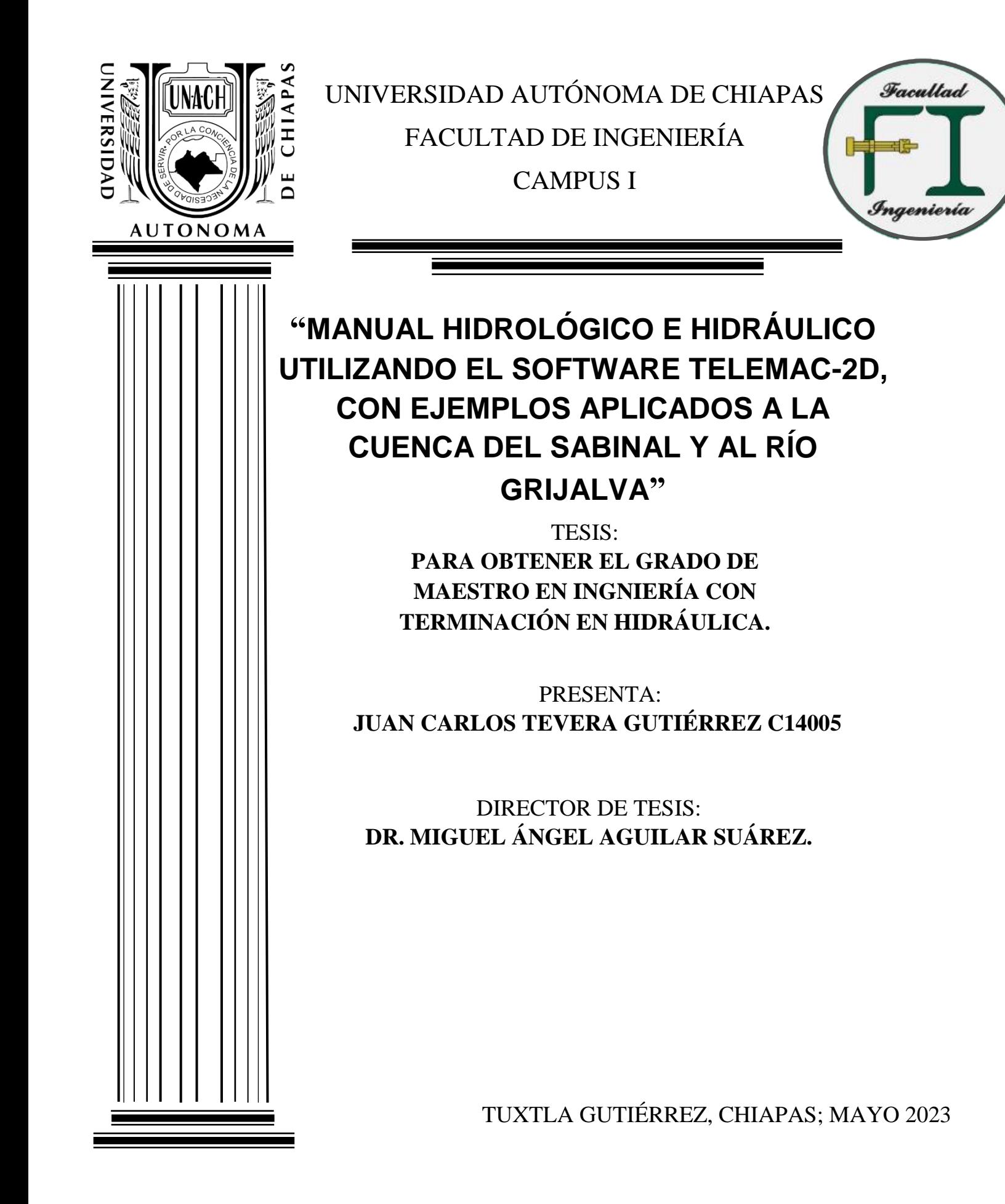

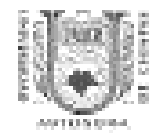

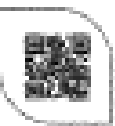

Tuxtla Gutièrrez, Chiapas 04 de mayo del 2023 Oficio No. F.1.01.632/2023

## C. JUAN CARLOS TEVERA GUTIERREZ ALUMNO DE LA MAESTRÍA EN INGENIERÍA CON FORMACIÓN EN HIDRÁULICA **PRESENTE**

Con base en el Reglamento de Evaluación Profesional para los egresados de la Universidad Autónoma de Chiapas, y habiéndose cumplido con las disposiciones en cuanto a la aprobación por parte de los integrantes del jurado en el contenido de su Tesis Titulada:

## "MANUAL HIDROLÓGICO E HIDRÁULICO UTILIZANDO EL SOFTWARE TELEMAC-2D, CON EJEMPLOS APLICADOS A LA CUENCA DEL SABINAL Y AL RÍO GRIJALVA".

CERTIFICO el VOTO APROBATORIO emitido por este jurado, y autorizo la impresión de dicho trabajo para que sea sustentado en su Examen Profesional para obtener el grado de Maestro en Ingeniería con formación en Hidráufica.

Sin otro particular, reciba un cordial saludo.

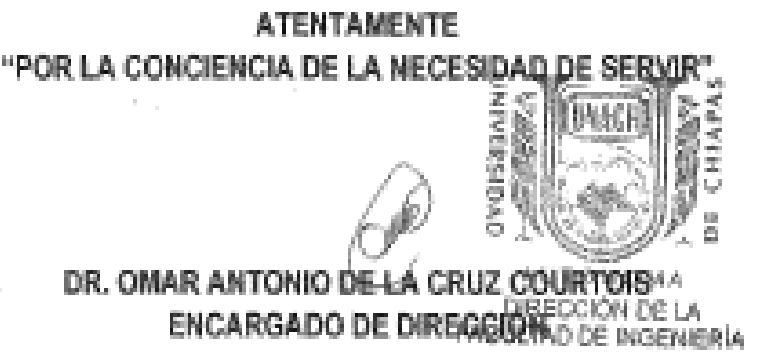

Cop. Dr. Humberte Miguel Sansebastián García. Coordinador de Investigación y Posgrado. Facultad de Ingeniería, Campus I. UNACH. Archivolminutorio 0AOCH MISGAppy\*

Teléfonos (961) 617-60-00 ext. 5363. (961) 615-03-22 ext. 101. Correx: facing@unach.mx www.ingenieria.unach.mx BOLICHSTO BEHSSTE USTBITGIES, NITHABIL, 200 INSTERTS | JESTI HSOGI LIBERTS, USINGS, MISSOS, L.P. ZOUGS. | WWW.MISSIMIR.

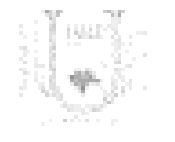

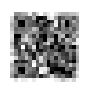

Código: FO-113-05-05 Revisión: O

## CARTA DE AUTORIZACIÓN PARA LA PUBLICACIÓN ELECTRÓNICA DE LA TESIS DE TÍTULO Y/O GRADO.

El (la) suscrito (a) JUAN CARLOS TEVERA GUTIÉRREZ Autor (a) de la tesis bajo el título de " MANDIAI NITEROLÓSICO E HIDEÁDLICO. UTILIZANDO EL OCETWARE TELEMAC-2D CON EJEMPICO APLICADOS ALA CUENCA DEL SABINAL Y AL RÍO GRUNAVA" presentada y aprobada en el año 2013 \_\_\_ como requisito para obtener el título o grado MAESTRO EN INGENIERÍA CONTERMANDON EN HORÍLELA JULTORIO licencia a la Dirección del Sistema de Bibliotecas Universidad Autónoma de Chiapas (SIBI-UNACH), para que realice la difusión de la creación intelectual mencionada, con fines académicos para su consulta, reproducción parcial y/o total, citando la fuente, que contribuya a la divulgación del conocimiento humanístico, científico, tecnológico y de innovación que se produce en la Universidad, mediante la visibilidad de su contenido de la siguiente manera:

- Consulta del trabajo de título o de grado a través de la Biblioteca Digital de Tesis (BIDITE) del Sistema de Bibliotecas de la Universidad Autónoma de Chiapas (SIBI-UNACH) que incluye tesis de pregrado de todos los programas educativos de la Universidad, así como de los posgrados no registrados ni reconocidos en el Programa Nacional de Posgrados de Calidad del CONACYT.
- . En el caso de tratarse de tesis de maestría v/o doctorado de programas educativos que sí se encuentren registrados y reconocidos en el Programa Nacional de Posgrados de Calidad (PNPC) del Consejo Nacional del Ciencia y Tecnología (CONACYT), podrán consultarse en el Repositorio Institucional de la Universidad Autónoma de Chiapas (RIUNACH).

Tuxtla Gutiérrez, Chiapas; a los 29 días del mes de- MARO del año 2023.

Nombre y firma del Tesista o Tesistas

#### **DEDICATORIA**

A dios y a mis padres, por haberme forjado como la persona que soy en la actualidad; muchos de mis logros se los debo a ellos, que me han brindado confianza y apoyo en el camino que he ido recorriendo. Al mismo tiempo agradecer a mi hermana y sobrino, quienes estuvieron conmigo en todo momento.

También agradecer a una amiga muy especial, Alejandra C.R. , quien fue y es una persona que me animó e incentivó a culminar esta etapa en mi vida, agradezco de corazón a ella y a Dios por haber sido parte fundamental en esta etapa.

Juan Carlos Tevera Gutiérrez.

#### AGRADECIMIENTOS

A mi director de tesis el Dr. Miguel Angel, que me instruía y guiaba en el desarrollo de este proyecto, así como también la atención brindada y las oportunidades que me brindo para seguir desarrollándome profesionalmente. Al mismo tiempo a mis profesores que atendían objetivamente a mis dudas.

Al mismo tiempo agradecer al Fondo Institucional de Fomento Regional para el Desarrollo Científico, Tecnológico y de Innovación (FORDECYT) del consejo Nacional de Ciencia y Tecnología (CONACYT) por el apoyo al proyecto 297606 " Análisis de riesgos hidrometereológicos en una cuenca muy urbanizada con diferentes niveles de resilencia, y de las tendencias de cambio climático de la región de su localización utilizando imágenes satelitales", por la beca brindada para estudiar el posgrado en el ciclo 2019 -2020, y así obtener la Maestría en Ingeniería con Terminación en Hidráulica.

Contenido

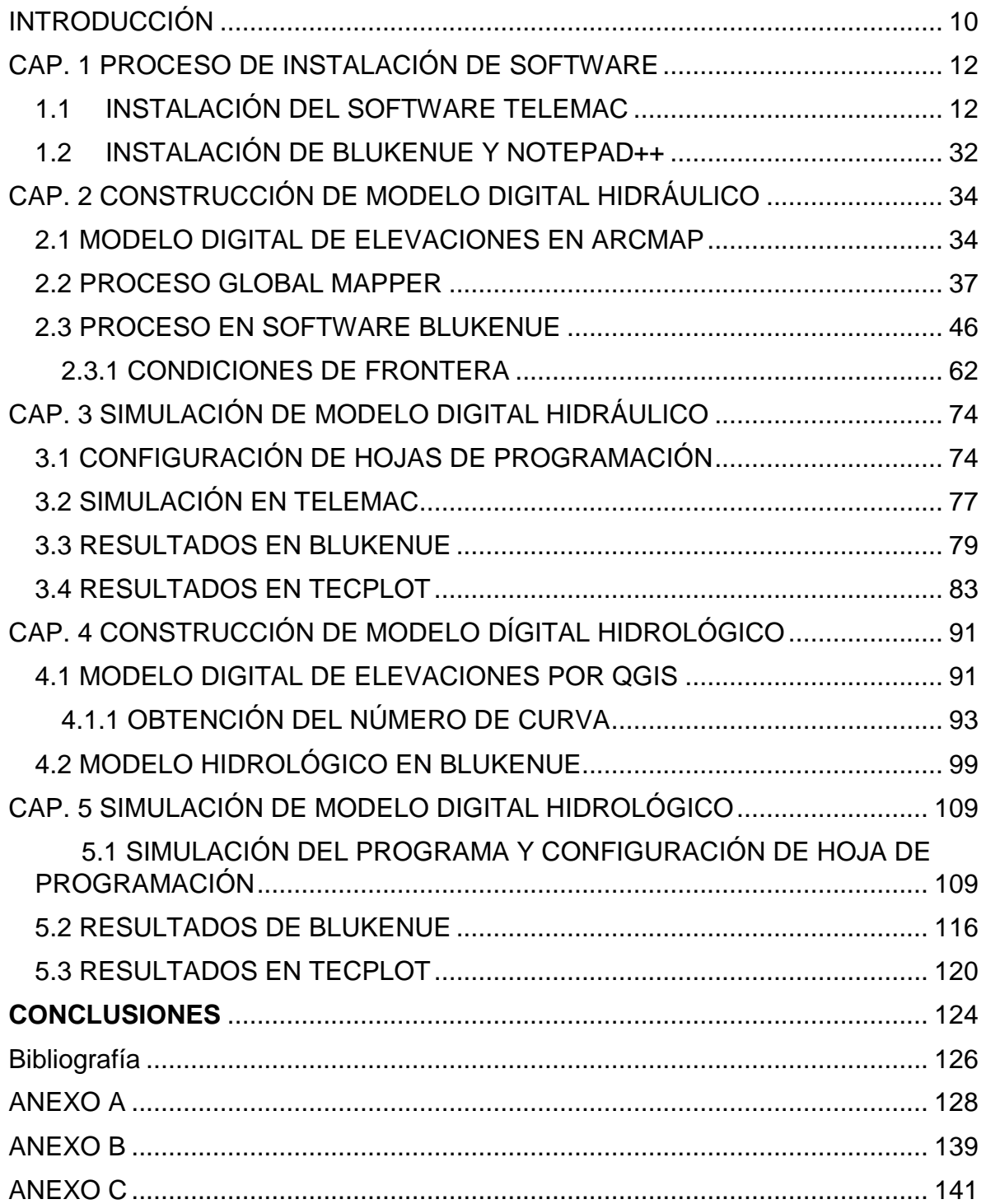

## INDICE DE FIGURAS

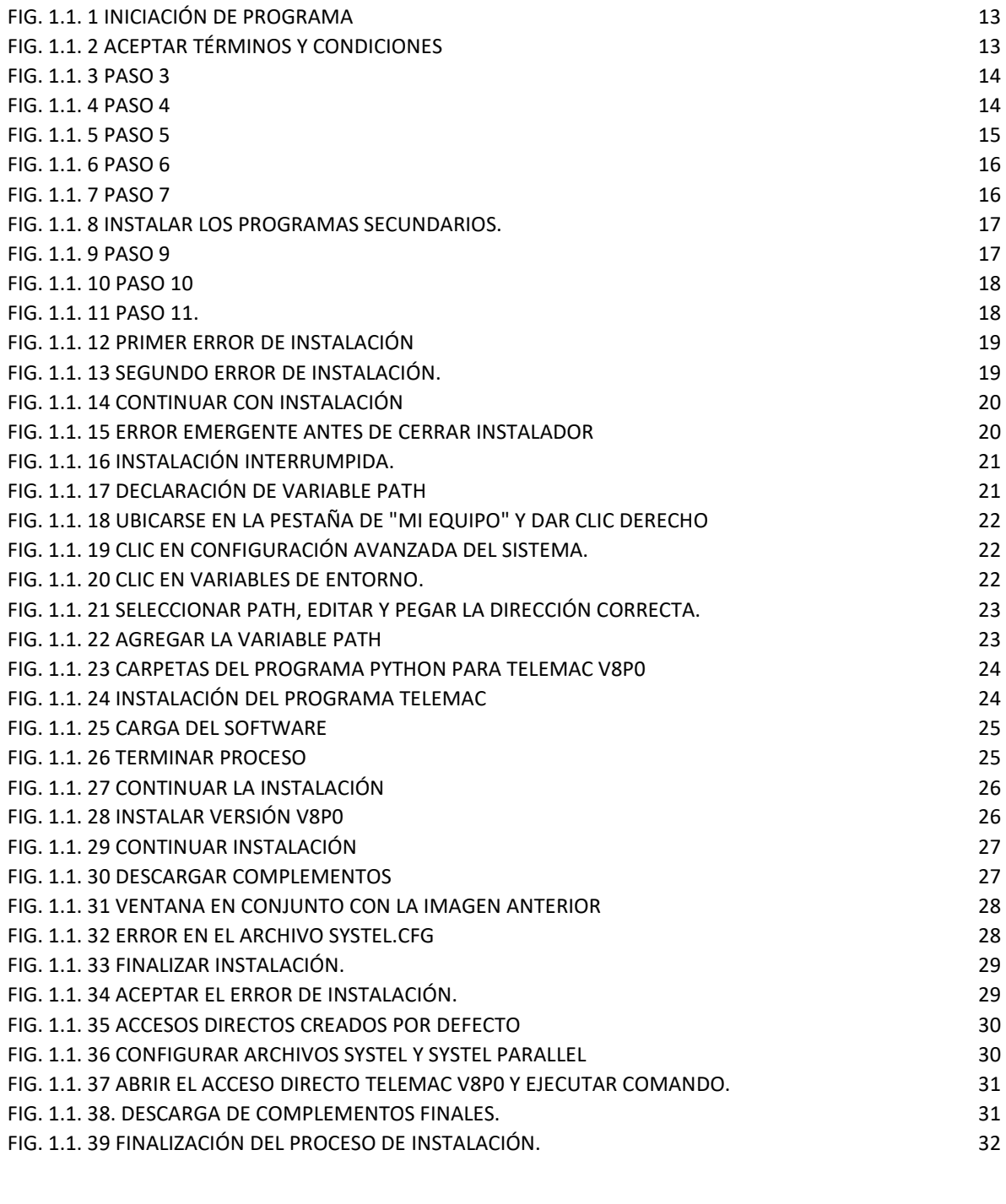

[FIG.1.2. 1 ACCESOS CREADOS DESPUÉS DE LA](#page-33-0) INSTALACIÓN. 33

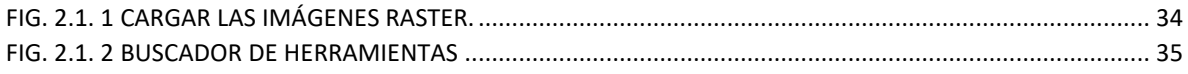

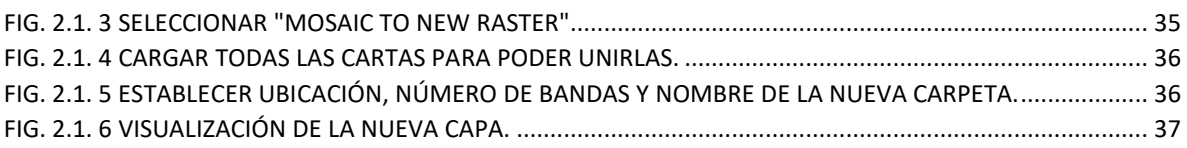

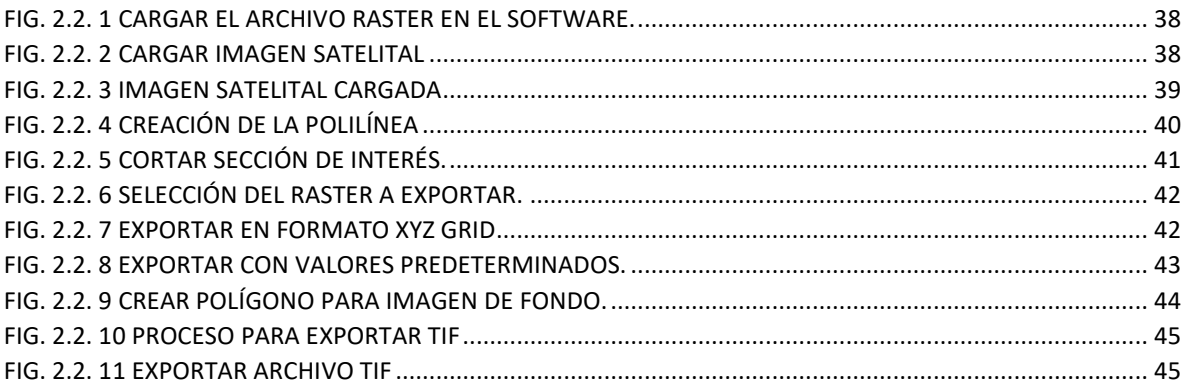

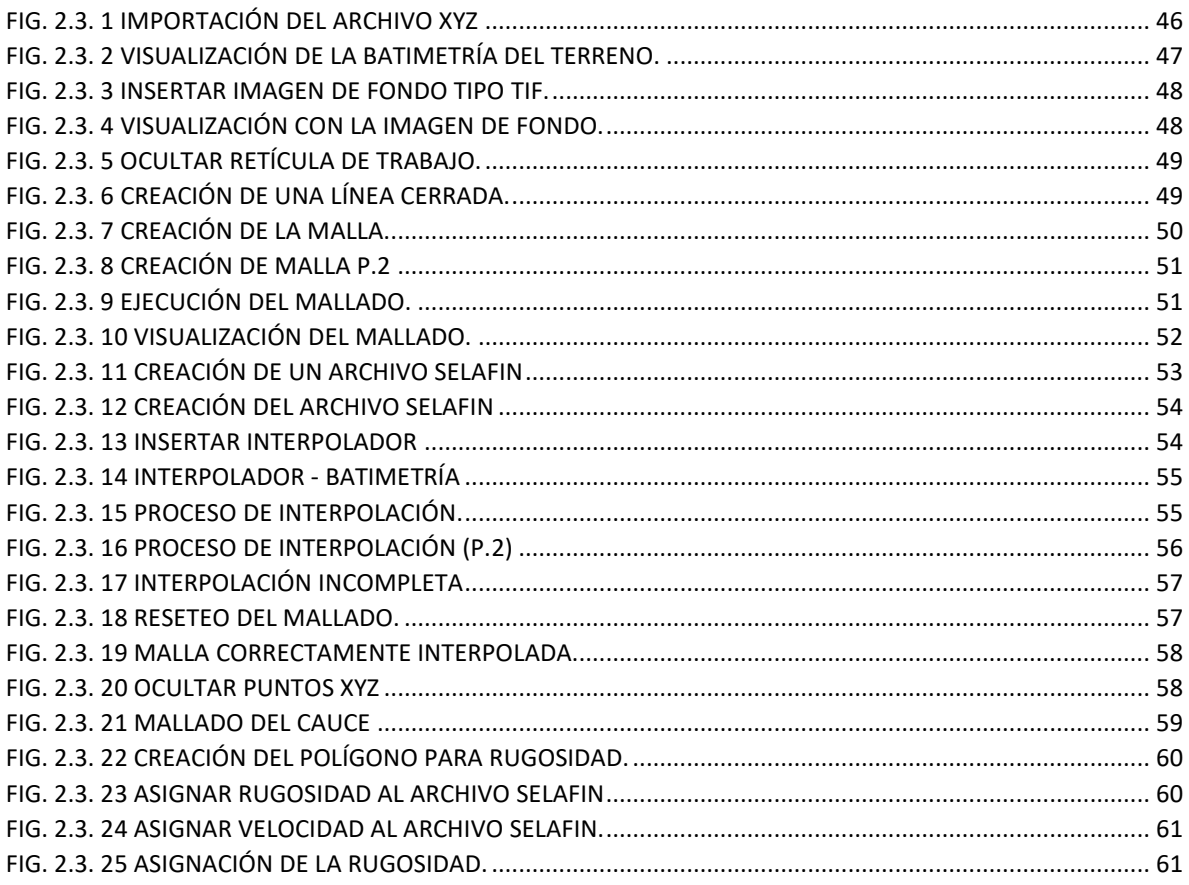

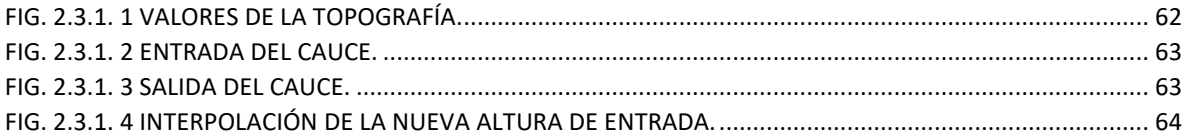

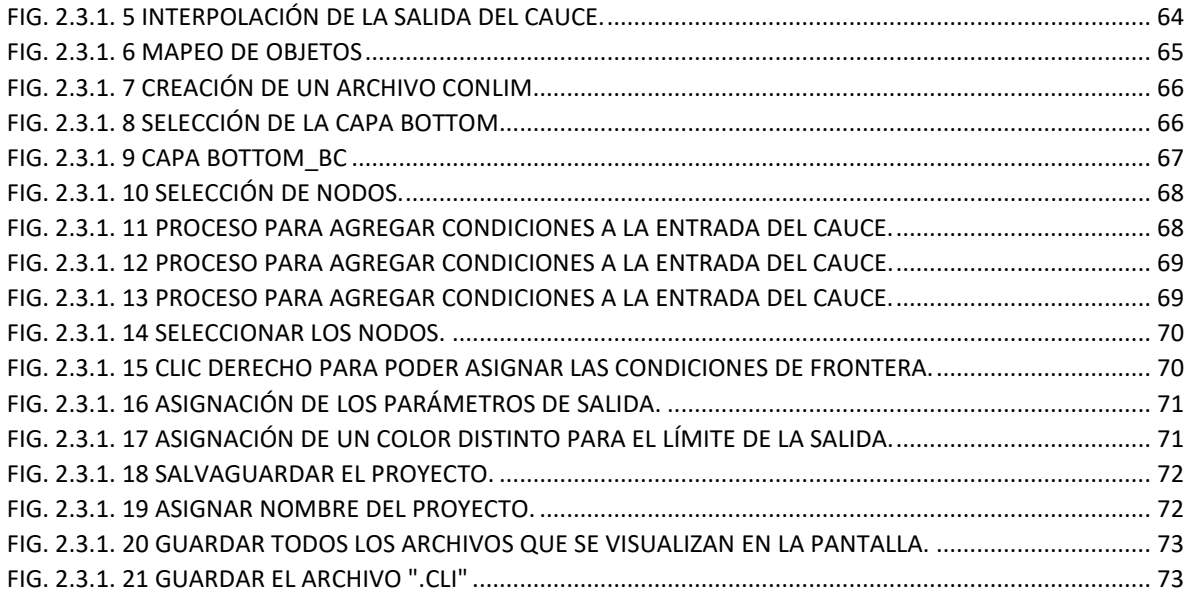

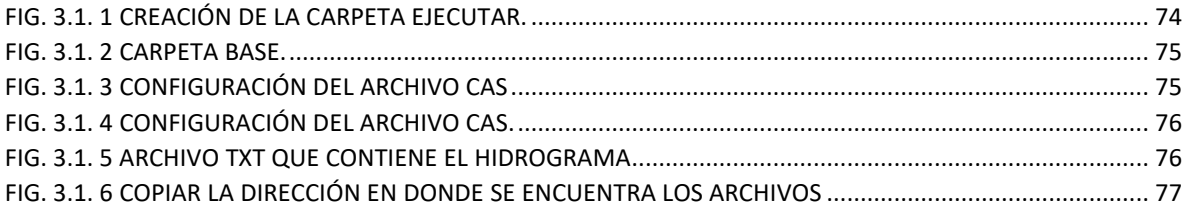

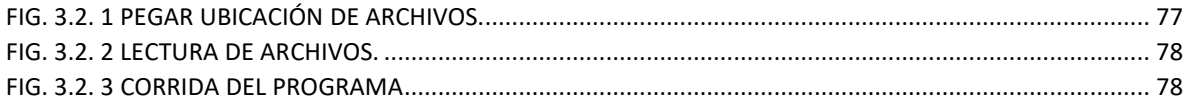

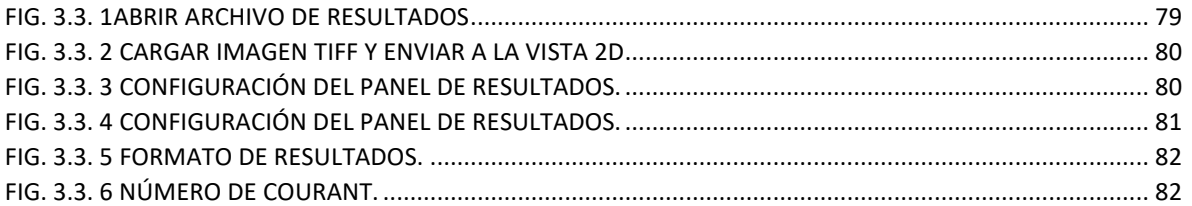

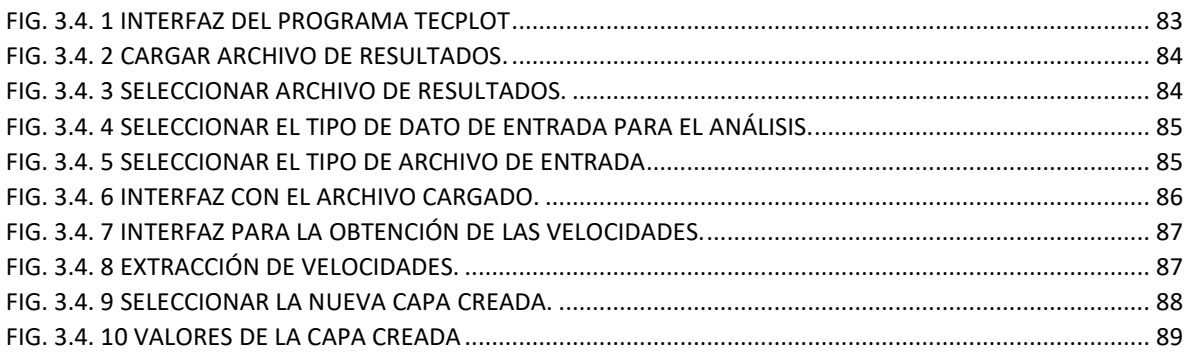

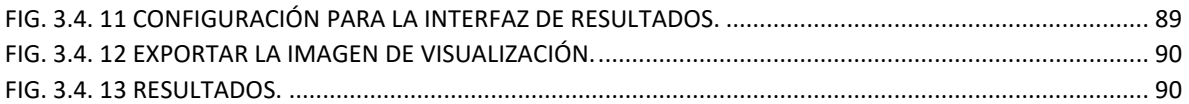

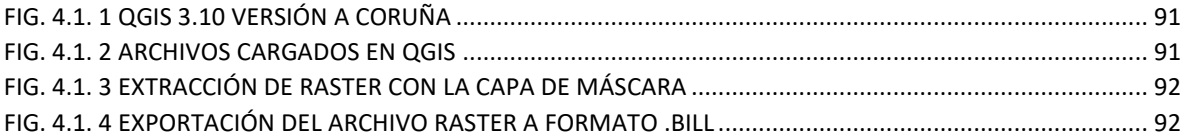

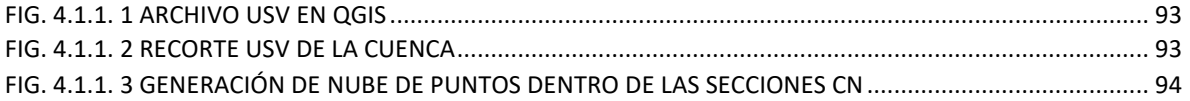

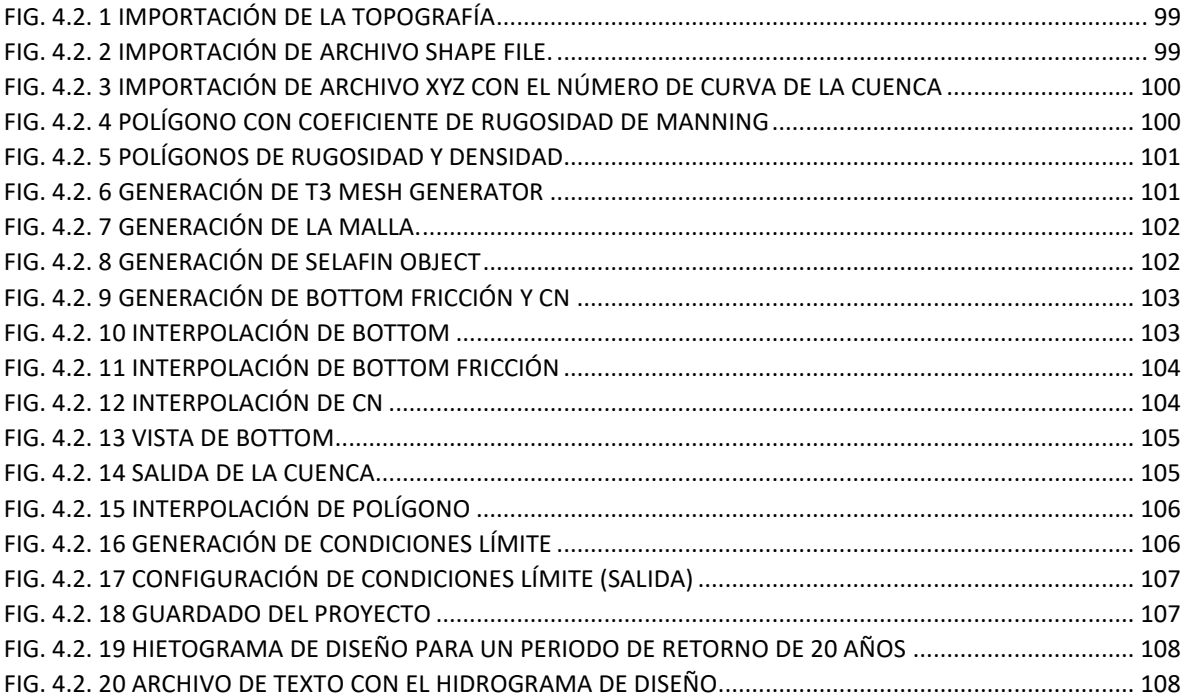

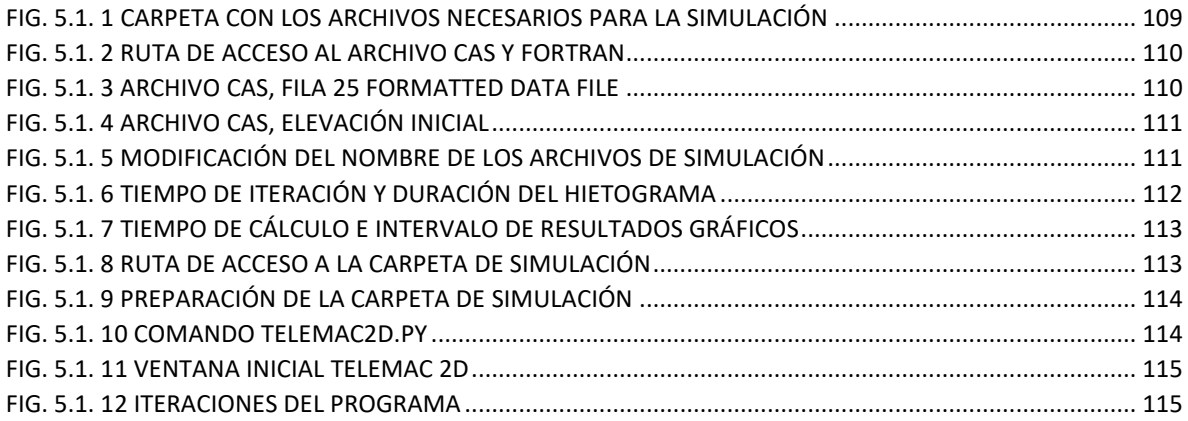

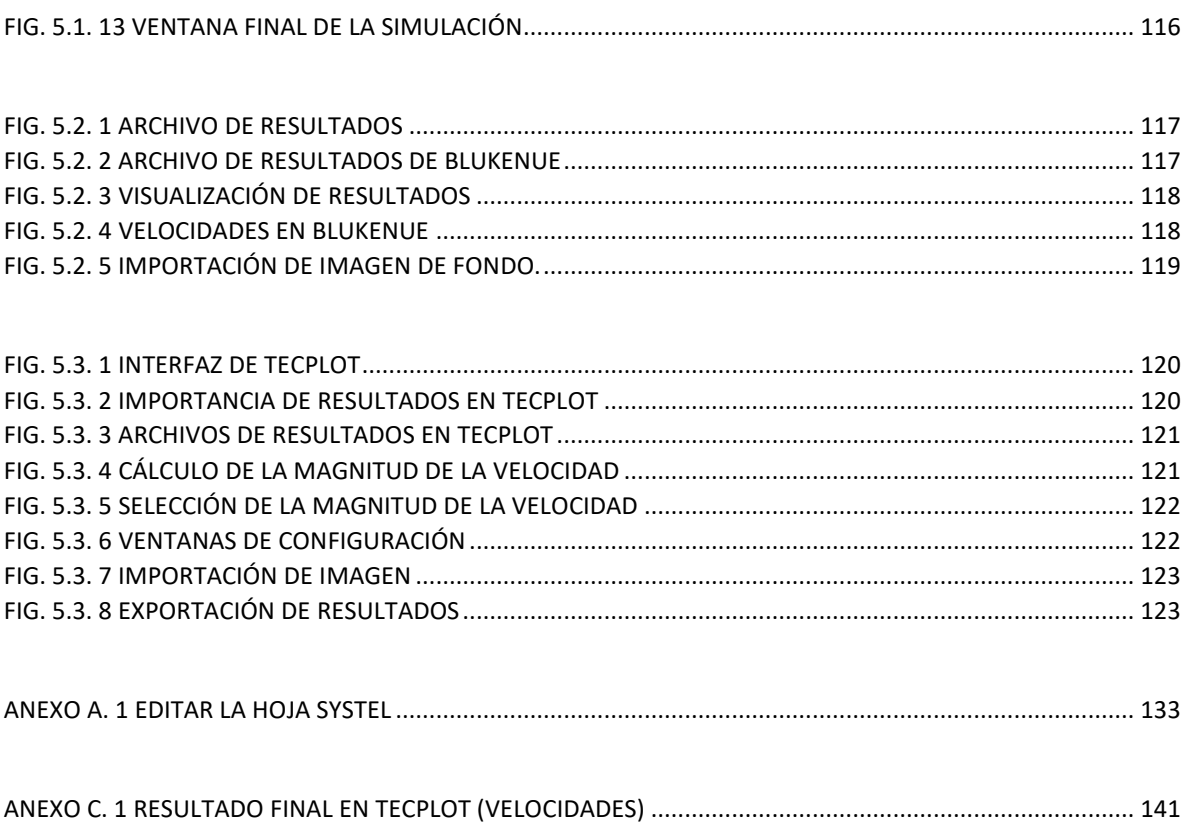

## INTRODUCCIÓN

<span id="page-10-0"></span>TELEMAC-MASCARET es un conjunto integrado de solucionadores para uso en el campo del flujo de superficie libre. Al haber sido utilizado en el contexto de muchos estudios en todo el mundo, se ha convertido en uno de los principales estándares en su campo.

TELEMAC-MASCARET es administrado por un consorcio de organizaciones centrales: **Artelia** (anteriormente Sogreah, Francia), **Bundesanstalt für Wasserbau** (BAW, Alemania), **Centre d'Etudes et d'Expertise sur les Risques, l'Environnement, la Mobilité et l ' Aménagement** (CEREMA, Francia), **Daresbury Laboratory** (Reino Unido), **Electricité de France R&D** (EDF, Francia) y **HR Wallingford** (Reino Unido).

TELEMAC-MASCARET es utilizado por la mayoría de los socios para el dimensionamiento y los estudios de impacto, donde prevalece la seguridad y, por esta razón, la confiabilidad, la validación y el reconocimiento mundial de nuestras herramientas son de suma importancia. Como consecuencia y para mejorar el acceso a TELEMAC-MASCARET para toda la comunidad de consultores e investigadores, se ha elegido el código abierto. Por lo tanto, cualquiera puede aprovechar TELEMAC-MASCARET y evaluar su desempeño, y encontrará los recursos necesarios en este sitio web. Sin embargo, la calidad de la asistencia, el mantenimiento y la asistencia técnica también son muy importantes para los usuarios profesionales, y se ha hecho un esfuerzo especial para ofrecer alternativamente una amplia gama de servicios de pago.

En esta investigación se presentan cinco capítulos los cuales hacen énfasis en el proceso para llevar a cabo la instalación y realización de simulaciones hidráulicas e hidrológicas por medio del software TELEMAC2D, así brindando un apoyo para poder desprender más temas de investigación y sobre todo un manual en español para los compañeros que se interesen sobre el mismo tema.

El capítulo uno hace referencia sobre el proceso de instalación tanto del software TELEMAC2D así como también los complementos que se usarán para la visualización de resultados y crear el proceso de mallado.

El capítulo dos muestra el proceso de la construcción del modelo digital de elevaciones para un modelo hidráulico, así como también alternativas para hacer el trabajo menos pesado en algunos softwares de ayuda como lo es el global mapper y Blukenue.

El capítulo tres enseña el proceso de la simulación hidrológica que conlleva desde la configuración de las hojas de programación, la simulación en el software TELEMAC2D, los resultados plasmados en el software Blukenue y al mismo tiempo los resultados en el software TECPLOT.

El capítulo cuatro trata de la construcción del modelo digital hidrológico, la construcción del modelo digital de elevaciones para este modelo por medio de QGIS, la obtención del número de curva para poder asignar las características del espacio a simular y el proceso de colocación de condiciones de frontera, interpolaciones, etc, en el software blukenue.

El capítulo cinco muestra el proceso de simulación del modelo digital hidrológico, la configuración de la hoja de programación para este modelo, así como los resultados de dicha simulación de BLUKENUE y TECPLOT.

# <span id="page-12-0"></span>**CAP. 1 PROCESO DE INSTALACIÓN DE SOFTWARE**

1.1 INSTALACIÓN DEL SOFTWARE TELEMAC

<span id="page-12-1"></span>En este caso se instalará para la versión V8P0 por lo cual es necesario entrar a la página<http://www.opentelemac.org/>para descargar la versión telemac V8P0r0, únicamente basta registrarse y descargar la versión correcta.

Uno de los requisitos que se debe cumplir antes de instalar el programa TELEMAC es tener dentro del sistema los siguientes programas secundarios que son de ayuda para la instalación del programa:

- $\bullet$  Python 2.7
- gFortran
- SVN Tortoise

Si por defecto se tienen instalados los programas anteriores, sería de gran ayuda volver a instalarlos, y si hay algún daño repararlos, puesto que en ellos recaen algunos errores de instalación. Más adelante se hará mención de estos puntos.

Una vez descargado el programa en la versión V8p0r0 es necesario seguir los siguientes pasos que a continuación se ilustran con las imágenes correspondientes. Las imágenes siguientes se muestran en base a que existe cierta variedad en algunos equipos y existen algunos problemas que hay que tomar en cuenta en la instalación.

## **NOTA: ES IMPORTANTE LEER TODOS LOS PASOS DE LA INTALACIÓN ANTES DE REALIZARLA PARA EVITAR CONFUCIONES PUESTO QUE EXISTEN CIERTOS PUNTOS IMPORTANTES QUE PUEDEN REPERCUTIR EN PASOS INFERIORES O SUPERIORES.**

1. Ejecutar como administrador, un punto importante que suele suceder en los instaladores que, aunque se baje la versión correcta en ocasiones no aparece la versión deseada, si no versiones anteriores, eso no significa que no sea la correcta, únicamente basta con volver a instalar para que pueda visualizarse la versión que se desea, esto únicamente sucede en algunos equipos. (Fig.1.1.1)

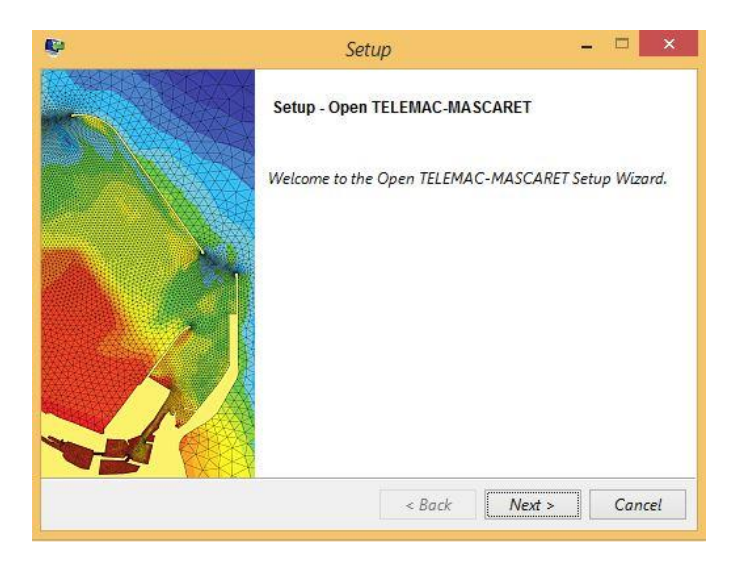

*Fig. 1.1. 1 Iniciación de programa*

<span id="page-13-0"></span>2. Aceptar los términos (Fig. 1.1.2)

<span id="page-13-1"></span>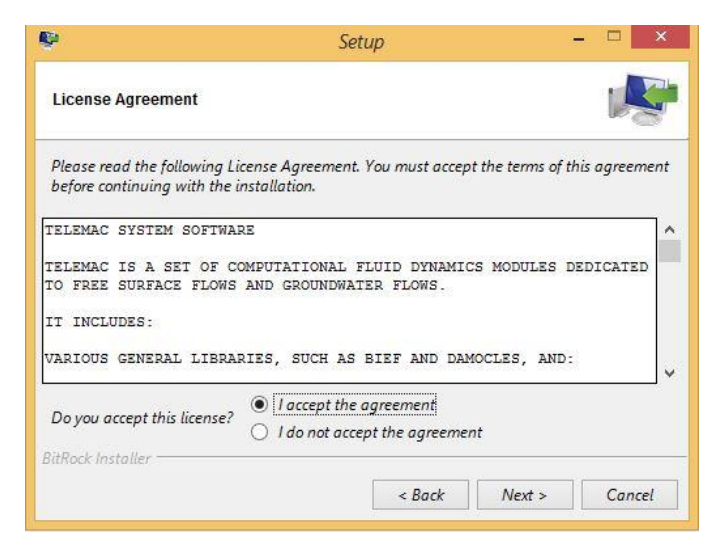

*Fig. 1.1. 2 Aceptar términos y condiciones*

3. Clic en siguiente (Fig. 1.1.3)

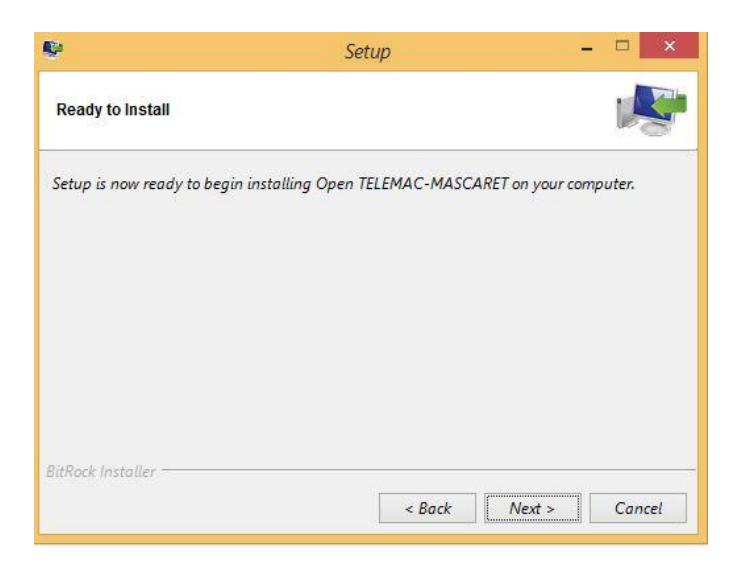

*Fig. 1.1. 3 Paso 3*

<span id="page-14-0"></span>4. Clic en siguiente (Fig. 1.1.4)

<span id="page-14-1"></span>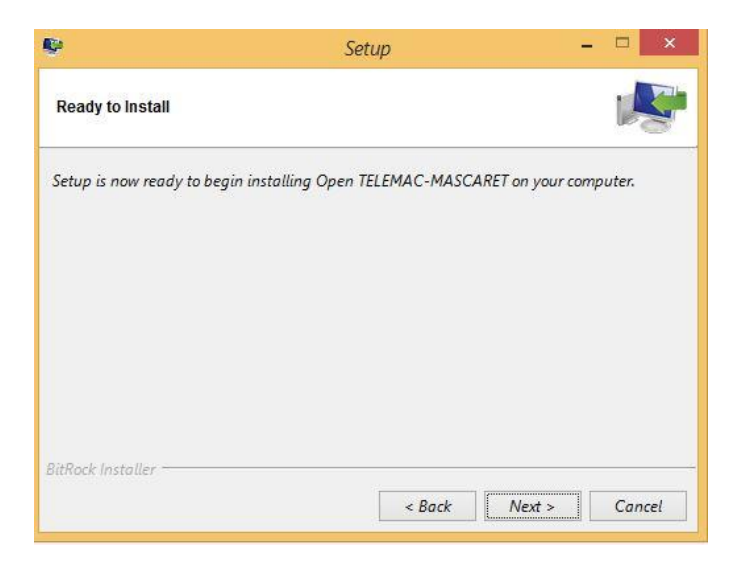

*Fig. 1.1. 4 Paso 4*

5. Clic en siguiente (Fig. 1.1.5)

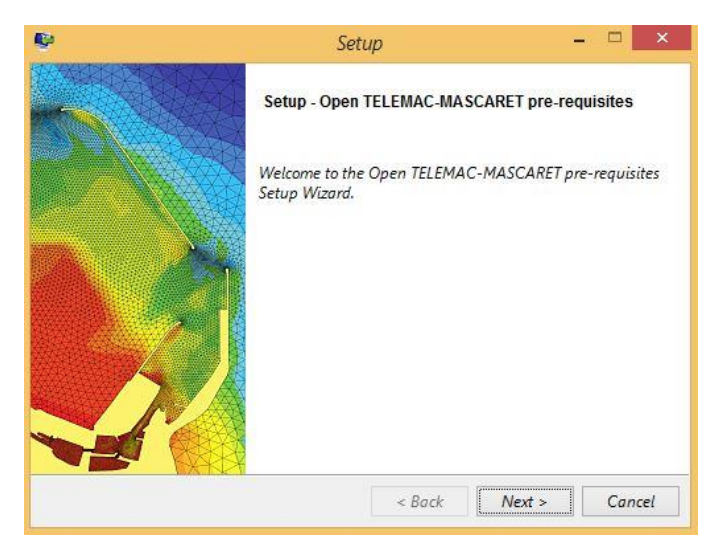

*Fig. 1.1. 5 Paso 5*

<span id="page-15-0"></span>6. Acá es importante que, si se es un usuario Windows, se pueden marcar todas las casillas y se procede con la instalación, si el equipo resulta tener algún problema con la instalación es necesario desmarcar todas las casillas y proceder con la instalación.

**NOTA 1: Principalmente se deben marcar todas las casillas y seguir con la instalación, aunque más adelante marque un error de instalación.**

**NOTA 2: En algunos equipos con sistema operativo Mac OS, las ventanas no podrán visualizarse de esta forma, y será un poco complejo en la instalación, debido a eso se debe tener mucho cuidado en este paso puesto que existen fallos en la instalación para este tipo de equipo.**

**NOTA 3: Para Mac OS puede que exista un problema con el archivo mpich2 en la instalación, es decir, la instalación puede fallar por uno de estos archivos, al igual que la nota 1, se deben instalar todos los complementos, aunque fallen, por seguridad. Después se realiza nuevamente la instalación y se quitan todas las selecciones en las casillas y se continua con la instalación. (Fig. 1.1.6)**

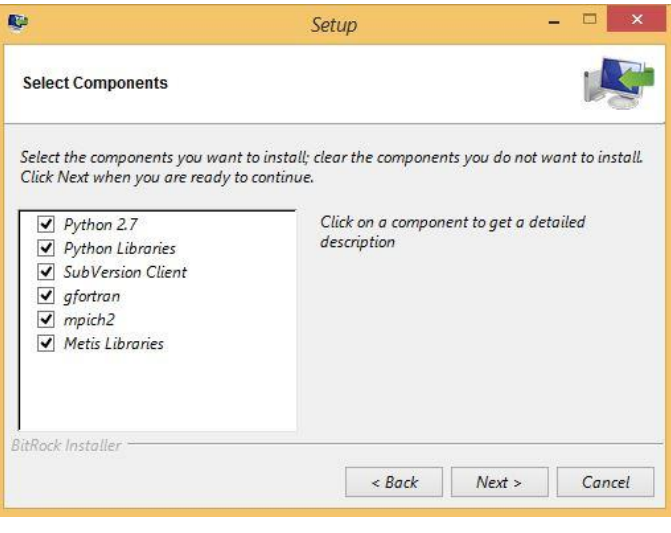

*Fig. 1.1. 6 Paso 6*

<span id="page-16-0"></span>7. Clic en continuar

NOTA: Cabe destacar que en estos puntos siguientes se hará la instalación normalmente evitando las notas del punto anterior, y más adelante se hará énfasis de donde proceder con esas notas. (Fig. 1.1.7)

<span id="page-16-1"></span>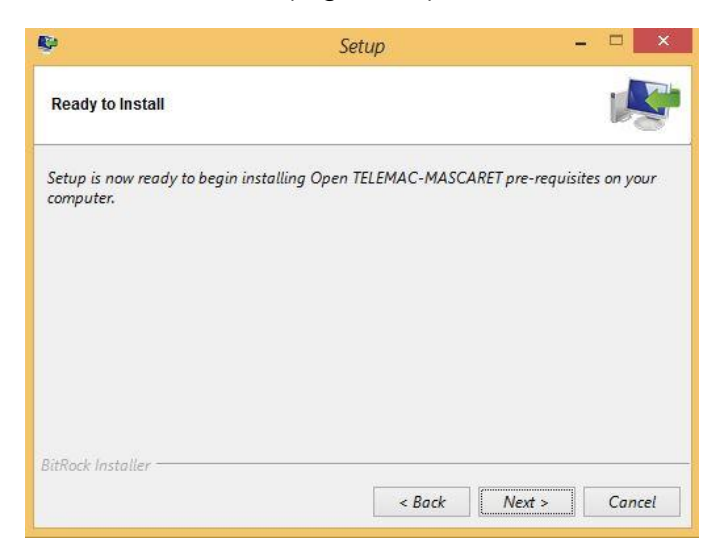

*Fig. 1.1. 7 Paso 7*

8. En este paso se instalarán los complementos de las casillas del paso 6, para ello es necesario instalar adecuadamente todos los que emerjan, basta con dar clic en la pestaña siguiente. (Fig. 1.1.8)

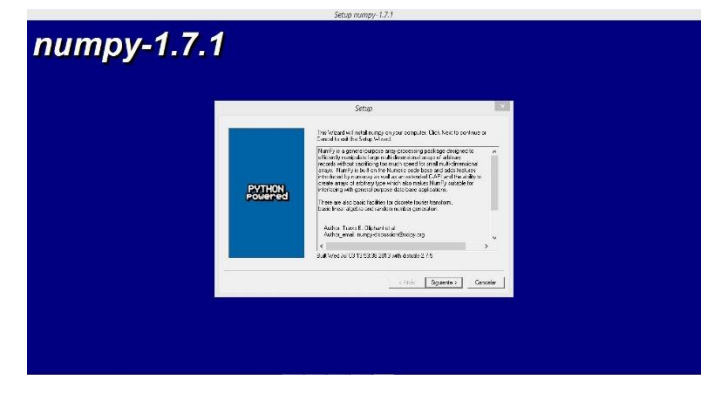

*Fig. 1.1. 8 Instalar los programas secundarios.*

<span id="page-17-0"></span>9. Una vez que se terminan de instalar todos los complementos emergerá la siguiente ventana. En este paso para usuarios Mac les habrá marcado un error con Mpich2, para ello es necesario aplicar las notas del paso 6, es decir volver a ejecutar el programa como administrados y cuando la ventana del paso 6 resulte, se debe desmarcar todo y seguir con la instalación. (Fig. 1.1.9)

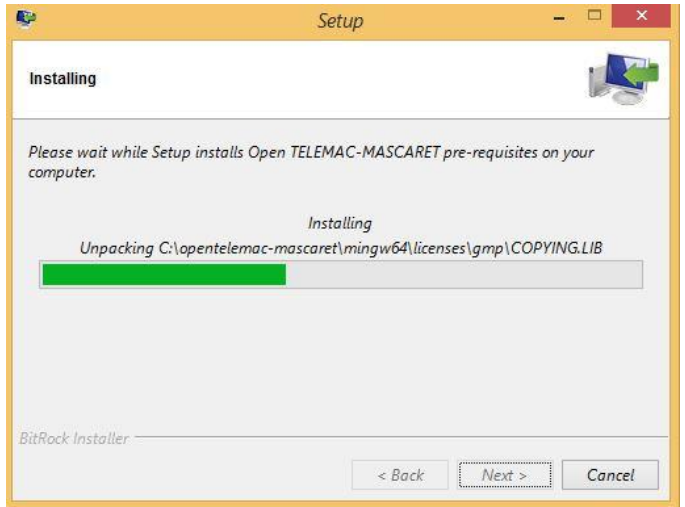

<span id="page-17-1"></span>*Fig. 1.1. 9 Paso 9*

### 10.Clic en finalizar (Fig. 1.1.10)

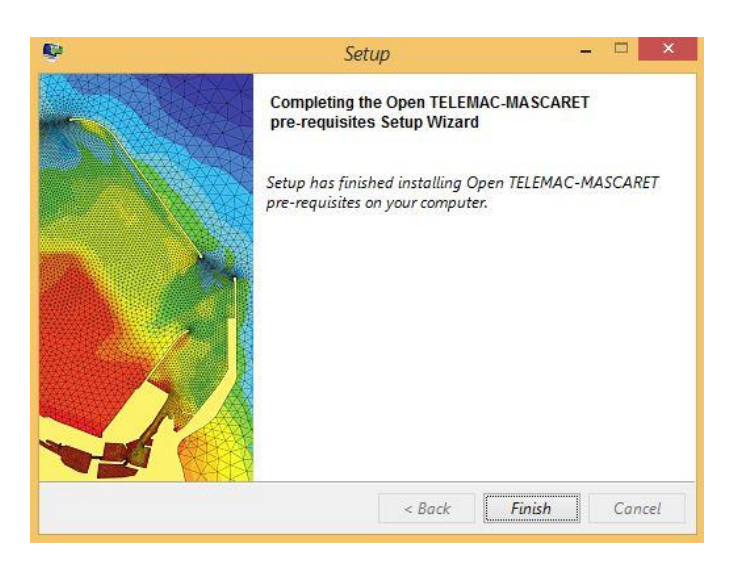

*Fig. 1.1. 10 Paso 10*

<span id="page-18-0"></span>11.Clic en Siguiente (Fig.1.1.11)

<span id="page-18-1"></span>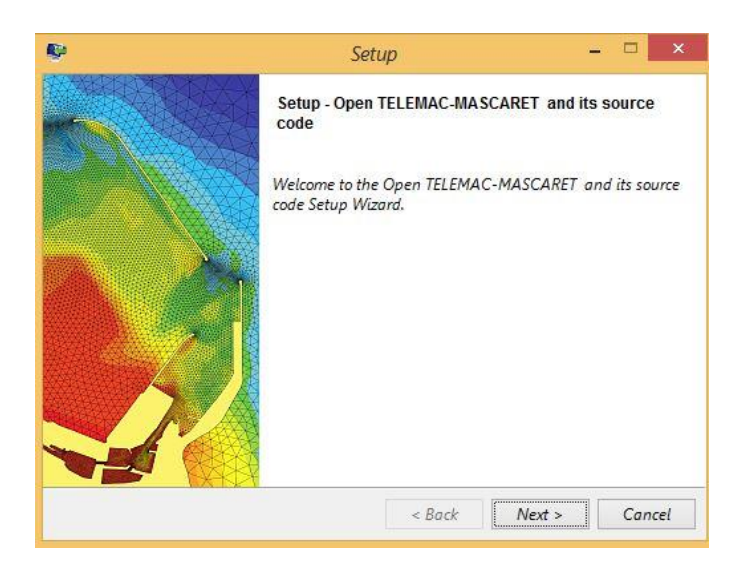

*Fig. 1.1. 11 Paso 11.*

#### 12.Primer Error (Fig.1.1.12)

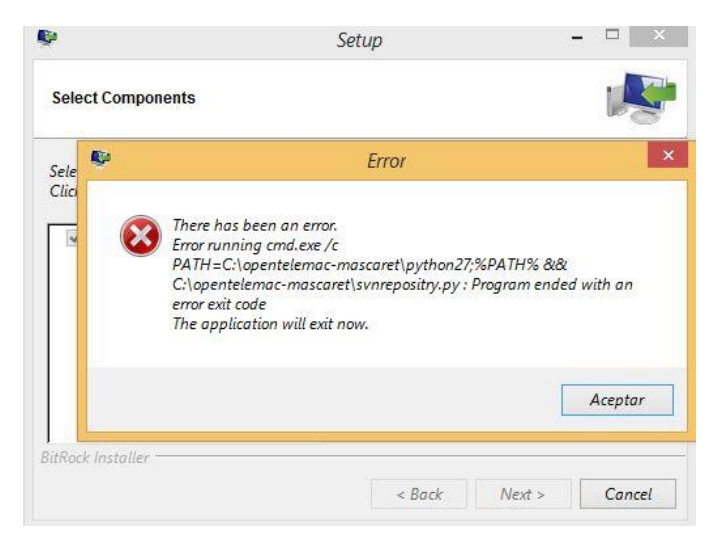

*Fig. 1.1. 12 Primer error de instalación*

<span id="page-19-0"></span>13.Segundo Error (Fig.1.1.13)

<span id="page-19-1"></span>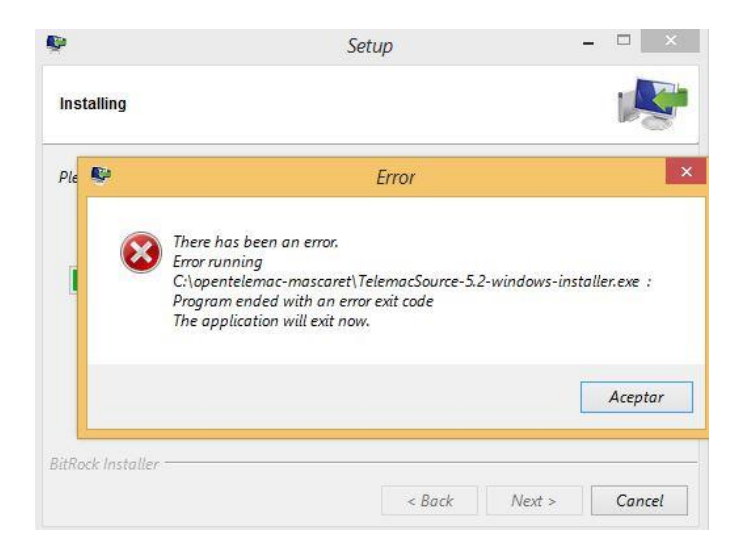

*Fig. 1.1. 13 Segundo error de instalación.*

#### 14.Clic en Continuar (Fig.1.1.14)

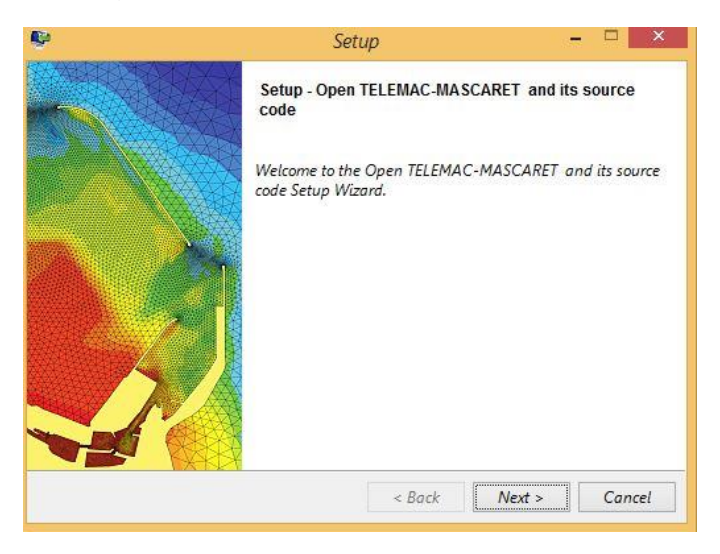

*Fig. 1.1. 14 Continuar con instalación*

<span id="page-20-0"></span>15.Tercer Error. Al llegar a este paso el programa ya no permitirá la instalación, por más intentos que se realicen no se podrá avanzar más allá si no se llegan a corregir estos errores.

Dejando fuera el error de instalación del paso 6 y 9, esto puede deberse a la declaración de las variables de entorno y o bien una mala instalación del programa Python. (Fig. 1.1.15)

<span id="page-20-1"></span>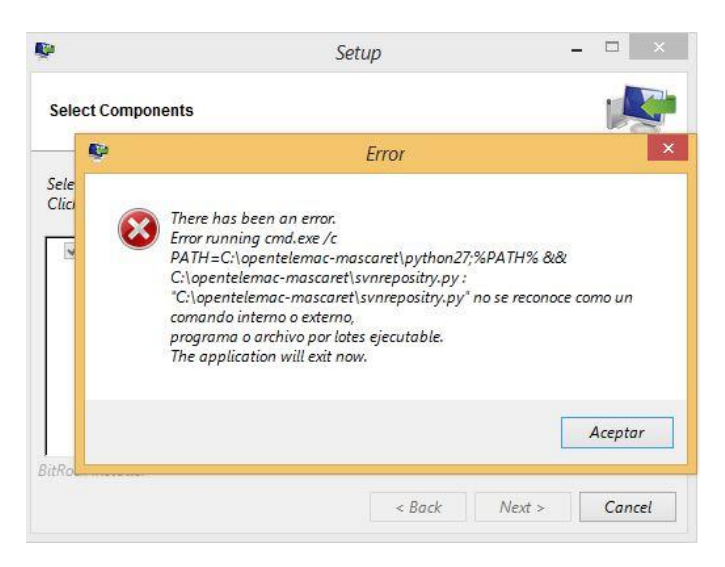

*Fig. 1.1. 15 Error emergente antes de cerrar instalador*

16.Como el programa no se ha instalado correctamente, si el usuario se dirige a la carpeta C:\opentelemac-mascaret se podrá visualizar como en la Fig. 1.1.16, en ella no aparecerá una carpeta con el nombre de la versión. Para que se pueda crear esta carpeta es necesario completar la instalación con los pasos restantes. Ahora es necesario dirigirnos a la carpeta python27 y copiar la dirección para declararla en las variables de entorno del sistema (C:\opentelemacmascaret\python27)

| Nombre                                         | Fecha de modifica | Tipo                | Tamaño     |
|------------------------------------------------|-------------------|---------------------|------------|
| <i>installers</i>                              | 22/05/2020 04:26  | Carpeta de archivos |            |
| metis                                          | 22/05/2020 04:13  | Carpeta de archivos |            |
| mingw64                                        | 22/05/2020 04:22  | Carpeta de archivos |            |
| mpich <sub>2</sub>                             | 22/05/2020 04:27  | Carpeta de archivos |            |
| python27                                       | 22/05/2020 04:15  | Carpeta de archivos |            |
| rollbackBackupDirectory1                       | 22/05/2020 04:28  | Carpeta de archivos |            |
| <i>P</i> check internet.py                     | 18/02/2015 04:30  | Python File         | 1 KB       |
| <i>Install.log</i><br>脚                        | 22/05/2020 04:31  | Documento de texto  | 3KB        |
| TelemacPreRequisites-5.2-windows-installer.exe | 08/01/2016 11:32  | Aplicación          | 221.499 KB |
| TelemacSource-5.2-windows-installer.exe        | 08/01/2016 06:22  | Aplicación          | 5.265 KB   |
| uninstall.dat                                  | 22/05/2020 04:30  | Archivo DAT         | 4KB        |
| uninstall.exe                                  | 22/05/2020 04:30  | Aplicación          | 5,142 KB   |

*Fig. 1.1. 16 Instalación interrumpida.*

<span id="page-21-0"></span>17.Una vez que se ha copiado la dirección "C:\opentelemac-mascaret\python27" se pegará como una variable Path como se observa en la fig. 1.1.17, para llegar a la parte de la declaración de la variable es necesario seguir las fig. 1.1.18 a la fig. 1.1.21

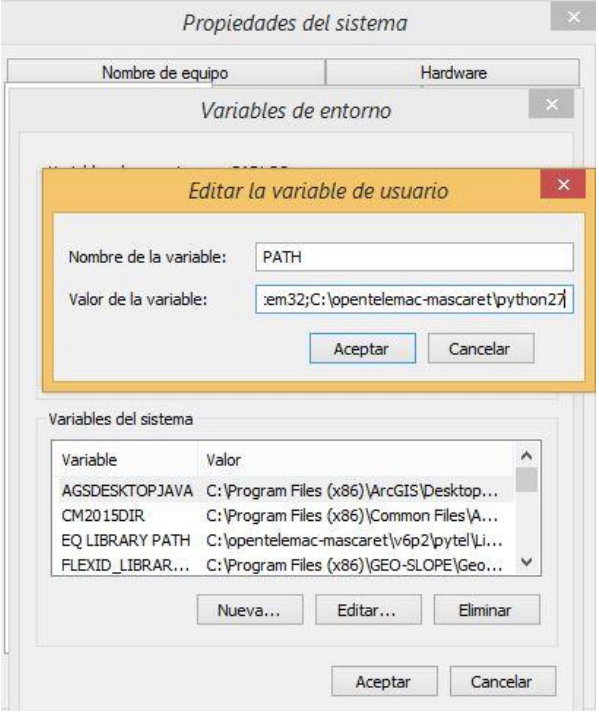

<span id="page-21-1"></span>*Fig. 1.1. 17 Declaración de variable PATH*

| $\rightarrow$ $+$ $+$ $-$ 30 1 for early |                              |                                    |                                        |                                          | v O Bustanen Este equipo |  |
|------------------------------------------|------------------------------|------------------------------------|----------------------------------------|------------------------------------------|--------------------------|--|
| <b>Il intifes</b>                        | $\sim$ Expenditure.          |                                    |                                        |                                          |                          |  |
| <b>Il</b> meter                          | Descriços                    | Deciments<br>F                     | Echolo                                 | Indpends                                 | kuka                     |  |
| <b>Il minouté</b>                        |                              |                                    |                                        | ь                                        |                          |  |
| <b>E</b> mpich2                          | Objetos 30                   | Videos                             |                                        |                                          |                          |  |
| Il istherat<br>iii woo                   |                              | Ħ                                  |                                        |                                          |                          |  |
| <b>E Syltoni</b>                         | - Dispesifies y unidades (4) |                                    |                                        |                                          |                          |  |
| <b>E Program</b> Cyty                    |                              | Windows (C)                        | TEC STZ (D)                            | MAESTRA (E)                              |                          |  |
| <b>Il symmetr</b>                        | Astotest 360                 |                                    |                                        |                                          |                          |  |
| <b>Il service</b>                        |                              | سما<br>702 GB depon bles de 900 GB | $\sim$<br>1.00 TB dependies de 1.01 TB | $\sim$<br>12.0 CB disposibles de 14.5 GB |                          |  |
| <b>Il ottense</b>                        |                              |                                    |                                        |                                          |                          |  |
| <b>B</b> Usanies                         |                              |                                    |                                        |                                          |                          |  |
| <b>III</b> Westons                       |                              |                                    |                                        |                                          |                          |  |
| $-109,612,65$                            |                              |                                    |                                        |                                          |                          |  |
| an MAINTIMA O'S                          |                              |                                    |                                        |                                          |                          |  |
| -MASTRA 01                               |                              | Var                                |                                        |                                          |                          |  |
| <b>II</b> BRISTTE                        |                              | Cráster por                        |                                        |                                          |                          |  |
| <b>Il curso magis</b>                    |                              | Agreement of                       | ×                                      |                                          |                          |  |
| <b>II</b> MAESTRIA                       |                              | Actualizer                         |                                        |                                          |                          |  |
|                                          |                              | Door.                              |                                        |                                          |                          |  |
| $-0.0111111$                             |                              | Reportement climates               |                                        |                                          |                          |  |
| <b>CUISOMERA</b><br><b>II</b> DARO       |                              | Destaces Eliminar                  | $Cst+Z$                                |                                          |                          |  |
| <b>II COOMENTOS</b>                      |                              |                                    | Agregar una ubicación de red           |                                          |                          |  |
| <b>II</b> RER TRANSPORTE DE SEDIMI       |                              |                                    |                                        |                                          |                          |  |
| <b>II</b> DEENGATURA                     |                              | Propledades                        |                                        |                                          |                          |  |
| TI VICE DAMAS DI SCARE ADOPT             |                              |                                    |                                        |                                          |                          |  |
|                                          |                              |                                    |                                        |                                          |                          |  |
| <b>IL ROSCIO</b>                         |                              |                                    |                                        |                                          |                          |  |

<span id="page-22-0"></span>*Fig. 1.1. 18 Ubicarse en la pestaña de "mi equipo" y dar clic derecho*

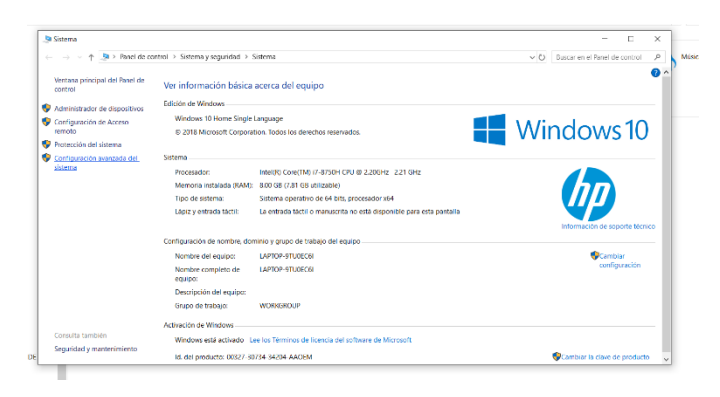

*Fig. 1.1. 19 Clic en configuración avanzada del sistema.*

<span id="page-22-1"></span>

| <b>Ca</b> Sistema<br>Ventana principal del Panel de<br>content<br>Administrador de dispositivos<br>Contiguración de Acceso<br>mmoto<br>Protección del sistema<br>Configuración avanzada del<br>sistema | Sa > Panel de control > Sistema y seguridad > Sistema<br>Ver información básica acen<br>Edición de Windows<br>Windows 10 Home Single Langua<br>© 2018 Microsoft Corporation, To<br>Sistema<br>Procesador:<br>Intell<br>Memoria instalada (RAM):<br>8.00<br>Tipo de sistema:<br>Siste<br>Lápiz y entrada táctic<br><b>La et</b><br>Configuración de nombre, dominio y<br>Nombre del caujpo:<br><b>LAPT</b><br>1491<br>Nombre completo de<br>equipor<br>Descripción del equipo:<br>Grupo de trabajo:<br>WOE | ×<br>Propiedades del sistema<br>Nombre del equipe<br>Hardware<br>Opeiones avanzados<br>Persecution del sistema<br>Remoto<br>Para realizarla mayoría de estos cambios, inicie sesión como administrador.<br>Rendictions<br>Ifactos visuales, programación del procesador, uso de memoria y memoria<br>virtural<br>Configuración.<br><b>Perfies de intenio</b><br>Configuración del excritorio consegundiente el inicio de sesión<br>Configuración.<br>Inicia y recuperación<br>hicio del sistema, entres del sistema e información de decuración<br>Configuración.<br>Virisbies de entono | п<br>×<br>Buscar en el Panel de control<br>P<br>$(1 -$<br>ค<br>Windows <sub>10</sub><br>Información de sciporte técnico<br>Cambian<br>configuración |
|----------------------------------------------------------------------------------------------------|----------------------------------------------------------------------------------------------------|----------------------------------------------------------------------------------------------------|----------------------------------------------------------------------------------------------------|
| Consulta también<br>Seguridad y mantenimiento                                                                                                    | Activación de Windows<br>Id. del producto: 00327-30734-34204-AACEM                                                                                                    | Access<br>Concellor<br>Anticar<br>Windows está activado Lee los Terminos de licencia del software de Microsoft                                                                                                    | Cambiar la clave de producto                                                                                                    |

<span id="page-22-2"></span>*Fig. 1.1. 20 Clic en variables de entorno.*

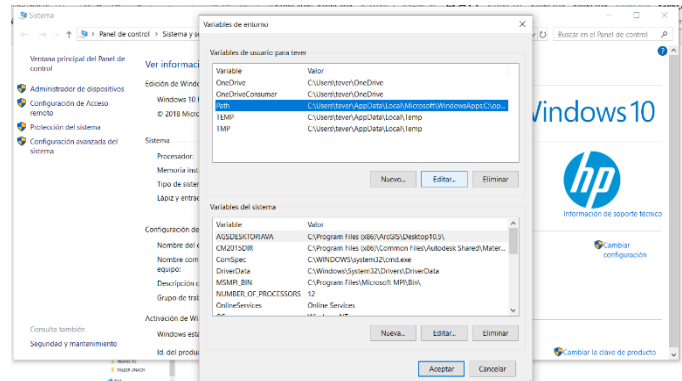

*Fig. 1.1. 21 Seleccionar Path, editar y pegar la dirección correcta.*

<span id="page-23-0"></span>Para este paso puede presentarse de manera distinta según el equipo, se puede visualizar igual a la fig. 1.1.22 o bien igual a la fig. 1.1.17, si es el caso de la fig.1.1.22, bastará con dar clic en "nuevo" pegar la dirección "C:\opentelemacmascaret\python27" y clic en aceptar. Si es el caso de la fig. 1.1.17 bastará con separar con un punto y coma (;) de las direcciones que ya existan en el equipo y pegar la nueva después del punto y coma.

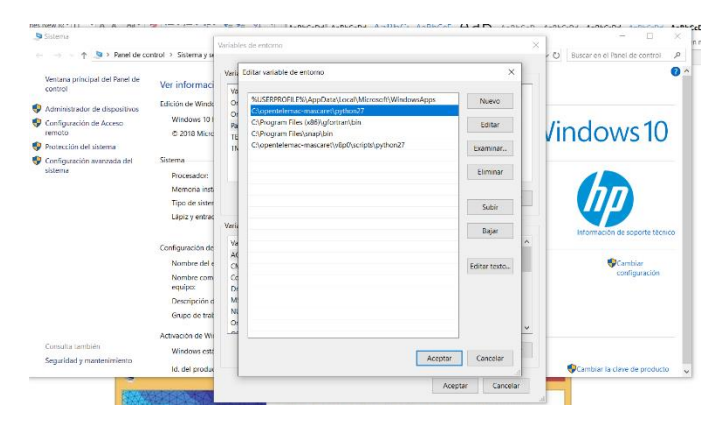

*Fig. 1.1. 22 Agregar la variable Path*

<span id="page-23-1"></span>18.Otro de los posibles errores que se pueden dar es la mala instalación del programa Python para ello deben verificar que en la dirección "C:\opentelemacmascaret\python27" aparezcan todas las carpetas que se muestran en la fig. 1.1.23

| ë<br>Nombre                | Fecha de modifica | Tipo                | Tamaño |
|----------------------------|-------------------|---------------------|--------|
| DLLs                       | 22/05/2020 04:15  | Carpeta de archivos |        |
| Doc                        | 22/05/2020 04:15  | Carpeta de archivos |        |
| include                    | 22/05/2020 04:15  | Carpeta de archivos |        |
| Lib                        | 02/06/2020 11:00  | Carpeta de archivos |        |
| libs                       | 22/05/2020 04:15  | Carpeta de archivos |        |
| Scripts                    | 02/06/2020 11:05  | Carpeta de archivos |        |
| tel                        | 22/05/2020 04:15  | Carpeta de archivos |        |
| Tools                      | 22/05/2020 04:15  | Carpeta de archivos |        |
| LICENSE.txt                | 15/05/2013 11:55  | Documento de texto  | 40 KB  |
| matplotlib-wininst.log     | 22/01/2020 03:13  | Documento de texto  | 146 KB |
| NEWS.txt                   | 15/05/2013 11:41  | Documento de texto  | 352 KB |
| numpy-wininst.log          | 22/01/2020 03:12  | Documento de texto  | 127 KB |
| python.exe                 | 15/05/2013 11:44  | Aplicación          | 27 KB  |
| pythonw.exe                | 15/05/2013 11:44  | Aplicación          | 27 KB  |
| README.txt                 | 15/05/2013 11:41  | Documento de texto  | 54 KB  |
| Removematplotlib.exe       | 22/01/2020 03:12  | Aplicación          | 219 KB |
| <b>E</b> : Removenumpy.exe | 22/01/2020 03:12  | Aplicación          | 219 KB |
| <b>Removescipy.exe</b>     | 22/01/2020 03:12  | Aplicación          | 219 KB |
| scipy-wininst.log          | 22/01/2020 03:12  | Documento de texto  | 200 KB |

*Fig. 1.1. 23 Carpetas del programa python para Telemac V8p0*

<span id="page-24-0"></span>Si llegara a faltar algunas de las carpetas entonces no se podrá instalar adecuadamente, es necesario que el usuario instale adecuadamente las extensiones de Python para que no hagan falta carpetas.

19.Una vez que se corrigieron los errores, es necesario volver al paso 1, e instalar nuevamente, cabe destacar que al llegar al paso 6 es necesario quitar todas las selecciones de los programas secundarios y clic en continuar, si se realizó de manera adecuada se llegará a la fig. 1.1.24:

<span id="page-24-1"></span>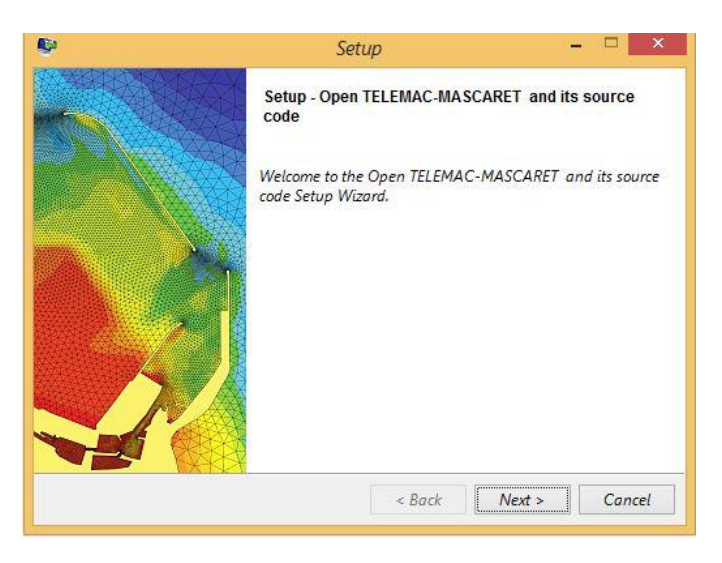

*Fig. 1.1. 24 Instalación del programa Telemac*

20.Al dar clic en siguiente de la imagen anterior emergerá la ventana siguiente (fig.1.1.25)

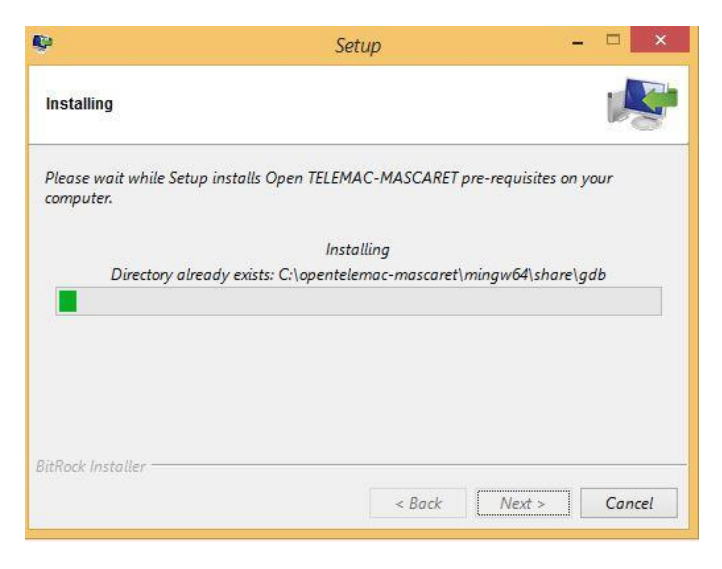

*Fig. 1.1. 25 Carga del Software*

<span id="page-25-0"></span>Cuando la barra termine de cargar se procede a dar clic en "siguiente"

21.Ventana emergente después del paso anterior, por lo que se debe finalizar el proceso dando clic en terminar. (Fig.1.1.26)

<span id="page-25-1"></span>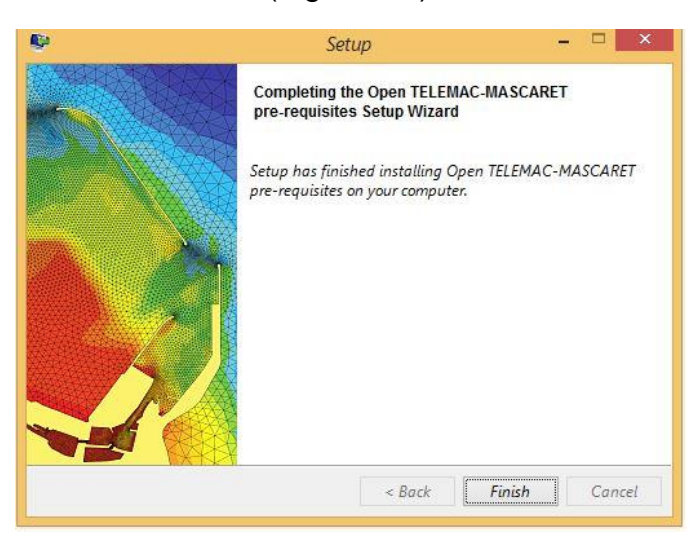

*Fig. 1.1. 26 Terminar proceso*

22.Después emergerá la ventana siguiente (fig. 1.1.27):

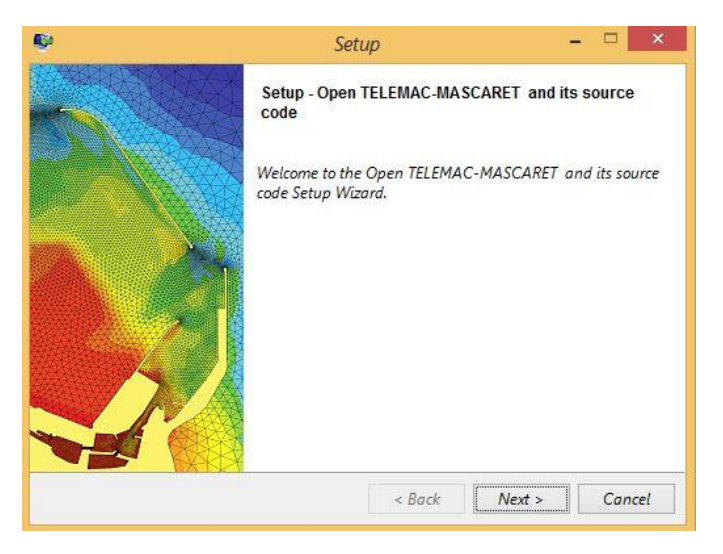

*Fig. 1.1. 27 Continuar la instalación*

<span id="page-26-0"></span>Se debe dar clic en siguiente para que posteriormente se pueda elegir la versión que se desea instalar.

23.Se debe elegir la versión v8p0 puesto que es la versión que en este tutorial se está corrigiendo. Una vez se selecciona la versión se da clic en siguiente. (Fig.1.1.28)

**NOTA: Si llegara aparecer una versión inferior, y se descargó la versión que corresponde a la v8p0, basta con volver a reinstalar el programa para que pueda visualizarse como en la figura siguiente, no es necesario realizar las correcciones para la reinstalación puesto que los errores ya han sido corregidos, se llegaría a la imagen de este paso sin ningún problema.**

<span id="page-26-1"></span>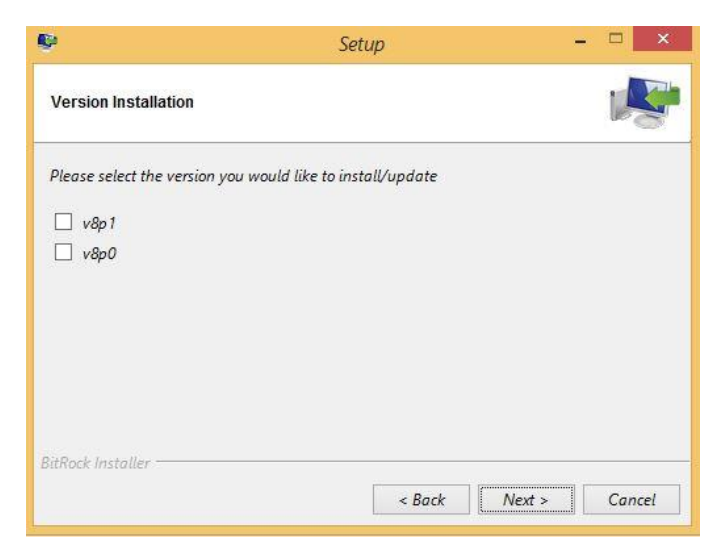

*Fig. 1.1. 28 Instalar versión v8p0*

24.En la siguiente imagen se visualiza una ventana que emergerá después de seleccionar la versión. Clic en siguiente: (Fig.1.1.29)

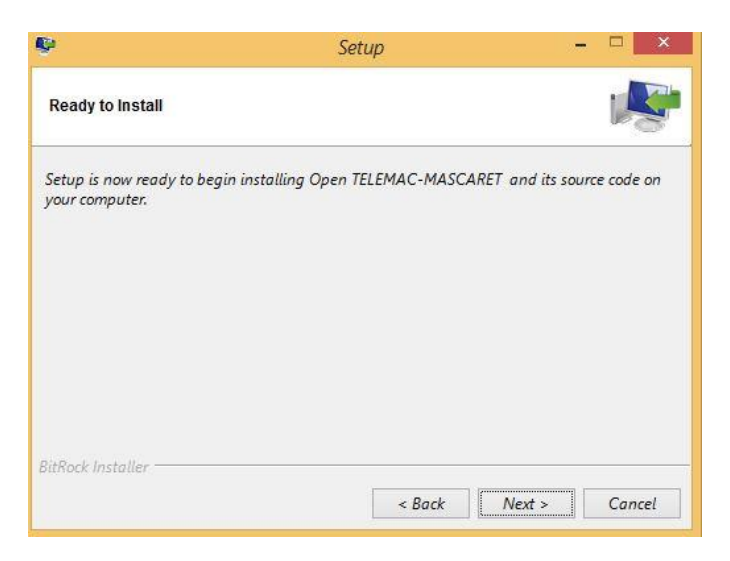

*Fig. 1.1. 29 Continuar instalación*

<span id="page-27-0"></span>25.Después de la figura del paso anterior se mostrará la siguiente ventana, esto quiere decir que el programa comenzará a descargar todos los archivos para su correcta ejecución. Esto puede tardar varios minutos dependiendo del equipo. (Fig.1.1.30)

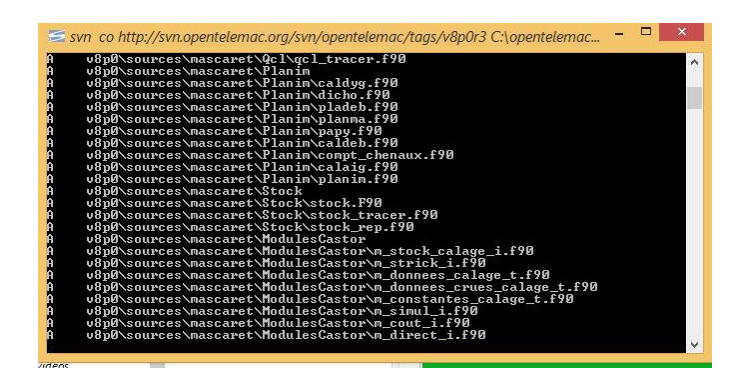

<span id="page-27-1"></span>*Fig. 1.1. 30 Descargar complementos*

26.Junto con la figura anterior se podrá visualizar la imagen siguiente: (Fig.1.1.31)

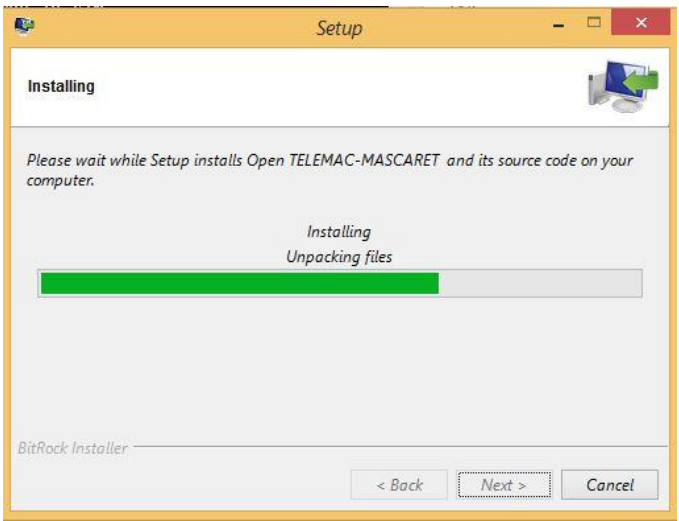

*Fig. 1.1. 31 Ventana en conjunto con la imagen anterior*

<span id="page-28-0"></span>27.Una vez que el programa haya descargado los complementos necesarios aparecerá un nuevo error de instalación como se muestra a continuación, aceptamos el error y seguimos los pasos restantes. (fig.1.1.32)

<span id="page-28-1"></span>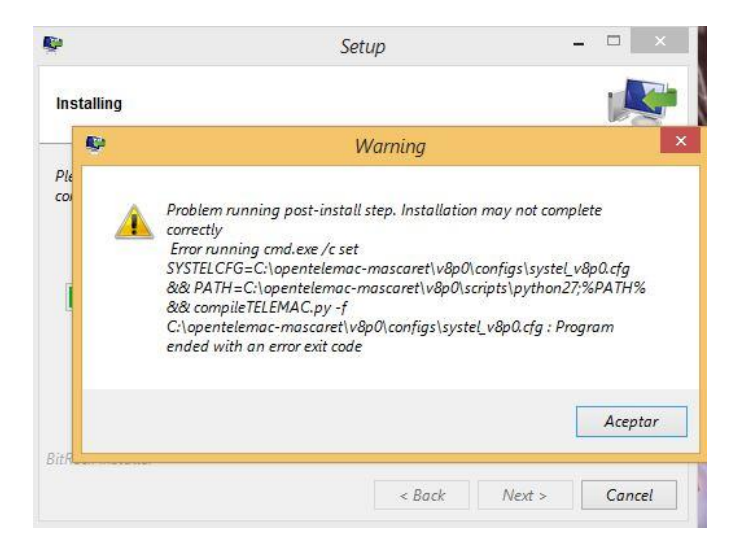

*Fig. 1.1. 32 Error en el archivo systel.cfg*

#### 28.Clic en finalizar (fig.1.1.33)

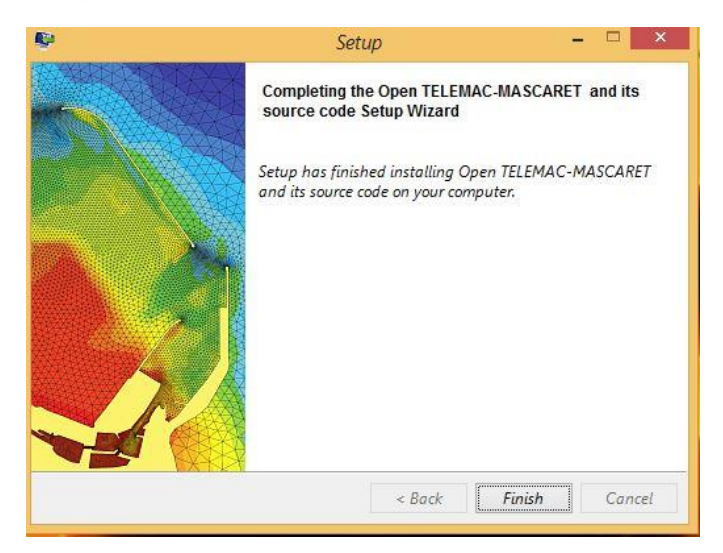

*Fig. 1.1. 33 Finalizar instalación.*

<span id="page-29-0"></span>29.Clic en aceptar del error emergente. Después de dar clic en aceptar, las pestañas se cerrarán completamente. (Fig.1.1.34)

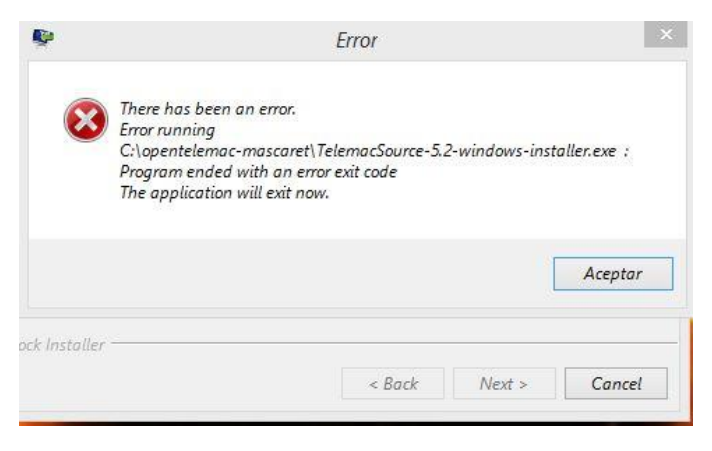

*Fig. 1.1. 34 Aceptar el error de instalación.*

<span id="page-29-1"></span>30.Ya con las ventanas de instalación cerradas, en el escritorio deberán aparecer estos accesos directos, es importante que no se borren, y que se tengan en una carpeta junto con todos los programas que se manejan. Esto únicamente como recomendación, dependerá del usuario la ubicación de estos accesos. (Fig.1.1.35)

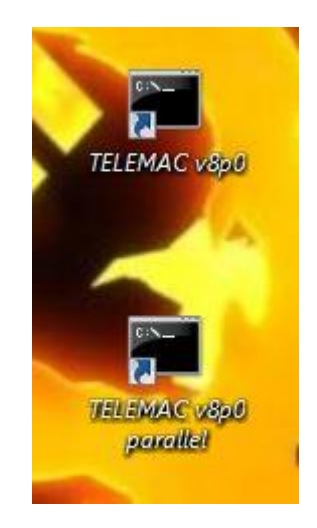

*Fig. 1.1. 35 Accesos directos creados por defecto*

<span id="page-30-0"></span>31.Para que el programa quede instalado sin ningún problema es necesario ir a la siguiente dirección: "C:\opentelemac-mascaret\v8p0\configs" en ella se encontrarán los dos archivos mostrados en la fig.1.1.36:

|          | Novembre                 | Fecha de modifica | Tipo                | Tammin |
|----------|--------------------------|-------------------|---------------------|--------|
| s.       | makefile.template        | 02/06/2020 11:20  | Dev-C++ Templot     | 2.KB   |
|          | pysource.template.bat    | 02/06/2020 11:20  | Archive por lotes d | 2KR    |
| 360      | pysource.template.sh     | 02/06/2020 11:20  | Archivo SH          | 3.83   |
| zutes    | readme.cfa               | 02/06/2020 11:20  | Archivo CFG         | 26 KR  |
|          | systel.cis-debian.cfg    | 02/06/2020 11:20  | Archiva CFG         | 3 KB   |
|          | systel.cis-dowgen.cfg    | 02/06/2020 11:20  | Archivo CFG         | 1KB    |
|          | systel.cis-fedora.cfa    | 02/06/2020 11:20  | Archivo CFG         | 3KB    |
| tos      | systel.cis-hydra.cfa     | 02/06/2020 11:20. | Archivo CFG         | 7.88   |
| schments | systel.cis-goensuse.cfg  | 02/06/2020 11:20  | Archivo CFG         | AKR    |
|          | systel.cis-ubuntu.cfg    | 02/06/2020 11:20  | Archivo CFG         | 488    |
|          | systel.cis-windows.cfg   | 02/06/2020 11:20  | Archive CFG         | 5.83   |
|          | systel.cis-windows7.cfg  | 02/06/2020 11:20  | Archive CFG         | 3.88   |
| ню       | systeledf.cfg            | 02/06/2020 11:20  | Archive CFG         | 18.68  |
|          | (a) systelledf.ini       | 02/06/2020 11:20  | Opciones de confi   | AKB    |
|          | systel.hnv.da            | 02/06/2020 11:20  | Archiva CFG         | 10 KB  |
| hogar    | systel.salame.cfg        | 02/06/2020 11:20  | Archive CFG         | 4KB    |
|          | systel_paralle( v8p0.cfg | 03/06/2020 12:54  | Ainhive CFG         | 2KB    |
|          | systel_vilpQ.cfg         | 03/06/2020 12:54: | Archivo CFG         | 3KB    |
|          | ini.lio-latter (it)      | 02/06/2020 11:20  | Opciones de confi   | 15 KB  |

*Fig. 1.1. 36 Configurar archivos systel y systel parallel*

<span id="page-30-1"></span>Estos archivos deben ser corregidos en algunas líneas de programación que se encuentran dentro de ellos. En el apéndice A se deja la programación que debe ser sustituida en estos archivos. Así como la programación por defecto que en ellos existe.

Es recomendable crear una copia de estos dos archivos para seguridad del usuario. Hay dos formas de sustituir las líneas de programación de estos archivos una es utilizando las copias creadas y cambiando extensión de "cfg" a "txt" y copiar y sustituir la programación que se encuentra en ellas por la indicada en el apéndice A y de nueva cuenta regresar a la extensión original, otra forma más sencilla es utilizando el programa NOTEPAD++ que es un software de uso libre que será necesario para el proceso de simulación de este programa.

32.Una vez que se han sustituido los archivos señalados en el punto anterior en conjunto con el anexo A, es necesario ir a la ubicación del acceso directo "TELEMAC v8p0" ejecutar, y una vez que se visualice como en la figura siguiente, se debe ejecutar el siguiente comando "compileTELEMAC.py" y consecuentemente dar "ENTER" esto con el fin de que el programa termine de descargar sus archivos complementarios y termine la instalación. (Fig. 1.1.37)

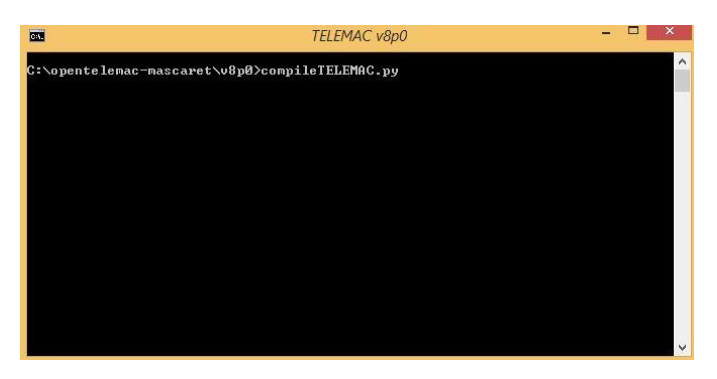

*Fig. 1.1. 37 Abrir el acceso directo TELEMAC v8p0 y ejecutar comando.*

<span id="page-31-0"></span>33.Después de dar "ENTER" se visualizará de la siguiente manera y procederá a descargar los archivos restantes, esto puede demorar algunos minutos dependiendo mucho del equipo en donde se instaló el programa. (Fig.1.1.38)

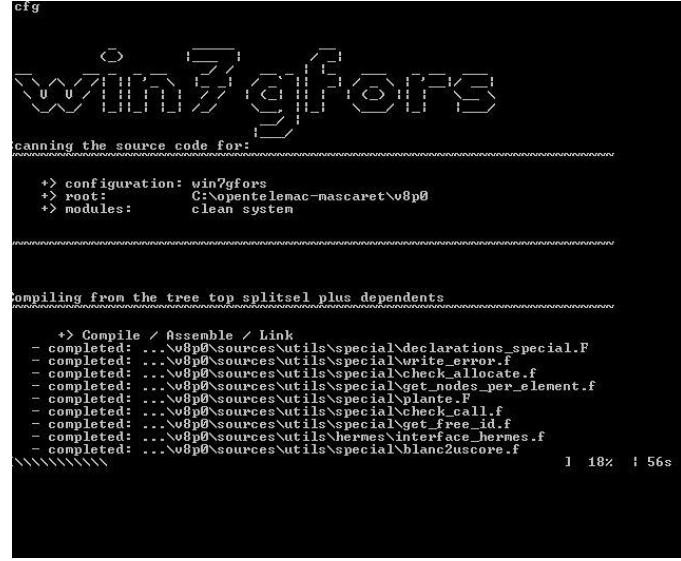

*Fig. 1.1. 38. Descarga de complementos finales.*

<span id="page-31-1"></span>34.Al finalizar la instalación debe visualizarse como se muestra a continuación. Con una leyenda de "MY WORK IS DONE", después de esto el programa estará listo para ser usado, basta con cerrar la ventana para finalizar el proceso. (fig. 1.1.39)

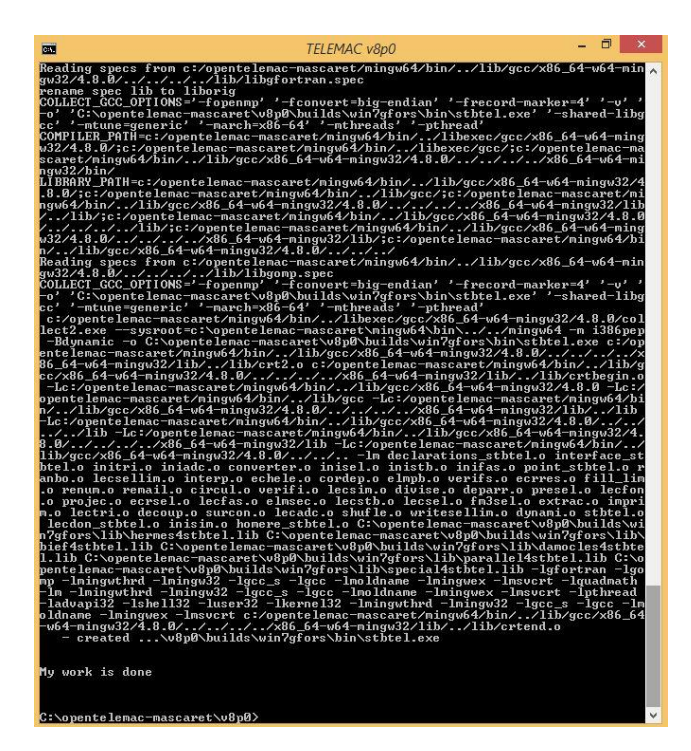

*Fig. 1.1. 39 Finalización del proceso de instalación.*

### <span id="page-32-1"></span>1.2 INSTALACIÓN DE BLUKENUE Y NOTEPAD++

#### <span id="page-32-0"></span>**Blukenue**

Blue Kenue ™ es una herramienta avanzada de preparación, análisis y visualización de datos para modeladores hidráulicos. Proporciona una interfaz de vanguardia, integrando datos geoespaciales con datos de entrada y resultados del modelo. Blue Kenue proporciona importación directa de resultados de modelos de TELEMAC, ADCIRC e HydroSim.

#### Notepad++

Notepad++ es un editor de texto y de código fuente libre con soporte para varios lenguajes de programación. Con soporte nativo para Microsoft Windows. Se parece al Bloc de notas en cuanto al hecho de que puede editar texto sin formato y de forma simple.

Para la instalación de estos dos programas es necesario ir a los siguientes enlaces.

#### Para BluKenue

[https://nrc.canada.ca/en/research-development/products-services/software](https://nrc.canada.ca/en/research-development/products-services/software-applications/blue-kenuetm-software-tool-hydraulic-modellers)[applications/blue-kenuetm-software-tool-hydraulic-modellers](https://nrc.canada.ca/en/research-development/products-services/software-applications/blue-kenuetm-software-tool-hydraulic-modellers)

#### Para Notepad++

#### <https://notepad-plus-plus.org/downloads/>

Una vez descargado los archivos se procede a ejecutar como administrador, la instalación de estos programas puede demorar menos de un minuto. Es importante señalar que en el escritorio se crearan accesos directos de ambos, es recomendable tenerlos en una misma carpeta y no eliminar los accesos directos puesto que Blu Kenue se descarga como un ejecutable, y borrar el acceso directo correspondería a borrar el programa completamente. Para ello es necesario tener siempre resguardado el acceso directo en alguna carpeta donde el usuario mantenga sus programas de uso.

<span id="page-33-0"></span>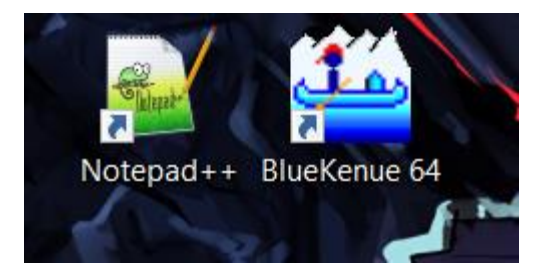

*Fig.1.2. 1 Accesos creados después de la instalación.*

## <span id="page-34-0"></span>**CAP. 2 CONSTRUCCIÓN DE MODELO DIGITAL HIDRÁULICO**

## <span id="page-34-1"></span>2.1 MODELO DIGITAL DE ELEVACIONES EN ARCMAP

En este caso se trabajará con imágenes lidar con una resolución de 5 metros, por lo que si se desea descargar puede hacerse desde la página [https://www.inegi.org.mx.](https://www.inegi.org.mx/) Esto para el país de México, para este tutorial se estará trabajando en el estado de Chiapas, las ubicaciones para cada tutorial pueden variar. Principalmente se debe ubicar la zona de estudio, analizar si la zona de estudio que nos interesa se ubica en una sola carta o será necesario la unión de dos o más cartas. Si es necesario unir dos cartas o más se puede hacer uso de los siguientes programas (el usuario es libre de usar cualquier programa que le dé un resultado igual) QGis (software de uso libre), ArcMapp (software de licencia), Global Mapper (software de licencia), u otro software capaz de realizar la acción.

Para llevar a cabo la unión de capas si el proyecto lo requiera, es decir, que la zona de estudio se encuentre en dos imágenes distintas se procede a seguir los pasos que se muestran en las figuras siguientes:

 Se necesita cargar las imágenes raster correspondientes del área de estudio. (Fig.2.1.1)

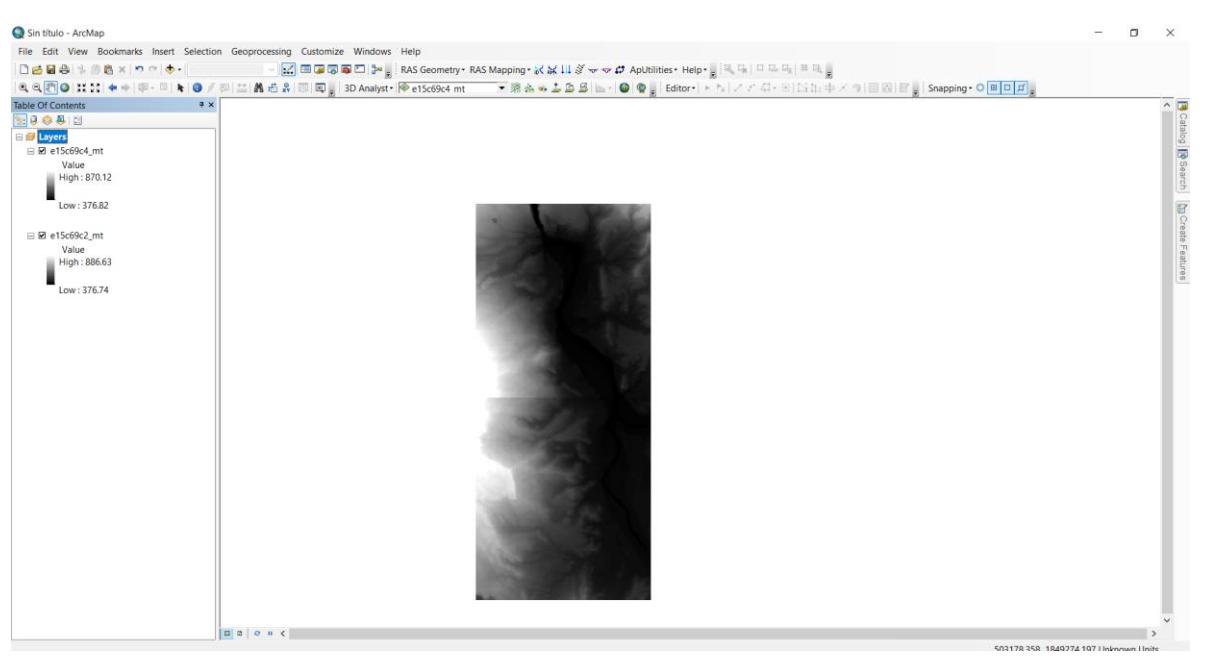

*Fig. 2.1. 1 Cargar las imágenes raster.*

<span id="page-34-2"></span> En la fig. 2.1.2 se observa en la parte derecha la ubicación de la carpeta "Data Management Tools", por lo que es necesario ir a esa parte para pegar

ambas cartas. Para continuar con el procedimiento de unión de cartas para poder obtener una batimetría conjunta es necesario seguir las fig. 2.1.2 a la fig. 2.1.6, así como también guardar la nueva propiedad creada.

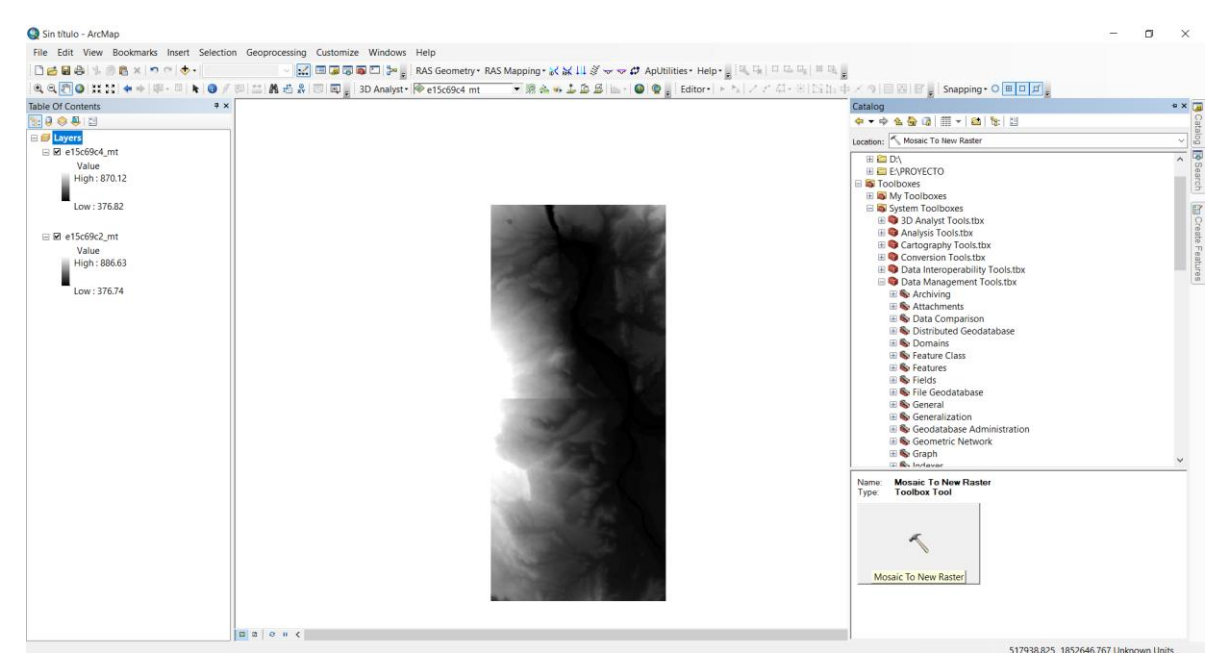

*Fig. 2.1. 2 Buscador de herramientas*

<span id="page-35-1"></span><span id="page-35-0"></span>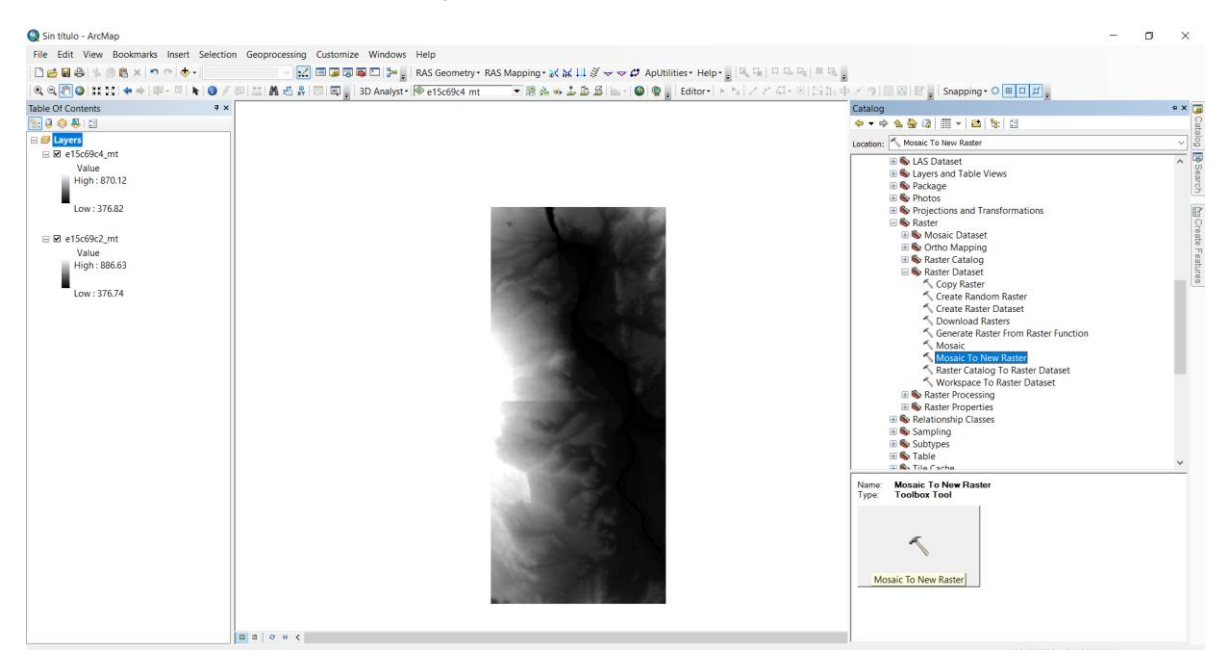

*Fig. 2.1. 3 Seleccionar "Mosaic to new Raster"*
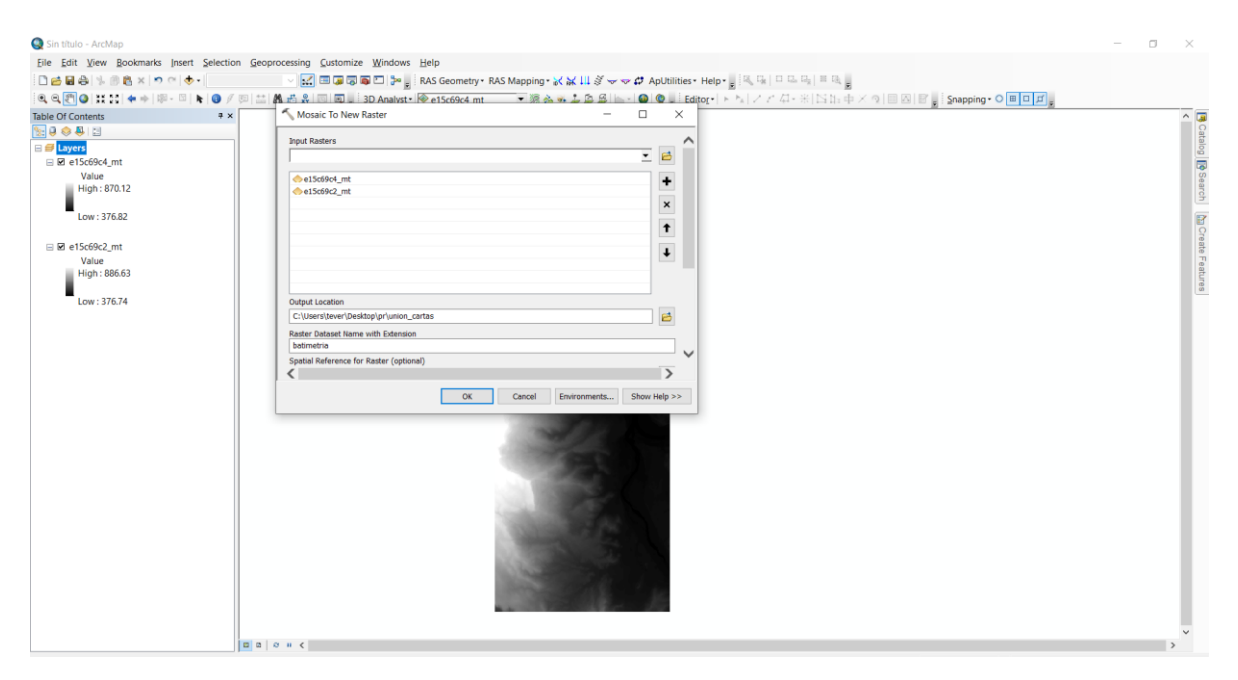

*Fig. 2.1. 4 Cargar todas las cartas para poder unirlas.*

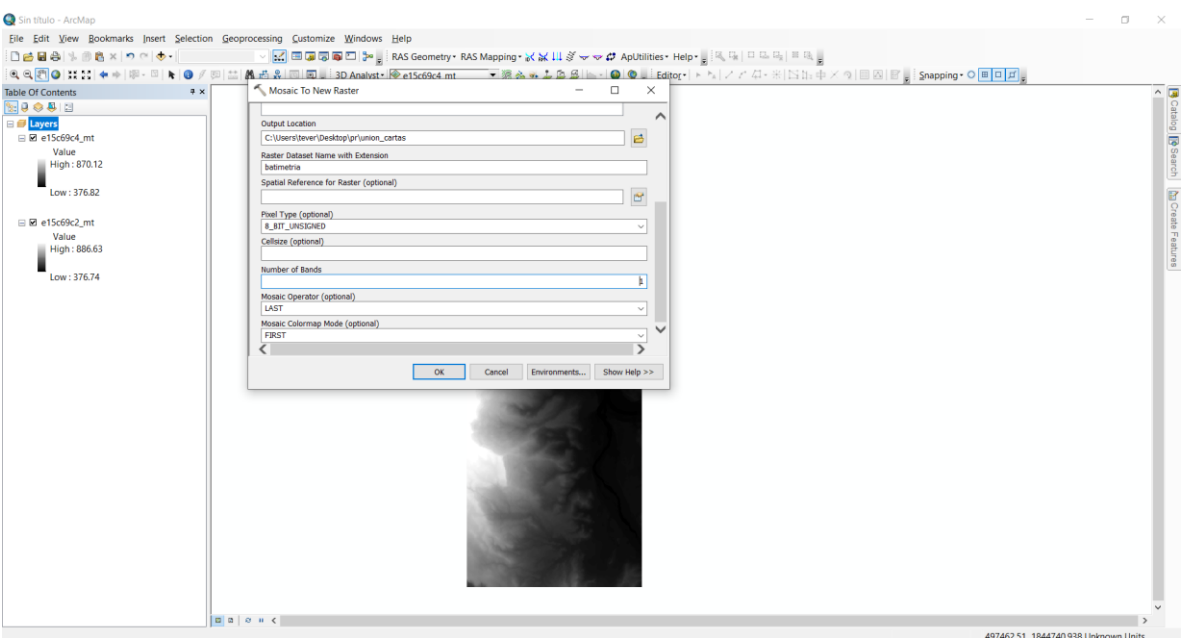

*Fig. 2.1. 5 Establecer ubicación, número de bandas y nombre de la nueva carpeta.*

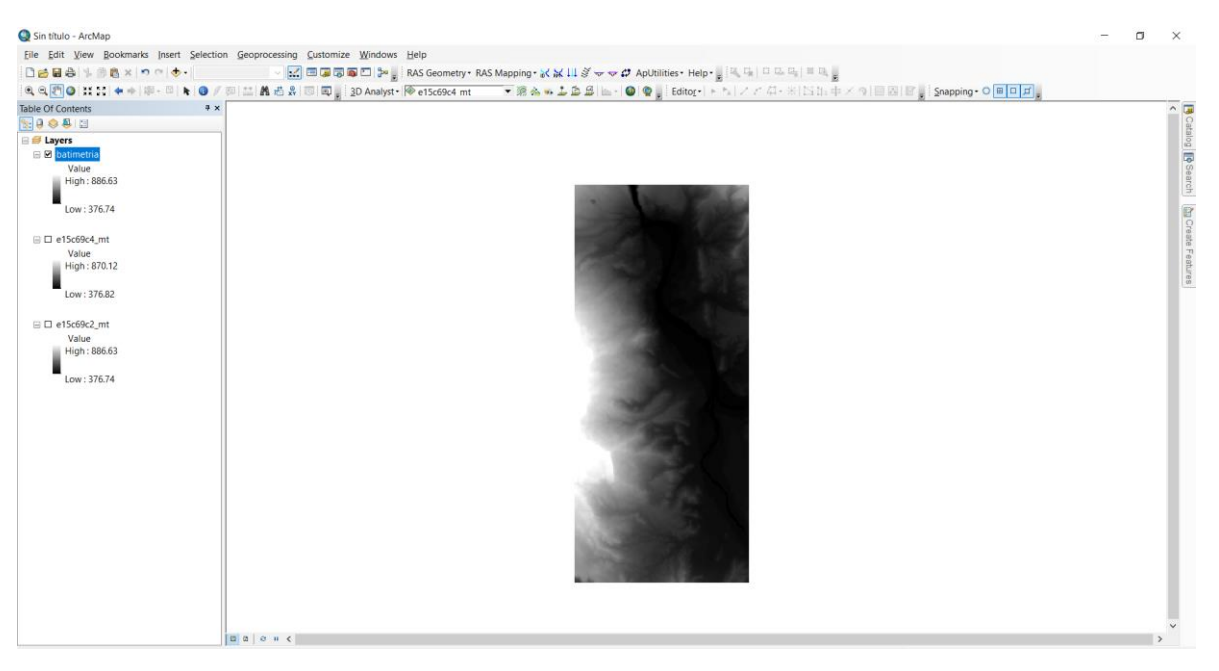

*Fig. 2.1. 6 Visualización de la nueva capa.*

Una vez que las capas se han cargado se puede proceder a crear una nube de puntos y extraer las coordenadas en "X" y "Y", y al mismo tiempo la elevación del terreno, esto se podrá exportar en un formato **"dbf"** y posteriormente abrir en Excel por si se llegara a tener puntos con elevación cero, dichos puntos deben ser eliminados para no tener errores en la simulación.

Para evitar todo este proceso realizaremos lo que resta del pre-proceso en el software Global Mapper.

# 2.2 PROCESO GLOBAL MAPPER

También es necesario delimitar un área, en la que se llevará acabo la simulación. En este caso se elegirá una sección entre el Malecón de Chiapa de Corzo y el entronque al Cañón del Sumidero. Para este punto haremos uso del software GLOBAL MAPPER para definir la zona que se quiere simular. Teniendo en cuenta que este manual es únicamente para ver el proceso de elaboración.

Principalmente marcamos la sección que vamos a simular, por lo que al mismo tiempo también necesitamos delimitar el espacio de trabajo. Para ello es necesario cargar los archivos en el software GLOBAL MAPPER como se muestra en la fig. 2.2.1.

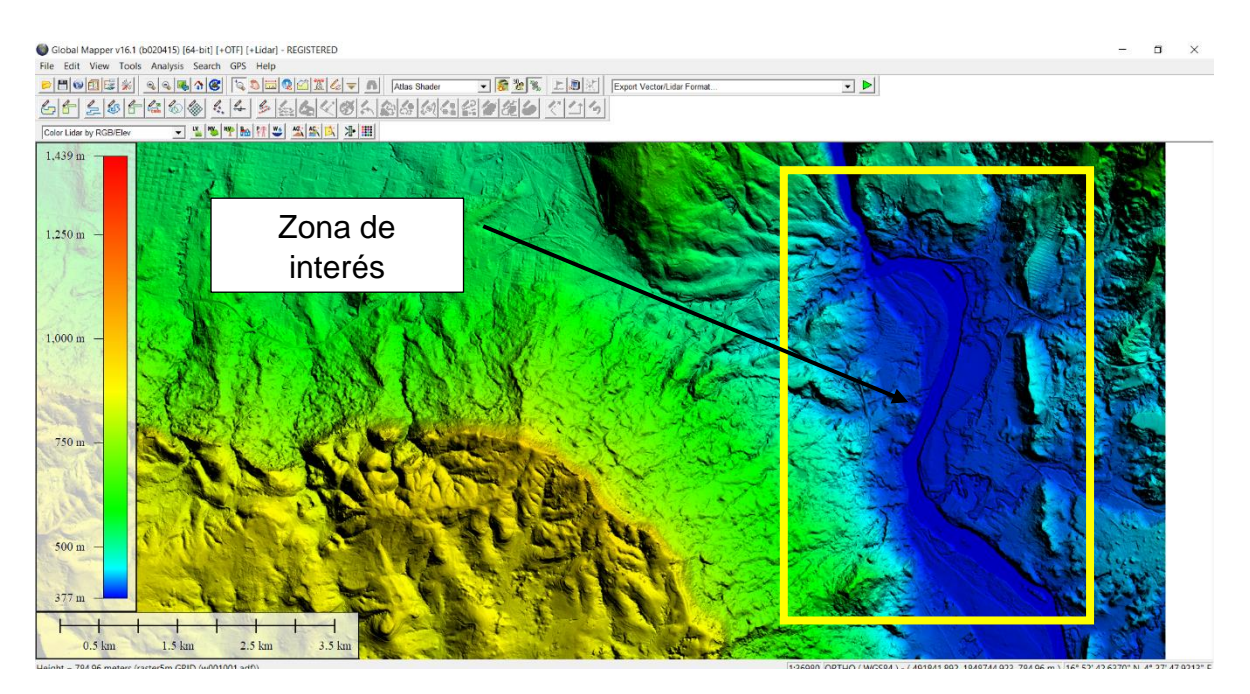

*Fig. 2.2. 1 Cargar el archivo Raster en el software.*

Si aún necesitamos identificar la zona que necesitamos, es importante cargar una imagen satelital, para ello el programa da el acceso a esa imagen, por lo que se realiza lo siguiente (fig. 2.2.2 y fig 2.2.3):

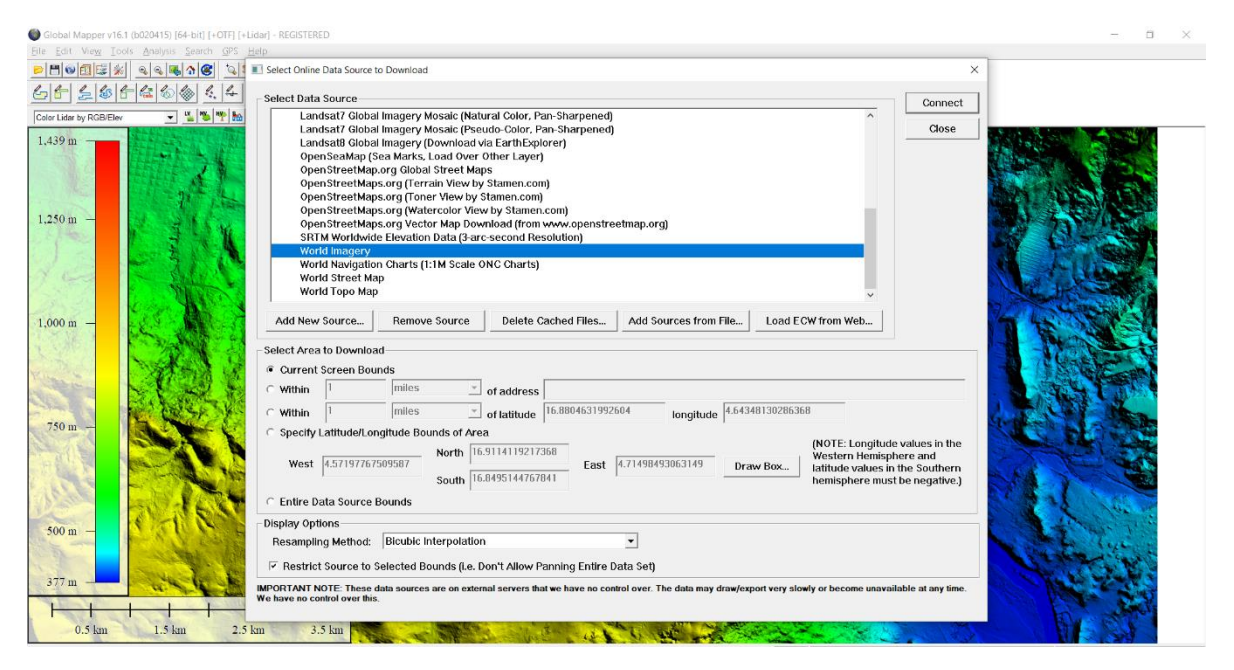

### **Download online data >> Worl Imagery>> Conect**

*Fig. 2.2. 2 Cargar imagen satelital*

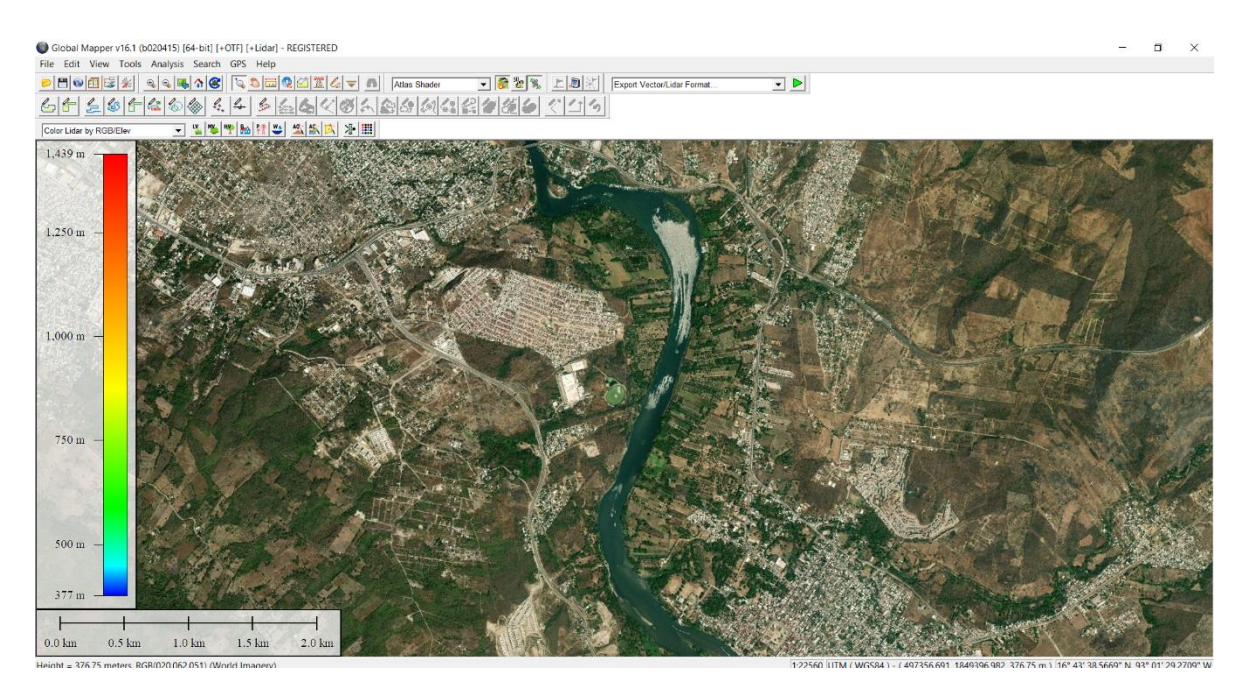

*Fig. 2.2. 3 Imagen satelital cargada*

Una vez identificada la sección a trabajar es necesario descargar una imagen tipo Tiff para darle uso más adelante, al mismo tiempo es necesario cortar la sección de análisis para no trabajar en todo el terreno; trabajarlo de esta manera únicamente haría el modelo más pesado por lo que es necesario cortarlo.

Para ello hacemos uso de la herramienta "**Create área feature**" ubicada en la parte superior de la ventana, una vez seleccionada esta característica es necesario dar clic derecho para finalizar la operación y asignar un nombre a la polilínea creada, es importante tener en cuenta que, si se crean más de una polilínea, estas deben ser guardadas en capas distintas de lo contrario el programa las guardará por defecto en una misma capa. En la fig. 2.2.4 se observa la ventana emergente que se desplegará cuando se desee guardar la polilínea creada.

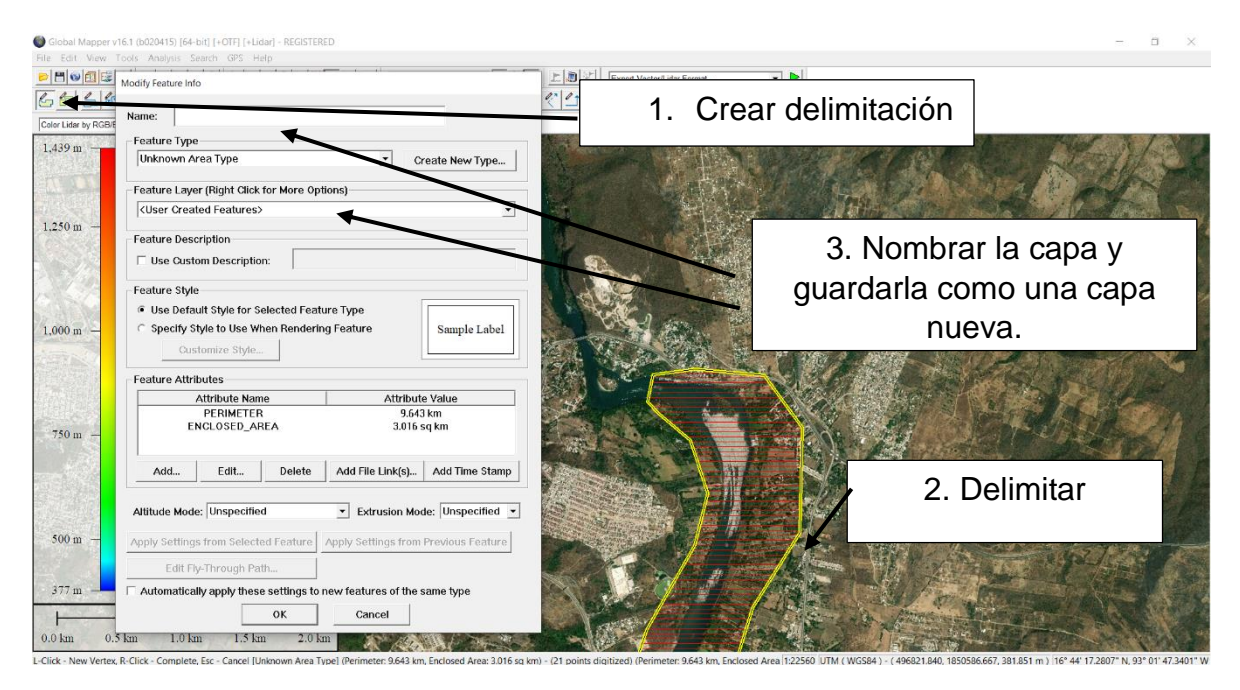

*Fig. 2.2. 4 Creación de la polilínea*

Una vez que se creó la polilínea, es necesario cortar la sección de análisis para no trabajar con la carta en conjunto y hacer el proyecto menos pesado. Para recortar la sección que se creó en el punto anterior es necesario digitalizar la polilínea creada, para hacerlo simplemente se debe dar clic en la pestaña con el siguiente nombre: "**feature info tool**" y seleccionar el polígono creado, después se debe ir a la pestaña "open control center" para visualizar todas las capas con las que estamos trabajando, desactivamos todas y únicamente se deja el polígono y el archivo que se cargó principalmente. Se debe dar clic en el objeto raster en la ventana de capas, después se dirige a la pestaña de opciones y aparecerá de la forma que se muestra en la fig. 2.2.5. Se debe ubicar en la pestaña "**Cropping**" y seleccionar en esa ventana el siguiente dialogo "**Crop to Currently Selected Polygon(s)**" y para finalizar "**Aplicar**"

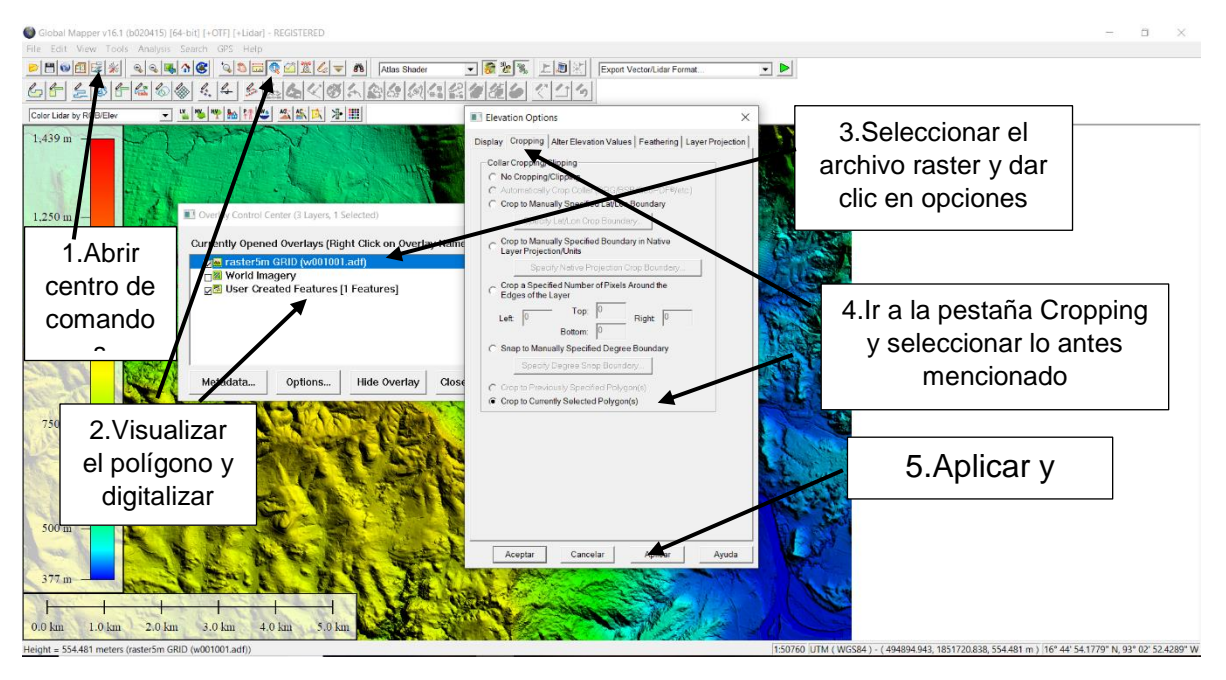

*Fig. 2.2. 5 Cortar Sección de interés.*

El recorte únicamente debe incluir la zona delimitada por el polígono, después de haber realizado el recorte del polígono es necesario guardar el archivo recortado como un formato "xyx grid", cabe destacar que se puede guardar como un archivo bill, o tif, de igual forma el programa BluKenue acepta dichos formatos, en esta ocasión se decide guardar en una extensión xyz para mostrar otra forma de realizar una interpolación. En la sección de interpolación se hará mención de lo comentado en estas líneas. Para guardar el archivo como una extensión es necesario realizar lo de las figuras 2.2.6 y 2.2.7.

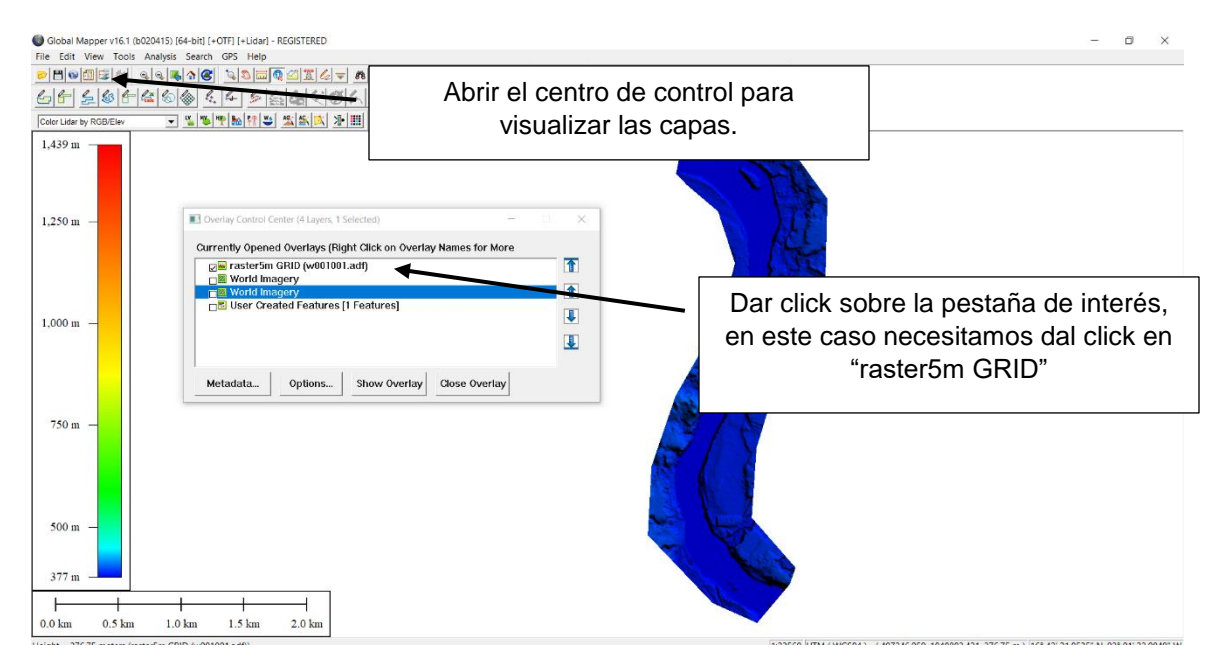

*Fig. 2.2. 6 Selección del raster a exportar.*

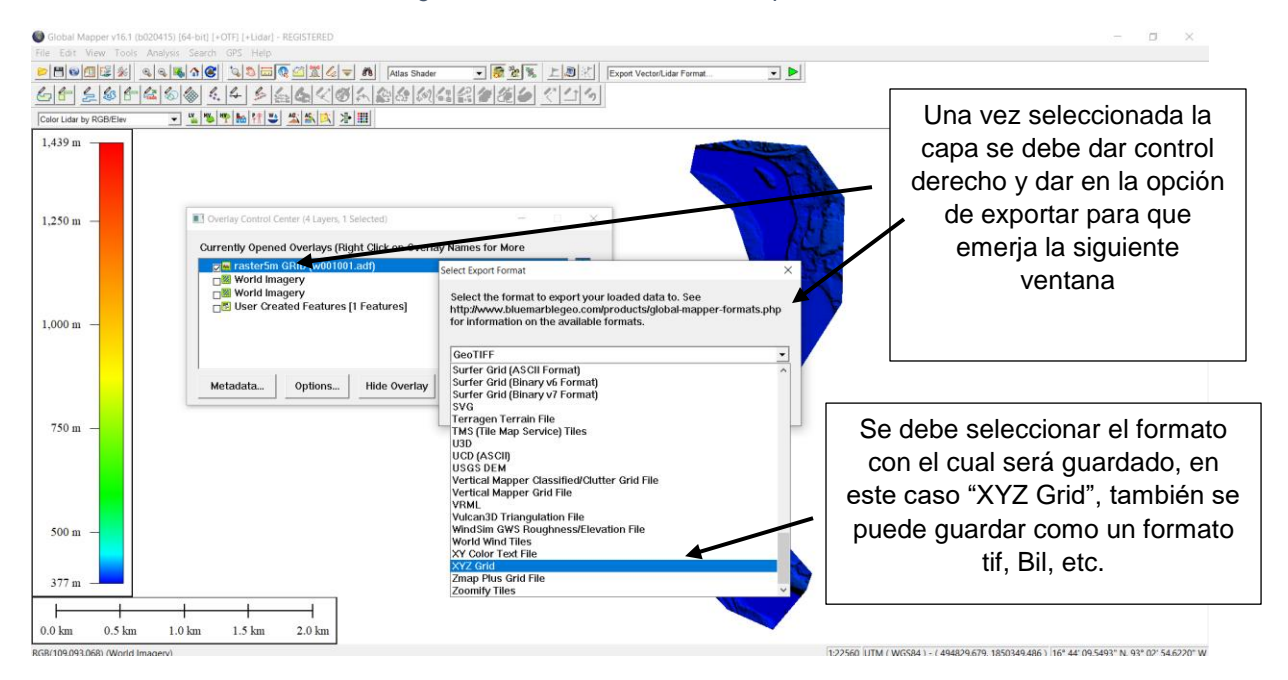

*Fig. 2.2. 7 Exportar en formato xyz grid*

Una vez realizado los pasos anteriores emergerá la ventana como se muestra en la fig. 2.2.8, en la cual se puede observar la resolución del terreno, no es conveniente cambiarla puesto que es la resolución con la que se descargaron las imágenes lidar para llevar a cabo esta simulación. Por lo que se debe escoger una carpeta a conveniencia del usuario para guardar los archivos que se generen y no generar confusión con los archivos.

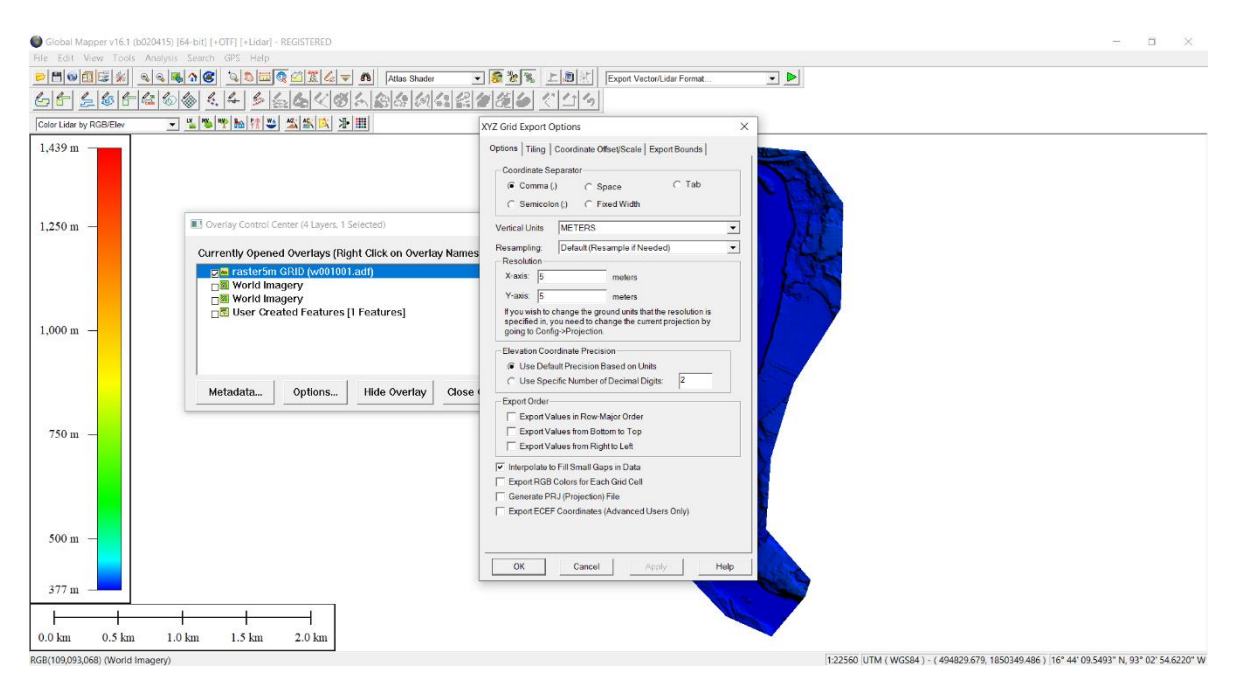

*Fig. 2.2. 8 Exportar con valores predeterminados.*

Enseguida se debe proceder a realizar un recorte para una imagen de fondo que servirá para una mejor presentación en la visualización del resultado.

Para ello es necesario crear un área rectangular que abarque la sección en donde corresponderá la simulación, y después cortarla para finalmente exportarla como un archivo con extensión tif. (Fig. 2.2.9)

Cabe destacar que, aunque el tif contenga la topografía y se pueda trabajar con ella no contiene la resolución de las imágenes lidar descargadas desde la página del INEGI. Aunque queda a criterío del usuario si descarga directamente del programa Global Mapper o bien quiere buscar archivos que mejoren la resolución de la batimetría.

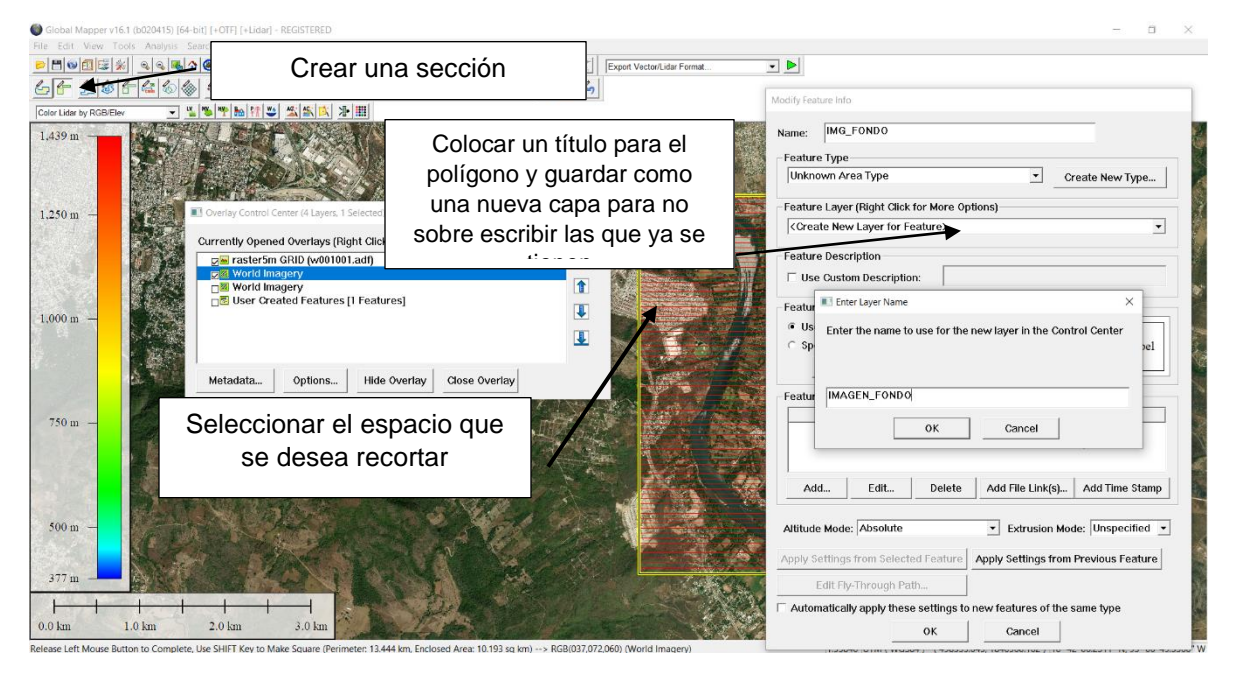

*Fig. 2.2. 9 Crear polígono para imagen de fondo.*

Una vez guardada la capa es necesario digitalizar el polígono de igual forma que se realizó con el polígono para delimitar la zona de la simulación. Para ello es necesario aplicar las mismas herramientas, en la figura 2.2.10 se observa el proceso para realizar el recorte y exportarlo como archivo tif. Para realizar el proceso es importante tener abierta la pestaña del centro de control en donde se visualizan las capas.

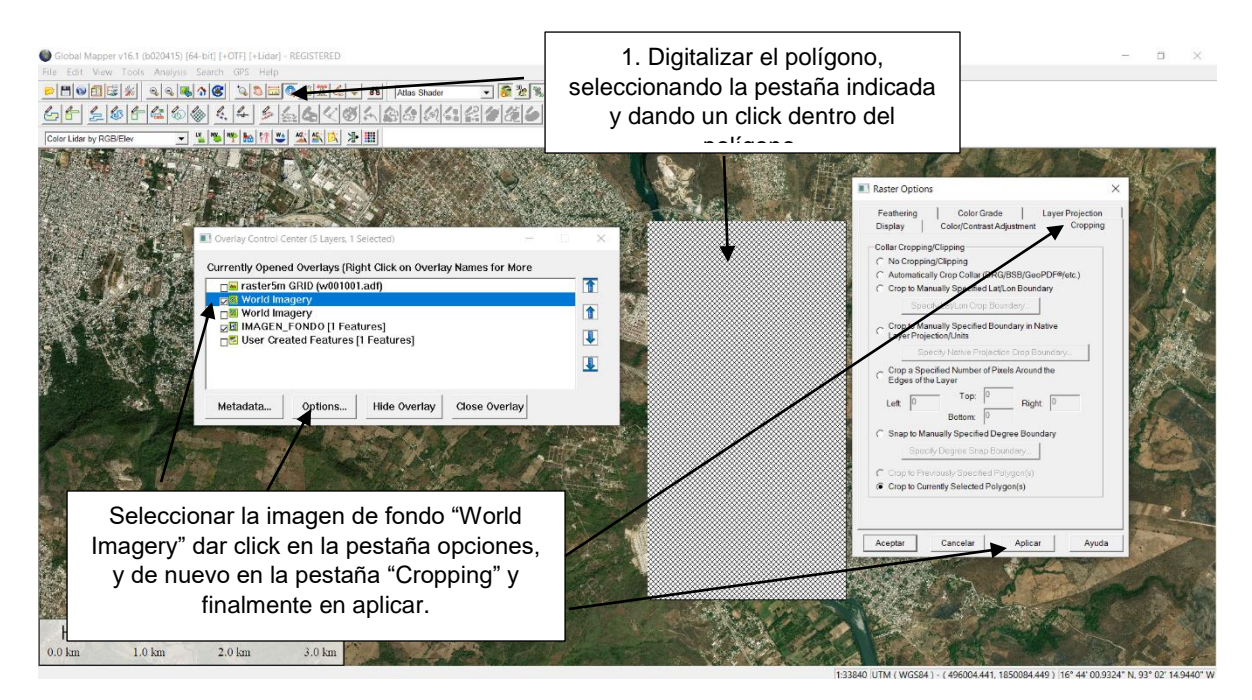

*Fig. 2.2. 10 Proceso para exportar Tif*

Para visualizar la imagen solo basta con desactivar el polígono en el centro de control. Una vez recortada es necesario exportarla como un archivo tif, por lo que se debe seleccionar la capa que se recortó, clic derecho y exportar como un archivo con extensión tif. Finalmente guardar en una carpeta de fácil acceso para el usuario. (Fig. 2.2.11)

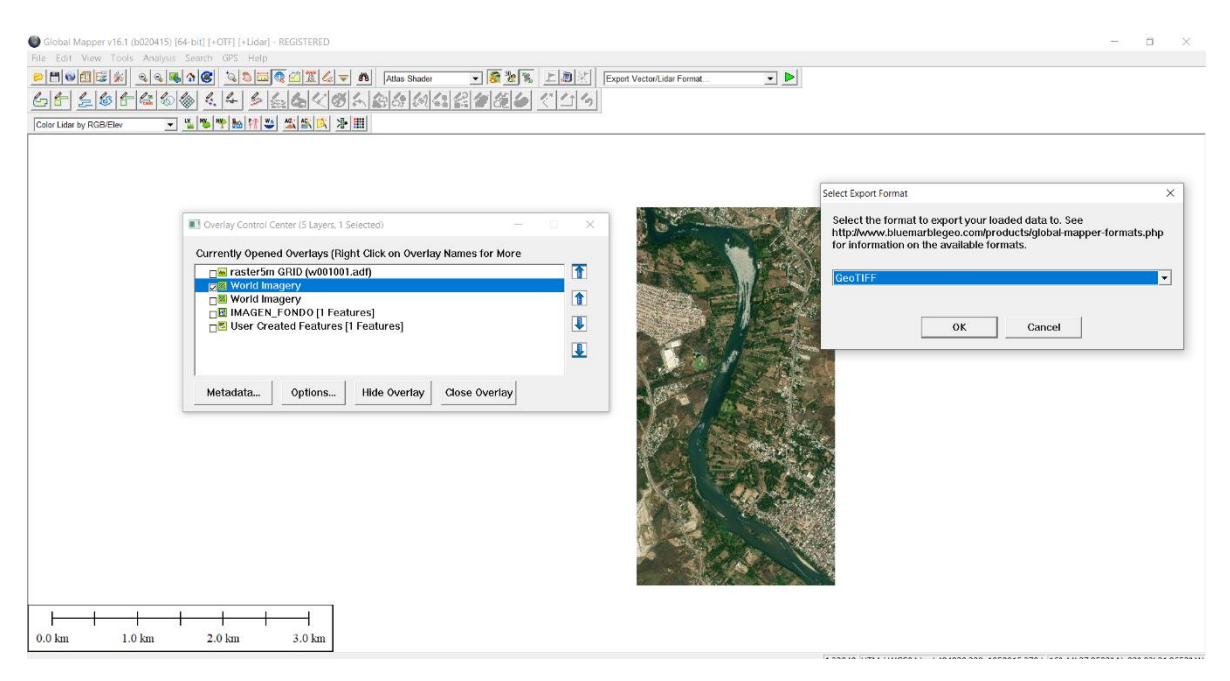

*Fig. 2.2. 11 Exportar archivo Tif*

### 2.3 PROCESO EN SOFTWARE BLUKENUE

Para poder realizar la simulación en el software Blukenue es necesario tener los siguientes archivos de entrada:

- Un archivo que contenga la batimetría del terreno, en esta ocasión se agregará como un archivo xyz, también se puede agregar archivos bill, ASCII, tif, entre otros.
- Si la visualización de los resultados será en el mismo programa es importante tener una imagen de fondo, esta se puede agregar como un archivo tif. (Cabe mencionar que el archivo tif de igual forma puede entrar como un archivo que contiene la batimetría del terreno, sin embargo, en este caso se usa como una imagen de fondo debido a que la resolución es diferente)
- Si el usuario desea puede agregar secciones transversales para visualizar mejor la zona que desea simular

## **Nota: Es importante tener en cuenta que la georreferenciación se da en los programas en donde se realiza el recorte o la unión de cartas, por lo que los resultados saldrán ubicados con las mismas coordenadas del archivo base (en este caso las cartas lidar con resolución de 5 metros)**

Para poder agregar la batimetría del terreno, en este caso con una extensión xyz, se debe proceder a realizar lo que se observa en la figura 2.3.1. Si se deseará agregar un archivo bill o tif es necesario ir a la pestaña donde indica "importar".

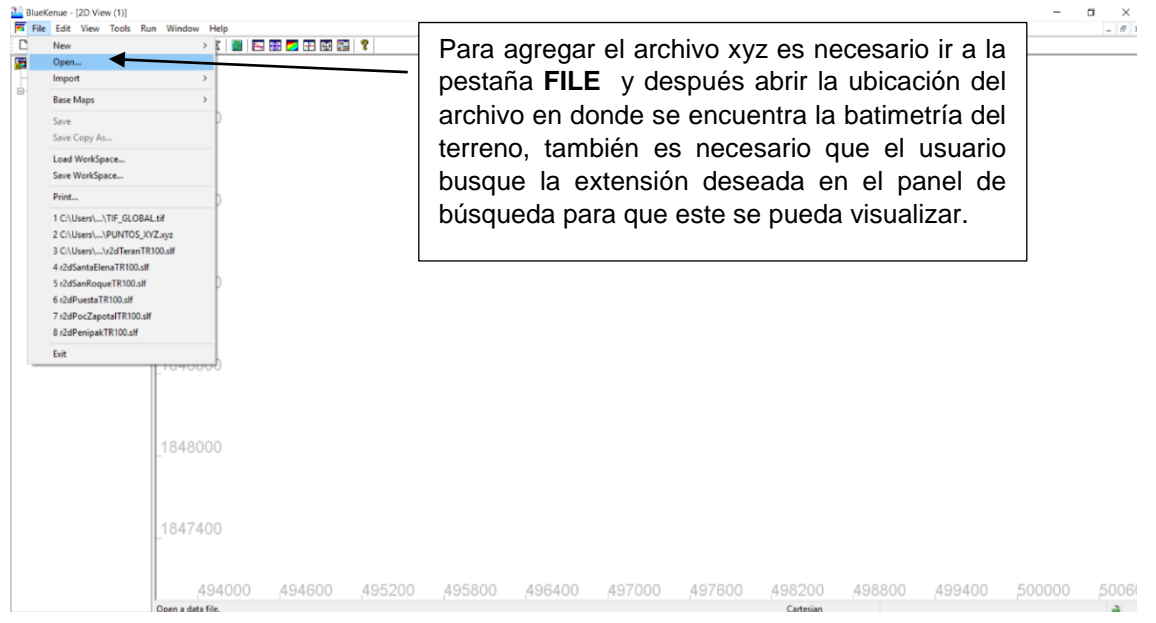

*Fig. 2.3. 1 Importación del archivo XYZ*

Una vez importado el archivo xyz al interfaz de Blukenue es necesario visualizar el archivo, para ello es necesario seguir los pasos de la figura 2.3.2.

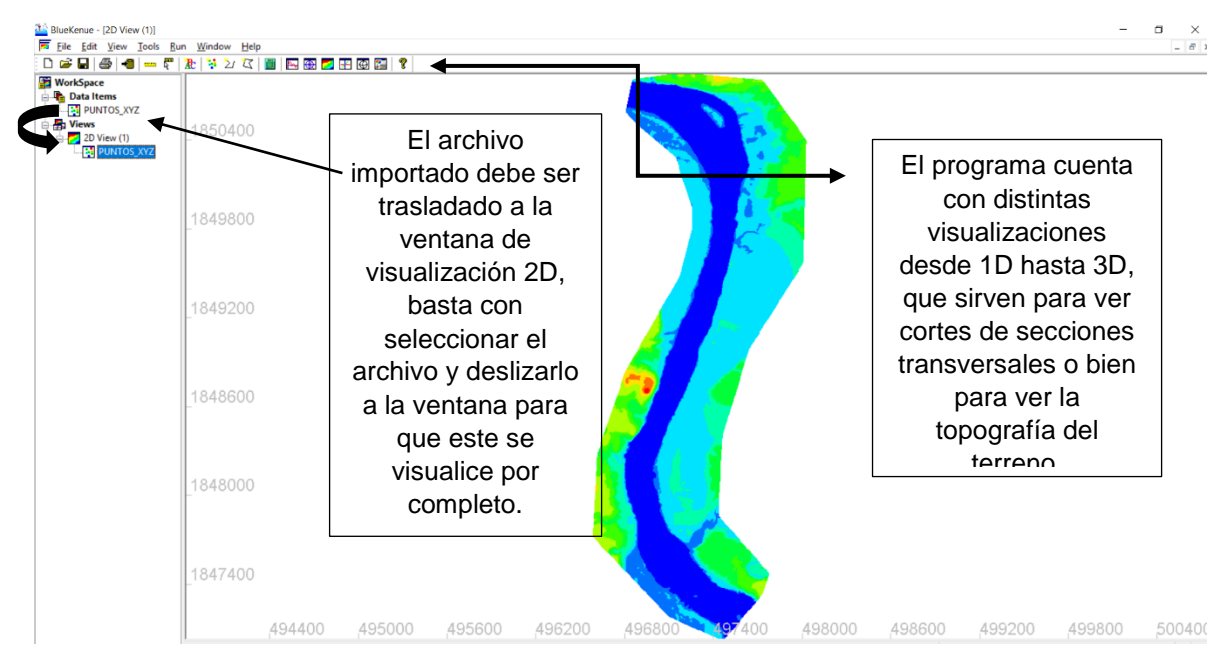

*Fig. 2.3. 2 Visualización de la batimetría del terreno.*

Una vez agregado el archivo xyz y posteriormente la visualización del mismo, es necesario agregar una imagen de fondo, la imagen agregada será del tipo tif, para ello es necesario ir a la pestaña **FILE>IMPORT>GEOTIFF** y dentro de las carpetas buscar el archivo adecuado, en la figura 2.3.3 se muestra lo descrito anteriormente.

Para poder visualizar la imagen dentro de la interfaz es necesario arrastrar el archivo a la vista 2D para que esta pueda aparecer en la pantalla, en la figura 2.3.4 se puede observar la manera en que se visualiza en la interfaz.

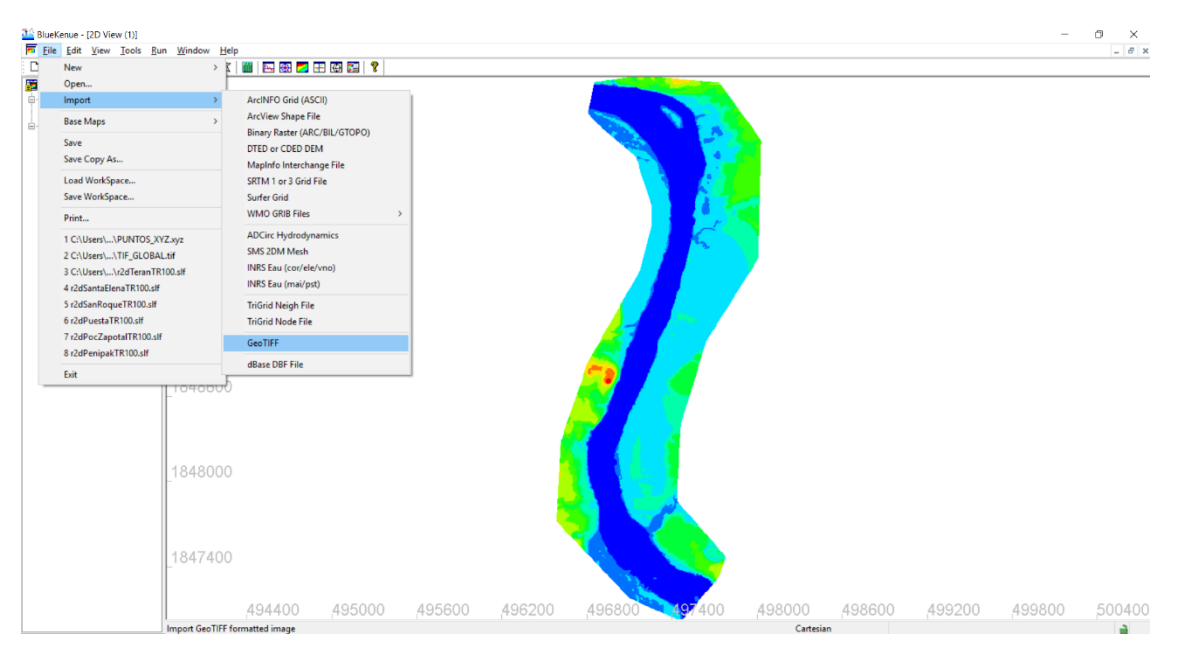

*Fig. 2.3. 3 Insertar imagen de fondo tipo tif.*

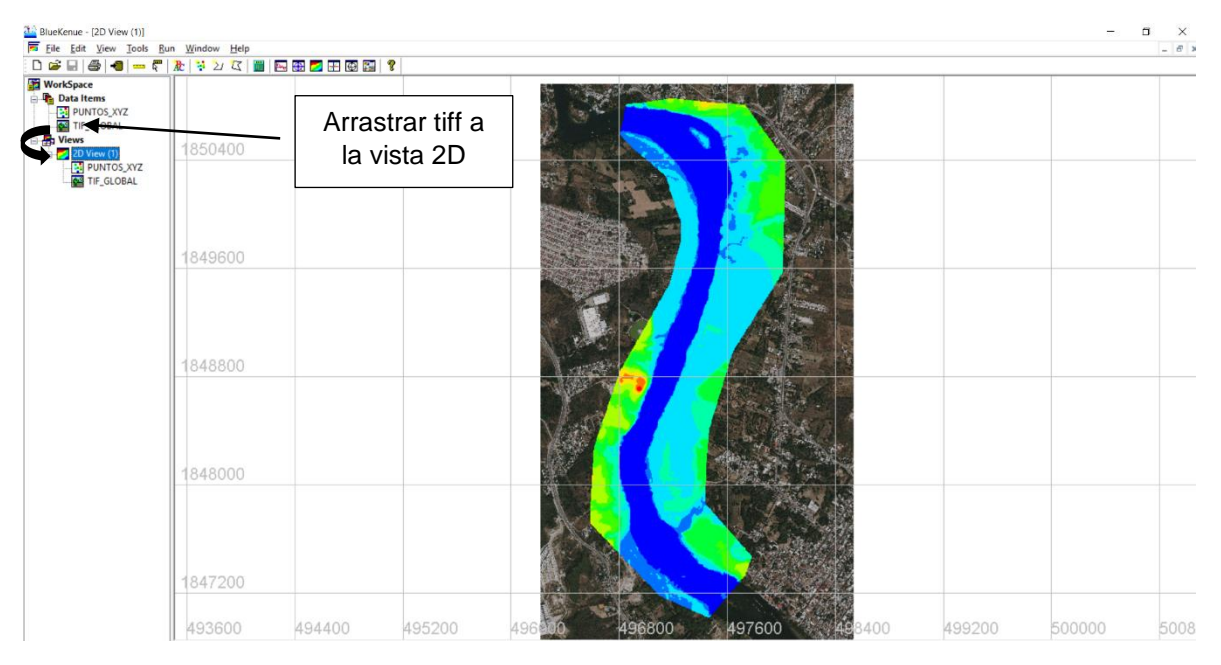

*Fig. 2.3. 4 Visualización con la imagen de fondo.*

En la figura 2.3.5 se observa que se tiene una retícula de trabajo, si se quiere ocultar la retícula es necesario abrir las propiedades de la vista 2D y desactivar la casilla correspondiente para que esta se pueda ocultar.

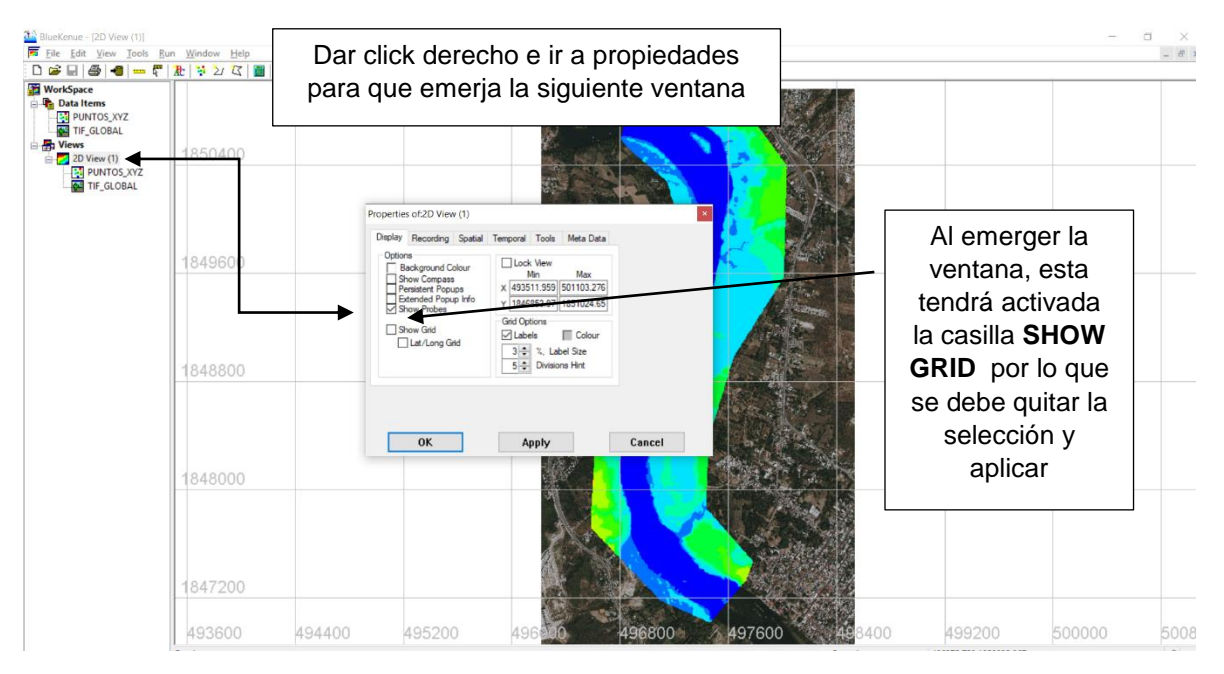

*Fig. 2.3. 5 Ocultar retícula de trabajo.*

Una vez que la retícula de trabajo se ha ocultado es necesario empezar con el proyecto, para ello es necesario definir un área para llevar acabo la simulación, para definir es necesario crear un polígono cerrado. En la figura 2.3.6 se muestran los pasos para crear dicho polígono.

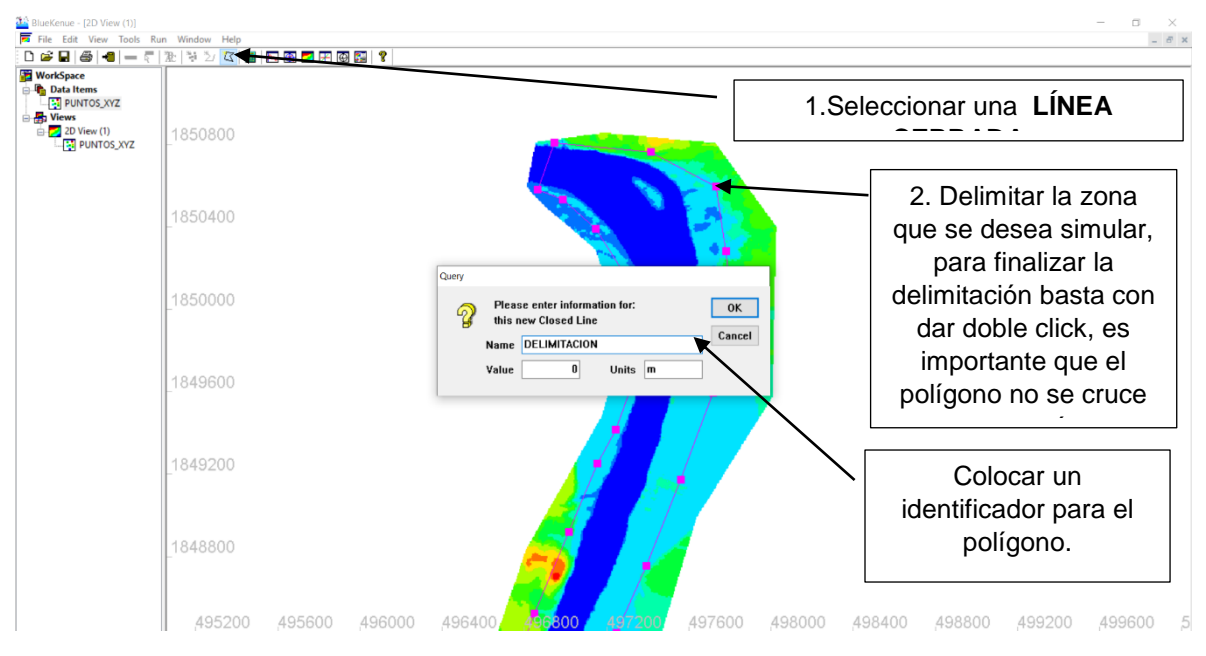

*Fig. 2.3. 6 Creación de una Línea Cerrada.*

En la figura 2.3.6 no es necesario asignar un valor ni una unidad ya que únicamente el polígono nos sirve para delimitar. Cabe destacar que si se tiene un área delimitada de la zona esta se puede agregar como un archivo shp y así evitar los pasos de la creación del polígono.

Ya que el polígono está definido es necesario crear el mallado para el cauce, para ello es necesario realizar lo siguiente: **FILE > NEW > T3 MESH GENERATOR** al igual que se visualiza en la figura 2.3.7.

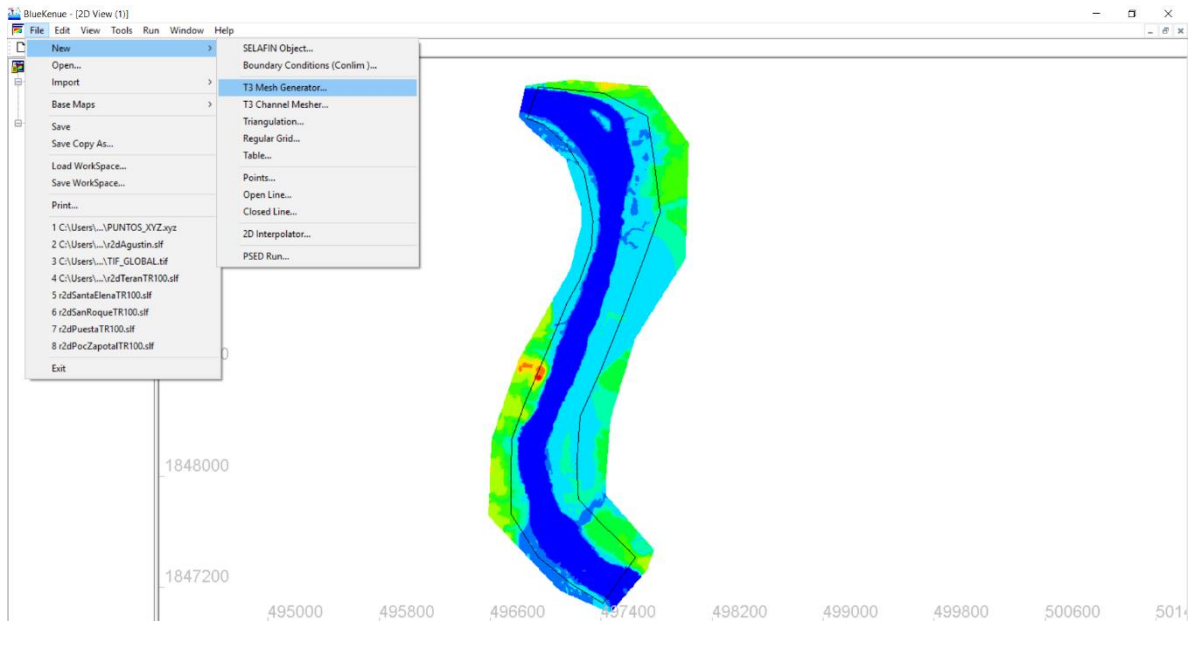

*Fig. 2.3. 7 Creación de la malla.*

Una vez realizado los pasos anteriores emergerá una ventana como se observa en la figura 2.3.8, en la cual se agregará el espacio del mallado. El programa maneja una malla no estructurada la cual tiene la ventaja de una mejor interpolación entre esta y la topografía del terreno, por lo que basta asignar una única medida. Para ello es necesario cambiar únicamente en donde se encuentra el siguiente texto **DEFAULT EDGE LENGTH** y asignar un valor.

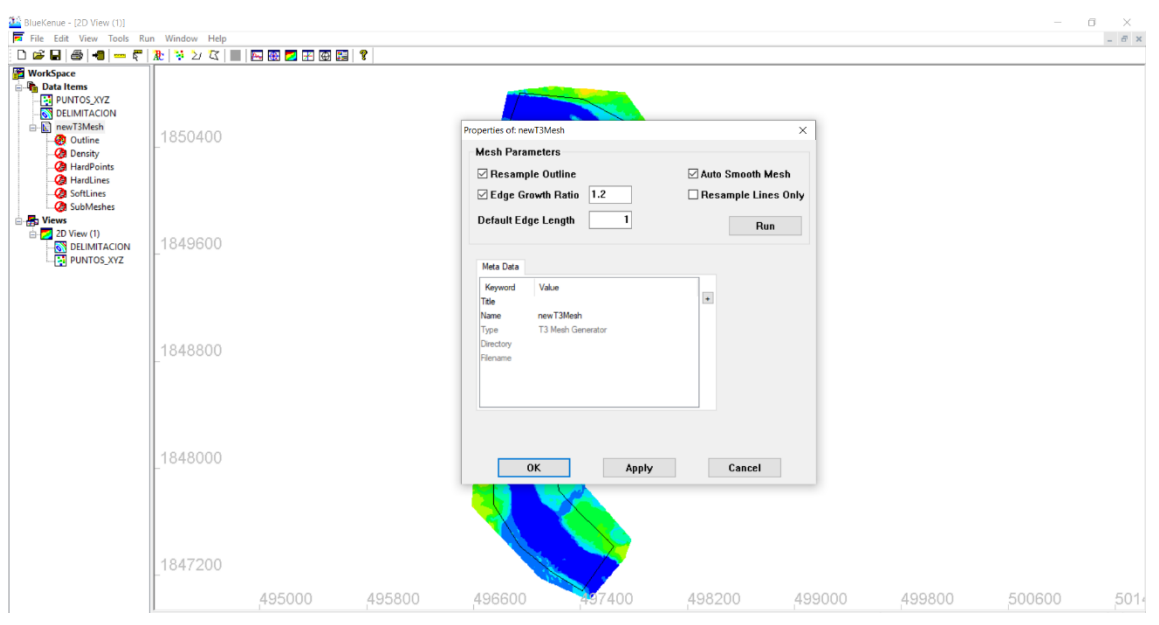

*Fig. 2.3. 8 Creación de malla p.2*

En la figura 2.3.9 se observa que se ha asignado un valor para la malla, en este caso se trabajará con una malla no estructurada a cada 15 metros, para aplicar la malla en el módelo es necario dar click en la pestaña **RUN** para que esta pueda crearse, y una vez creada basta con aplicar al módelo.

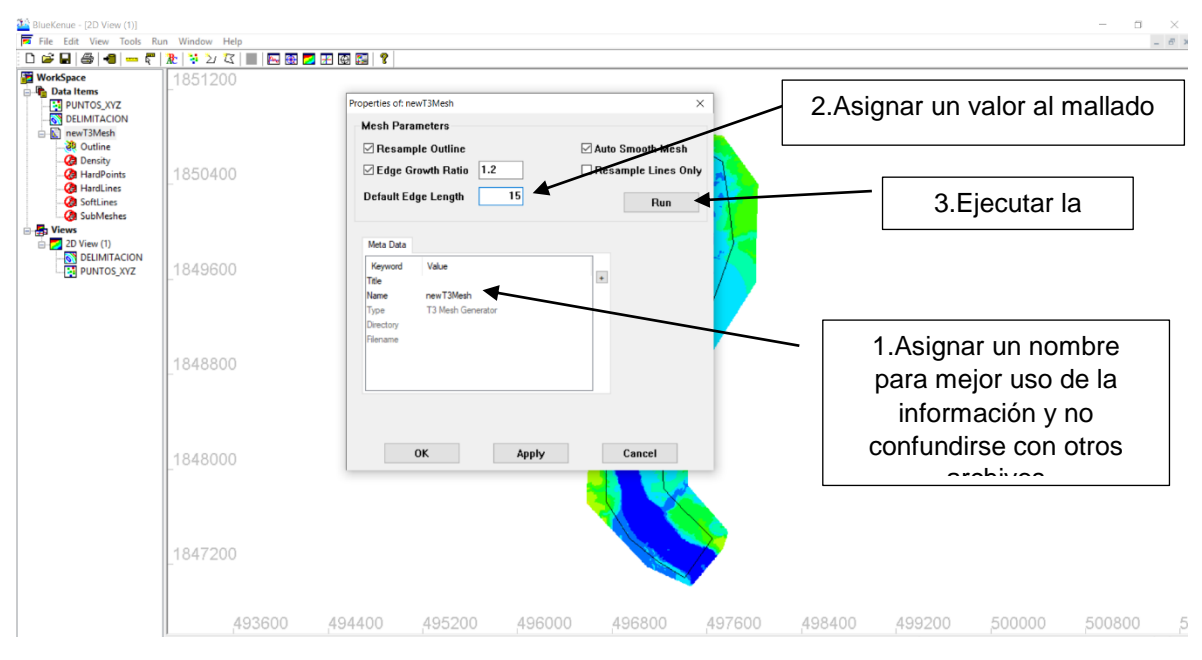

*Fig. 2.3. 9 Ejecución del mallado.*

Ya realizado la operación anterior debe visualizarse al igual que la figura 2.3.10, cabe destacar que para visualizar en la interfaz de trabajo es necesario arrastrar el archivo **NEW MESH** a la vista 2D.

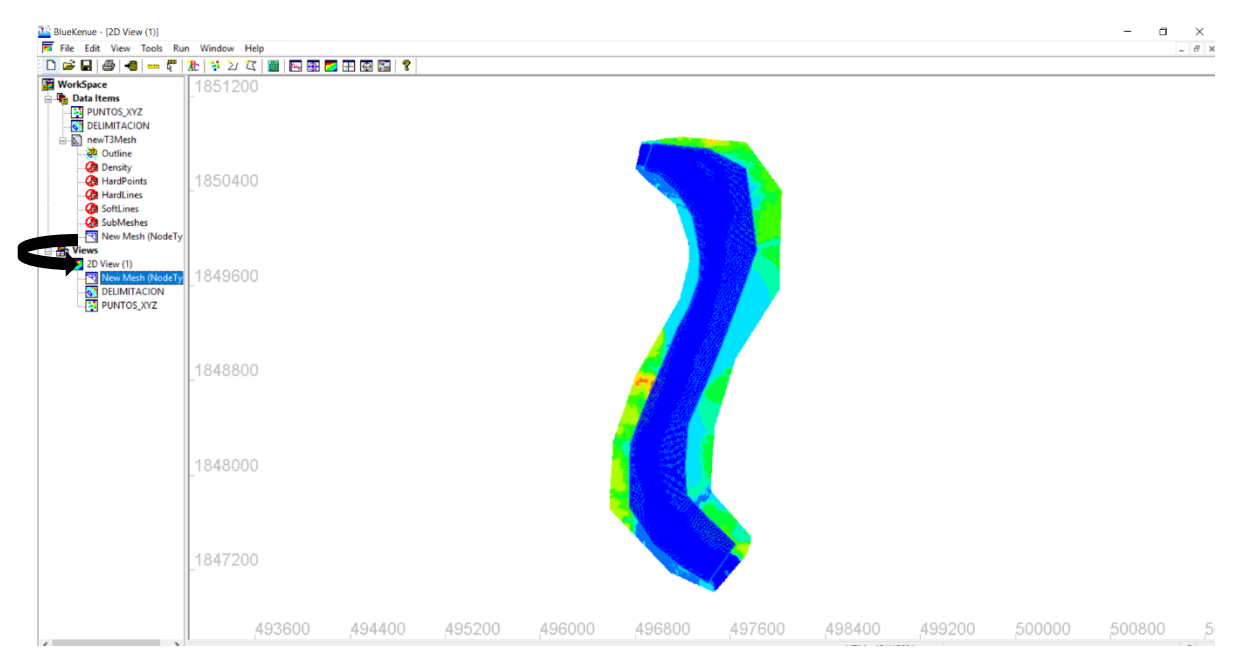

*Fig. 2.3. 10 Visualización del mallado.*

Ahora se debe interpolar el mallado con la batimetría del terreno, para este paso es necesario crear un archivo Selafin, para ello se ejecuta lo siguiente: **FILE > NEW> SELAFIN OBJECT**, se puede observar en la figura 2.3.11. Este archivo contendrá todas las características del mallado, y al mismo tiempo este archivo el que entrará a la interfaz del programa TELEMAC 2D para llevar a cabo la simulación.

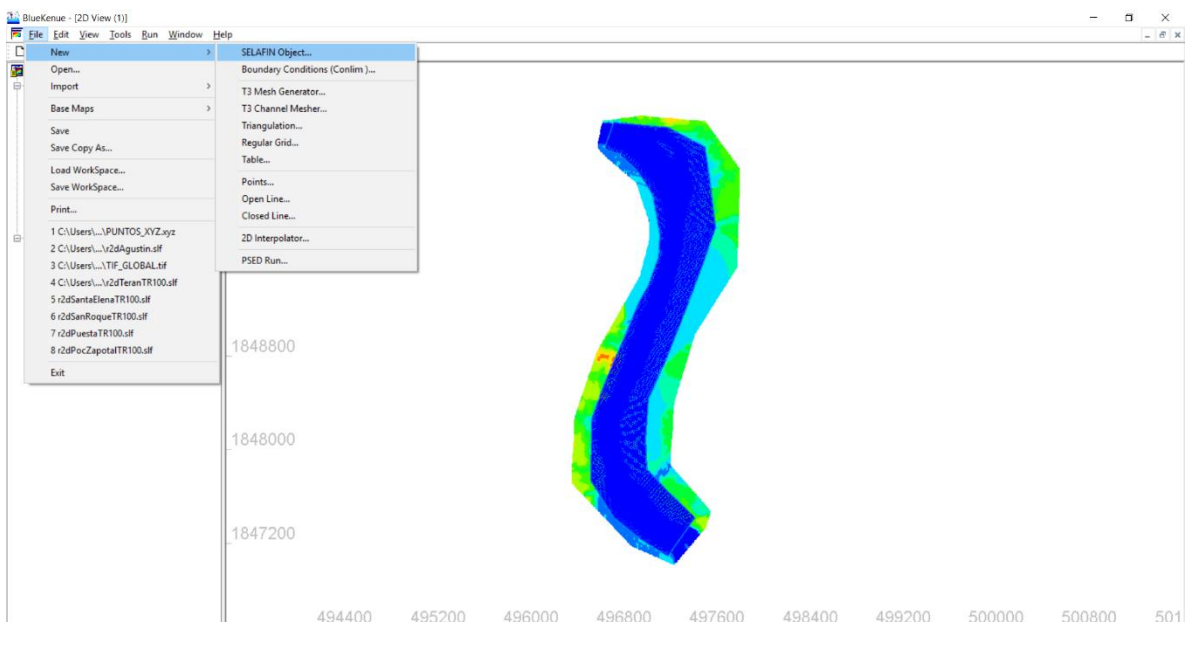

*Fig. 2.3. 11 Creación de un archivo SELAFIN*

En la figura 2.3.12 se visualiza la pestaña creada con el nombre de **geoRio** para llegar a ese paso es necesario lo siguiente:

- Una vez creado el **SELAFIN** es necesario cambiarle el nombre para identificarlo de una manera más sencilla, al mismo tiempo este nombre irá dentro de la hoja de programación del programa TELEMAC 2D.
- Para cambiar el nombre del **SELAFIN** basta con dar doble click sobre esa misma pestaña y cambiar el nombre en el apartado donde dice **NAME** y no en la sección que dice título. Después aplicar y listo. En este caso se ha nombrado como **geoRio**, se omiten los acentos puesto que se podrían generar ciertos errores por el lenguaje de programación.
- Después de cambiar el nombre se debe arrastrar el archivo **New Mesh** a la pestaña **geoRio** y asignarle el nombre de **BOTTOM**, para cambiar el nombre a Bottom se le da doble click al archivo recién agregado y de igual manera se le cambia nombre.

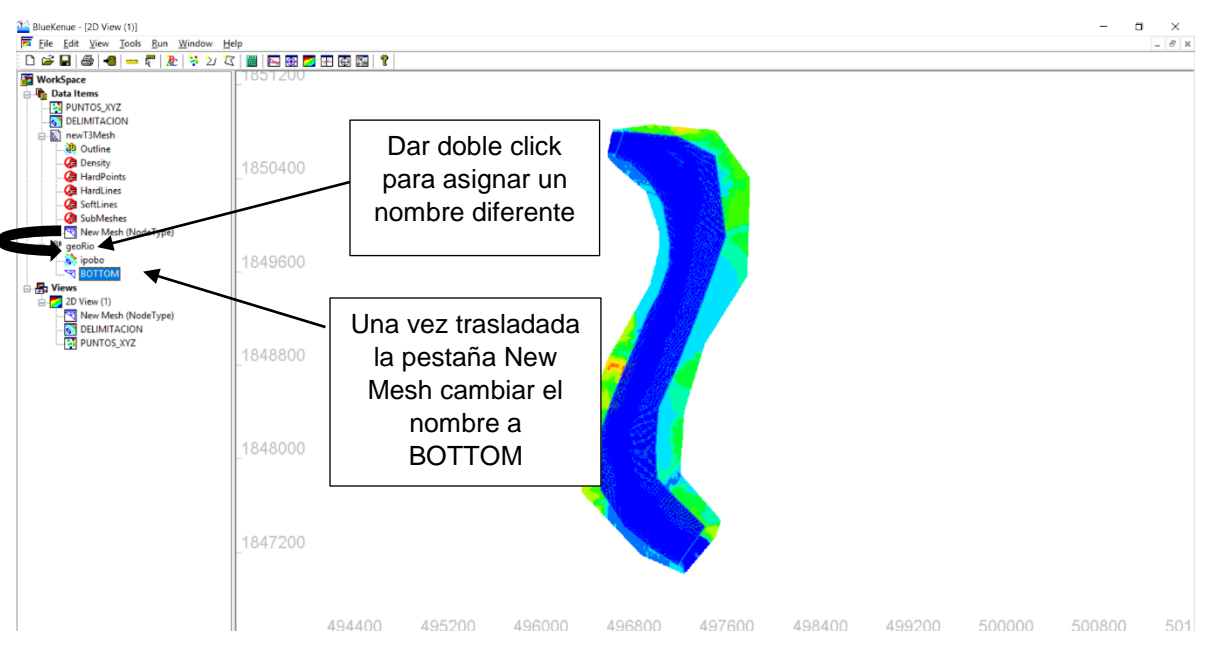

*Fig. 2.3. 12 Creación del archivo SELAFIN*

espués de crear el archivo **SELAFIN** es necesario crear un interpolador, como su nombre lo indica, servirá para interpolar la batimetría del terreno con la malla. Para añadir este interpolador a la interfaz de trabajo es necesario aplicar lo siguiente: **FILE > NEW > 2D INTERPOLATOR** como se muestra en la figura 2.3.13.

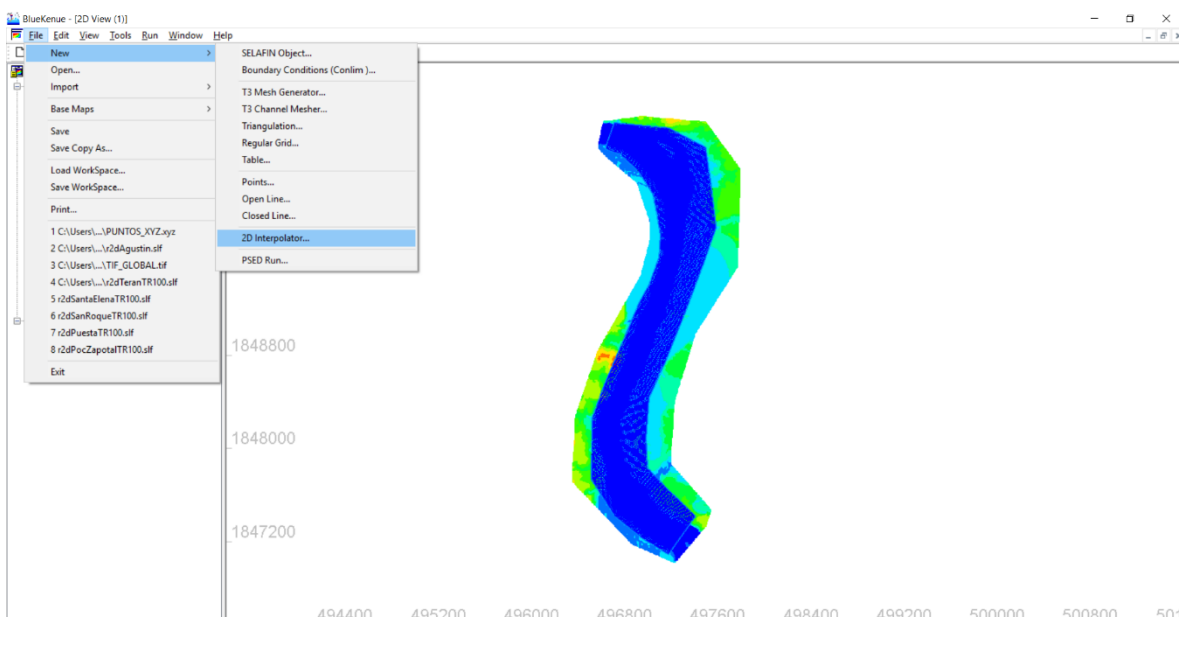

*Fig. 2.3. 13 Insertar interpolador*

Una vez insertado el interpolador es conveniente cambiarle nombre de la misma forma que los archivos anteriores, dando doble click sobre la pestaña y cambiando el nombre. Después de que se ha cambiado el identificador es necesario arrastrar el archivo xyz que se agregó al principio a la pestaña del interpolador como se muestra en la figura 2.3.14.

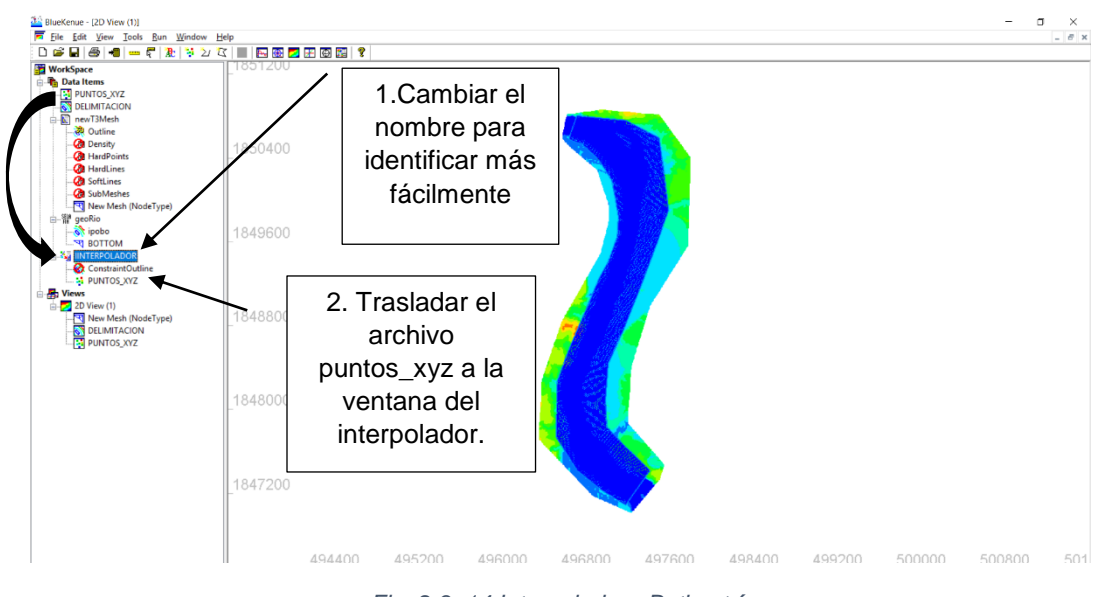

*Fig. 2.3. 14 Interpolador - Batimetría*

Para realizar la interpolación de estos archivos es necesario seguir los pasos de la figura 2.3.15 y 2.3.16.

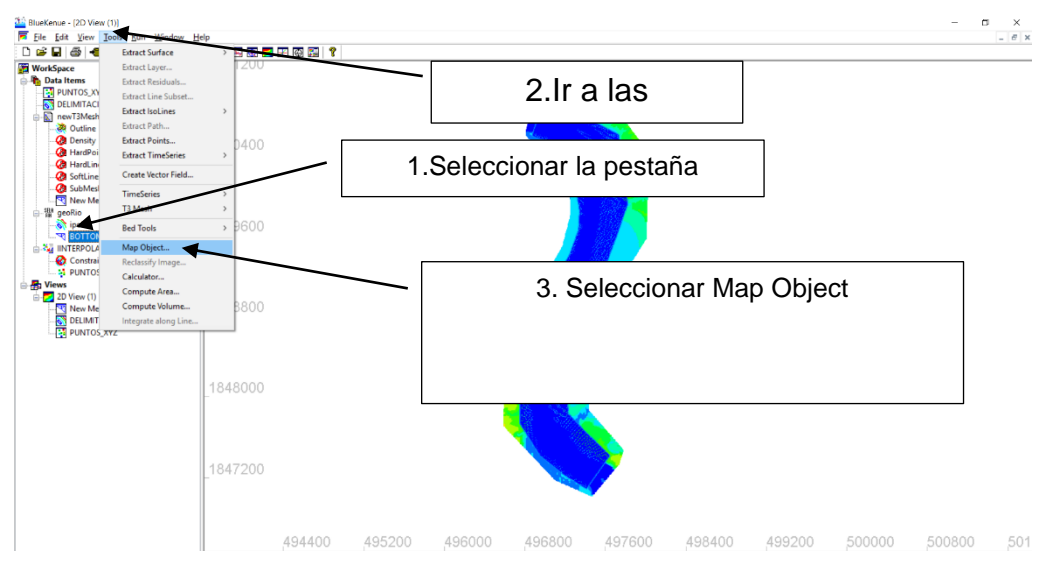

*Fig. 2.3. 15 Proceso de interpolación.*

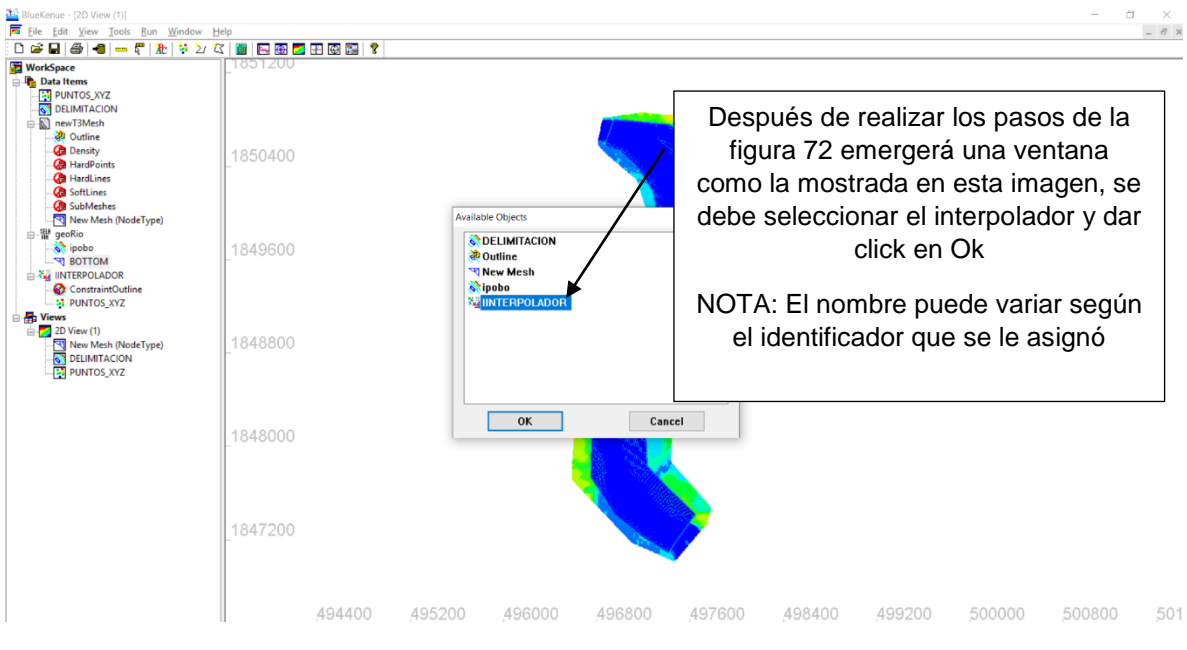

*Fig. 2.3. 16 Proceso de interpolación (P.2)*

Después de realizar los pasos anteriores es necesario visualizar la malla interpolada, para ver si se realizó correctamente, para ello es necesario desplazar el archivo BOTTOM a la vista 2D, el color de la malla indica si la interpolación fue correcta o no.

En la figura 2.3.17 se observa una malla de color roja, esto indica que la interpolación no se ha completado correctamente, para terminar la interpolación es necesario resetear la topografía para que tome los valores correspondientes.

En la figura 2.3.18 se muestran los pasos para resetear la malla y está pueda asumir los valores adecuados de la batimetría.

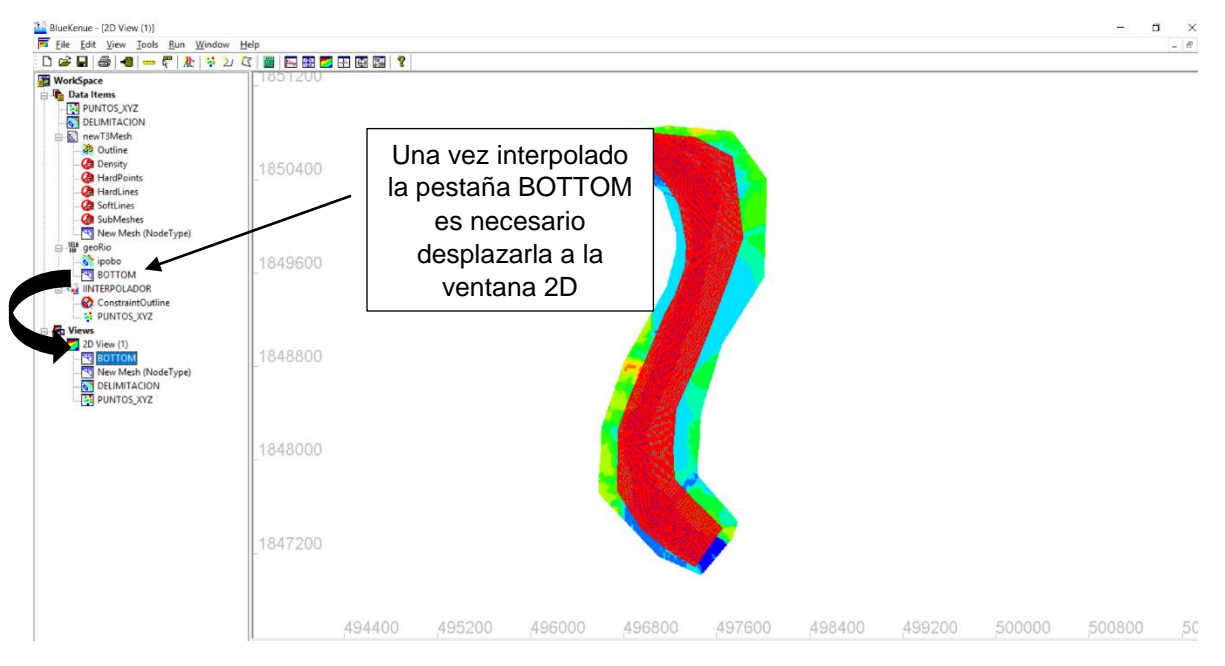

*Fig. 2.3. 17 Interpolación incompleta*

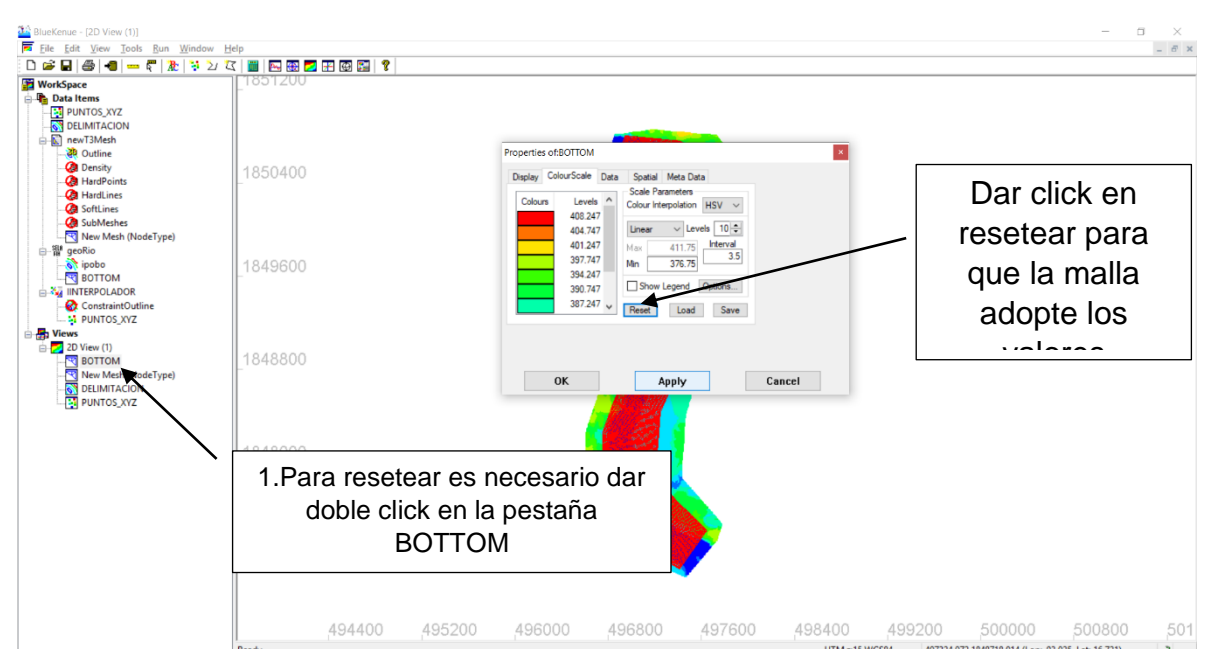

*Fig. 2.3. 18 Reseteo del mallado.*

Después de resetear el mallado, se visualizará como en la fig. 2.3.19 , es decir la malla adoptara los colores de acuerdo a la topografía. En ella se puede observar los límites del cauce y la isla.

La malla adoptó los mismos colores de la topografía y por ende no logra visualizarse de una manera adecuada, para ello se tiene que ocultar los puntos xyz para tener únicamente la visualización de la malla.

Para ocultar los puntos es necesario ir a la pestaña de las vistas 2D y seleccionar los puntos xyz y posteriormente dar click derecho y desactivar la casilla de visibilidad. Esto puede observarse en la figura 2.3.20.

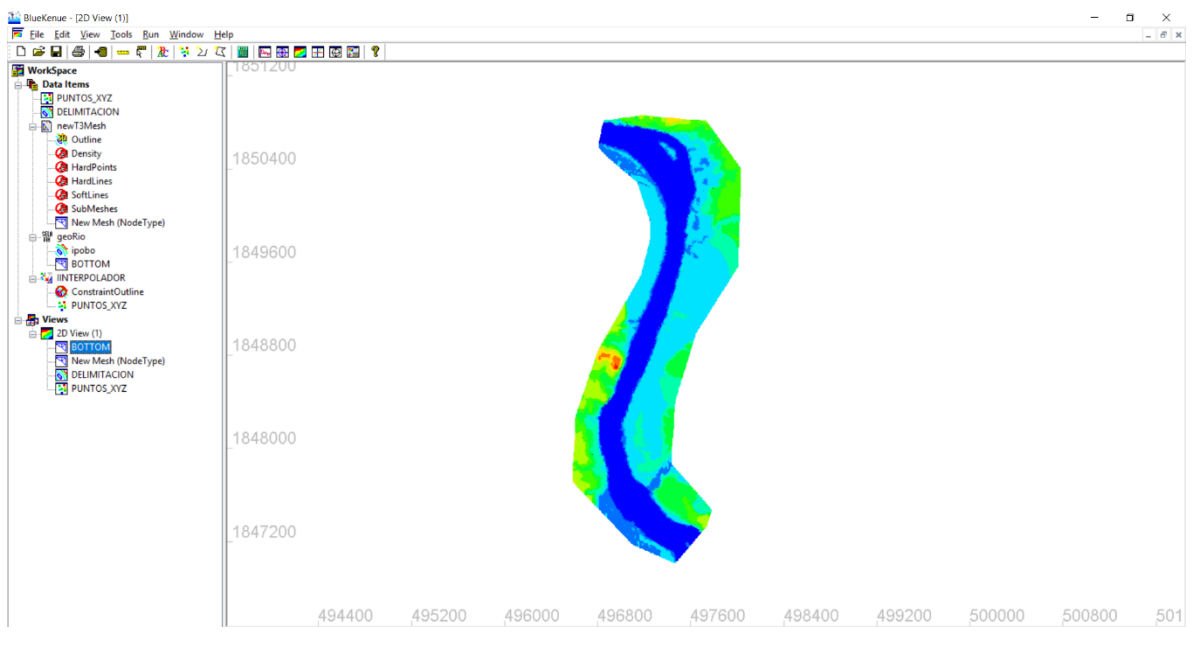

*Fig. 2.3. 19 Malla correctamente interpolada.*

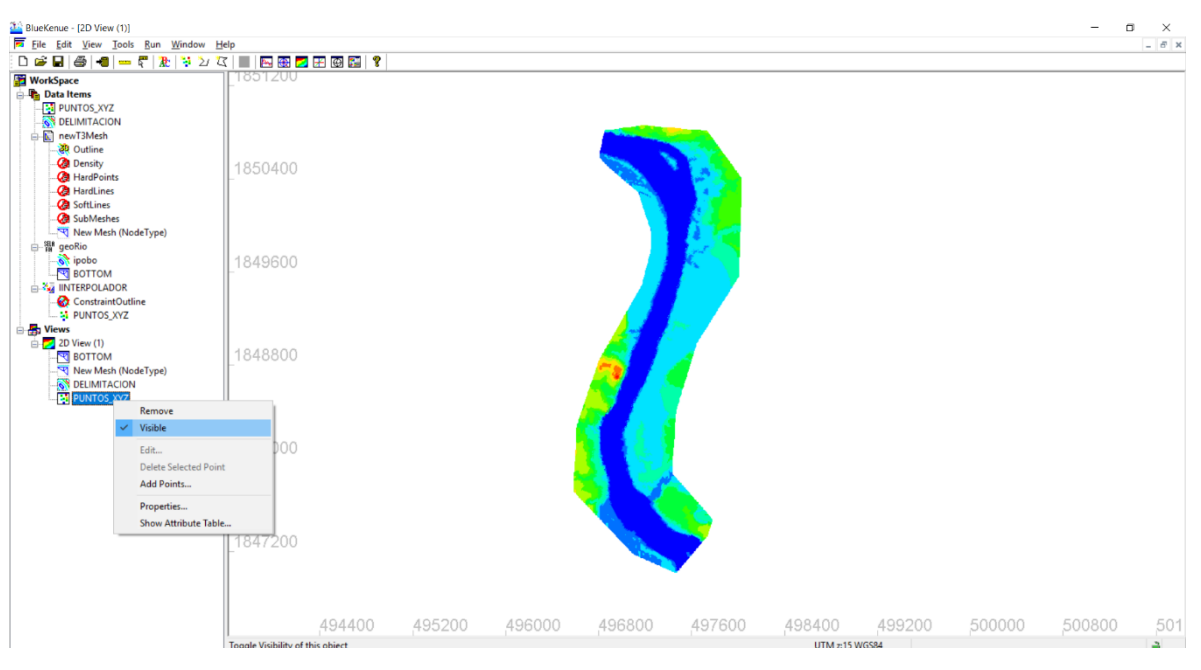

*Fig. 2.3. 20 Ocultar puntos XYZ*

Una vez ocultados los puntos la malla se observa en la figura 2.3.21, ahora se puede proceder a asignar una rugosidad.

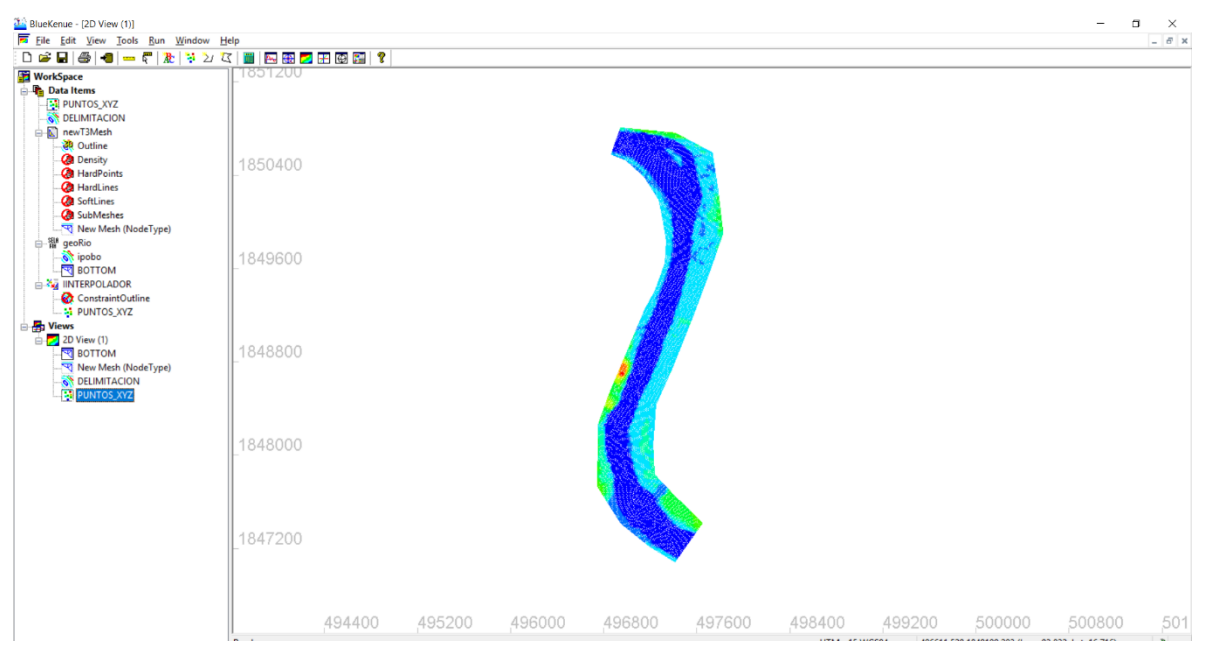

*Fig. 2.3. 21 Mallado del cauce*

En este caso se manejará una única rugosidad del terreno, si el usuario desea agregar distintas rugosidades es necesario crear distintos polígonos con sus respectivos valores y seguir los pasos que se muestran a continuación.

Principalmente crear una línea cerrada que funcionará como delimitador de la zona, en la figura 2.3.22 se observa que el polígono rodea a la zona de estudio, en este caso no importa la forma de la delimitación puesto que a todo se le asignará un valor.

Al terminar de delimitar el polígono se le debe dar doble click para que la ventana emerja y poder asignar las propiedades, principalmente asignar un nombre al polígono, en este caso se le asigna el nombre de **N manning** y el valor de 0.2 que es adimensional.

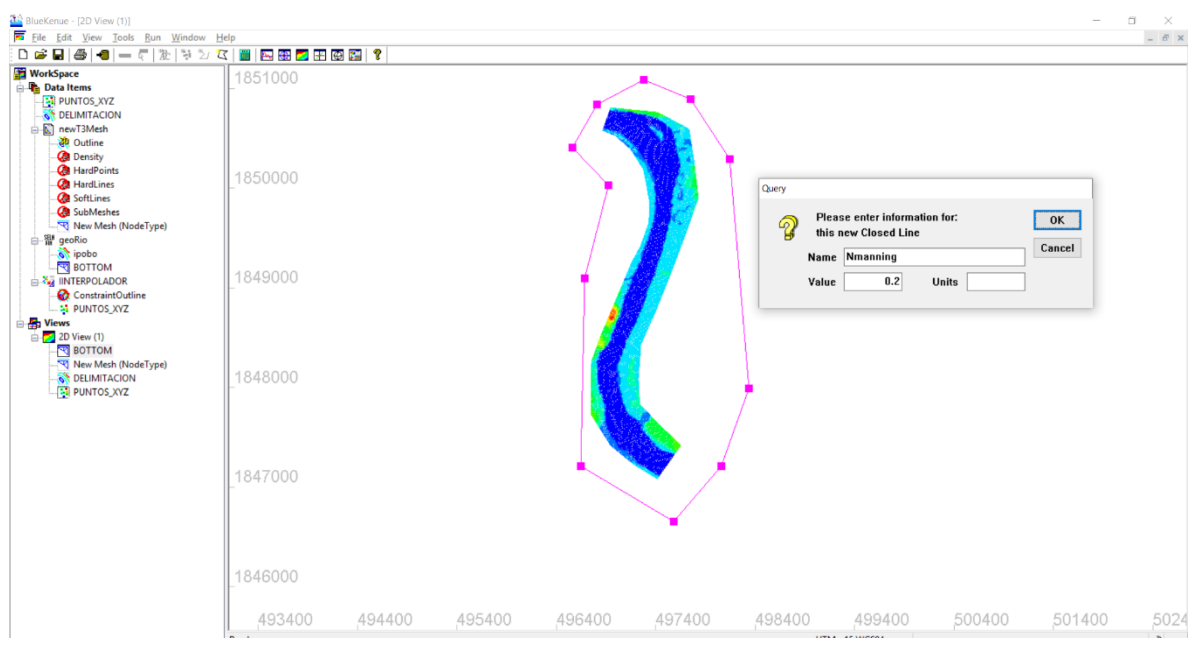

*Fig. 2.3. 22 Creación del polígono para rugosidad.*

Para que el programa pueda leer la rugosidad a la hora de realizar la simulación, es necesario agregar un nuevo archivo BOTTOM que ahora llevará el nombre de **BOTTOM FRICTION** en este se le asignará el valor creado en pasos anteriores. En la figura 2.3.23 y 2.3.24 se pueden visualizar los pasos para realizar está acción.

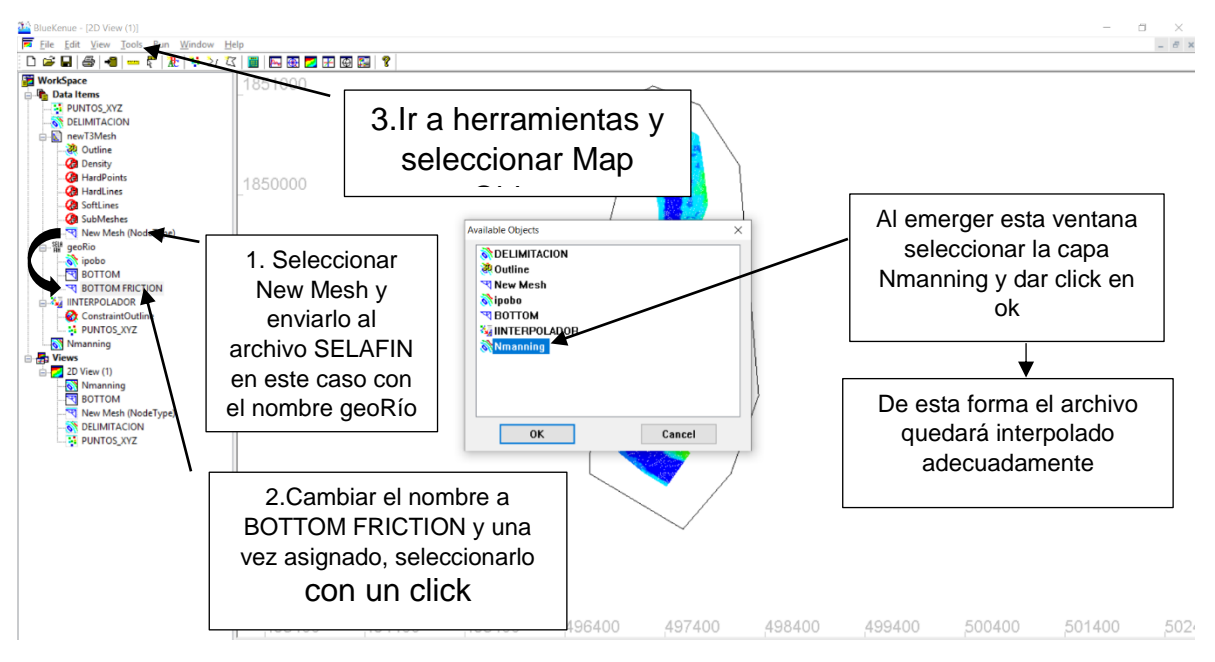

*Fig. 2.3. 23 Asignar rugosidad al archivo SELAFIN*

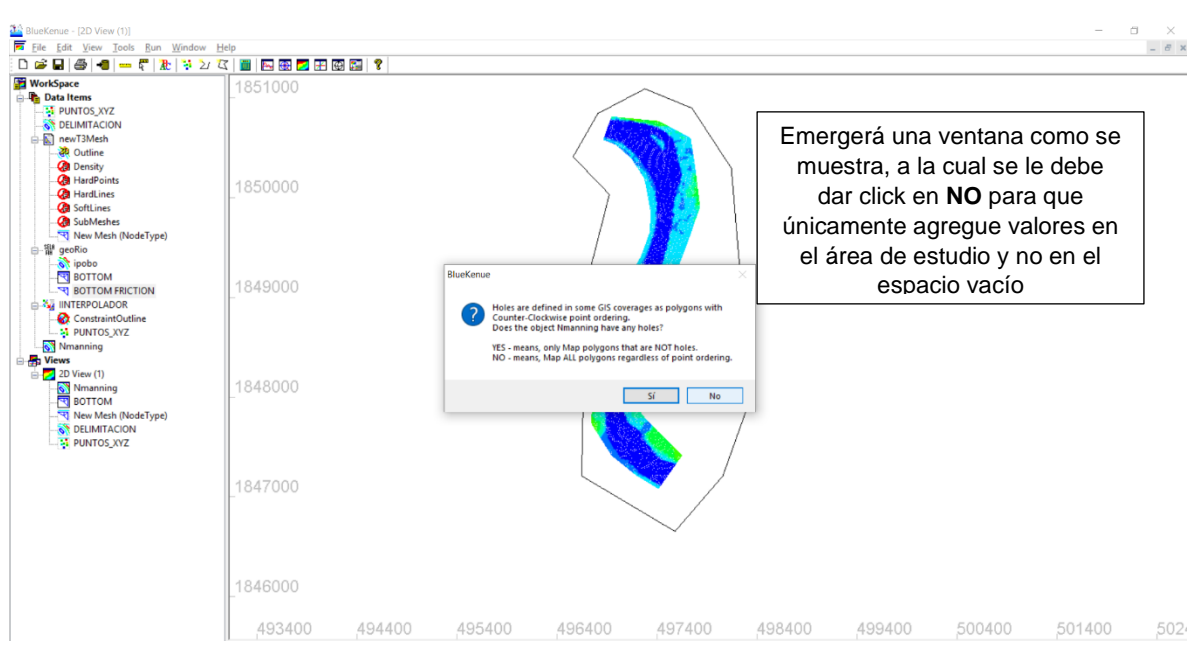

*Fig. 2.3. 24 Asignar velocidad al archivo SELAFIN.*

Para visualizar si la interpolación fue correcta deslizamos la pestaña **BOTTOM FRICTION** a la vista 2D, le damos doble click en la pestaña y emergerá la ventana de propiedades, en ella se debe resetear los datos para que aparezcan los adecuados, en la figura 2.3.25 se visualiza lo descrito anteriormente.

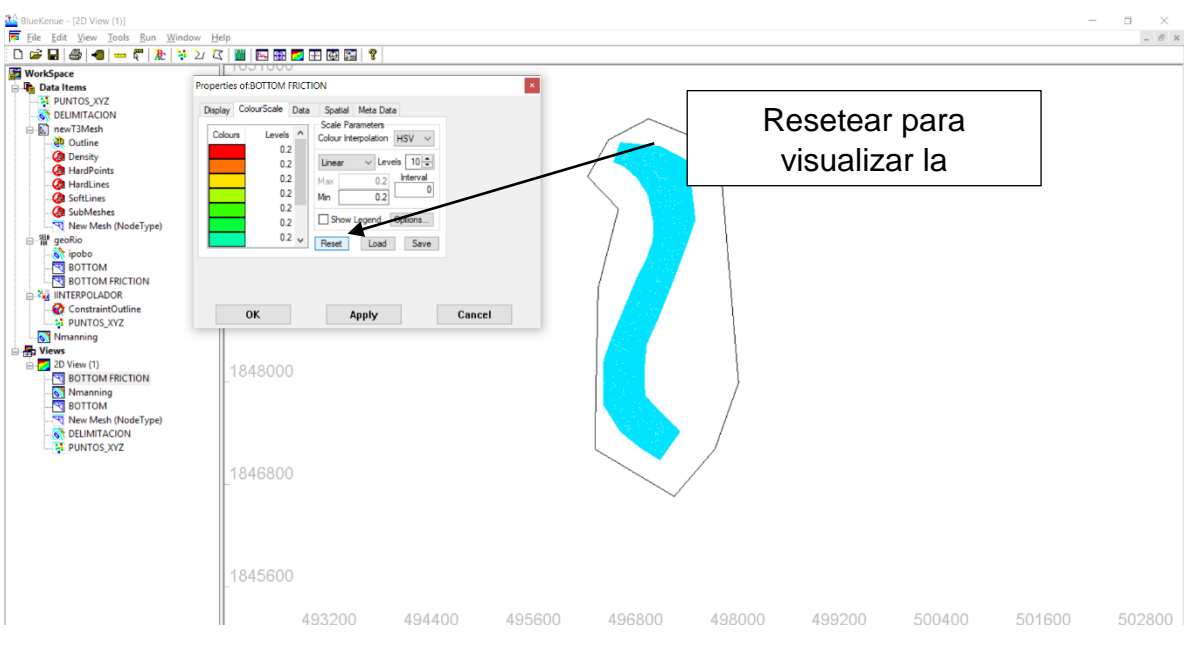

*Fig. 2.3. 25 Asignación de la rugosidad.*

### 2.3.1 CONDICIONES DE FRONTERA

Para agregar las condiciones de frontera es necesario saber las alturas del terreno, así como las mínimas y las máximas. Para ello se debe ir a la ventana de propiedades del archivo **BOTTOM** e identificar el valor mínimo, es importante que el usuario anote estos valores para no olvidarlos en el proceso. En la figura 2.3.1.1 se observa la altura menor de la topografía.

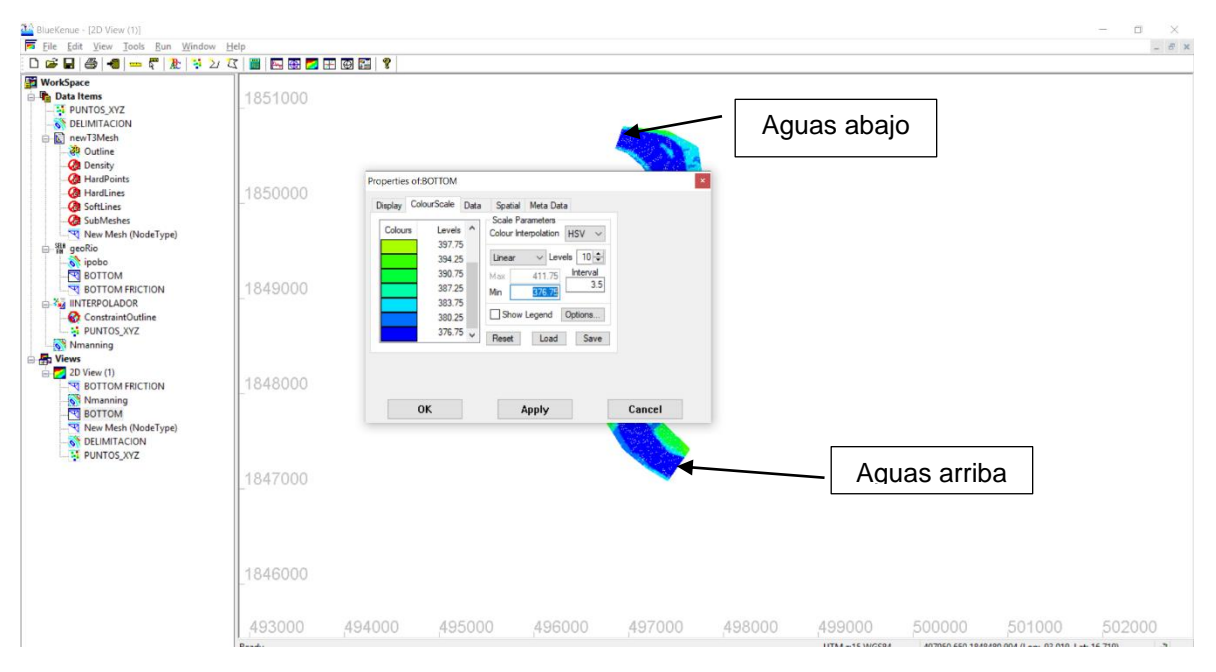

*Fig. 2.3.1. 1 Valores de la topografía.*

Para agregar las condiciones de entrada es necesario crear una línea cerrada para la entrada y otra para la salida, esto con el fin de identificar los nodos en el mallado. En la figura 2.3.1.2 y 2.3.1.3 se observan los pasos para asignar algunas condiciones de entrada y salida.

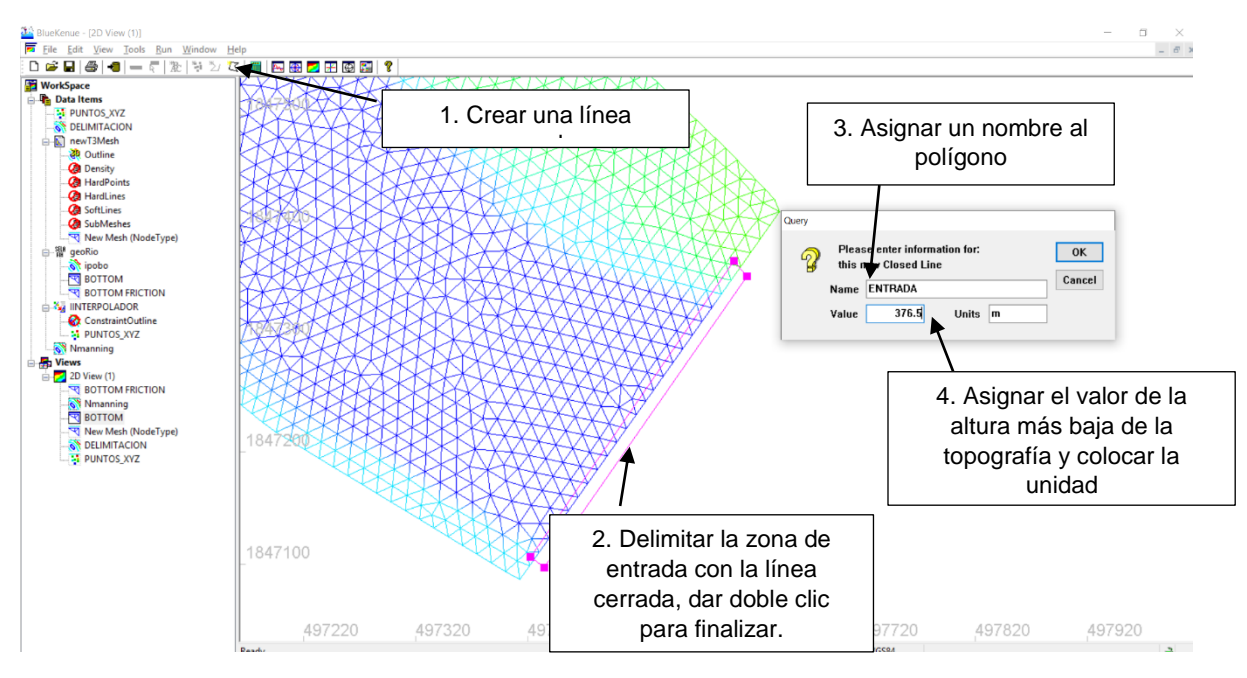

*Fig. 2.3.1. 2 Entrada del cauce.*

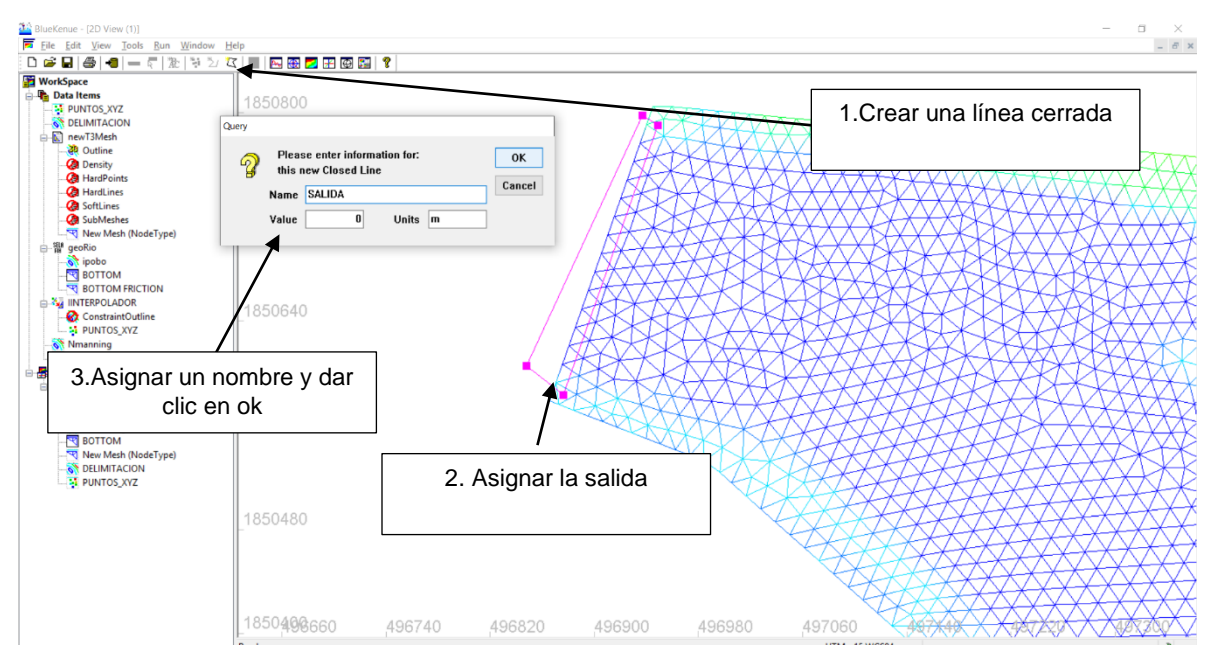

*Fig. 2.3.1. 3 Salida del cauce.*

En la figura 2.3.1.3 se asigna la elevación más baja en la entrada puesto que el programa no está diseñado para trabajar con una superficie seca inicial y por ello se debe crear un espacio donde el agua llegue y posteriormente desborde para poder correr por todo el cauce con los gastos agregados.

Para realizar la interpolación con la nueva altura asignada en la entrada es necesario seleccionar la pestaña **BOTTOM** y posteriormente realizar lo siguiente: **TOOLS> MAP OBJECT> SELECCIONAR ENTRADA** y posteriormente dar clic en ok, para interpolar la salida se realiza lo siguiente a diferencia que en lugar de la entrada se debe seleccionar la pestaña que indique la salida, aunque la salida no contenga valores queda a criterio si se desea interpolar o no. Esto se puede observar en las figuras 2.3.1.4 y 2.3.1.5.

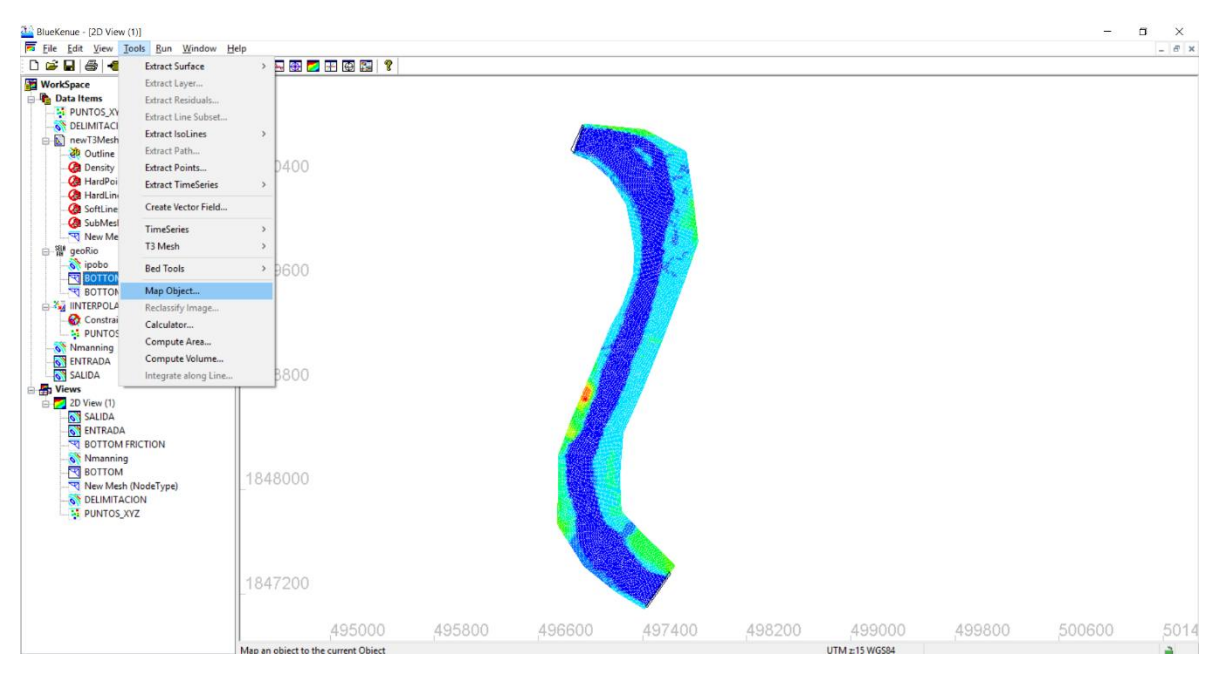

*Fig. 2.3.1. 4 Interpolación de la nueva altura de entrada.*

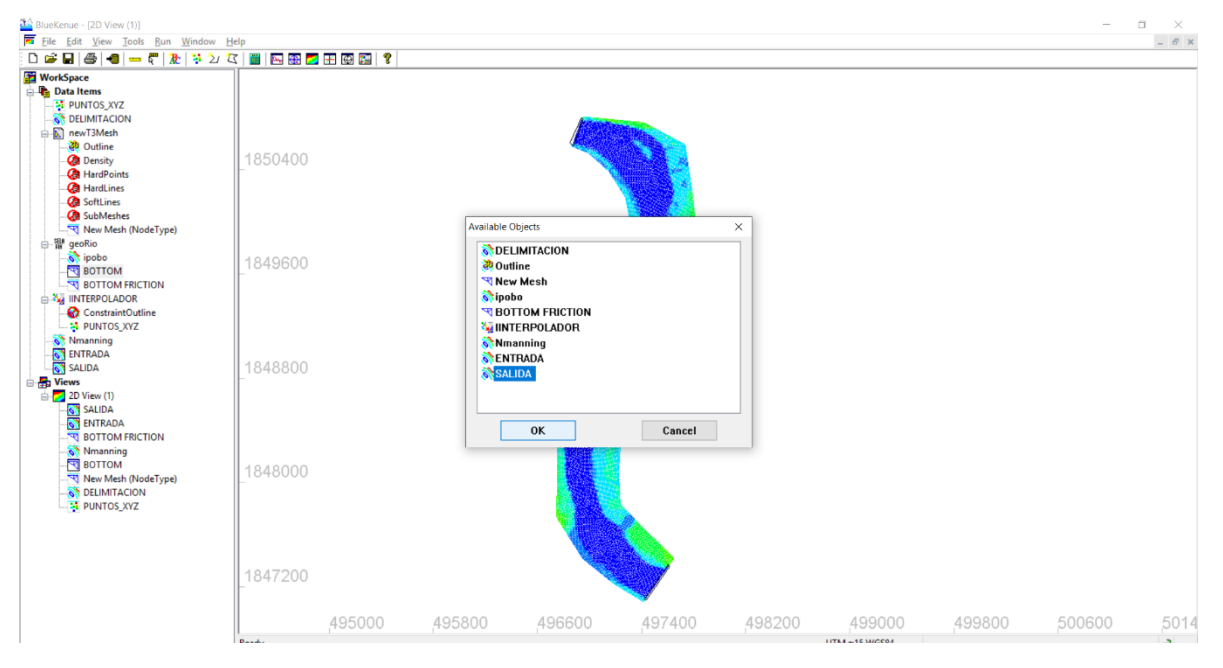

*Fig. 2.3.1. 5 Interpolación de la salida del cauce.*

Al mapear los objetos saldrá una ventana emergente como se muestra en la figura 2.3.1.6, es necesario dar clic en **NO** para que únicamente tome los nodos asignados y no los espacios en donde no existe nada.

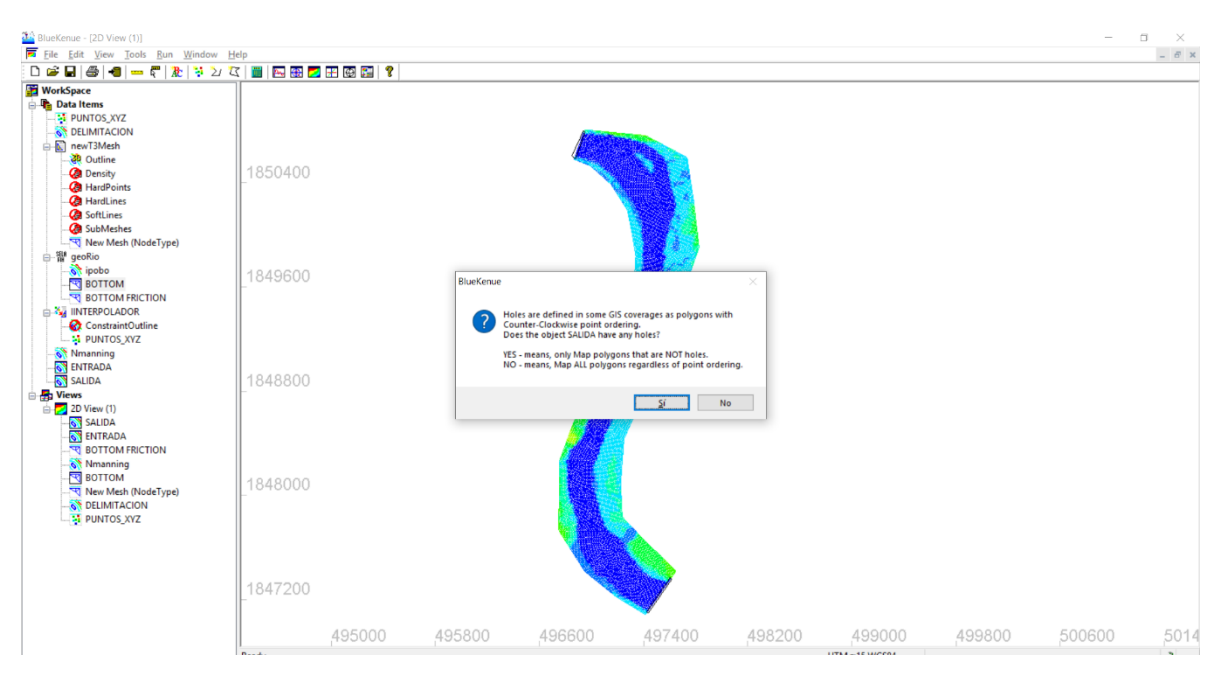

*Fig. 2.3.1. 6 Mapeo de objetos*

Ahora se terminará de agregar las condiciones de frontera. Necesitamos crear un nuevo archivo **BOUNDARY CONDITIONS (Conlim)** tal como se muestra en la figura 2.3.1.7.

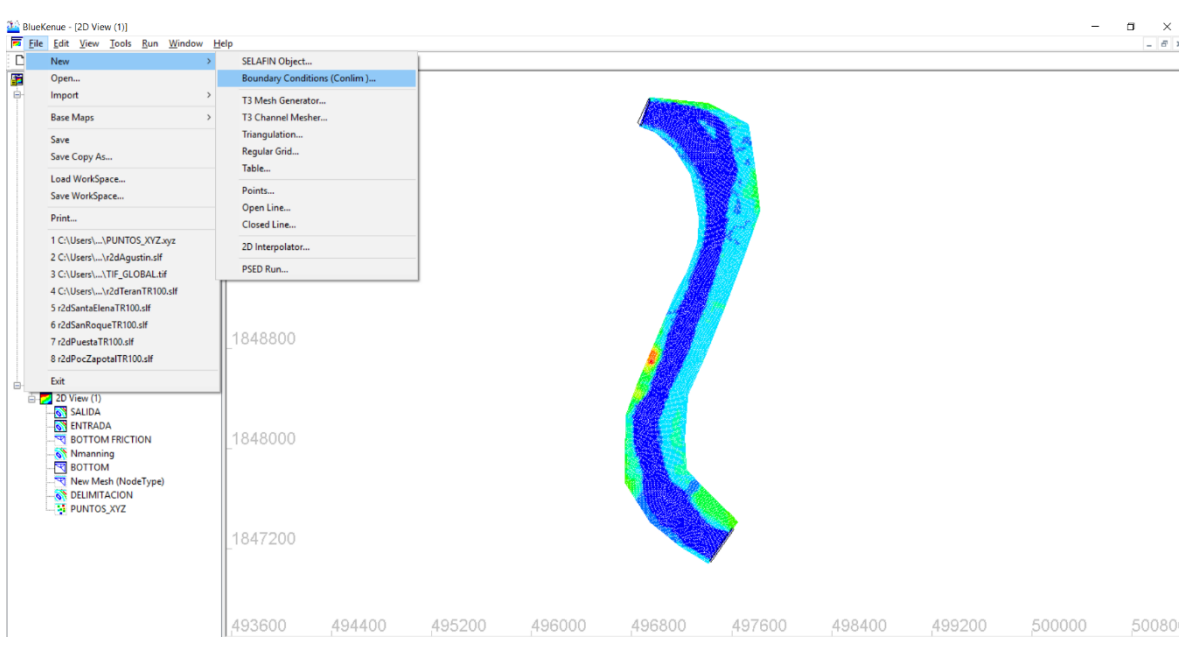

*Fig. 2.3.1. 7 Creación de un archivo Conlim*

Al realizar los pasos de la figura anterior se podrá visualizar en la interfaz la siguiente ventana, en ella se debe seleccionar el archivo **BOTTOM** puesto que en él irán asignadas las condiciones de entrada y salida del modelo. Tal como se muestra en la figura 2.3.1.8.

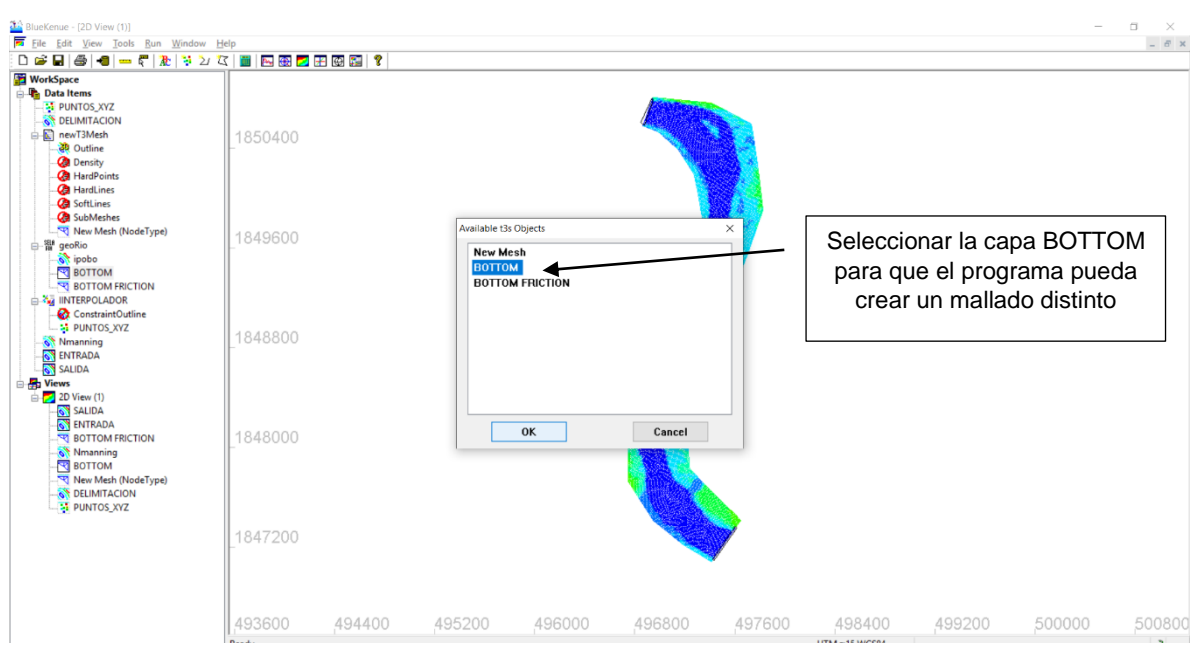

*Fig. 2.3.1. 8 Selección de la capa BOTTOM*

Una vez que se ha creado el archivo **BOTTOM\_BC** es necesario terminar de colocar las condiciones de frontera. En la figura 2.3.1.9 se aprecia la visualización de la interfaz una vez creada esta capa. Es necesario abrir una nueva ventana de vista 2D para trabajar en ella las condiciones de frontera.

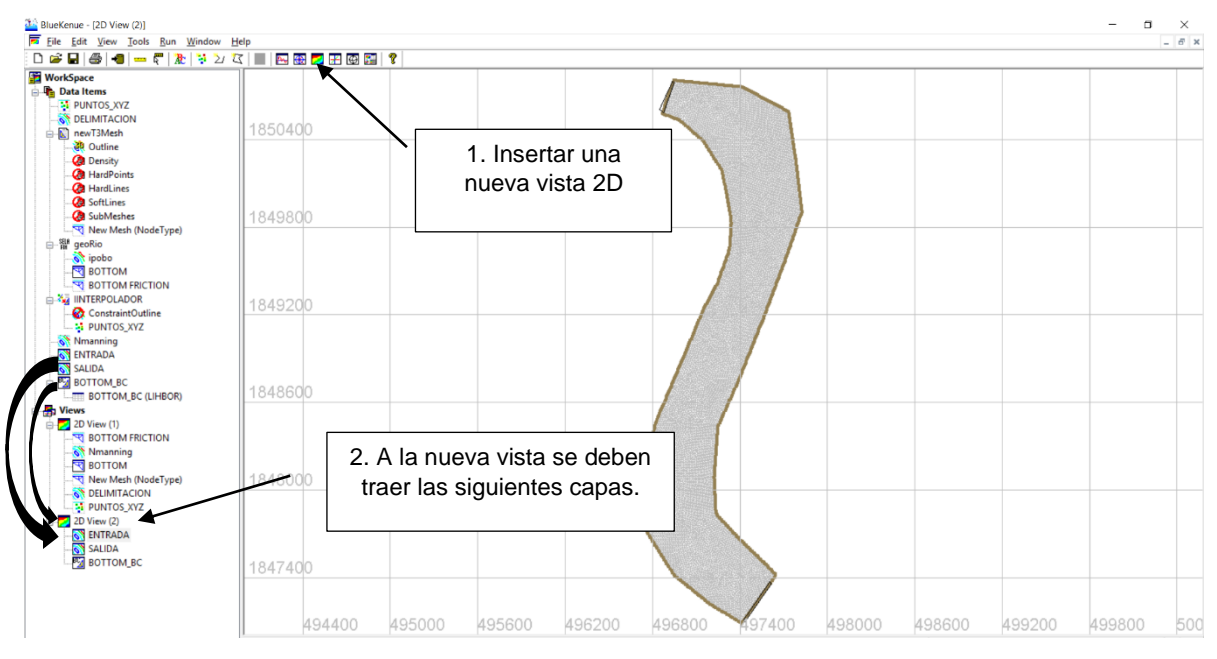

*Fig. 2.3.1. 9 Capa BOTTOM\_BC*

Para colocar las condiciones es necesaria la capa donde se delimitaba la entrada y la salida, en este caso servirán para establecer una guía de los nodos y no salirse de la delimitación. Únicamente se deben seleccionar los nodos dentro de la delimitación. En las figuras 2.3.1.10, 2.3.1.11, 2.3.1.12 y 2.3.1.13 se observan los pasos para agregar las condiciones de entrada.

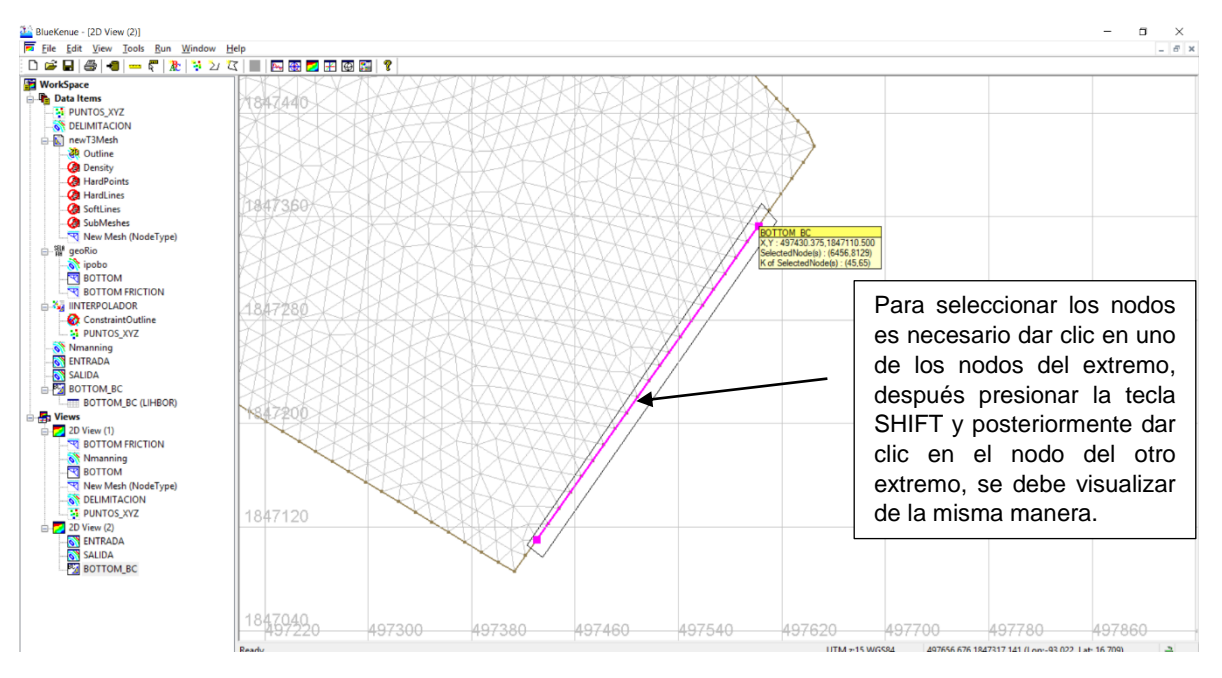

*Fig. 2.3.1. 10 Selección de nodos.*

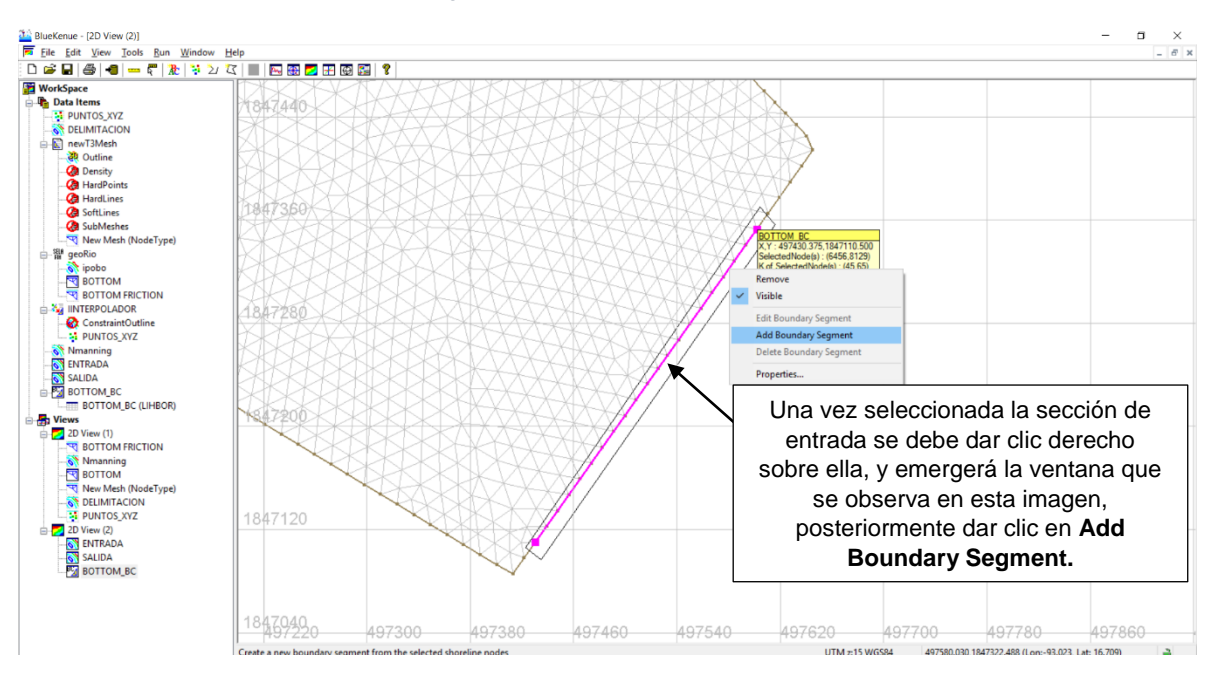

*Fig. 2.3.1. 11 Proceso para agregar condiciones a la entrada del cauce.*

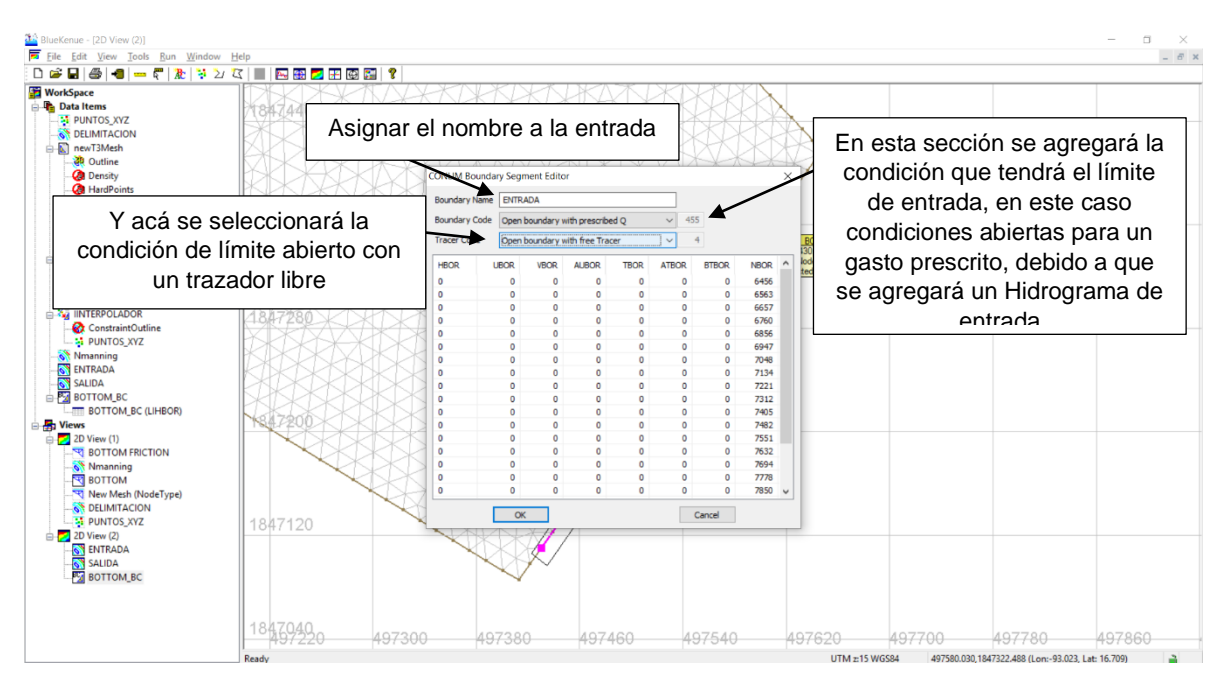

*Fig. 2.3.1. 12 Proceso para agregar condiciones a la entrada del cauce.*

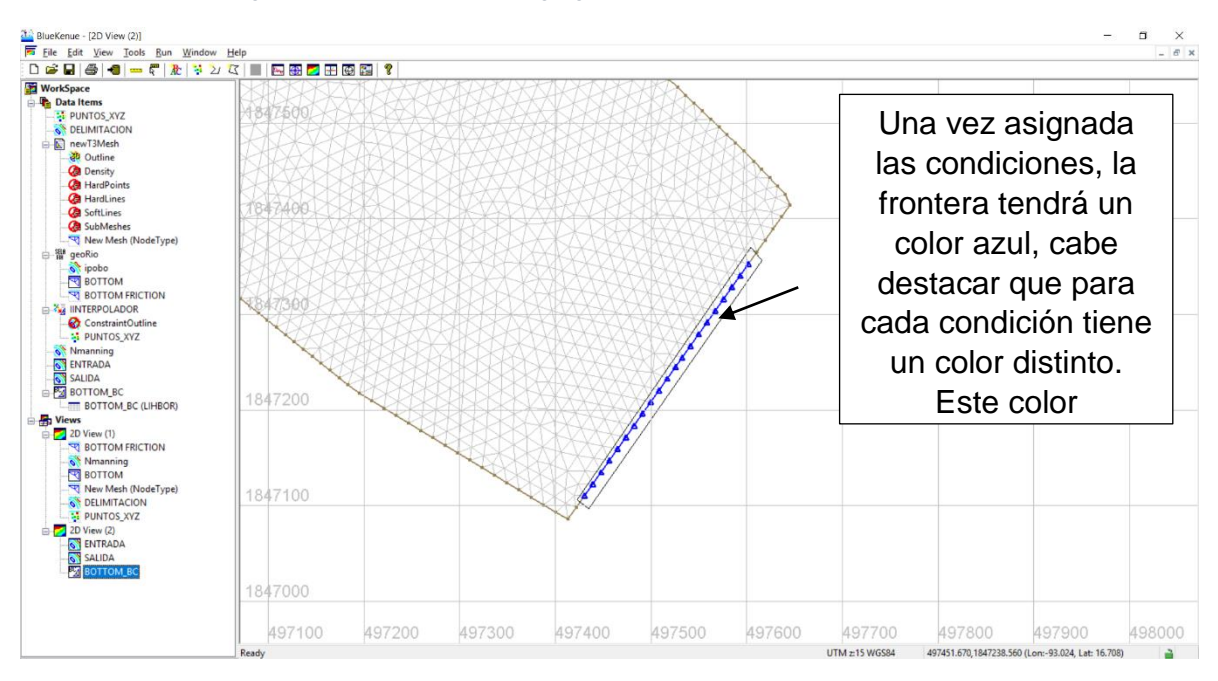

*Fig. 2.3.1. 13 Proceso para agregar condiciones a la entrada del cauce.*

Ahora para agregar las condiciones de salida se realiza un procedimiento similar, principalmente se seleccionan los nodos dentro del límite de salida, enseguida se procede a realizar las condiciones de salida y este quedará de un color distinto al límite de entrada. Se puede visualizar en las figuras 2.3.1.14 a la 2.3.1.17.

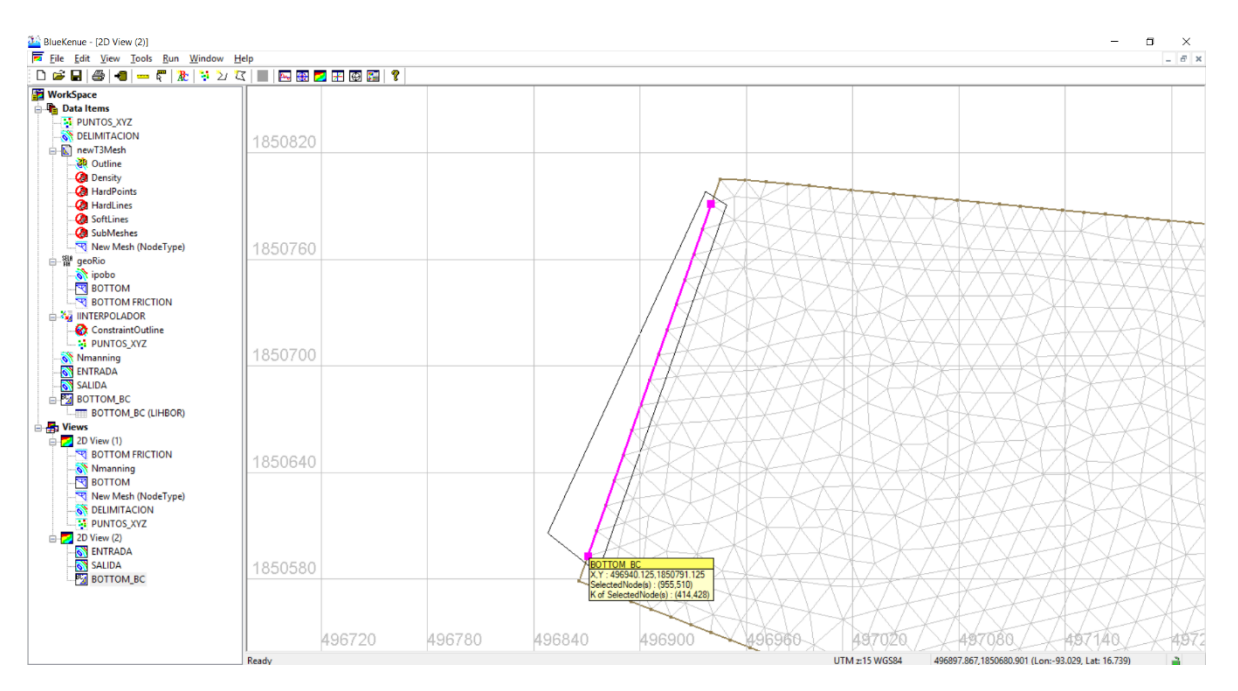

*Fig. 2.3.1. 14 Seleccionar los nodos.*

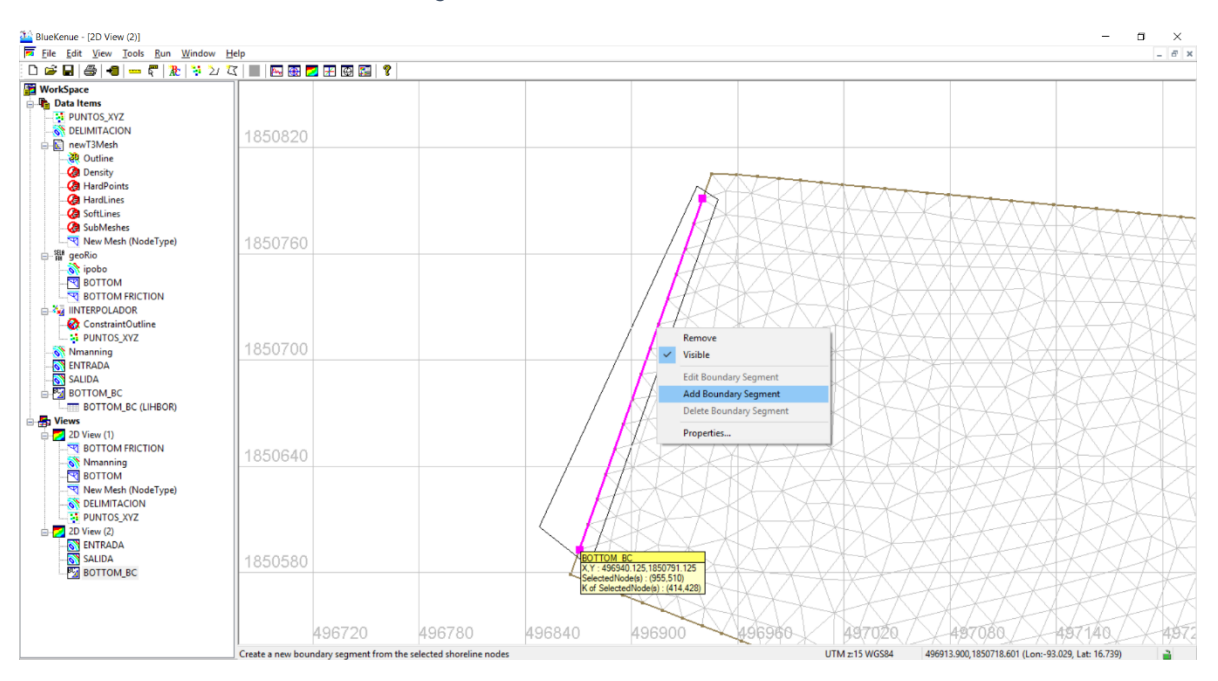

*Fig. 2.3.1. 15 Clic derecho para poder asignar las condiciones de frontera.*

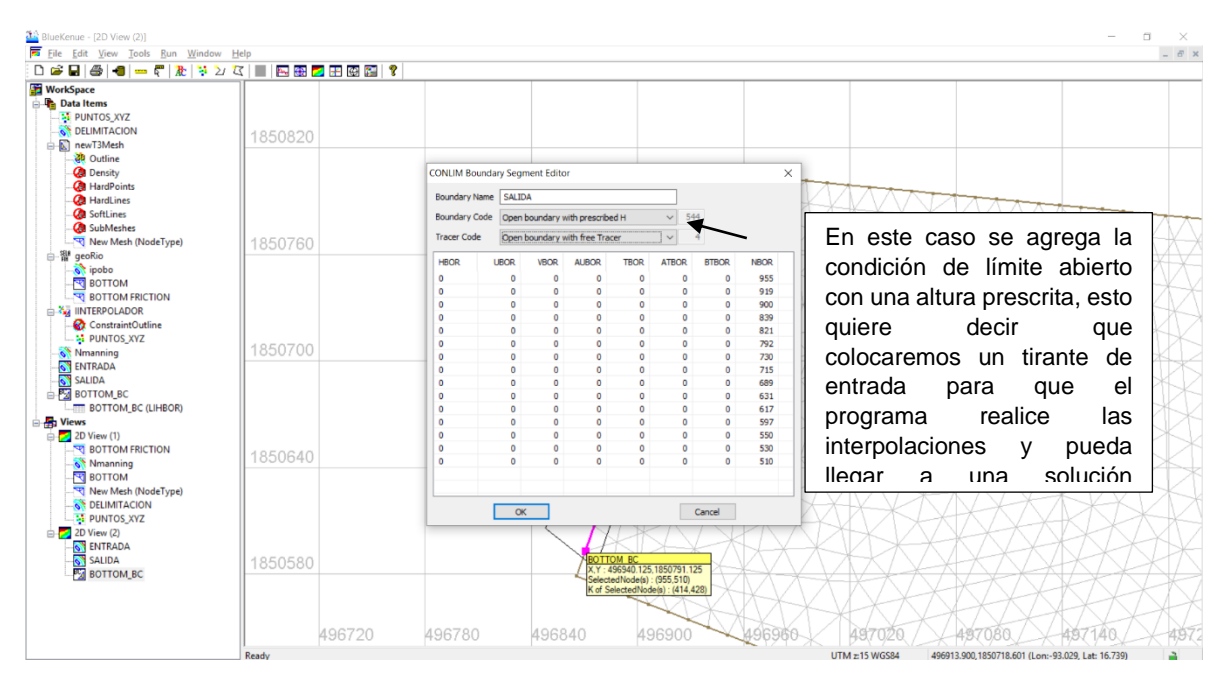

*Fig. 2.3.1. 16 Asignación de los parámetros de salida.*

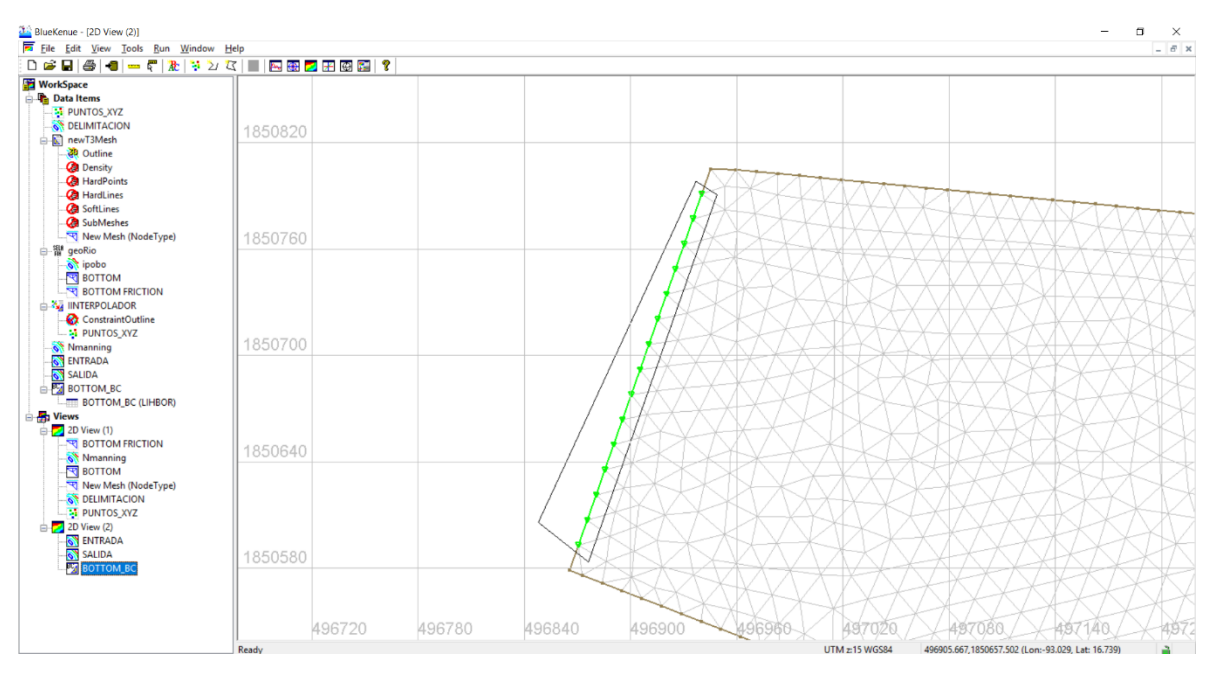

*Fig. 2.3.1. 17 Asignación de un color distinto para el límite de la salida.*

Una vez realizado los pasos anteriores se debe proceder a guardar el proyecto, es recomendable guardarla en una carpeta en donde solo se encuentre dicho proyecto, esto debido a que generara varios archivos al guardarlo. Para guardar el proyecto debe realizarse lo que indica la figura 2.3.1.18, después asignarle un nombre al proyecto (fig. 2.3.19).
Emergerá una ventana al igual que en la figura 2.3.20 se debe dar clic en **OK** y posteriormente aparecerán múltiples ventanas para pedir el acceso de guardar los documentos en la carpeta seleccionada, por lo que a todas se le debe permitir el acceso, basta con dar clic en **OK** hasta que ninguna ventana salte a la interfaz de trabajo.

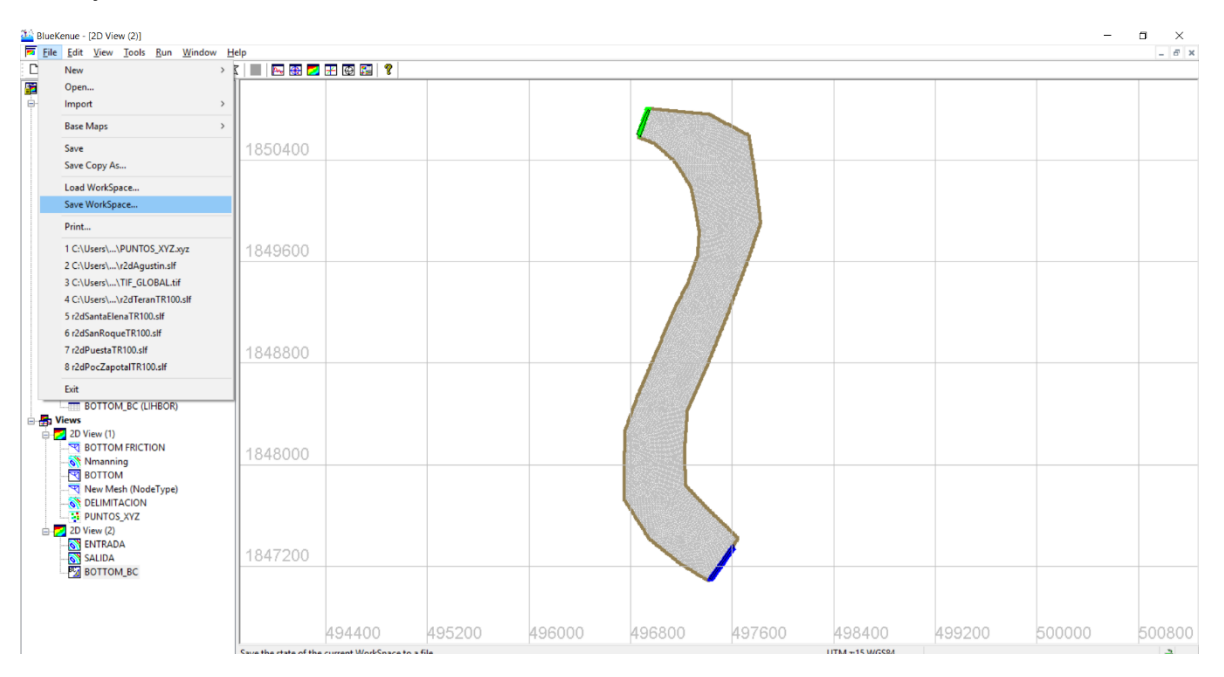

*Fig. 2.3.1. 18 Salvaguardar el proyecto.*

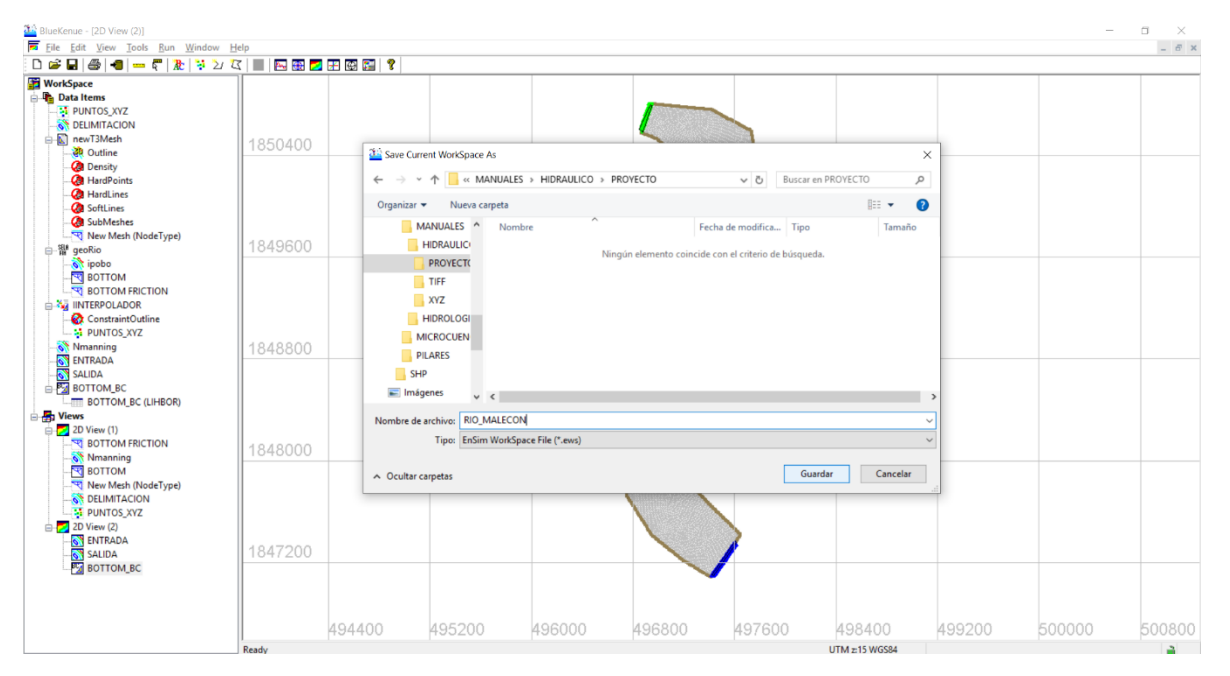

*Fig. 2.3.1. 19 Asignar nombre del proyecto.*

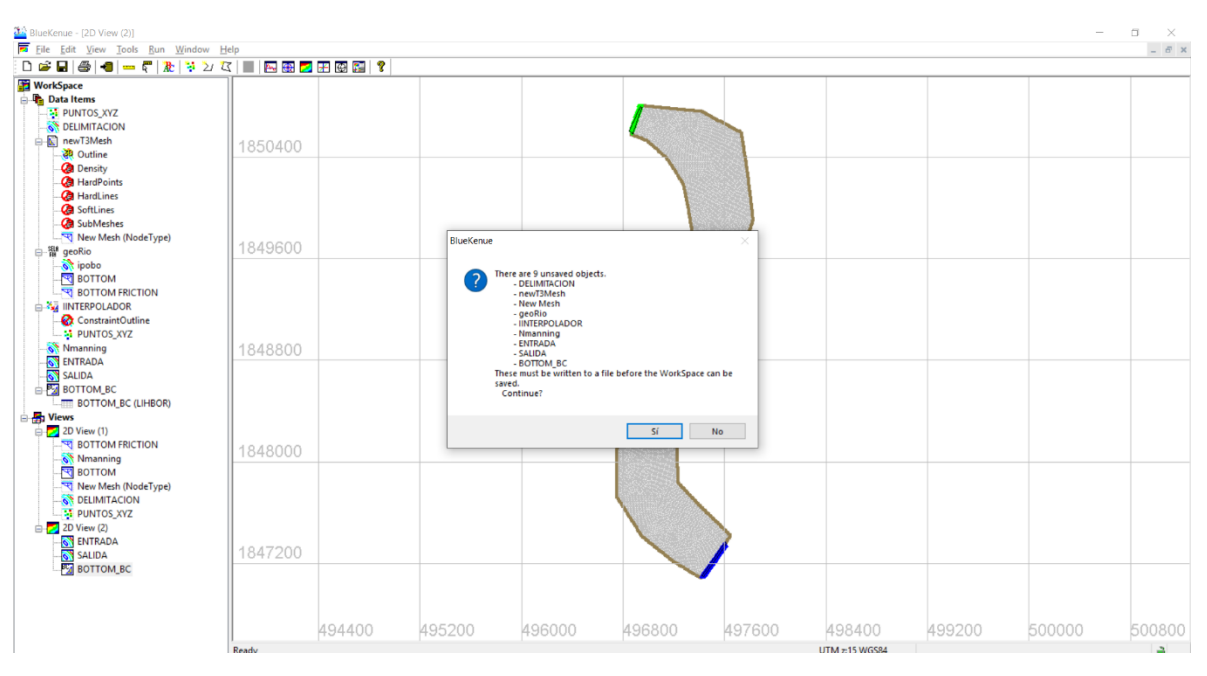

*Fig. 2.3.1. 20 Guardar todos los archivos que se visualizan en la pantalla.*

Una vez que se han guardado los archivos anteriores, faltará por guardar únicamente una capa, está capa es secundaria y por ello no se guarda en conjunto como los demás. En la figura 2.3.1.21 indica los pasos para guardar esta capa.

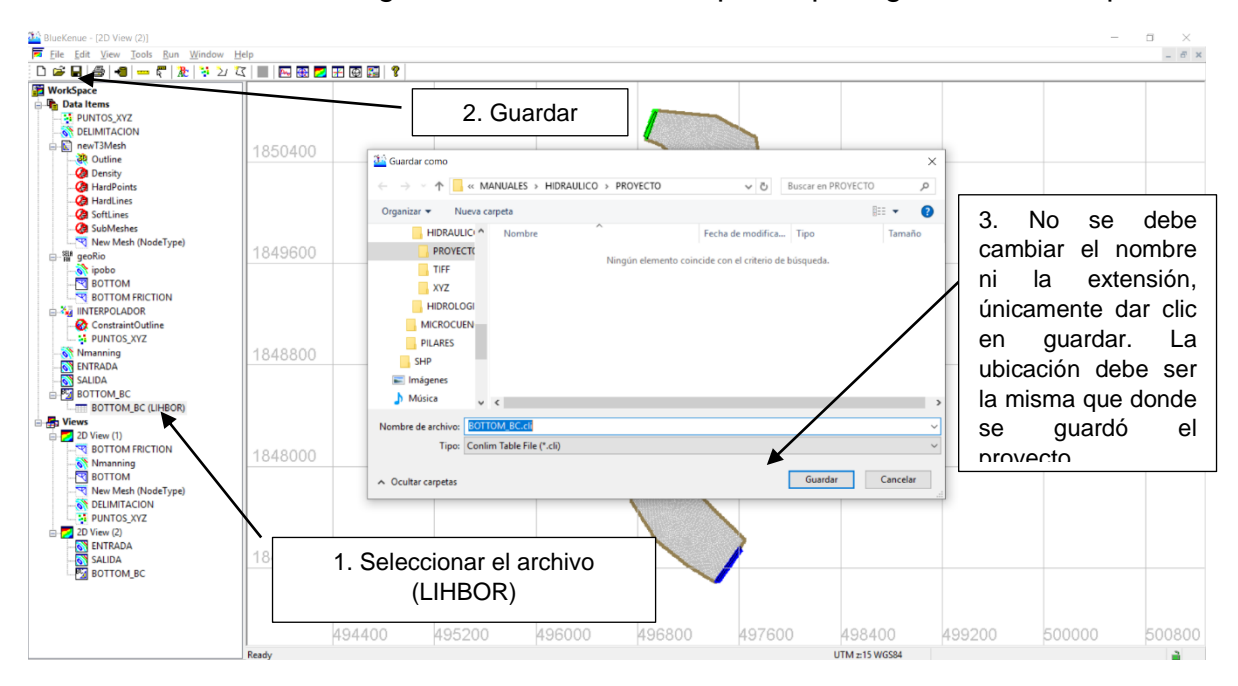

*Fig. 2.3.1. 21 Guardar el archivo ".cli"*

# CAP. 3 SIMULACIÓN DE MODELO DIGITAL HIDRÁULICO

#### 3.1 CONFIGURACIÓN DE HOJAS DE PROGRAMACIÓN

En la figura 3.1.1 se observa la interfaz en donde se ha guardado cada elemento del proyecto, la carpeta con el nombre de **PROYECTO** es la creada recientemente y en ella guarda los archivos creados en Blukenue. En este caso crearemos una carpeta con el nombre **EJECUTAR** el nombre puede variar dependiendo del usuario, es importante mencionar que los nombres no deben contener espacios ni acentos, esto debido al lenguaje de programación, si se desea separar una palabra de otra se puede hacer uso de guiones bajos.

| $\blacksquare$ $\Box$ $\blacksquare$ $\blacktriangleright$ $\blacksquare$ $\blacksquare$ $\blacksquare$ $\blacksquare$ $\blacksquare$ $\blacksquare$ $\blacksquare$ $\blacksquare$ $\blacksquare$<br>Archivo<br>Compartir<br>Vista<br>Inicio                                                                                                    |                                                                          |                                                                                       |                        |                                                                                                    |        | п<br>$\qquad \qquad -$   | $\times$<br>$\vee$ 0 |  |
|----------------------------------------------------------------------------------------------------|--------------------------------------------------------------------------|---------------------------------------------------------------------------------------|------------------------|----------------------------------------------------------------------------------------------------|--------|--------------------------|----------------------|--|
| $\leftarrow$<br>$\longrightarrow$                                                                                                    |                                                                          | v ↑ L > Este equipo > Escritorio > PROYECTO > MANUALES > HIDRAULICO >                 |                        |                                                                                                    |        | ↓ U Buscar en HIDRAULICO | $\varphi$            |  |
| $\hat{\phantom{a}}$<br>Acceso rápido                                                                                                    | Nombre                                                                   | $\scriptstyle\sim$                                                                    | Fecha de modifica Tipo |                                                                                                    | Tamaño |                          |                      |  |
| microcuencas_2017<br><b>CORRECCIÓN</b><br>$\overrightarrow{r}$<br>Escritorio<br><b>II</b> TIFF<br>$\blacksquare$ XYZ<br><b>ConeDrive</b><br>Este equipo<br>Autodesk 360<br>$\bigoplus$ Descargas<br><b>El</b> Documentos<br><b>Escritorio</b><br>ACCESOS DIRECTOS<br>$\blacksquare$ dd<br>Inagenes TELEMAC<br><b>ROYECTO</b><br><b>ARTICULOS</b><br>$L$ CAD | <b>EJECUTAR</b><br><b>ROYECTO</b><br><b>I</b> TIFF<br>$\blacksquare$ xyz | Fecha de creación: 02/06/2020 09:37 p. m. 09:37  Carpeta de archivos<br>Carpeta vacía |                        | 02/06/2020 09:37  Carpeta de archivos<br>01:43  Carpeta de archivos<br>29/05/2020 12:18  Carpeta de archivos |        |                          |                      |  |
| <b>Datos</b><br>Datos2<br>MALECON2<br>Manual Referencia Hidrau<br><b>II</b> MANUALES<br><b>HIDRAULICO</b><br><b>HIDROLOGICO</b><br><b>I</b> MICROCUENCAS<br><b>II</b> PILARES<br><b>I</b> SHP<br>$\equiv$ Imánenes                                                                                                    |                                                                          |                                                                                       |                        |                                                                                                    |        |                          | FE                   |  |
| 4 elementos 1 elemento seleccionado                                                                                                    |                                                                          |                                                                                       |                        |                                                                                                    |        |                          |                      |  |

*Fig. 3.1. 1 Creación de la carpeta Ejecutar.*

Dentro de la carpeta ejecutar deben encontrarse los archivos que se muestran en la figura 3.1.2, el archivo **BOTTOM\_BC.cli** y el archivo **geoRio.slf** son extraídos de la carpeta donde se guardó el proyecto.

El archivo con nombre **hidrograma.txt**, como su nombre lo indica es un Hidrograma de entrada el cual contiene el tiempo en segundos con el gasto correspondiente en ese instante de tiempo.

El archivo con extensión **cas** es un archivo que se encuentra en la biblioteca de ejemplos que el programa TELEMAC descargada a la par de su instalación, en el anexo B se dejará la programación para que el usuario realice las configuraciones pertinentes adecuadas a su problema a simular.

| the state of the control of the<br>Archivo<br>Inicio<br>Compartir | Vista               |                                                                        |                                    |              |
|-------------------------------------------------------------------|---------------------|------------------------------------------------------------------------|------------------------------------|--------------|
| $\leftarrow$ $\rightarrow$<br>个<br>$\sim$                         |                     | Este equipo > Escritorio > PROYECTO > MANUALES > HIDRAULICO > EJECUTAR |                                    |              |
| ARTICULOS                                                         | $\hat{\phantom{a}}$ | $\sim$<br>Nombre                                                       | Fecha de modifica Tipo             | Tamaño       |
| <b>CAD</b>                                                        |                     | <b>BOTTOM BC.cli</b>                                                   | 02/06/2020 09:37  Archivo CLI      | <b>57 KB</b> |
| Datos                                                             |                     | geoRio.slf                                                             | 02/06/2020 09:36  Archivo SLF      | 388 KB       |
| Datos2                                                            |                     | hidrograma.txt                                                         | 27/04/2020 05:12  Documento de tex | 2 KB         |
| MALECON2                                                          |                     | t2dMalecon.cas                                                         | 28/04/2020 01:00  Archivo CAS      | 2 KB         |
| $\blacksquare$ ASCII                                              |                     |                                                                        |                                    |              |
| $R$ CAD                                                           |                     |                                                                        |                                    |              |

*Fig. 3.1. 2 Carpeta Base.*

En las figuras 3.1.3 y 3.1.4 se observa la programación del archivo **cas** y en ellas se muestran las configuraciones realizadas para este proyecto. Dicho archivo se abre en el programa NotePad++, bastará con ir a la carpeta en donde se encuentra el archivo cas, **clic derecho>abrir con notepad++** y se visualizará de la forma siguiente:

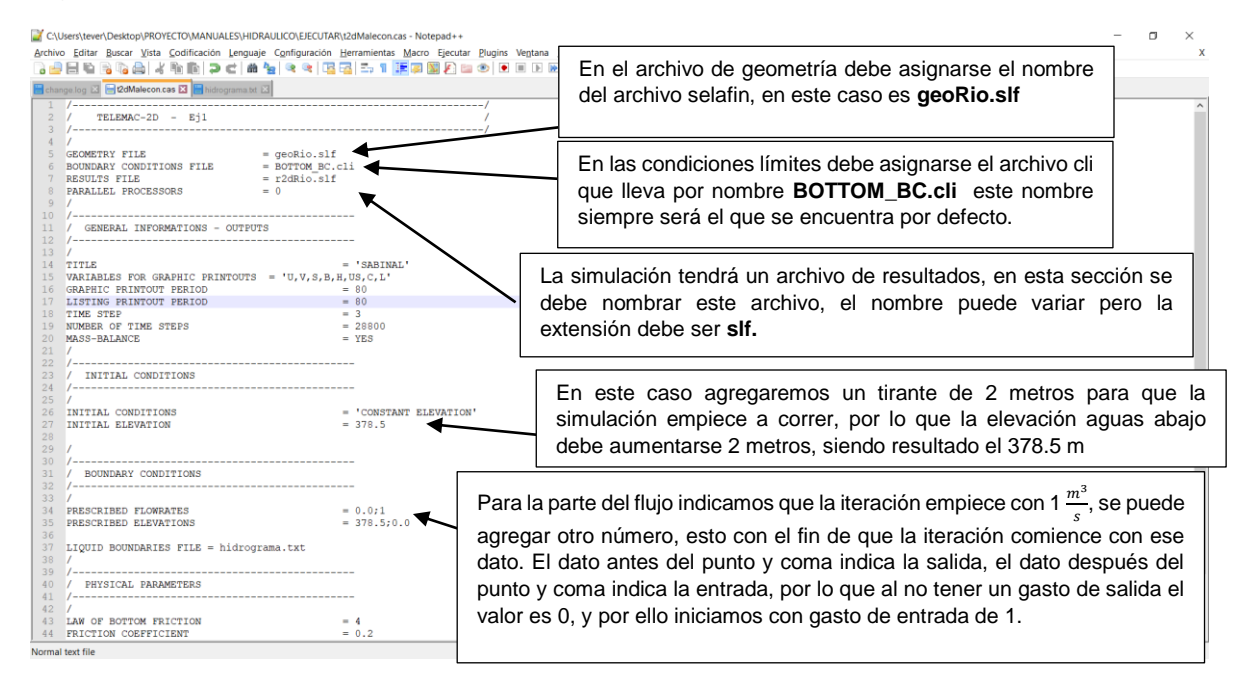

*Fig. 3.1. 3 Configuración del archivo Cas*

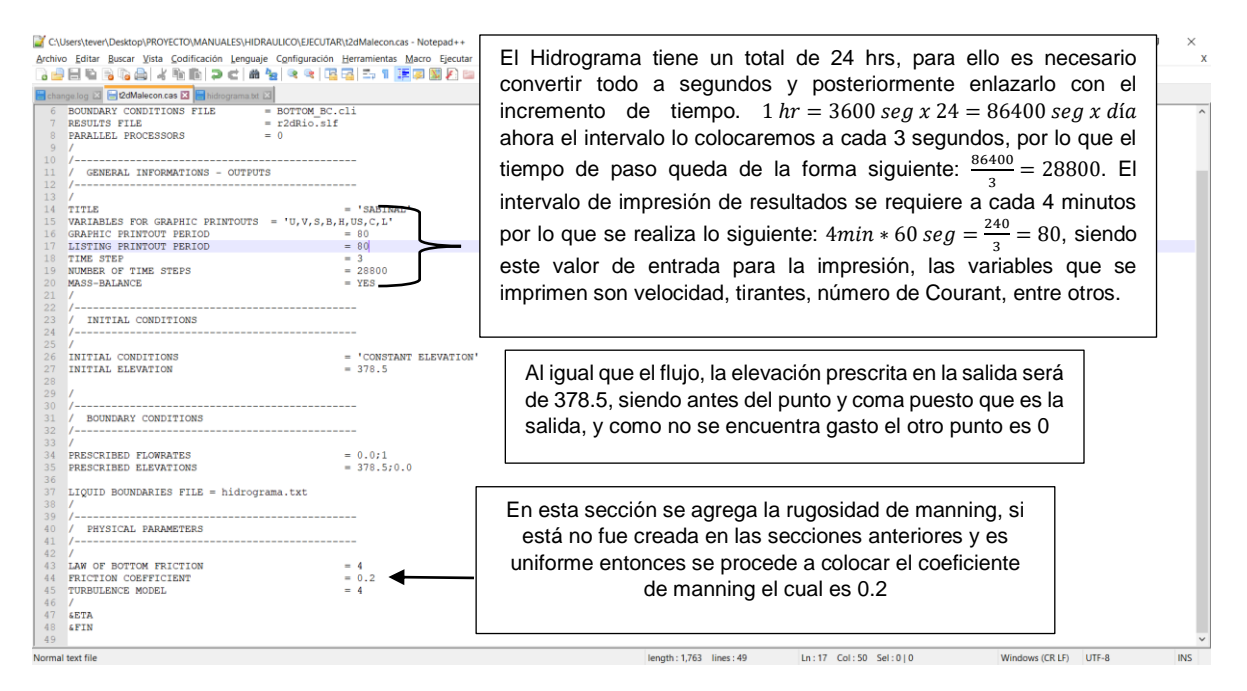

*Fig. 3.1. 4 Configuración del archivo Cas.*

En la figura 3.1.5 se puede apreciar el archivo txt agregado que contiene el Hidrograma, en ocasiones el programa no terminar la corrida adecuadamente por lo que se le agrega un signo **#** al final, si se llegara a presentar una falla casi al finalizar la simulación es importante también agregar otro intervalo, es decir, agregar el intervalo 86600 200, esto con el fin de que puede existir un problema en la lectura de datos, por lo que al colocar otro intervalo únicamente se obligaría al programa a finalizar en 86400, y el 86600 sería una condicionante para que el programa lea que hay más datos pero debe parar en el intervalo especificado.

| *C:\Users\tever\Desktop\PROYECTO\MANUALES\HIDRAULICO\EJECUTAR\hidrograma.txt - Notepad++<br>$\Box$<br>$\overline{\phantom{0}}$ |  |   |  |  |  |
|----------------------------------------------------------------------------------------------------|--|---|--|--|--|
| Archivo Editar Buscar Vista Codificación Lenguaje Configuración Herramientas Macro Ejecutar Plugins Ventana ?                  |  | x |  |  |  |
| R2548641/111/20142499951FFFFF19989                                                                                             |  |   |  |  |  |
| Change.log E 2dMalecon.cas E Hidrograma.txt E                                                                                  |  |   |  |  |  |
| #hidrograma Malecon                                                                                                    |  |   |  |  |  |
| $2$ T Q(2)                                                                                                    |  |   |  |  |  |
| $3 \times m3/s$                                                                                                    |  |   |  |  |  |
| $4 \t 0 \t 200$                                                                                                    |  |   |  |  |  |
| $5 - 3600$<br>218.18<br>$6 - 7200$<br>236.36                                                                                   |  |   |  |  |  |
| 7 10800<br>254.54                                                                                                    |  |   |  |  |  |
| 8 14400<br>272.72                                                                                                    |  |   |  |  |  |
| 290.9<br>9 18000                                                                                                    |  |   |  |  |  |
| 10 21600<br>309.08                                                                                                    |  |   |  |  |  |
| 11 25200<br>327.26                                                                                                    |  |   |  |  |  |
| 12 28800<br>345.44                                                                                                    |  |   |  |  |  |
| 13 32400<br>363.62                                                                                                    |  |   |  |  |  |
| 14 36000<br>381.8                                                                                                    |  |   |  |  |  |
| 15 39600<br>399.98<br>16 43200<br>400                                                                                          |  |   |  |  |  |
| 17 46800<br>381.82                                                                                                    |  |   |  |  |  |
| 18 50400<br>363.64                                                                                                    |  |   |  |  |  |
| 19 54000<br>345.46                                                                                                    |  |   |  |  |  |
| 327.28<br>57600<br>20                                                                                                    |  |   |  |  |  |
| 61200<br>309.1<br>21                                                                                                    |  |   |  |  |  |
| 64800<br>290.92<br>22                                                                                                    |  |   |  |  |  |
| 68400<br>272.74<br>23                                                                                                    |  |   |  |  |  |
| 24 72000<br>254.56                                                                                                    |  |   |  |  |  |
| 25 75600<br>236.38                                                                                                    |  |   |  |  |  |
| 218.2<br>26 79200                                                                                                    |  |   |  |  |  |
| 27 82800<br>200.02<br>28 86400<br>200                                                                                          |  |   |  |  |  |
| $29 +$                                                                                                    |  |   |  |  |  |
|                                                                                                    |  |   |  |  |  |

*Fig. 3.1. 5 Archivo txt que contiene el hidrograma*

Después de guardar todas las configuraciones es necesario dirigirnos a la carpeta en donde se encuentran los 4 archivos mostrados en la figura 3.1.6 y copiar la dirección para posteriormente empezar la simulación.

| I   2   +   EJECUTAR                    |                                                     |                                    |        | $\sim$                 | $\Box$ | $\times$ |
|-----------------------------------------|-----------------------------------------------------|------------------------------------|--------|------------------------|--------|----------|
| Archivo<br>Inicio<br>Vista<br>Compartir |                                                     |                                    |        |                        |        | $\vee$ 6 |
| $\leftarrow$ $\rightarrow$<br>$\sim$    | tever\Desktop\PROYECTO\MANUALES\HIDRAULICO\EJECUTAE |                                    |        | v C Buscar en EJECUTAR |        | Q        |
| $\hat{\phantom{a}}$<br>ARTICULOS        | Nombre                                              | Fecha de modifica Tipo             | Tamaño |                        |        |          |
| CAD                                     | BOTTOM_BC.cli                                       | 02/06/2020 09:37  Archivo CLI      | 57 KB  |                        |        |          |
| Datos                                   | geoRio.slf                                          | 02/06/2020 09:36  Archivo SLF      | 388 KB |                        |        |          |
| Datos2                                  | hidrograma.txt                                      | 02/06/2020 10:02  Documento de tex | 1 KB   |                        |        |          |
| MALECON2                                | t2dMalecon.cas                                      | 02/06/2020 09:59  Archivo CAS      | $2$ KB |                        |        |          |
| ASCII                                   |                                                     |                                    |        |                        |        |          |
| $=$ $-$                                 |                                                     |                                    |        |                        |        |          |

*Fig. 3.1. 6 Copiar la dirección en donde se encuentra los archivos*

## 3.2 SIMULACIÓN EN TELEMAC

Para realizar la simulación en el programa Telemac 2D es necesario ir al acceso directo creado al finalizar la instalación, y abrir el acceso que lleva por nombre **TELEMAC V8p0** debe emerger una ventana como la que se observa en la figura 3.2.1.

En esta ventana se debe escribir lo siguiente antes de pegar la dirección que se copió anteriormente:

- Escribir **cd**
- Pegar la dirección, con un **CTRL V** basta
- Dar **enter** para que el programa ubique el lugar en donde se encuentran los archivos

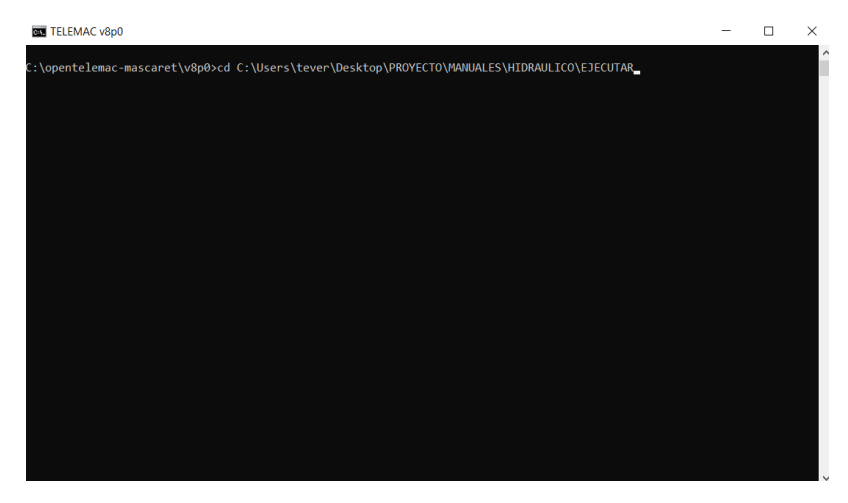

*Fig. 3.2. 1 Pegar ubicación de archivos.*

Una vez la dirección es reconocida se debe escribir lo siguiente: **telemac2d.py** se le deja un espacio y enseguida se escribe **t2dMalecon.cas** este archivo puede variar según el nombre que le proporcione el usuario, lo único que no debe ser cambiada es la extensión. Otra manera de agregar el archivo cas es escribir las dos

primeras letras **t2** y posteriormente presionar la tecla que se encuentra arriba de la tecla mayúsculas (tecla TAB)(fig. 3.2.2)

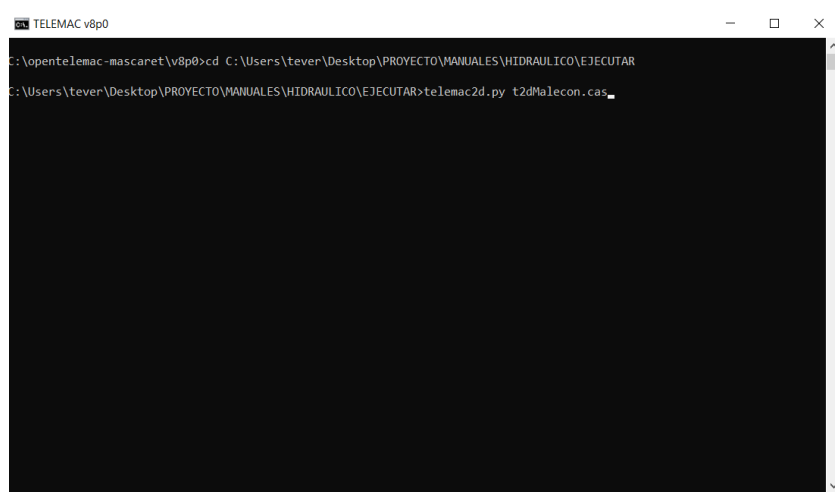

*Fig. 3.2. 2 Lectura de archivos.*

Después de agregar los nombres de los archivos se debe dar enter y el programa empezará a reconocer todas las características creadas en blukenue como se muestra en la fig. 3.2.3.

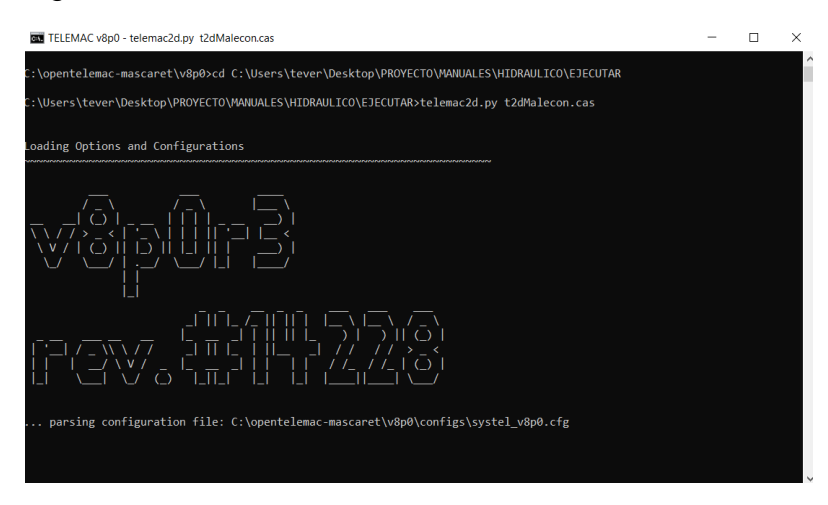

*Fig. 3.2. 3 Corrida del programa*

Cuando el programa finalice dirá lo siguiente: **MY WORK IS DONE**, y se procederá a ir a la carpeta **EJECUTAR** o bien en donde el usuario guardo los archivos. Se habrá creado un archivo con extensión slf el cual será de resultados. Para visualizar los resultados se puede realizar en el programa blukenue. En este caso presentaremos dos formas de visualizarlo, una es en el software BLUKENUE y la otra es en el software TECPLOT.

### 3.3 RESULTADOS EN BLUKENUE

Para visualizar los resultados es necesario abrir el programa Blukenue y posteriormente ubicar el archivo slf de resultados, en este caso es **r2dRio.slf** para abrir este archivo se realiza lo siguiente (fig. 3.3.1): **FILE>OPEN> buscar la carpeta en donde se encuentra el archivo>ABRIR**. También es necesario abrir el archivo tiff para tener una imagen de fondo. **FILE>IMPORT>GEOTIFF.**

|                                                                 | File Edit View Tools Run Window Help |                            |                                       |                                    |                        |                                              |                                                                                            |     |     | $ \alpha$ $\times$ |
|-----------------------------------------------------------------|--------------------------------------|----------------------------|---------------------------------------|------------------------------------|------------------------|----------------------------------------------|--------------------------------------------------------------------------------------------|-----|-----|--------------------|
| <b>WorkSpace</b><br>Data Items<br><b>D</b> Views<br>2D View (1) |                                      |                            |                                       |                                    |                        |                                              |                                                                                            |     |     |                    |
|                                                                 |                                      | Abrir                      |                                       |                                    |                        |                                              | $\times$                                                                                   |     |     |                    |
|                                                                 | 80                                   | $\leftarrow$ $\rightarrow$ | 办                                     | « MANUALES » HIDRAULICO » EJECUTAR | $\circ$                | Buscar en EJECUTAR                           | $\mathcal{L}% _{A}=\mathcal{L}_{A}\!\left( A;B\right) ,\mathcal{L}_{A}\!\left( A;B\right)$ |     |     |                    |
|                                                                 |                                      |                            | Nueva carpeta<br>Organizar -          |                                    |                        |                                              | 图 ▼ 国<br>$\bullet$                                                                         |     |     |                    |
|                                                                 |                                      |                            | Autodesk Appl                         | Nombre                             | Fecha de modifica Tipo |                                              | Tamaño                                                                                     |     |     |                    |
|                                                                 |                                      |                            | EJERCICIOIHA<br>FilmoraScreen         | geoRio.slf                         |                        | 02/06/2020 09:36  Archivo SLF                | 388 KB                                                                                     |     |     |                    |
|                                                                 |                                      |                            | <b>GIS DataBase</b>                   | r2dRio.slf                         |                        | 03/06/2020 06:57 a Archivo SLF               | 16,122 KB                                                                                  |     |     |                    |
|                                                                 | 60                                   |                            | Plantillas perso                      |                                    |                        |                                              |                                                                                            |     |     |                    |
|                                                                 |                                      |                            | ShareX<br>Escritorio                  |                                    |                        |                                              |                                                                                            |     |     |                    |
|                                                                 |                                      |                            | <b>ACCESOS DIRE</b>                   |                                    |                        |                                              |                                                                                            |     |     |                    |
|                                                                 |                                      |                            | MANUALES                              |                                    |                        |                                              |                                                                                            |     |     |                    |
|                                                                 | 40                                   |                            | <b>HIDRAULICO</b><br><b>EJECUTAR</b>  |                                    |                        |                                              |                                                                                            |     |     |                    |
|                                                                 |                                      |                            | PROVECTO $\vee$ <                     |                                    |                        |                                              | P.                                                                                         |     |     |                    |
|                                                                 |                                      |                            |                                       | Nombre de archivo: r2dRio.slf      |                        | Telemac Selafin File (*.slf)<br>$\checkmark$ | $\sim$                                                                                     |     |     |                    |
|                                                                 |                                      |                            |                                       |                                    |                        | $\vert \mathbf{v} \vert$<br>Abrir            | Cancelar                                                                                   |     |     |                    |
|                                                                 |                                      |                            |                                       |                                    |                        |                                              |                                                                                            |     |     |                    |
|                                                                 | 20                                   |                            |                                       |                                    |                        |                                              |                                                                                            |     |     |                    |
|                                                                 |                                      |                            |                                       |                                    |                        |                                              |                                                                                            |     |     |                    |
|                                                                 |                                      |                            |                                       |                                    |                        |                                              |                                                                                            |     |     |                    |
|                                                                 |                                      |                            |                                       |                                    |                        |                                              |                                                                                            |     |     |                    |
|                                                                 | $-40$                                | $-20$                      | $\begin{array}{c} 0 \\ 0 \end{array}$ | 20                                 | 40<br>60               |                                              | 80                                                                                         | 100 | 120 |                    |

*Fig. 3.3. 1Abrir archivo de resultados*

En la figura 3.3.2 se aprecia que en la vista 2D se encuentran cargadas las capas siguientes:

- Número de Courant
- Velocidades
- Tirantes
- Y el archivo tiff para visualizar el fondo.

Para este caso se mostrará la visualización de los resultados, así como también algunos ajustes que se deben realizar para una mejor apreciación de datos.

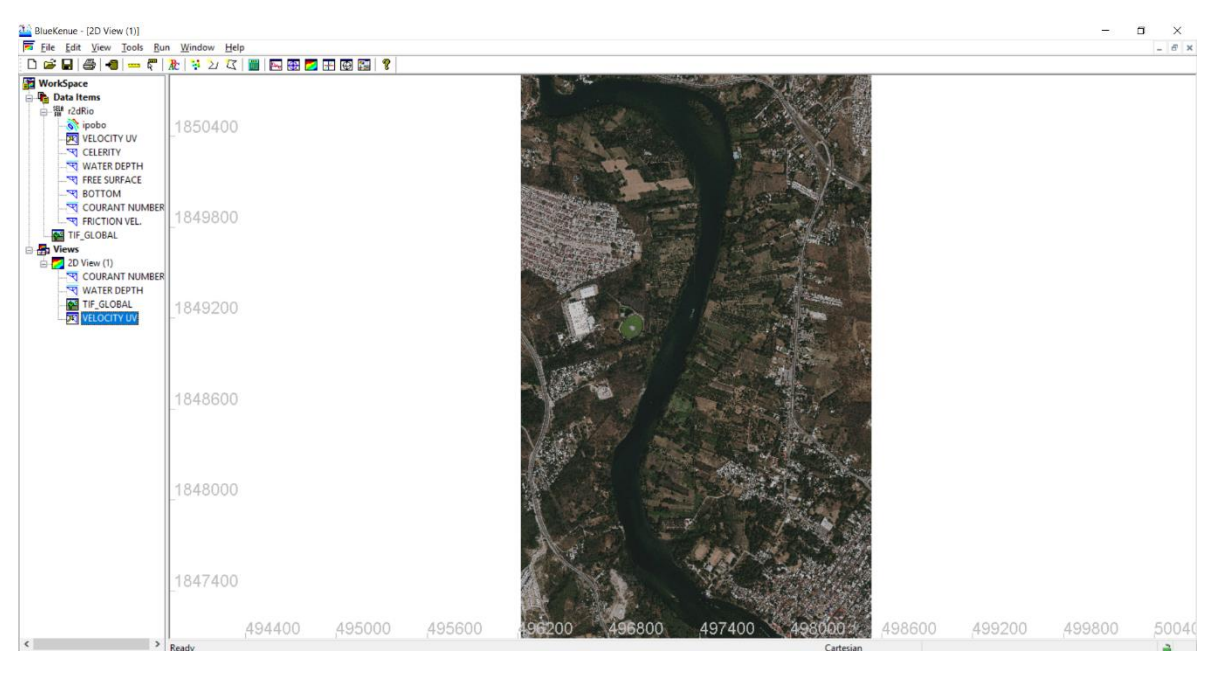

*Fig. 3.3. 2 Cargar imagen tiff y enviar a la vista 2D*

Realizaremos el ejemplo con la capa de velocidades. Seleccionamos la capa de velocidades y para que la ventana de propiedades emerja se le debe dar doble clic. Una vez la ventana aparezca en la interfaz podemos seleccionar como se desea la visualización de resultados, como isolíneas, como flechas con dirección de flujo, como una superficie con degradado de colores. En la figura 3.3.3 se observa lo antes mencionado, en este caso se utilizará la opción de flechas con dirección del flujo.

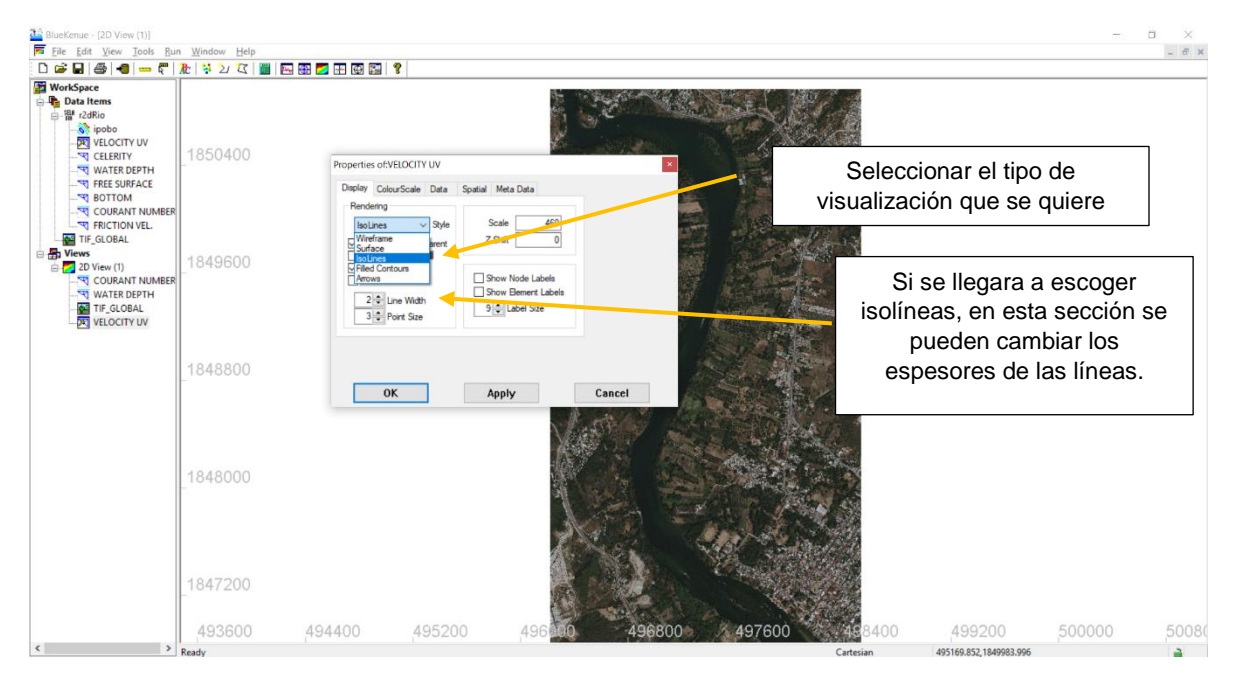

*Fig. 3.3. 3 Configuración del panel de resultados.*

Para poder visualizar los resultados es necesario activar la capa y que esta sea visible, para ello es necesario dar clic derecho sobre la capa de velocidad y activar las siguientes ventanas: **VISIBLE y ANIMATE**. Una vez realizado esto la interfaz cambiará y tendrá en la parte superior unos iconos para empezar, pausar o adelantar la simulación. En la figura 3.3.4 se observan ciertas configuraciones que el usuario debe hacer.

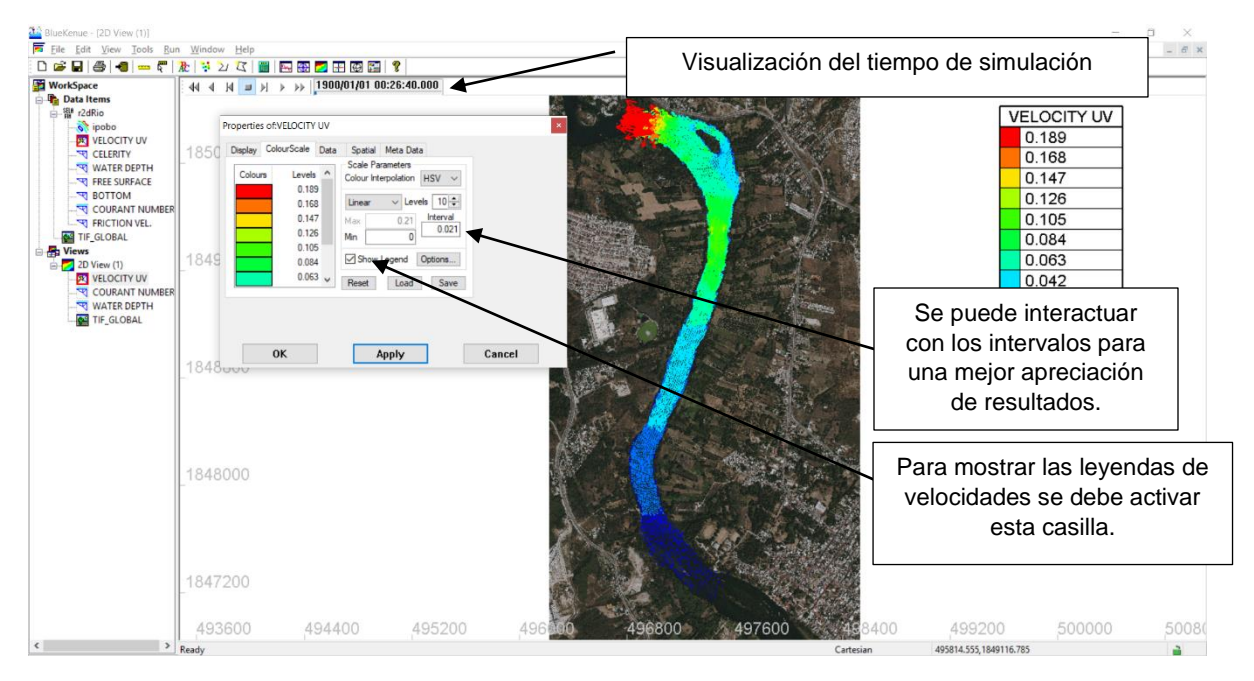

*Fig. 3.3. 4 Configuración del panel de resultados.*

En la figura 3.3.5, se observa que se puede dar una presentación distinta a la ventana de resultados. Desde agregar intervalos, cambiar las leyendas, cambiar el estilo de letra, el color de fondo, así como también el color de cada intervalo de los resultados.

Para interactuar con esta interfaz únicamente basta con dar clic sobre la pestaña **options** y se podrá cambiar a gusto del usuario.

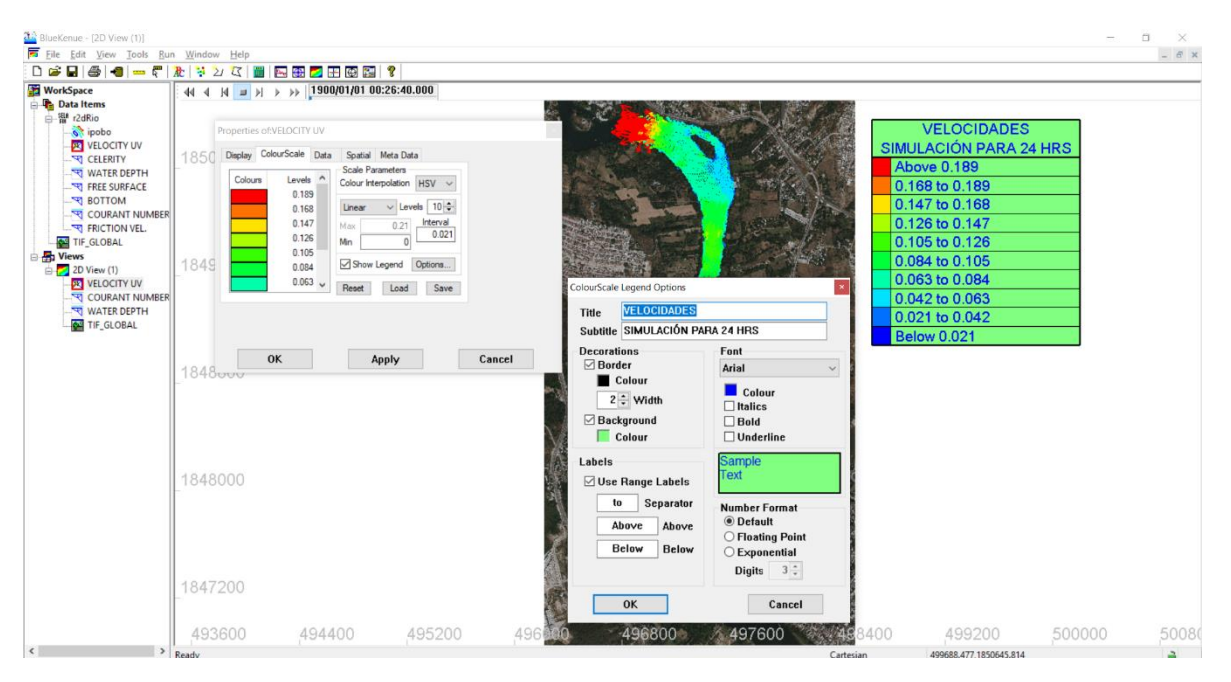

*Fig. 3.3. 5 Formato de resultados.*

Uno de los parámetros que se deben cuidar es el número de Courant, este debe ser menos a 1. Por lo que al obtener los resultados es importante ir a la pestaña y visualizar los valores de dicho número, también es importante que se realicen diferentes pruebas para ver el comportamiento de los resultados con distintos números, entonces el usuario podrá interpretar mejor los resultados y llegar a una conclusión adecuada para manejar los resultados más coherentes. (fig. 3.3.6)

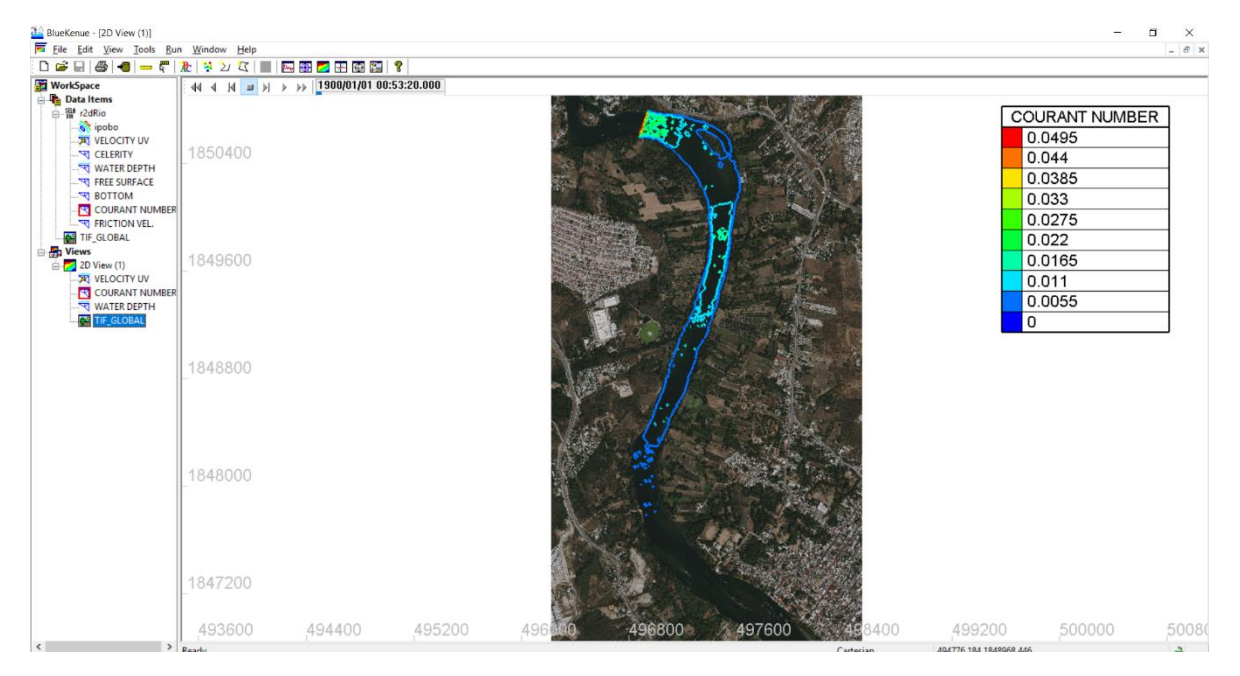

*Fig. 3.3. 6 Número de Courant.*

#### 3.4 RESULTADOS EN TECPLOT

Principalmente abrimos el software para poder cargar el archivo que contiene los resultados, en este caso es el archivo que tiene el nombre **r2dRio.slf.** La interfaz del programa se muestra en la figura 3.4.1.

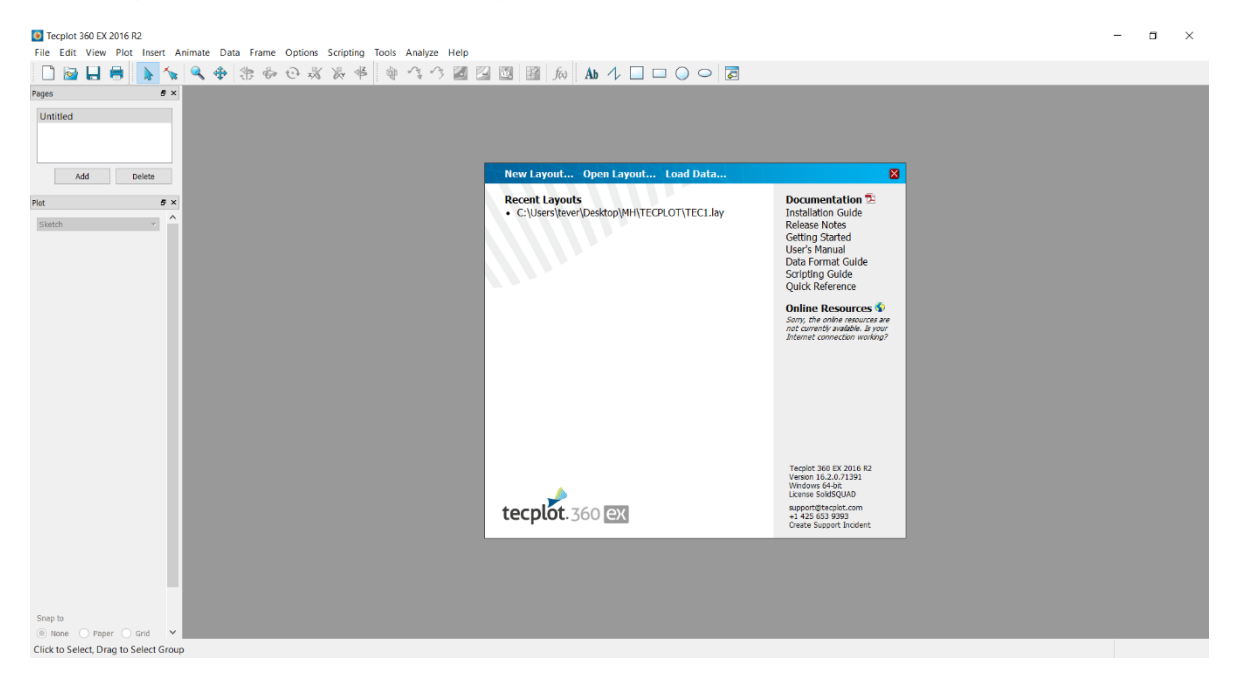

*Fig. 3.4. 1 Interfaz del programa Tecplot*

Para cargar el archivo de resultados es necesario ir a la carpeta en donde se encuentra el archivo, para ello es necesario realizar los siguiente:

- **FILE>OPEN LAYAOUT** o bien **LOAD DATA** (fig. 3.4.2)
- Buscar el archivo de resultados y cargarlo a la interfaz de trabajo (fig. 3.4.3)
- Emergerá una ventana como en la figura 3.4.4, en ella se debe seleccionar **TELEMAC DATA LOADER**, esto indica que la entrada será de resultados telemac, si al realizar esta acción el programa pide el ingreso de la capa de resultados solo basta con volver a cargarla.
- Seleccionar **TELEMAC RESULT FILE** para que se pueda visualizar en la pantalla (fig. 3.4.5)

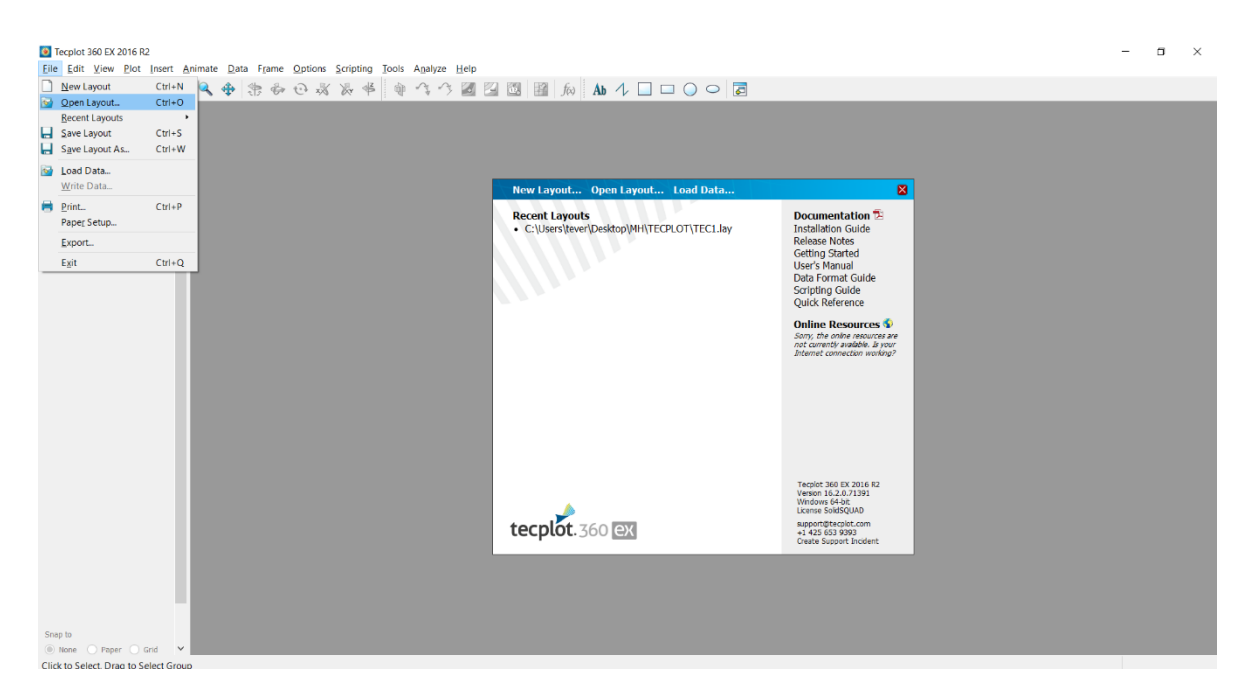

*Fig. 3.4. 2 Cargar archivo de resultados.*

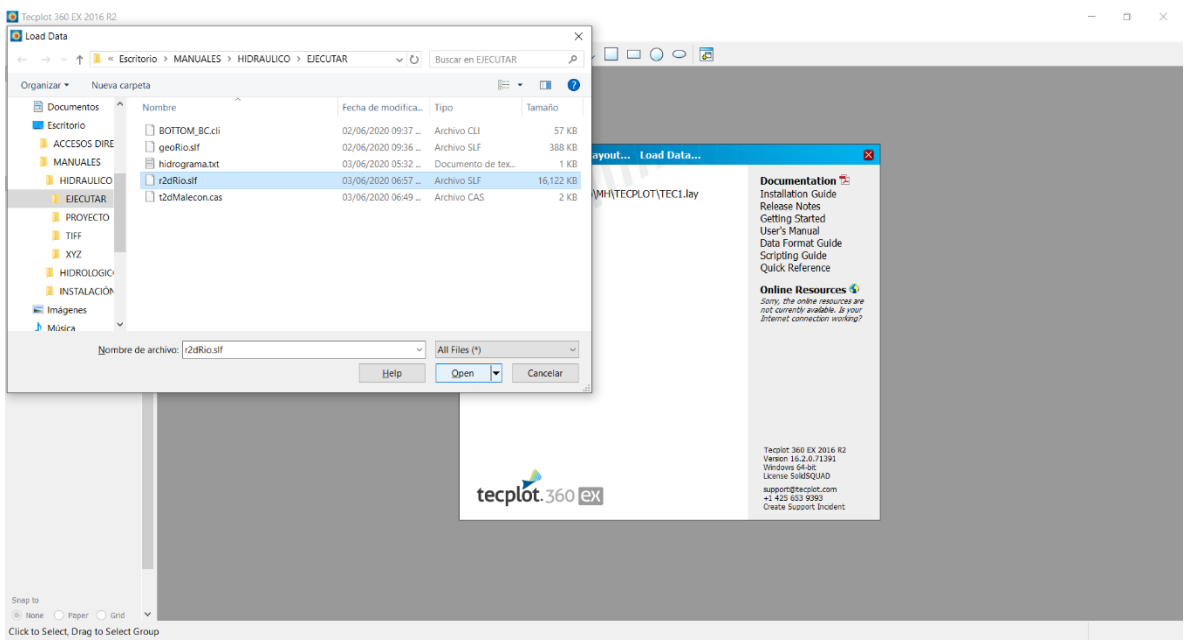

*Fig. 3.4. 3 Seleccionar archivo de resultados.*

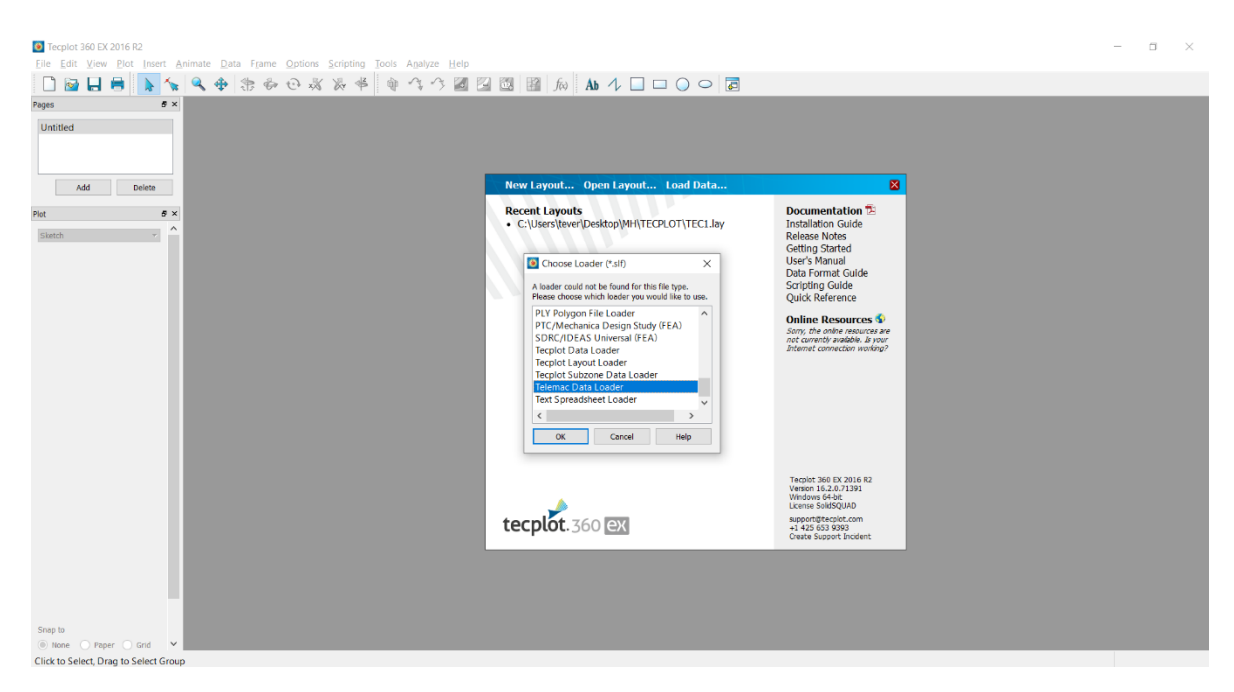

*Fig. 3.4. 4 Seleccionar el tipo de dato de entrada para el análisis.*

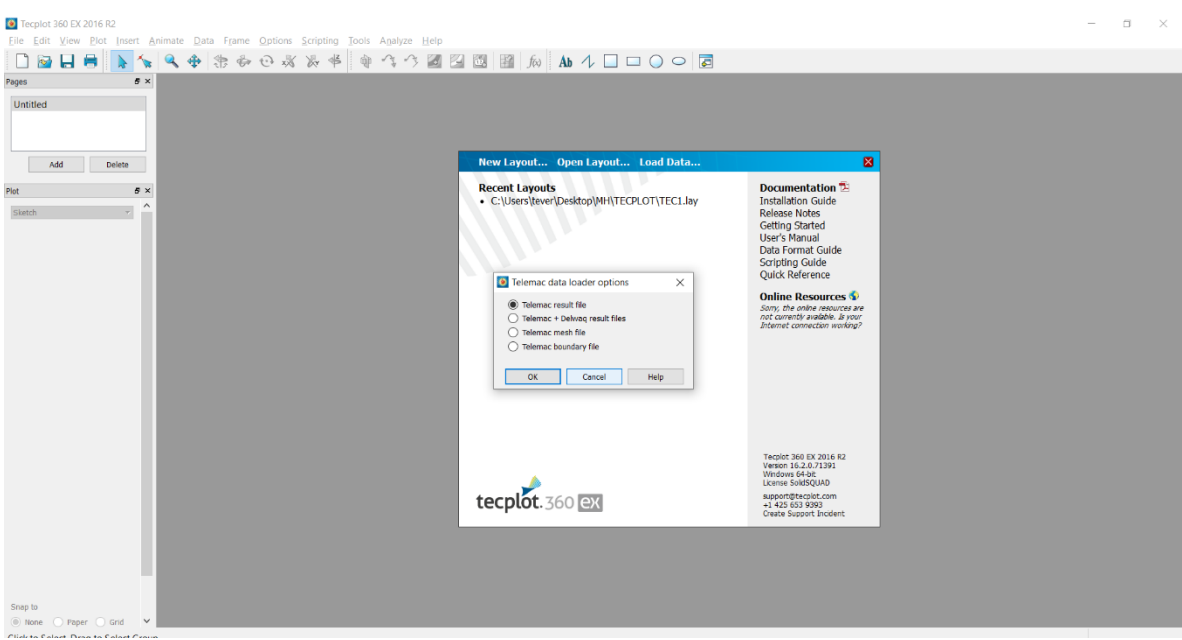

*Fig. 3.4. 5 Seleccionar el tipo de archivo de entrada*

Una vez cargado el archivo de resultados la ventana se podrá visualizar como en la figura 3.4.6, y enseguida proceder a configurarla.

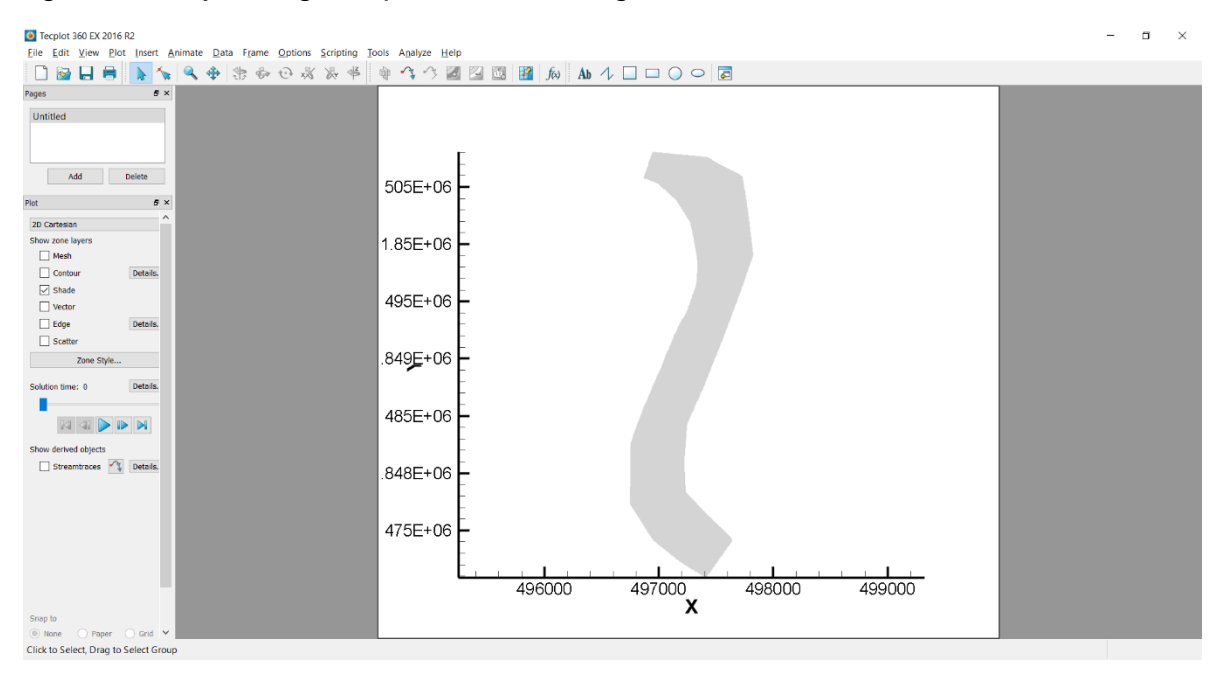

*Fig. 3.4. 6 Interfaz con el archivo cargado.*

A continuación, se procede a extraer las velocidades para que estas puedan ser visibles en una sola capa. Para ello se realiza lo siguiente: **DATA > ALTER > SPECIFY EQUATIONS**, después de realizar esta acción emergerá una ventana tal como se muestra en la figura 3.4.7, en ella se realizará el procedimiento de extracción.

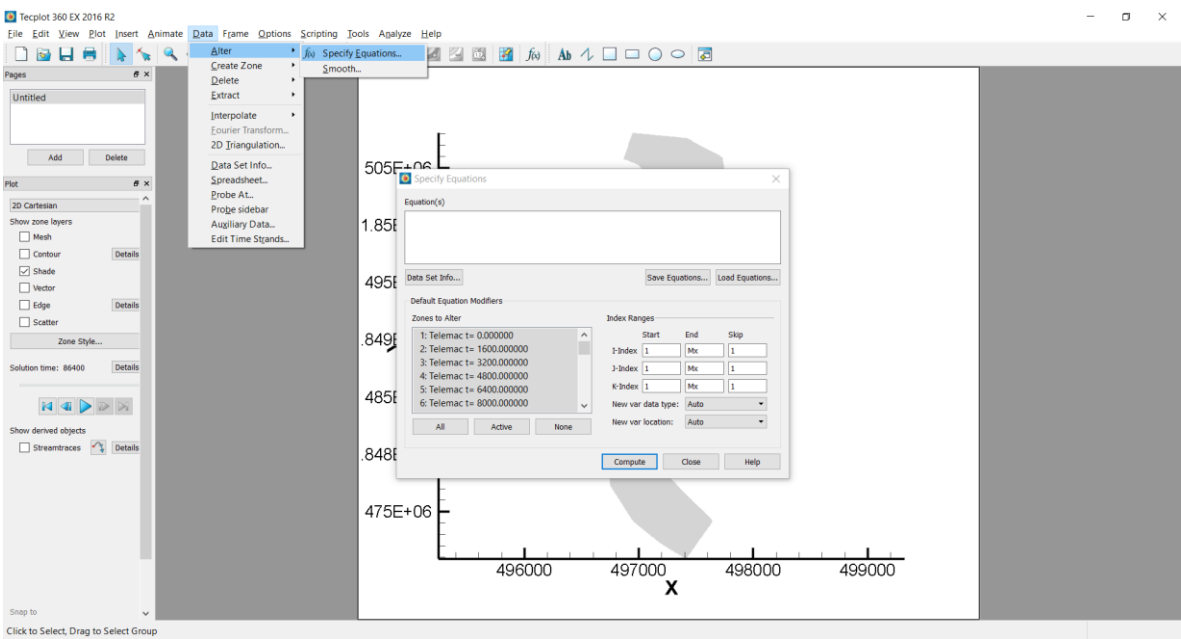

*Fig. 3.4. 7 Interfaz para la obtención de las velocidades.*

Para obtener las velocidades es necesario escribir la ecuación que se observa en la figura 3.4.8, en ella se puede observar que la magnitud es la raíz de las velocidades en sus dos componentes, es decir, en X y Y.

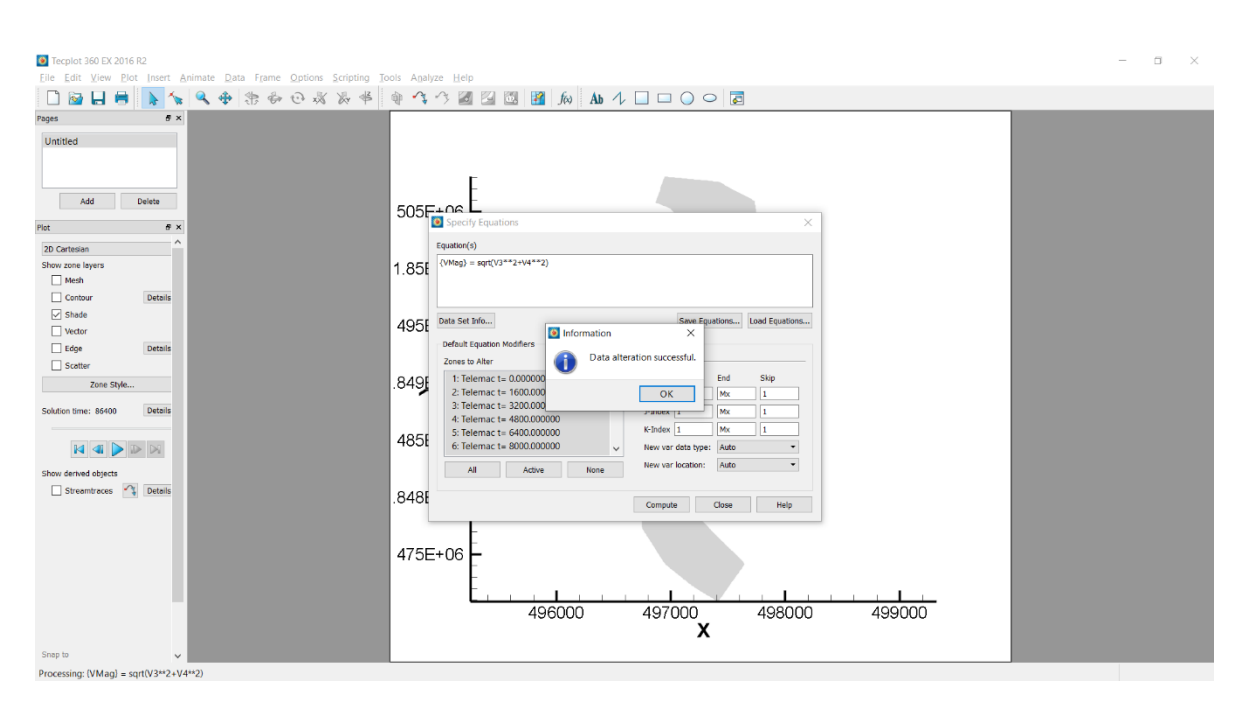

*Fig. 3.4. 8 Extracción de velocidades.*

Una vez que se extrajeron las velocidades en la parte izquierda seleccionamos contorno y aplicamos para los detalles, para que pueda emerger la ventana que se visualiza en la fig. 3.4.9, en ella debemos seleccionar la magnitud de la velocidad calculada recientemente y de esta forma la ventana de resultados cambiara a la que se visualiza en la fig. 3.4.10. En ella se pueden observar los resultados de la simulación. Ahora solo queda que el usuario configure los colores o los intervalos para que se pueda tener una mejor apreciación de resultados

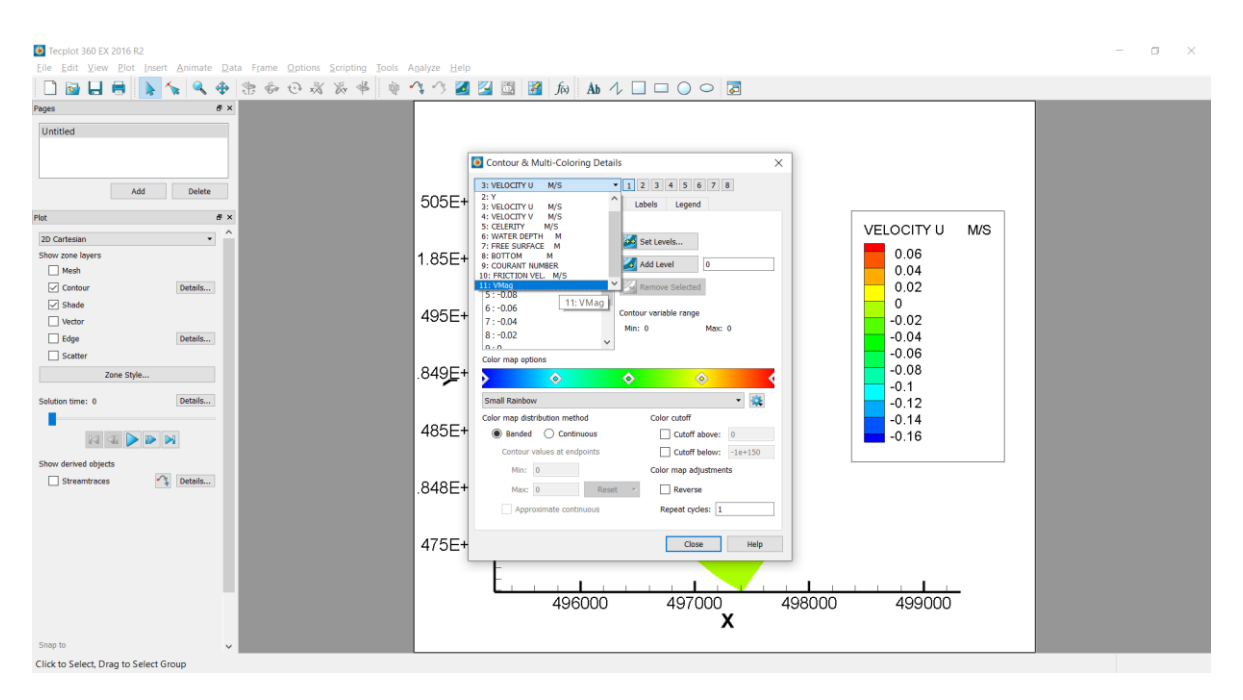

*Fig. 3.4. 9 Seleccionar la nueva capa creada.*

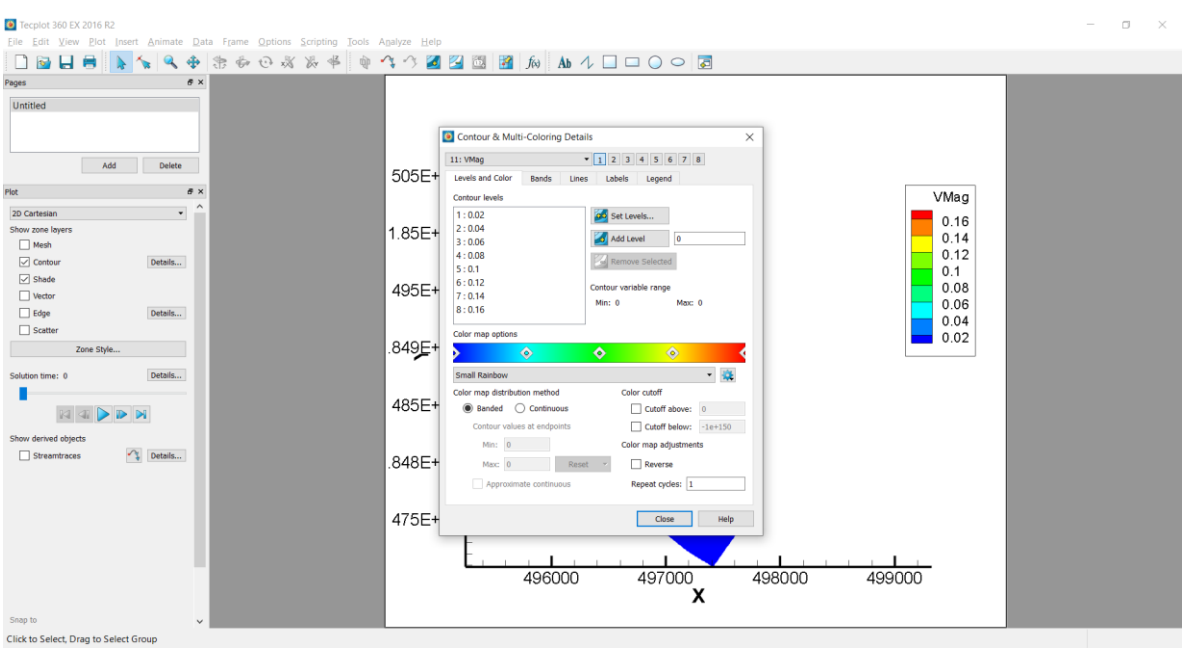

*Fig. 3.4. 10 Valores de la capa creada*

Si se desea cambiar el color de las bandas se puede interactuar directamente con el mouse en la barra de colores o bien en la pestaña debajo de los colores se puede elegir una tonalidad distinta, para cambiar el número de bloques en resultados o el incremento para que se muestren los resultados basta con ir a la pestaña **SET LAVELS** y se podrá visualizar como la figura 3.4.11.

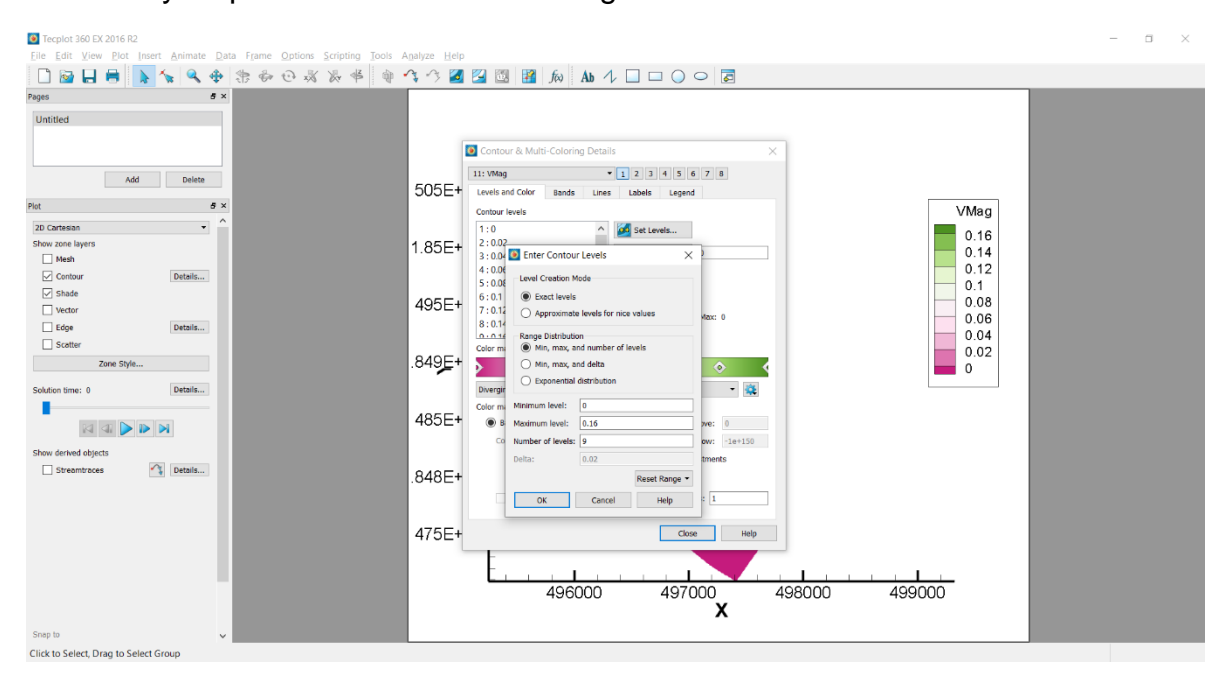

*Fig. 3.4. 11 Configuración para la interfaz de resultados.*

Para exportar los resultados una vez configurados basta con realizar la acción siguiente: **FILE > EXPORT** y se visualizará como en la figura 3.4.12, en ella se pueden observar los distintos formatos para exportar, en este caso se realizará por medio de un archivo con extensión PNG.

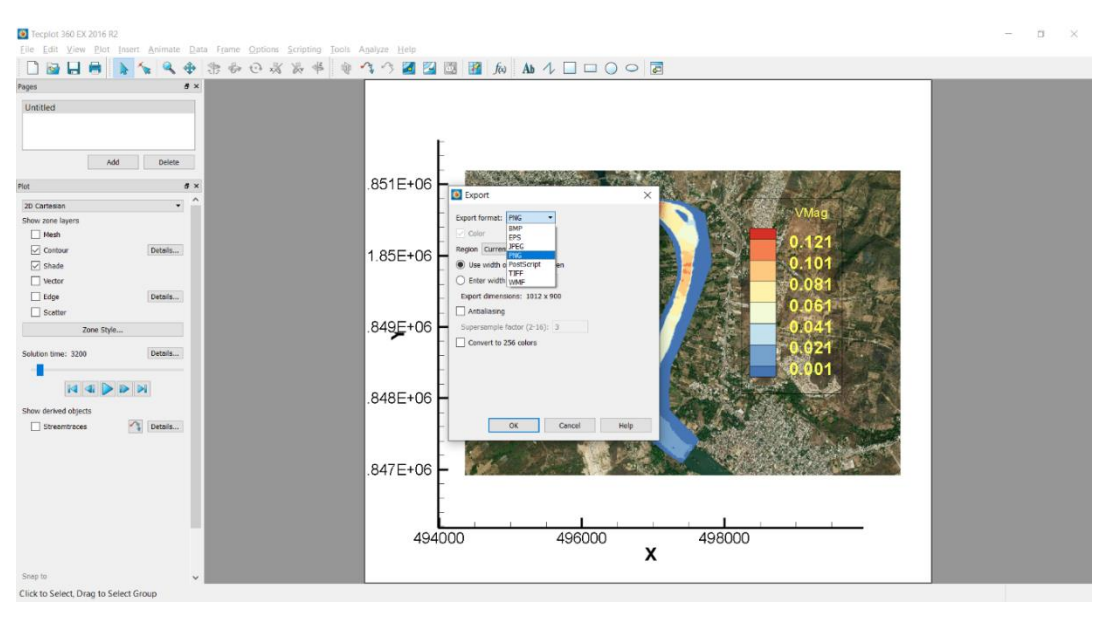

*Fig. 3.4. 12 Exportar la imagen de visualización.*

En la figura 3.4.13 se observa la forma en que el programa exporta la visualización de resultados.

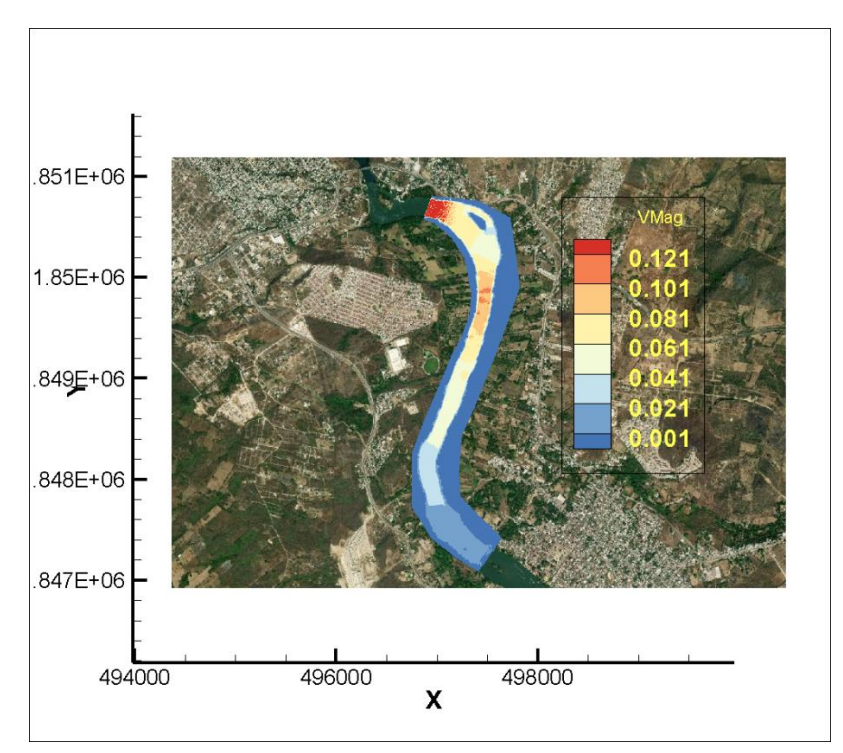

*Fig. 3.4. 13 Resultados.*

# CAP. 4 CONSTRUCCIÓN DE MODELO DÍGITAL HIDROLÓGICO

4.1 MODELO DIGITAL DE ELEVACIONES POR QGIS

Para realizar el modelo digital de elevaciones, emplearemos el programa de código abierto QGis 3.10. (Fig. 4.1.1)

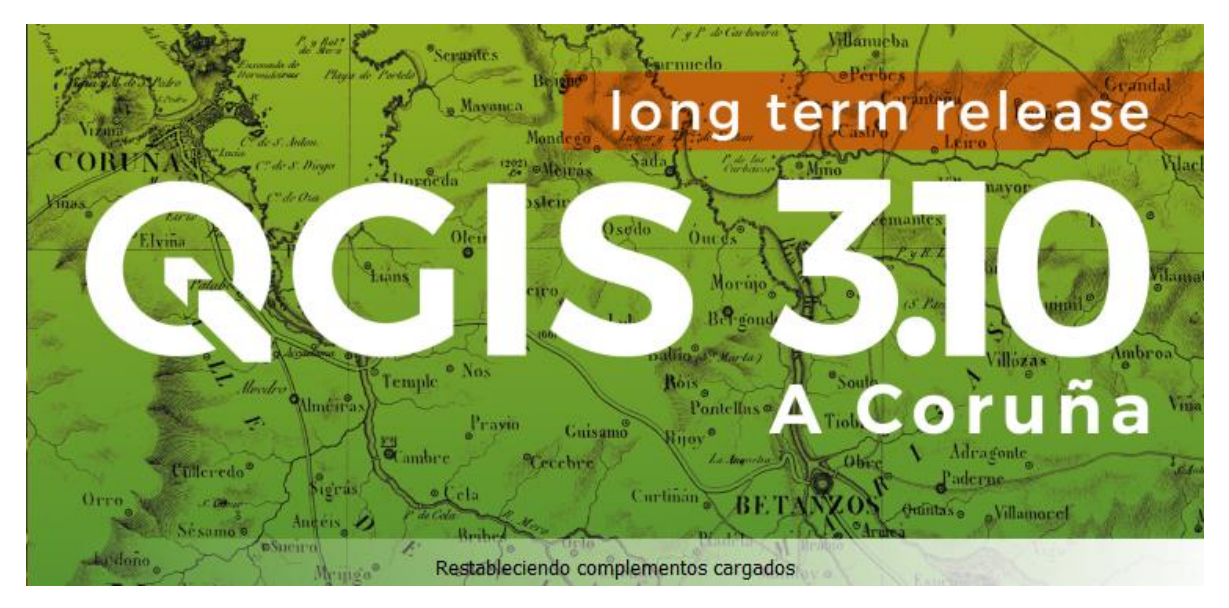

*Fig. 4.1. 1 QGIS 3.10 versión A Coruña*

Se ejecuta el programa y se cargan los archivos a utilizar, el shapefile de la cuenca a estudiar y la información topográfica del lugar, en esta ocasión es un archivo raster con elevaciones (Fig. 4.1.2)

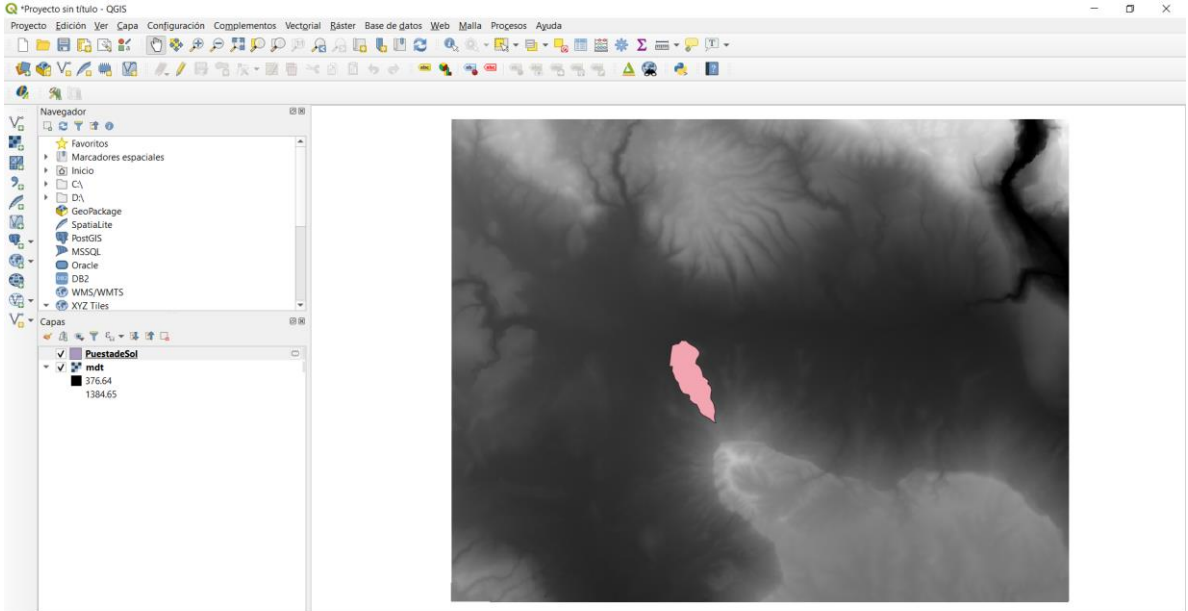

Coordenada 493885,1846364 % Escala 1:85173 = Amplificador 100% = 0 Rotación 0.0 ° = 0 Mepresentar @ EFSG:32615

*Fig. 4.1. 2 Archivos cargados en Qgis*

Se utiliza el comando "Cortar raster por capa de mascara" que se encuentra en la barra de herramientas en **RASTER > EXTRACCIÓN**, y se selecciona los objetos a cortar como indica la Fig. 4.1.3

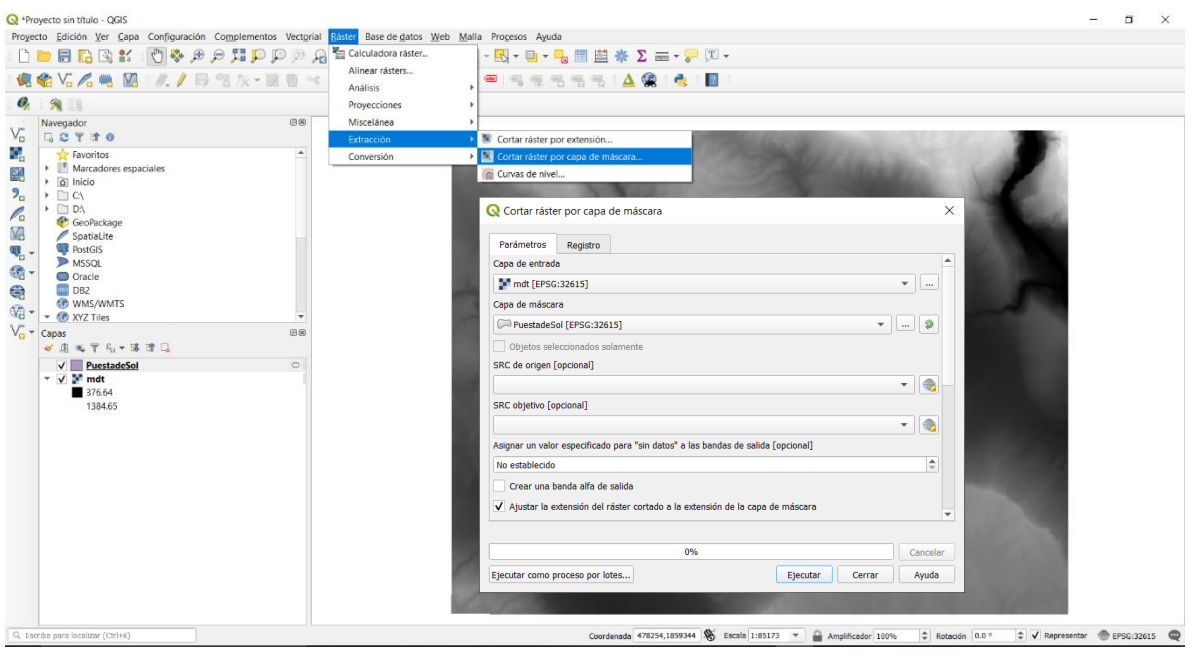

*Fig. 4.1. 3 Extracción de raster con la capa de máscara*

El archivo generado se transforma a formato .bill para hacerlo compatible con el programa Telemac 2D, se realiza lo que se muestra en la Figura 4.1.4, se exporta el archivo generado y asignamos "Guardar como", se selecciona el formato ESRI .hdr Labelled y se guarda.

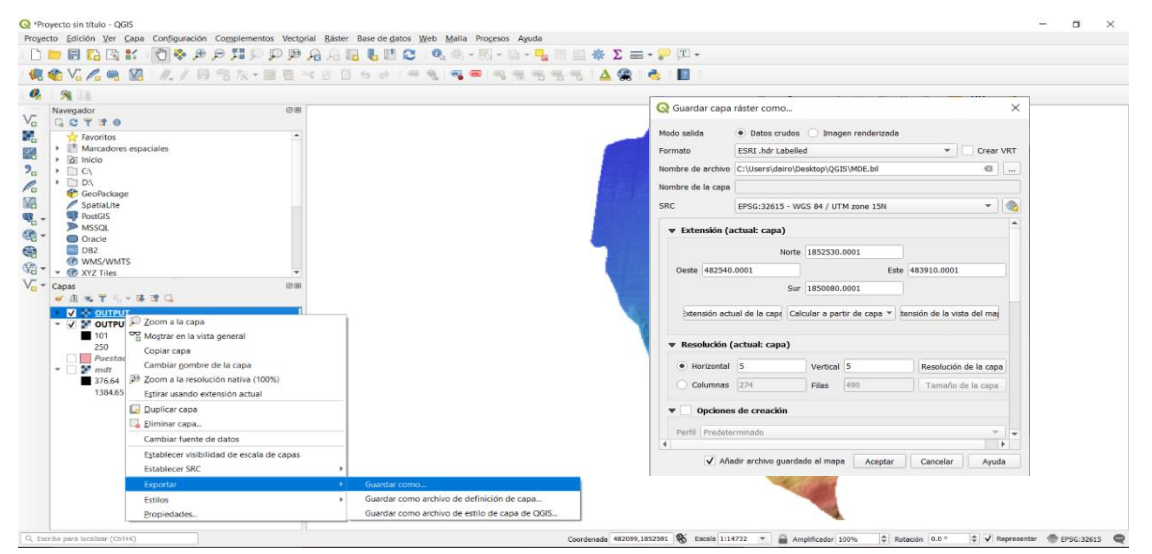

*Fig. 4.1. 4 Exportación del archivo Raster a formato .bill*

#### 4.1.1 OBTENCIÓN DEL NÚMERO DE CURVA

Para extraer el número de curva se debe de cargar los archivos en QGis, y recortar la sección que vamos a utilizar (Fig. 4.1.1.1)

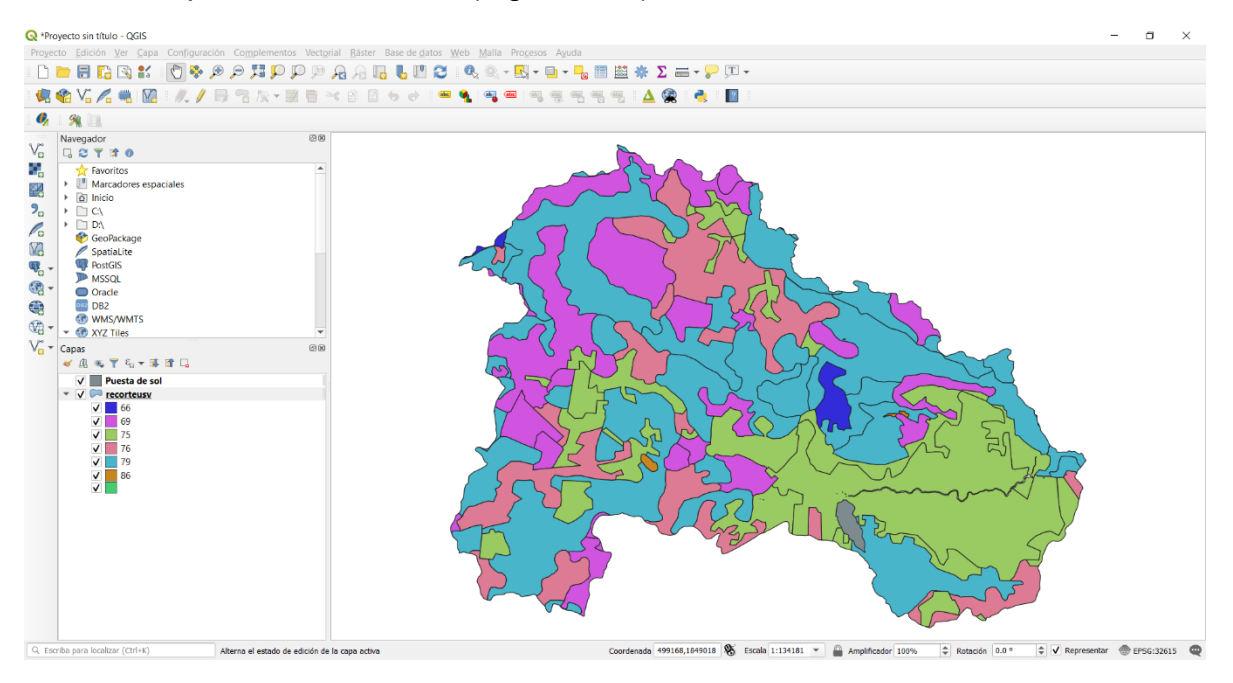

*Fig. 4.1.1. 1 Archivo USV en QGIS*

Se selecciona la herramienta "Cortar" en la sección **VECTORIAL > HERRAMIENTAS DE GEOPROCESO**, se selecciona los archivos de entrada y se recorta la cuenca. (Fig. 4.1. 1.2)

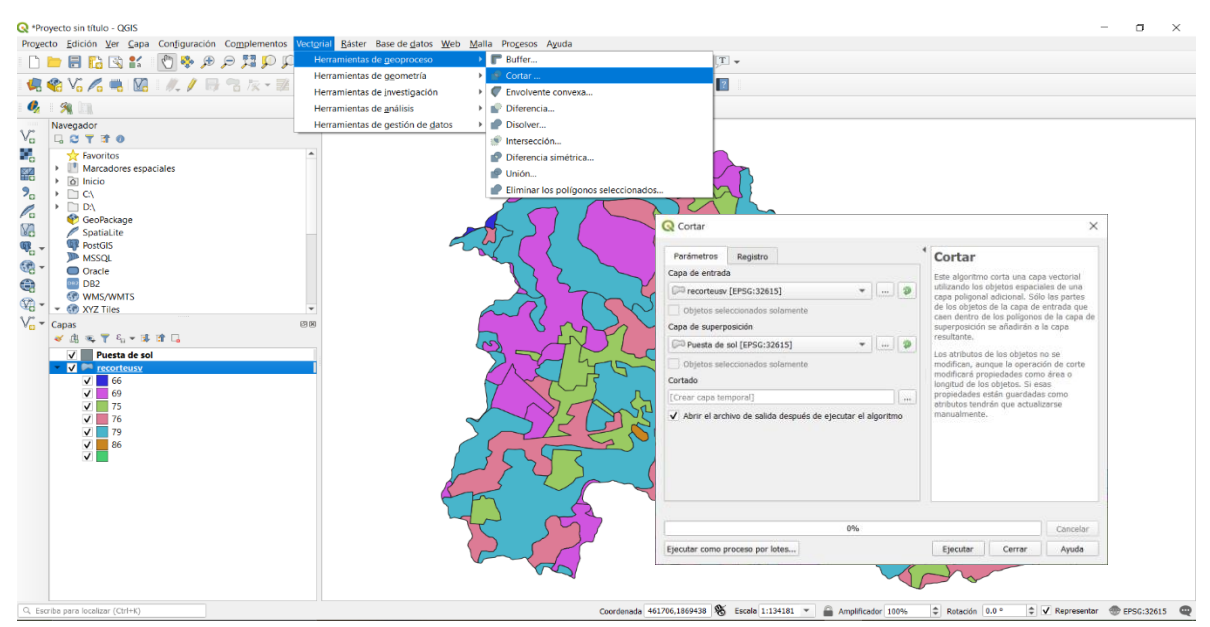

*Fig. 4.1.1. 2 Recorte USV de la cuenca*

Con el archivo generado se insertan puntos dentro de la sección para crear un archivo de puntos .xyz en Notepad++, se insertan puntos dentro de la sección como se muestra en la Figura 4.1.1.3, se hace eso para ambos polígonos, para realizarlo se utiliza la herramienta "Puntos aleatorios en los límites de la capa"

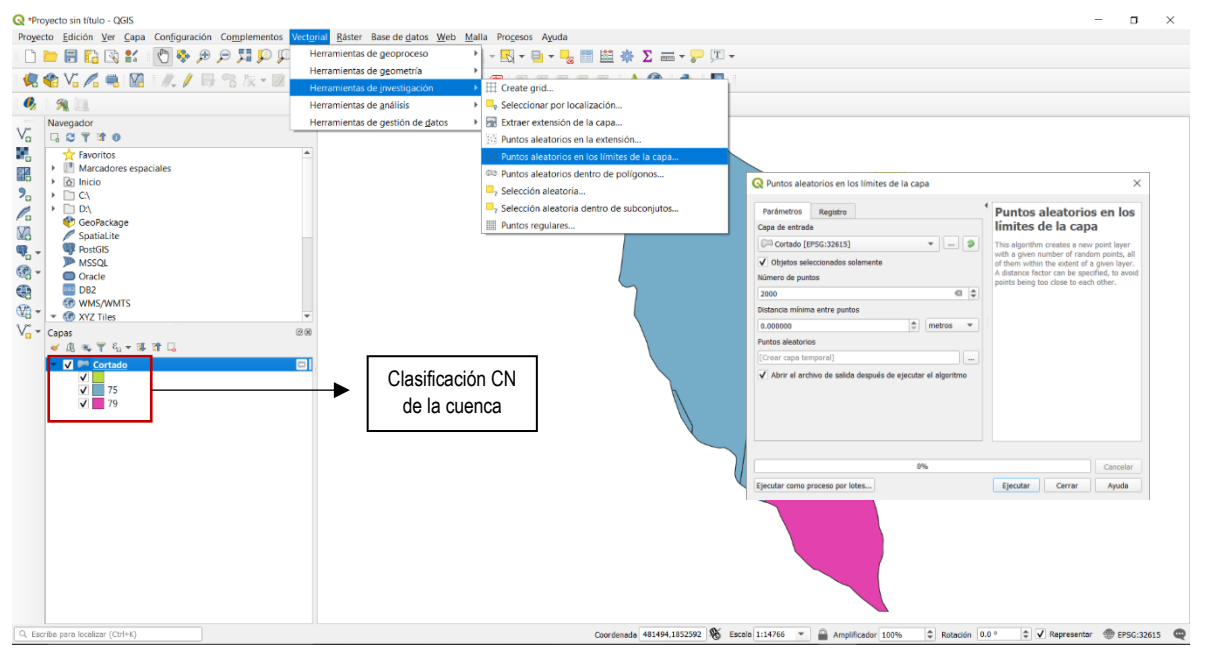

*Fig. 4.1.1. 3 Generación de nube de puntos dentro de las secciones CN*

Se abre la tabla de atributos de los puntos generados y se copian para despues pegarlos en una hoja de Excel y asignarle el Numero de Curva correspondiente. (Fig. 4.1.1.4)

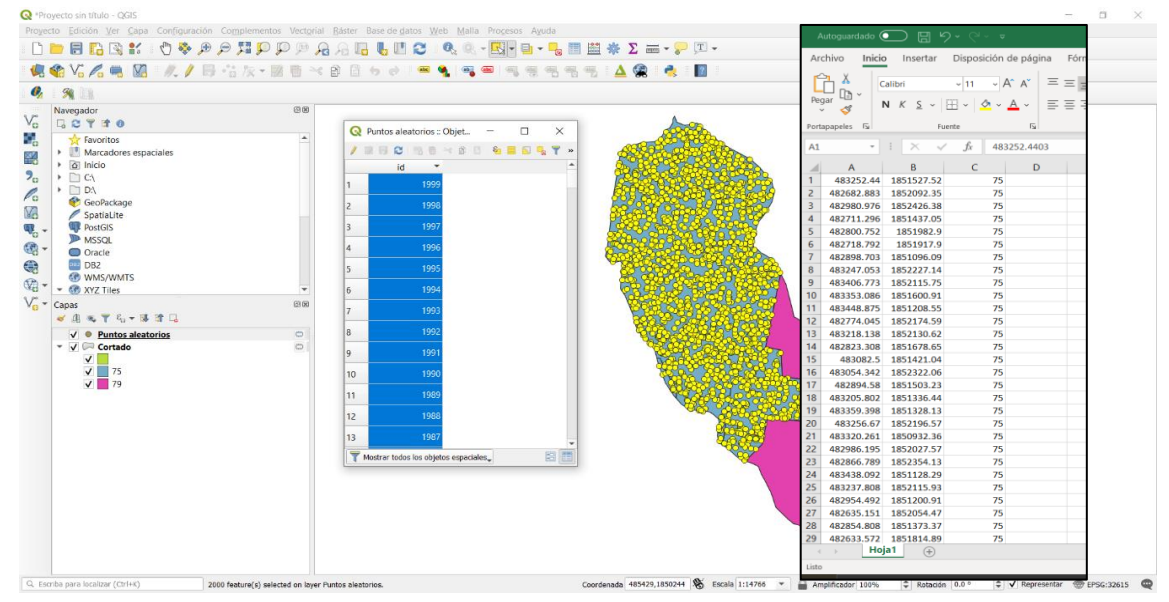

*Fig. 4.1.1. 4 Archivo de puntos en Excel*

Cuando se realiza este procedimiento en todos los polígonos, se copian los datos de la tabla de Excel y se pegan en Notepad++ para hacer un archivo con extensión xyz (Fig. 4.1.1.5)

| D:\Proyecto\PROYECTO UNACH\SIMULACIONES\PUESTA DE SOL\CN_PuestadeSol.xyz - Notepad++             |                                                                                                    |                                                     | O.<br>$\sim$<br>×            |
|--------------------------------------------------------------------------------------------------|----------------------------------------------------------------------------------------------------|-----------------------------------------------------|------------------------------|
|                                                                                                  | Archivo Editar Buscar Vista Codificación Lenguaje Configuración Herramientas Macro Ejecutar Plugins Ventana 1 |                                                     |                              |
|                                                                                                  |                                                                                                    |                                                     |                              |
| CN PuestadeSolxyz                                                                                |                                                                                                    |                                                     |                              |
| 483252.4403 1851527.5202<br>75,0000                                                              |                                                                                                    |                                                     | $\hat{\phantom{a}}$          |
| 75,0000<br>482682.8833 1852092.3506                                                              | Guardar como                                                                                                  | ×                                                   |                              |
| 75.0000<br>482980.9762 1852426.3809                                                              |                                                                                                    |                                                     |                              |
| 482711.2963 1851437.0463<br>75,0000<br>75,0000<br>482800.7517 1851982.9020                       | $\vee$ $\uparrow$ $\vee$ " SIMULACIONES > PUESTA DE SOL<br>$\leftarrow$ $\rightarrow$                         | U CI Buscar en PUESTA DE SOL<br>ø                   |                              |
| 482718.7917 1851917.8996<br>75.0000<br>6                                                         |                                                                                                    | E v.<br>ø                                           |                              |
| 482898.7029 1851096.0925<br>75.0000                                                              | Organizar +<br>Nueva carpeta                                                                                  |                                                     |                              |
| 75,0000<br>483247.0526 1852227.1448                                                              | Nombre                                                                                                    | Fecha de modificación<br>Tipo<br>Tamañ              |                              |
| 483406.7732 1852115.7545<br>75,0000                                                              | Este equipo                                                                                                   |                                                     |                              |
| 75,0000<br>483353.0862 1851600.9072<br>10                                                        | E EJECUCION TR 2<br><b>U</b> Descargas                                                                        | 17/03/2020 12:51 p.m.<br>Carpeta de archivos        |                              |
| 75,0000<br>483448.8747 1851208.5465<br>11                                                        | <b>E</b> EJECUCION TR 5<br>Documentos                                                                         | 17/03/2020 12:51 p.m.<br>Carpeta de archivos        |                              |
| 75,0000<br>482774.0446 1852174.5921<br>12                                                        | E EJECUCION TR 10                                                                                             | 17/03/2020 12:51 p.m.<br>Carpeta de archivos        |                              |
| 75.0000<br>483218.1382 1852130.6198<br>13                                                        | Escritorio                                                                                                    |                                                     |                              |
| 75,0000<br>482823.3083 1851678.6475<br>14                                                        | E EJECUCION TR 20<br>mágenes                                                                                  | 06/04/2020 10:33 a.m.<br>Carpeta de archivos        |                              |
| 483082.4998 1851421.0370<br>75,0000<br>15                                                        | <b>B</b> EJECUCION TR 50<br>Música                                                                            | 06/04/2020 10:36 a.m.<br>Carpeta de archivos        |                              |
| 75,0000<br>483054.3419 1852322.0552<br>$16 -$                                                    | E EJECUCION TR 100                                                                                            | 06/04/2020 10:42 a.m.<br>Carpeta de archivos        |                              |
| 482894.5796 1851503.2263<br>75.0000<br>17.<br>75,0000<br>483205.8021 1851336.4416<br>18          | Objetos 3D<br><b>BOTTOM FRICTION.t3s</b>                                                                      | 20/02/2020 12:44 p.m.<br>Archivo T3S                |                              |
| 483359.3975 1851328.1343<br>75.0000<br>19                                                        | Videos                                                                                                    |                                                     |                              |
| 483256.6697 1852196.5716<br>75,0000<br>20 <sub>1</sub>                                           | BOTTOM.t3s                                                                                                    | 20/02/2020 12:44 p.m.<br>Archivo T35<br>q           |                              |
| 483320.2610 1850932.3646<br>75,0000<br>21                                                        | <b>K</b> Windows (C:)<br><b>BOTTOM BC.bc2</b>                                                                 | 20/02/2020 12:45 p.m.<br>Archivo BC2                |                              |
| 75,0000<br>482986.1951 1852027.5683<br>22.                                                       | <b>DOCTOR DOM</b><br>$\bullet$ DATA (D;)                                                                      | Analytical CLL<br>$0.0252226326325 - 4$             |                              |
| 75.0000<br>23.<br>482866.7888 1852354.1288                                                       |                                                                                                    |                                                     |                              |
| 483438.0922 1851128.2932<br>75,0000<br>24                                                        | Nombre de archivo: CN_PuestadeSoLxyz                                                                          |                                                     |                              |
| 75,0000<br>483237.8082 1852115.9294<br>25                                                        |                                                                                                    |                                                     |                              |
| 482954.4917 1851200.9108<br>75.0000<br>26                                                        | Tipo: All types (*.*)                                                                                         |                                                     |                              |
| 75,0000<br>482635.1511 1852054.4736<br>27.                                                       |                                                                                                    |                                                     |                              |
| 482854.8076 1851373.3655<br>75,0000<br>281                                                       |                                                                                                    |                                                     |                              |
| 482633.5721 1851814.8906<br>75,0000<br>29                                                        | △ Ocultar carpetas                                                                                            | Cancelar<br>Guardan                                 |                              |
| 75,0000<br>483028.1123 1852172.4477<br>30                                                        |                                                                                                    |                                                     |                              |
| 75,0000<br>483448.3160 1851022.3689<br>31                                                        |                                                                                                    |                                                     |                              |
| 483188.9443 1851657.9507<br>75.0000<br>32 <sub>1</sub>                                           |                                                                                                    |                                                     |                              |
| 75.0000<br>483479.2971 1850888.3393<br>33.                                                       |                                                                                                    |                                                     |                              |
| 75.0000<br>482976.1652 1851432.2228<br>$34^{\circ}$<br>483380.3053 1850894.0459<br>75,0000<br>35 |                                                                                                    |                                                     |                              |
| 482888.3097 1851041.0409<br>75,0000<br>36                                                        |                                                                                                    |                                                     |                              |
| 483378.6292 1851745.2204<br>75,0000<br>37                                                        |                                                                                                    |                                                     |                              |
| 482843.5316 1851155.9377<br>75,0000<br>381                                                       |                                                                                                    |                                                     |                              |
| 75,0000<br>483012.1558 1851344.8989<br>39                                                        |                                                                                                    |                                                     |                              |
| 482795.0067 1851624.5222<br>75,0000<br>40                                                        |                                                                                                    |                                                     |                              |
| 483135.6941 1851762.6809<br>75,0000<br>41                                                        |                                                                                                    |                                                     |                              |
| 42 483263.1796 1851445.9298<br>75,0000                                                           |                                                                                                    |                                                     |                              |
| 483031.0536 1851486.1984<br>75,0000<br>43                                                        |                                                                                                    |                                                     |                              |
| 44 483197.8613 1851824.6246<br>75,0000                                                           |                                                                                                    |                                                     |                              |
| <b>Normal</b> text file                                                                          |                                                                                                    | length: 102,000 lines: 3,001<br>Ln:1 Col:21 Sel:0 0 | INS<br>Windows (CR LF) UTF-8 |

*Fig. 4.1.1. 5 Nube de puntos del número de curva en formato ".xyz"*

Para extraer el número de curva se debe de cargar los archivos en QGis, y recortar la sección que vamos a utilizar (Fig. 4.1.1.6)

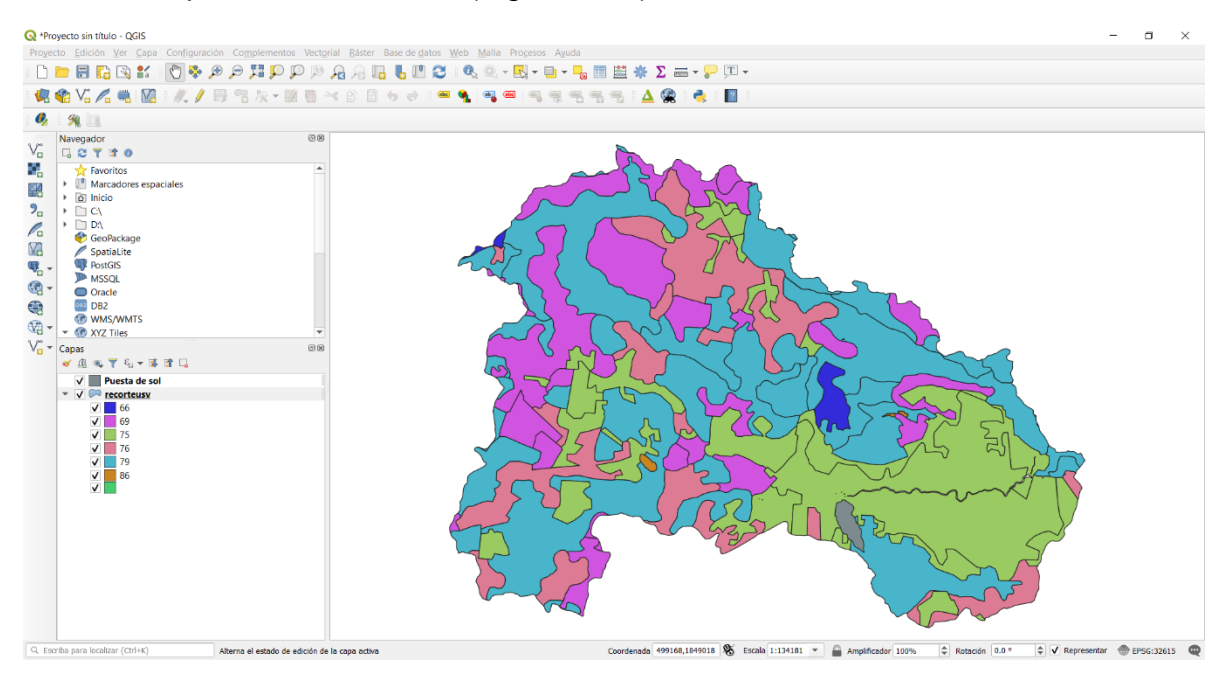

*Fig. 4.1.1. 6 Archivo USV en QGIS*

Se selecciona la herramienta "Cortar" en la sección **VECTORIAL > HERRAMIENTAS DE GEOPROCESO**, se selecciona los archivos de entrada y se recorta la cuenca. (Fig. 4.1.1.7)

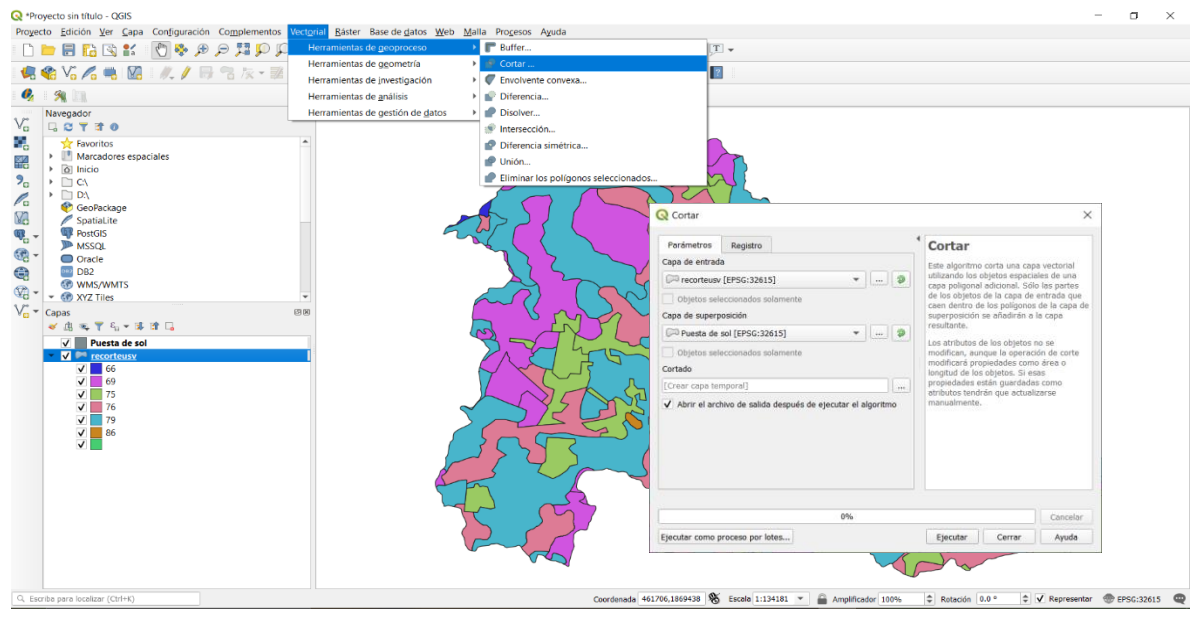

*Fig. 4.1.1. 7 Recorte USV de la cuenca*

Con el archivo generado se insertan puntos dentro de la sección para crear un archivo de puntos .xyz en Notepad++, se insertan puntos dentro de la sección como se muestra en la Fig. 4.1.1.8, se hace eso para ambos polígonos, para realizarlo se utiliza la herramienta "Puntos aleatorios en los límites de la capa"

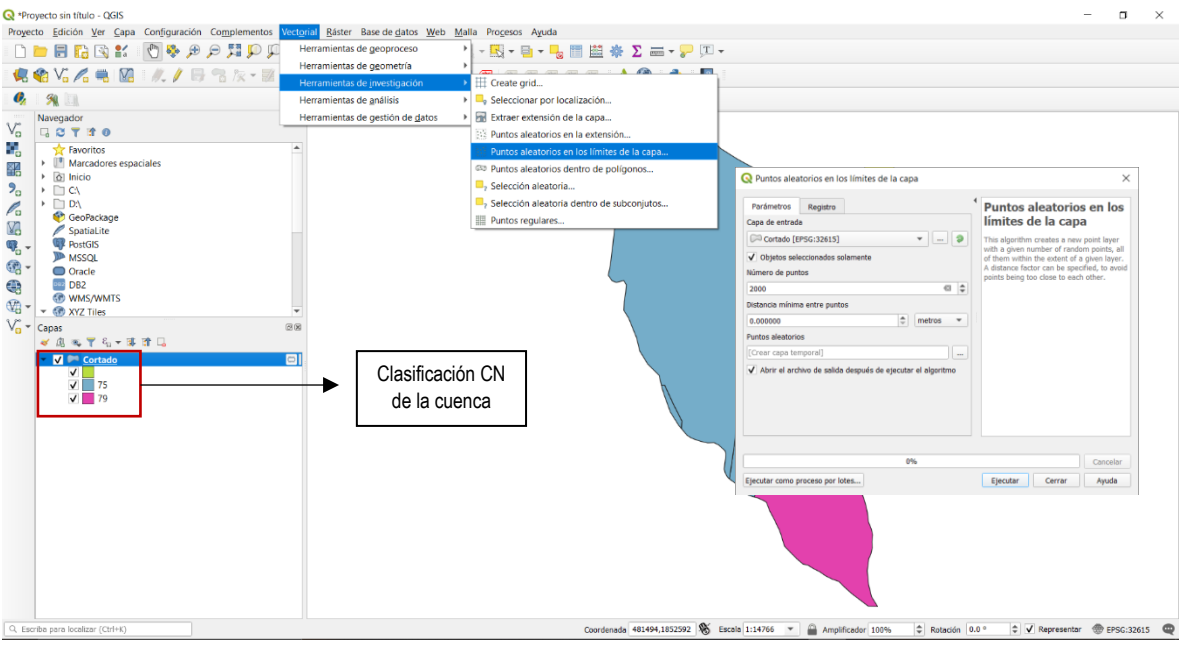

*Fig. 4.1.1. 8 Generación de nube de puntos dentro de las secciones CN*

Se abre la tabla de atributos de los puntos generados y se copian para despues pegarlos en una hoja de Excel y asignarle el Numero de Curva correspondiente. (Fig. 4.1.1.9)

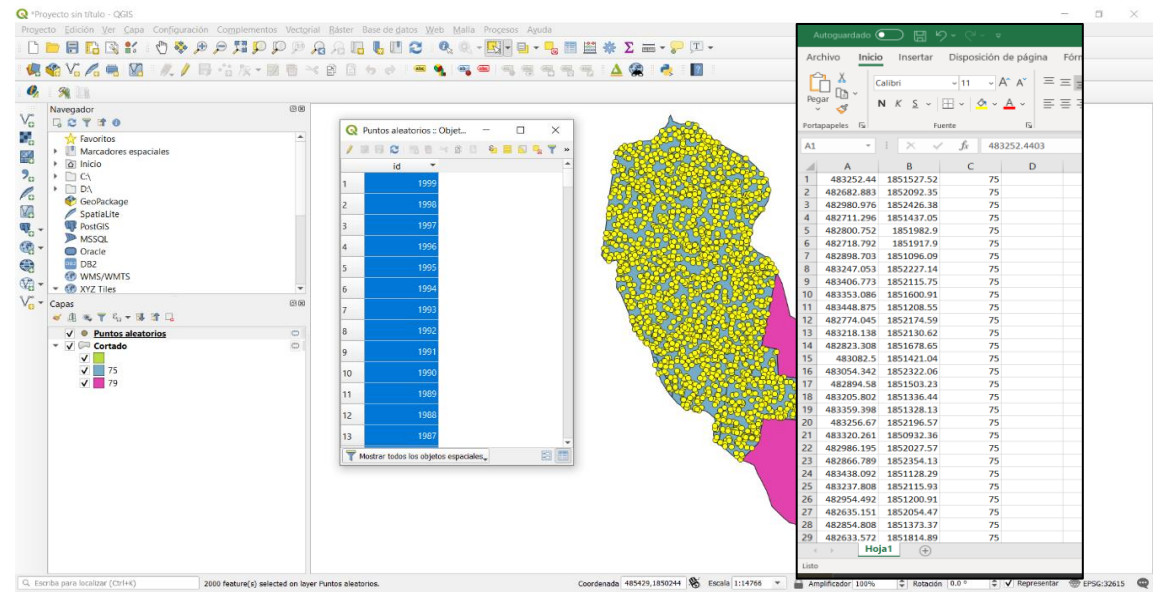

*Fig. 4.1.1. 9 Archivo de puntos en Excel*

Cuando se realiza este procedimiento en todos los polígonos, se copian los datos de la tabla de Excel y se pegan en Notepad++ para hacer un archivo con extensión xyz (Fig. 4.1.1.10)

| D:\Proyecto\PROYECTO UNACH\SIMULACIONES\PUESTA DE SOL\CN_PuestadeSol.xyz - Notepad++ |                    |                                                                                                    |                                                     | O.                                  |
|--------------------------------------------------------------------------------------|--------------------|----------------------------------------------------------------------------------------------------|-----------------------------------------------------|-------------------------------------|
|                                                                                      |                    | Archivo Editar Buscar Vista Codificación Lenguaje Configuración Herramientas Macro Ejecutar Plugins Ventana ? |                                                     |                                     |
|                                                                                      |                    | 799日日は大学大学会  カイ  出生  くっ  医尾尾 1 1 医甲丙内二十一日日日日                                                                  |                                                     |                                     |
| CN PuestadeSolxyz                                                                    |                    |                                                                                                    |                                                     |                                     |
| 483252.4403 1851527.5202                                                             | 75,0000            |                                                                                                    |                                                     | $\hat{\phantom{a}}$                 |
| 482682.8833 1852092.3506<br>482980.9762 1852426.3809                                 | 75.0000<br>75.0000 | Guardar como                                                                                                  | $\times$                                            |                                     |
| 482711.2963 1851437.0463                                                             | 75,0000            | $\vee$ $\uparrow$ $\vee$ $\vee$ simulaciones > puesta de sol :                                                | U Buscar en PUESTA DE SOL<br>۹                      |                                     |
| 482800.7517 1851982.9020                                                             | 75,0000            |                                                                                                    |                                                     |                                     |
| 482718.7917 1851917.8996<br>6                                                        | 75,0000            | Nueva carpeta<br>Organizar =                                                                                  | Æ<br>$\bullet$<br>$\mathbf{v}$                      |                                     |
| 482898.7029 1851096.0925                                                             | 75.0000            |                                                                                                    |                                                     |                                     |
| 483247.0526 1852227.1448                                                             | 75,0000            | Nombre<br>Este equipo                                                                                         | Fecha de modificación<br>Tipo<br>Tamañ              |                                     |
| 483406.7732 1852115.7545<br>$\mathcal{G}$                                            | 75,0000            |                                                                                                    |                                                     |                                     |
| 483353.0862 1851600.9072<br>10                                                       | 75,0000            | E EJECUCION TR 2<br>Descargas                                                                                 | 17/03/2020 12:51 p.m.<br>Carpeta de archivos        |                                     |
| 483448.8747 1851208.5465<br>31                                                       | 75,0000            | <b>E</b> EJECUCION TR 5<br>Documentos                                                                         | 17/03/2020 12:51 p.m.<br>Carpeta de archivos        |                                     |
| 482774.0446 1852174.5921<br>12<br>483218.1382 1852130.6198                           | 75.0000<br>75,0000 | E EJECUCION TR 10<br><b>Escritorio</b>                                                                        | 17/03/2020 12:51 p.m.<br>Carpeta de archivos        |                                     |
| 13<br>482823.3083 1851678.6475<br>14                                                 | 75,0000            | EJECUCION TR 20                                                                                               | 06/04/2020 10:33 a.m.<br>Carpeta de archivos        |                                     |
| 483082.4998 1851421.0370<br>15                                                       | 75,0000            | Imágenes<br><b>B</b> EJECUCION TR 50                                                                          |                                                     |                                     |
| 483054.3419 1852322.0552<br>16                                                       | 75,0000            | $M$ Música                                                                                                    | 06/04/2020 10:36 a.m.<br>Carpeta de archivos        |                                     |
| 482894.5796 1851503.2263<br>17                                                       | 75.0000            | E EJECUCION TR 100<br>Objetos 3D                                                                              | 06/04/2020 10:42 a.m.<br>Carpeta de archivos        |                                     |
| 483205.8021 1851336.4416<br>18                                                       | 75,0000            | <b>BOTTOM FRICTION.t3s</b>                                                                                    | 20/02/2020 12:44 p.m.<br>Archivo T3S<br>e           |                                     |
| 19 483359.3975 1851328.1343                                                          | 75,0000            | <b>Wideos</b><br><b>BOTTOM.13s</b>                                                                            | 20/02/2020 12:44 p.m.<br>Archivo T35<br>q           |                                     |
| 483256.6697 1852196.5716<br>20 <sup>1</sup>                                          | 75,0000            | <sup>L</sup> Windows (C:)<br><b>BOTTOM BC.bc2</b>                                                             | 20/02/2020 12:45 p.m.<br>Archivo BC2                |                                     |
| 483320.2610 1850932.3646<br>21                                                       | 75,0000            | <b>DOTTON DC-R</b>                                                                                            | $n \cdot n$<br>Asideball CLL                        |                                     |
| 482986.1951 1852027.5683<br>22.                                                      | 75,0000            | $\bullet$ DATA (D:)                                                                                           |                                                     |                                     |
| 482866.7888 1852354.1288<br>23.                                                      | 75.0000            |                                                                                                    |                                                     |                                     |
| 483438.0922 1851128.2932<br>24<br>483237.8082 1852115.9294<br>25.                    | 75,0000<br>75.0000 | Nombre de archivo: CN_PuestadeSoLxyz                                                                          |                                                     |                                     |
| 26<br>482954.4917 1851200.9108                                                       | 75.0000            | Tipo: All types (*.*)                                                                                         |                                                     |                                     |
| 482635.1511 1852054.4736<br>27.                                                      | 75,0000            |                                                                                                    |                                                     |                                     |
| 482854.8076 1851373.3655<br>281                                                      | 75,0000            |                                                                                                    |                                                     |                                     |
| 482633.5721 1851814.8906<br>29                                                       | 75,0000            | $\land$ Ocultar carpetas                                                                                      | Cancelar<br>Guardan                                 |                                     |
| 483028.1123 1852172.4477<br>$30^{\circ}$                                             | 75,0000            |                                                                                                    |                                                     |                                     |
| 483448.3160 1851022.3689<br>31                                                       | 75,0000            |                                                                                                    |                                                     |                                     |
| 483188.9443 1851657.9507<br>32 <sub>1</sub>                                          | 75.0000            |                                                                                                    |                                                     |                                     |
| 483479.2971 1850888.3393<br>33.                                                      | 75.0000            |                                                                                                    |                                                     |                                     |
| 482976.1652 1851432.2228<br>$34^{\circ}$<br>483380.3053 1850894.0459                 | 75,0000<br>75,0000 |                                                                                                    |                                                     |                                     |
| 35<br>482888.3097 1851041.0409<br>36                                                 | 75,0000            |                                                                                                    |                                                     |                                     |
| 483378.6292 1851745.2204<br>37                                                       | 75,0000            |                                                                                                    |                                                     |                                     |
| 482843.5316 1851155.9377<br>381                                                      | 75,0000            |                                                                                                    |                                                     |                                     |
| 483012.1558 1851344.8989<br>39                                                       | 75,0000            |                                                                                                    |                                                     |                                     |
| 482795.0067 1851624.5222<br>40.                                                      | 75.0000            |                                                                                                    |                                                     |                                     |
| 483135.6941 1851762.6809<br>41                                                       | 75,0000            |                                                                                                    |                                                     |                                     |
| 483263.1796 1851445.9298<br>42.                                                      | 75,0000            |                                                                                                    |                                                     |                                     |
| 483031.0536 1851486.1984<br>43                                                       | 75,0000            |                                                                                                    |                                                     |                                     |
| 44 483197.8613 1851824.6246                                                          | 75,0000            |                                                                                                    |                                                     |                                     |
| <b>Normal</b> text file                                                              |                    |                                                                                                    | length: 102,000 lines: 3,001<br>Ln:1 Col:21 Sel:0 0 | <b>INS</b><br>Windows (CR LF) UTF-8 |

*Fig. 4.1.1. 10 Nube de puntos del número de curva en formato ".xyz"*

#### 4.2 MODELO HIDROLÓGICO EN BLUKENUE

Para realizar el modelo hidrológico se utilizará el programa BlueKenue, dentro del programa se importará el MDE generado anteriormente, para ello se realiza lo siguiente, en la pestaña **FILE > IMPORT > BINARY RASTER** (Fig. 4.2.1)

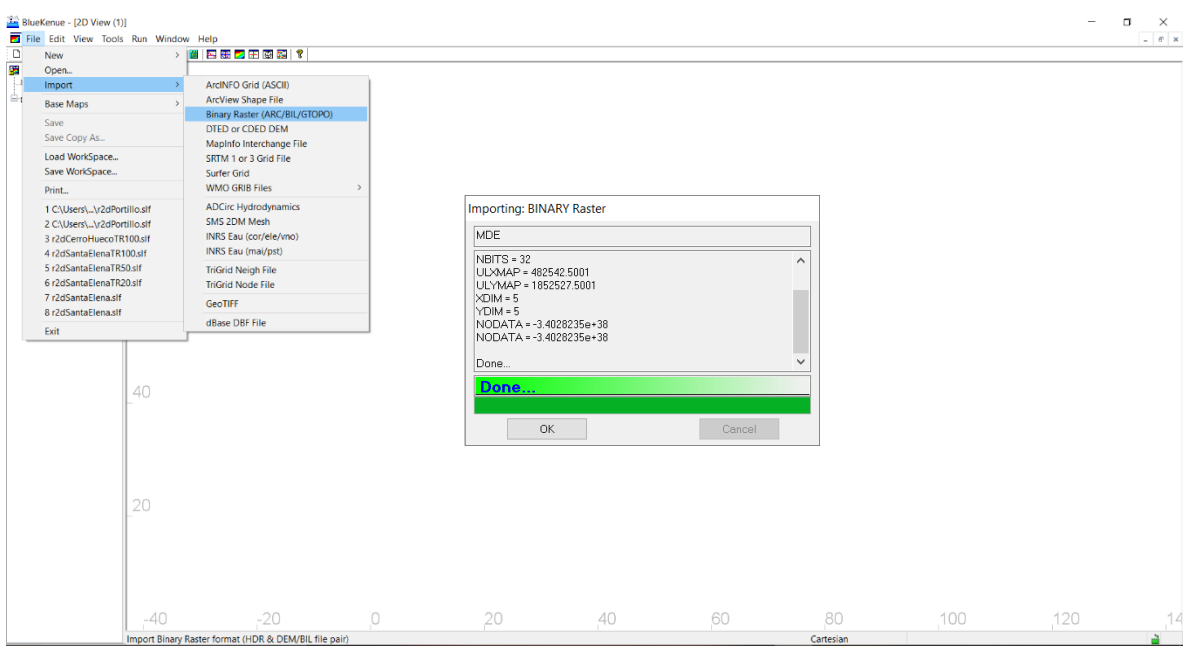

*Fig. 4.2. 1 Importación de la topografía*

A continuación, se importa el Shapefile de la cuenca de estudio, para ello en la pestaña **FILE > IMPORT > ARCVIEW SHAPE FILE** como muestra la Fig. 4.2.2

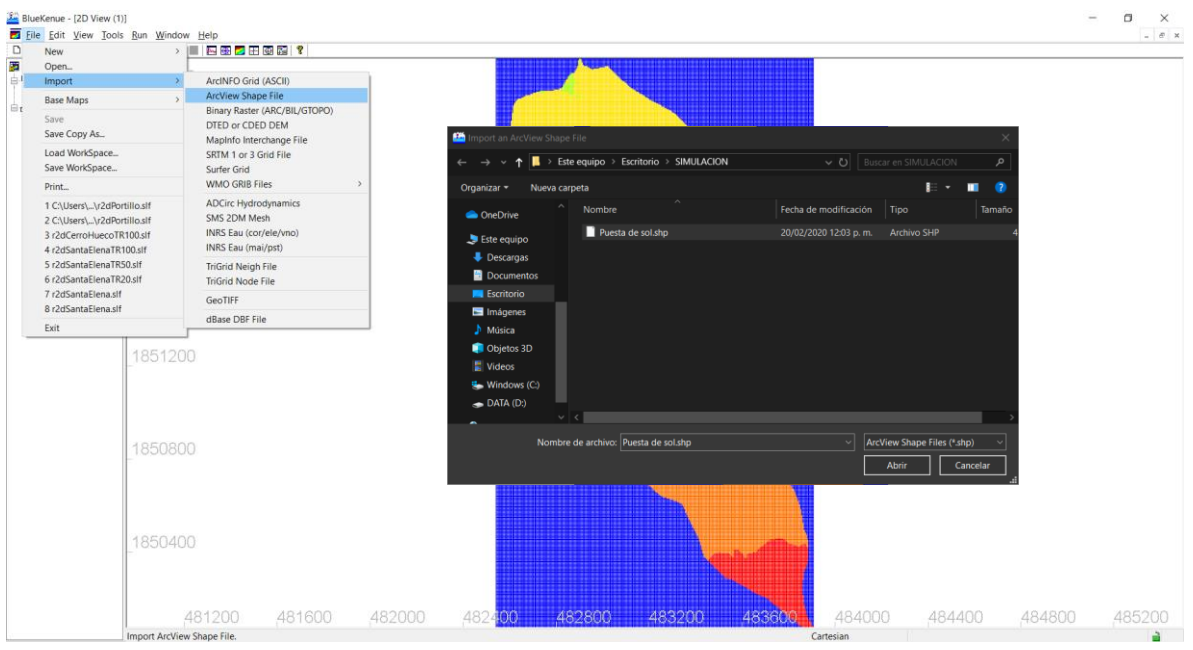

*Fig. 4.2. 2 Importación de archivo Shape File.*

Se importa el archivo xyz que contiene los datos del Numero de Curva de la cuenca, en la pestaña **FILE > OPEN** y seleccionamos el archivo generado anteriormente (Fig. 4.2.3)

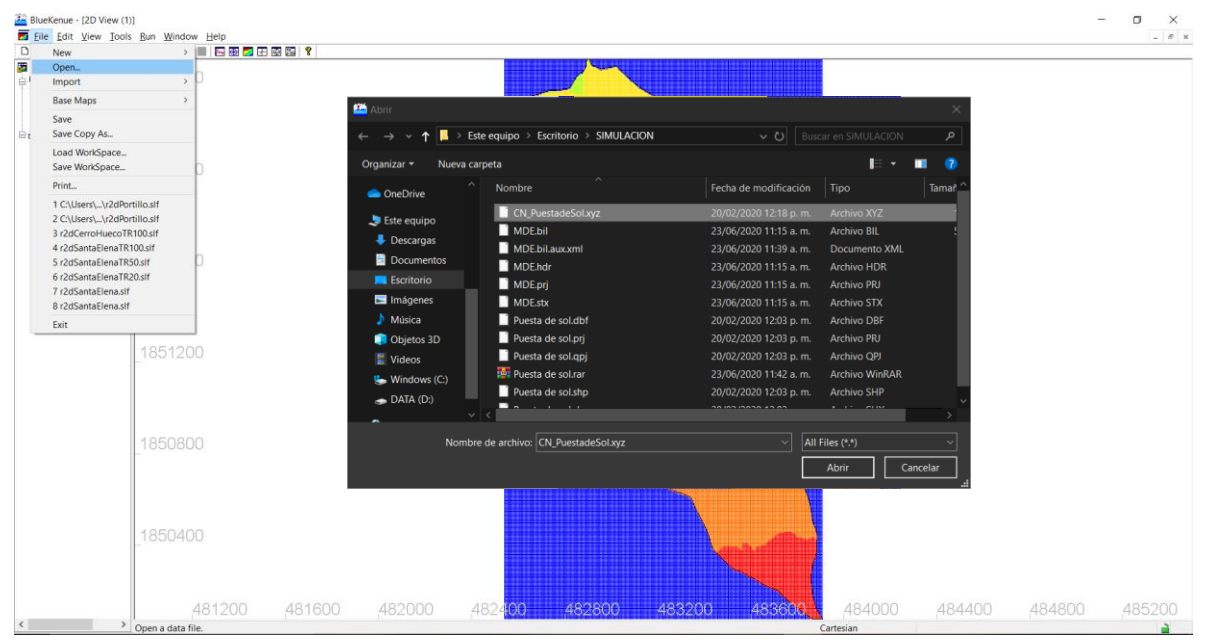

*Fig. 4.2. 3 Importación de archivo xyz con el Número de curva de la cuenca*

Después de importar los archivos se debe de asignar el coeficiente de rugosidad de Manning, para ello se deben de dibujar polígonos, esto se hace en la barra de herramientas en la que dice "New Closed line" (Fig. 4.2.4)

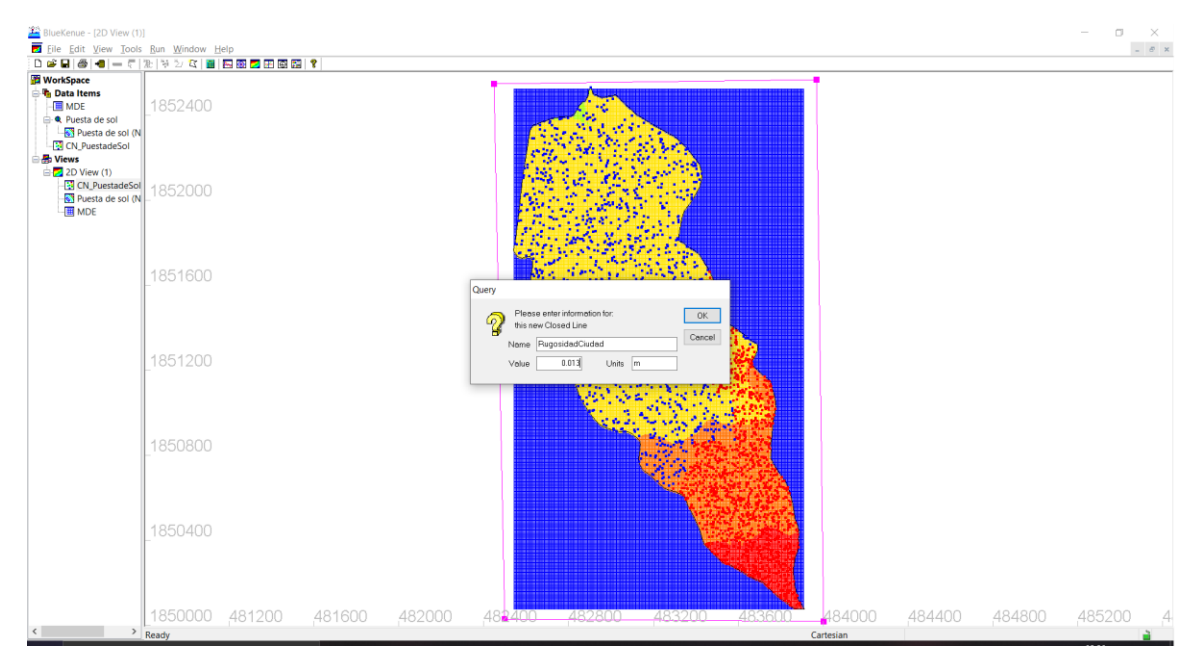

*Fig. 4.2. 4 Polígono con coeficiente de rugosidad de Manning*

Se dibujan dos polígonos para las dos rugosidades de la cuenca y además un polígono extra para la densidad del tamaño de la malla que se va a generar, el polígono de la malla se hace para hacer una discretización en zonas donde deseamos mejores resultados y no sobrecargar el procesador de la computadora. (Fig. 4.2.5)

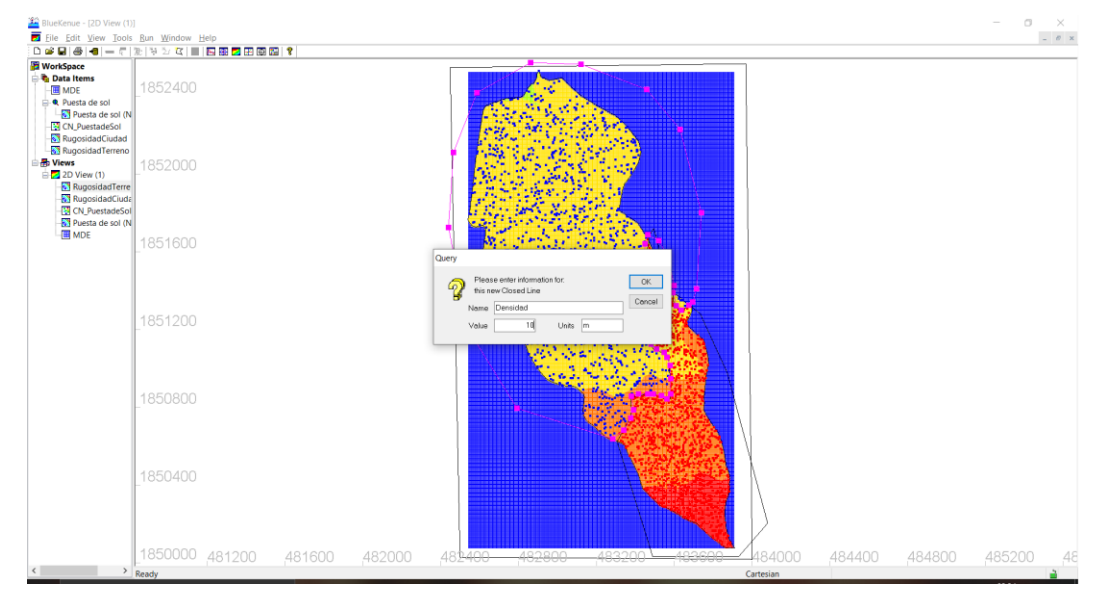

*Fig. 4.2. 5 Polígonos de Rugosidad y densidad*

Después de realizar los polígonos se genera la malla, para ello en la ventana de herramientas se selecciona **FILE > NEW > T3 MESH GENERATOR**, como se muestra en la Figura 4.2.6, escribimos un tamaño de 20 en Default Edge Length

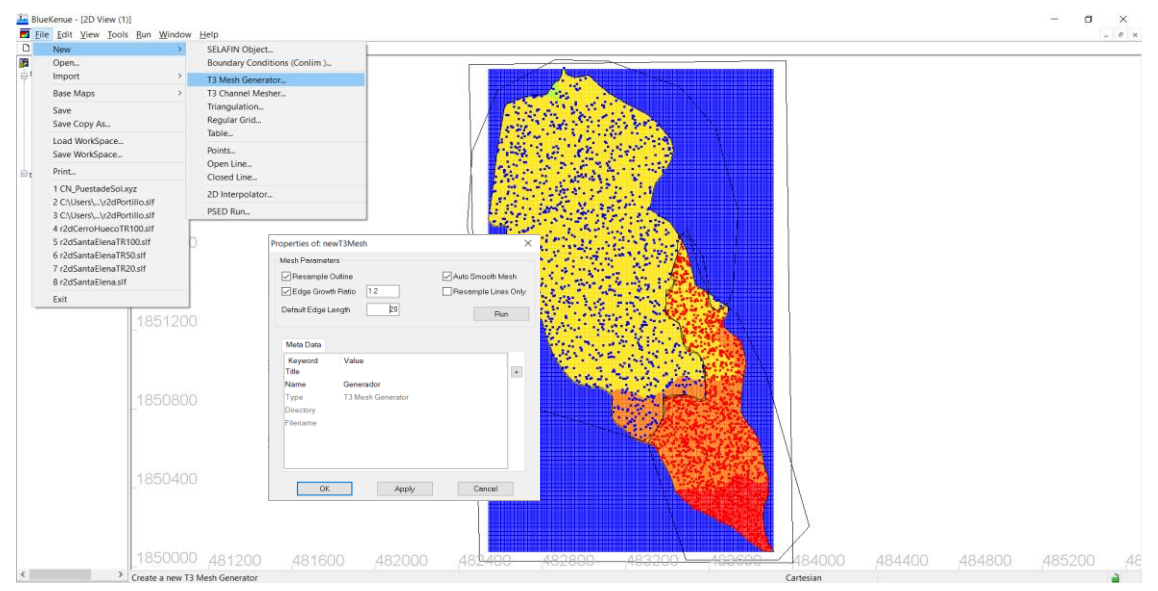

*Fig. 4.2. 6 Generación de T3 Mesh Generator*

En la ventana WorkSpace se arrastra el archivo shape (Puesta de sol) que se encuentra en "Data Items" hacia la pestaña "Generador" que creamos en el paso anterior, en donde dice "Outline" y el polígono de Densidad que realizamos a donde dice "Density" (Fig. 4.2.7), clic derecho en Generador y clic en Run

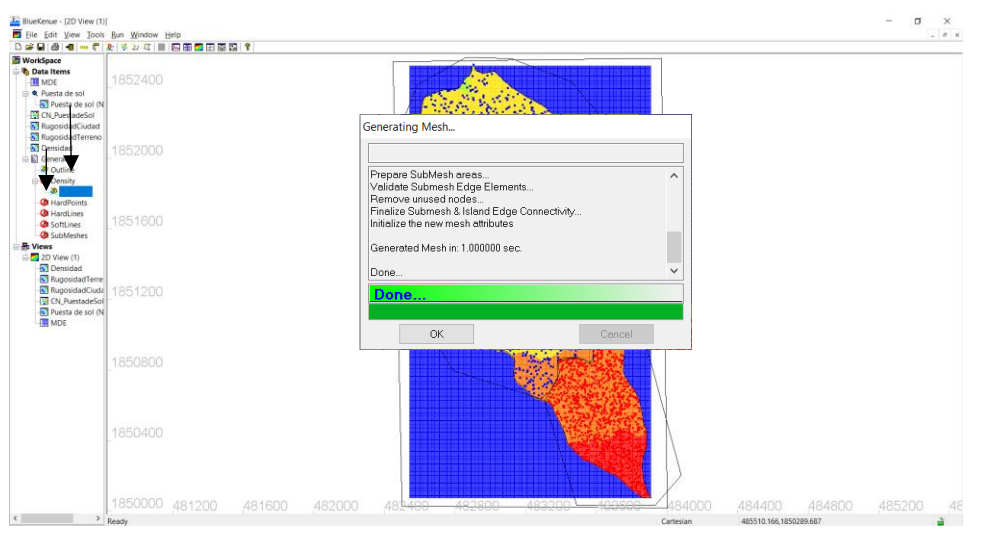

*Fig. 4.2. 7 Generación de la malla.*

A continuación, se debe de generar un "SELAFIN Object" que contendrá información topográfica, de infiltración y rugosidad de la cuenca, para ello en la ventana **FILE > NEW > SELAFIN OBJECT**, como se observa en la Figura 4.2.8 se ven dos tamaños de mallas esto es debido a la densidad que agregamos.

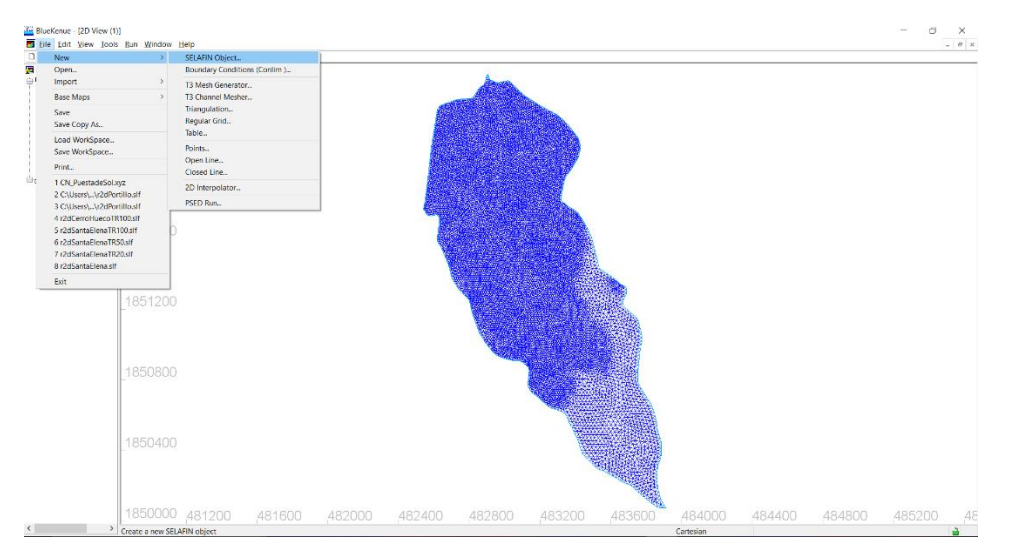

*Fig. 4.2. 8 Generación de SELAFIN object*

Se arrastra la malla que generamos "New Mesh" hacia el objeto SELAFIN, en la pestaña que dice "newSelafin" y renombramos el archivo, hacemos esto tres veces y renombramos para tener BOTTOM, BOTTOM FRICCION y CN (Fig. 4.2.9)

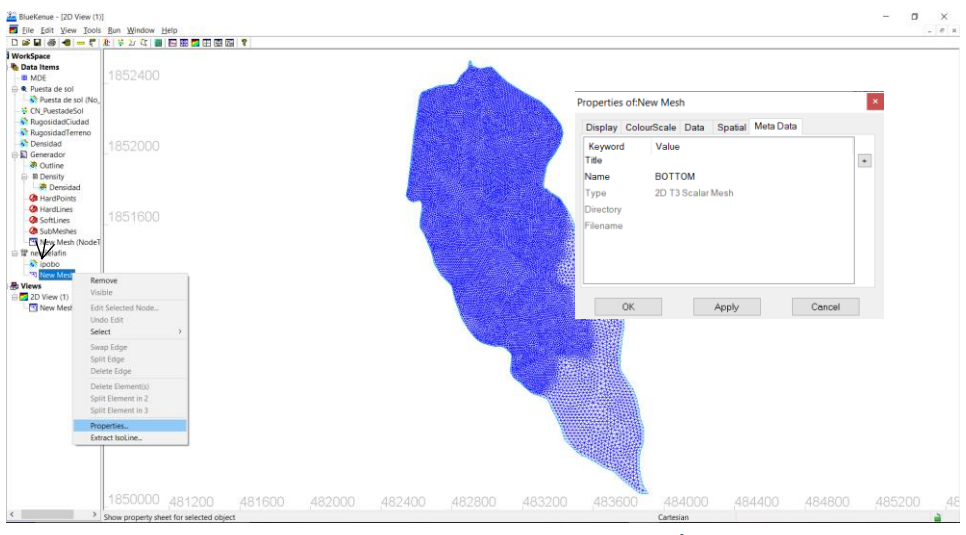

*Fig. 4.2. 9 Generación de BOTTOM FRICCIÓN y CN*

A continuación, se debe de asignarle valores a los objetos SELAFIN, en BOTTOM son los valores de la topografía, BOTTOM FRICCION valores de la rugosidad y en CN los de infiltración o número de curva, para ello se debe de utilizar en la barra de herramientas la opción **TOOLS > MAP OBJECT**, se debe de tener seleccionado el objeto SELAFIN a interpolar. Para BOTTOM se utilizará MDE debido a que este archivo contiene la información de la topografía (Figura 4.2.10). En BOTTOM FRICCION se va a interpolar ambos polígonos, primero el más grande y después el pequeño para no tener errores (Figura 4.2.11) en el cuadro de dialogo le damos clic en NO.

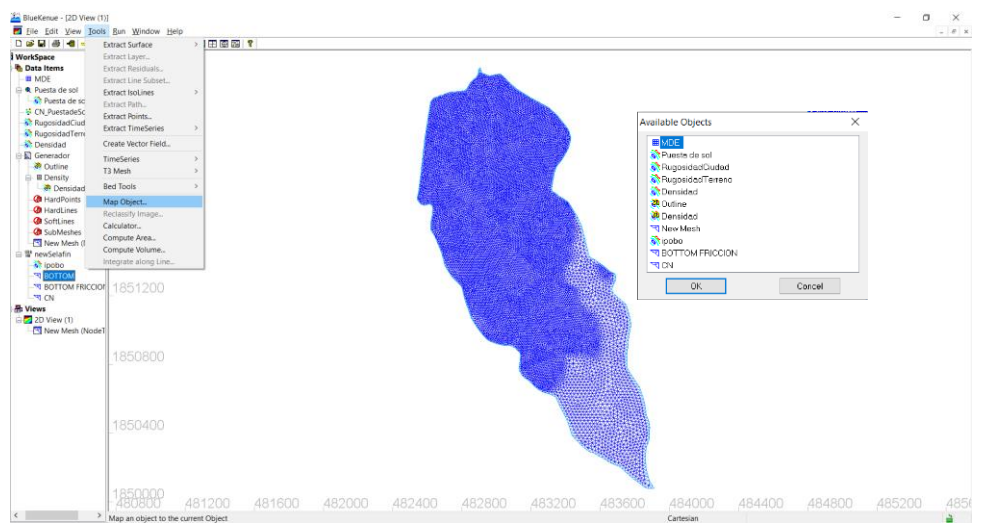

*Fig. 4.2. 10 Interpolación de BOTTOM*

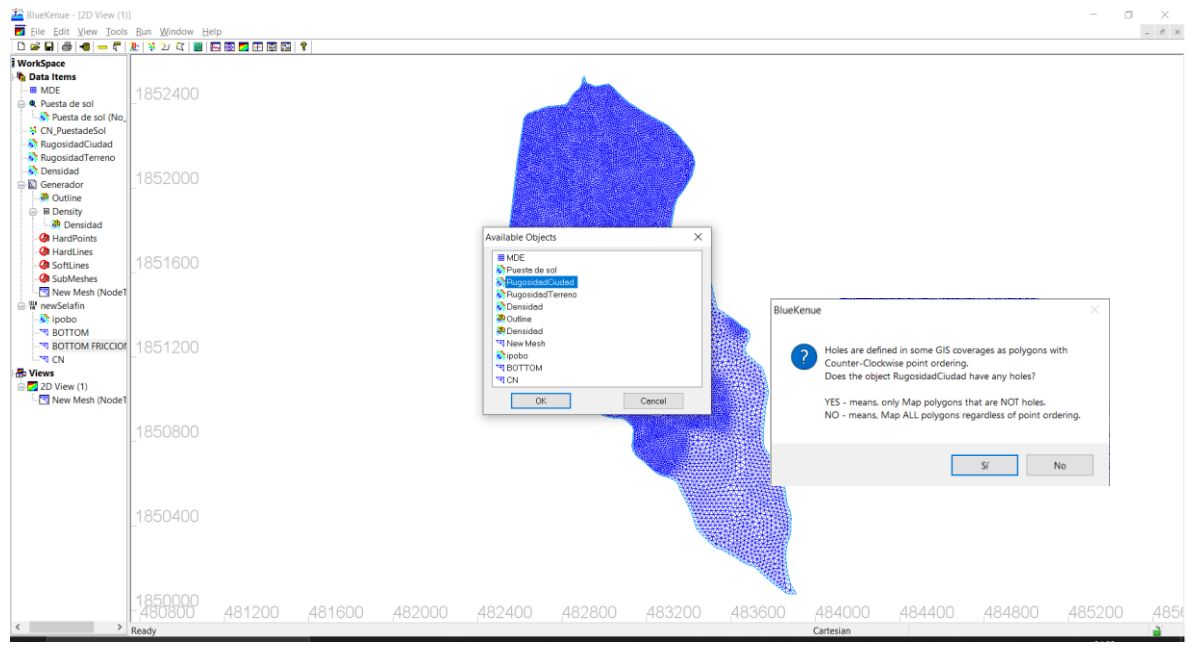

*Fig. 4.2. 11 Interpolación de BOTTOM FRICCIÓN*

Para interpolar CN, se debe de generar un interpolador debido a que el archivo de infiltración es extensión xyz, para ello en las herramientas nos dirigimos a **FILE > NEW > 2D INTERPOLATOR**, arrastramos el archivo con la información CN al interpolador como muestra la Figura 4.2.12, y se realiza lo del paso anterior, seleccionamos CN en el Objeto Selafin, nos dirigimos a Map Object y en la ventana seleccionamos Interpolador.

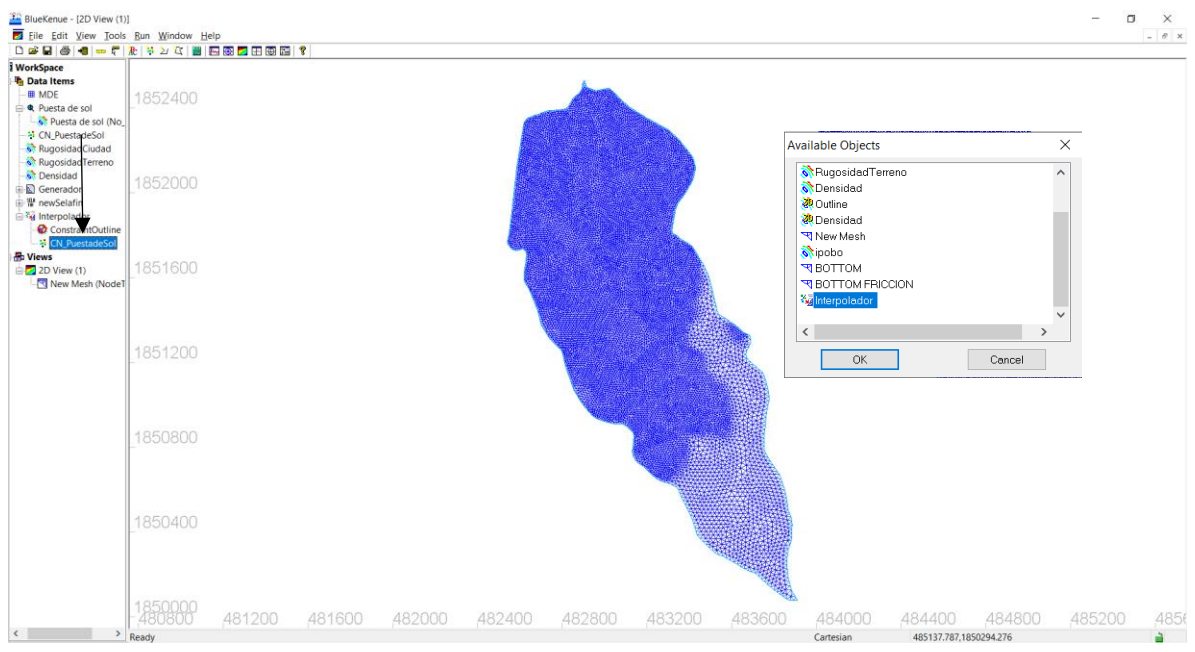

*Fig. 4.2. 12 Interpolación de CN*

Para verificar si la interpolación fue correctamente realizada arrastramos cualquier objeto Selafin a la Pestaña de Views y en propiedades, en la pestaña ColourScale seleccionamos Reset y clic en Show Legend (Figura 4.2.13)

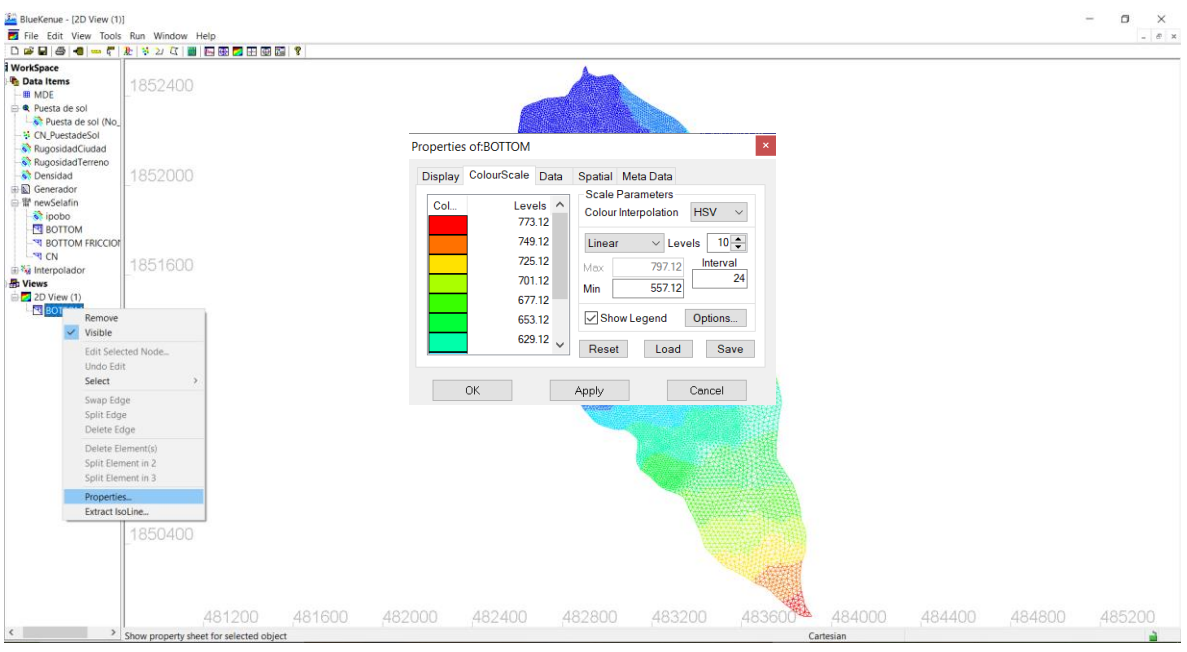

*Fig. 4.2. 13 Vista de BOTTOM*

Después de verificar todos los objetos Selafin, seleccionamos BOTTOM para dibujar la salida de la cuenca, para ello anotamos el valor mínimo de elevación (557.12) y le restamos un metro, después dibujamos un polígono en la sección donde el agua va a desembocar. (Figura 4.2.14)

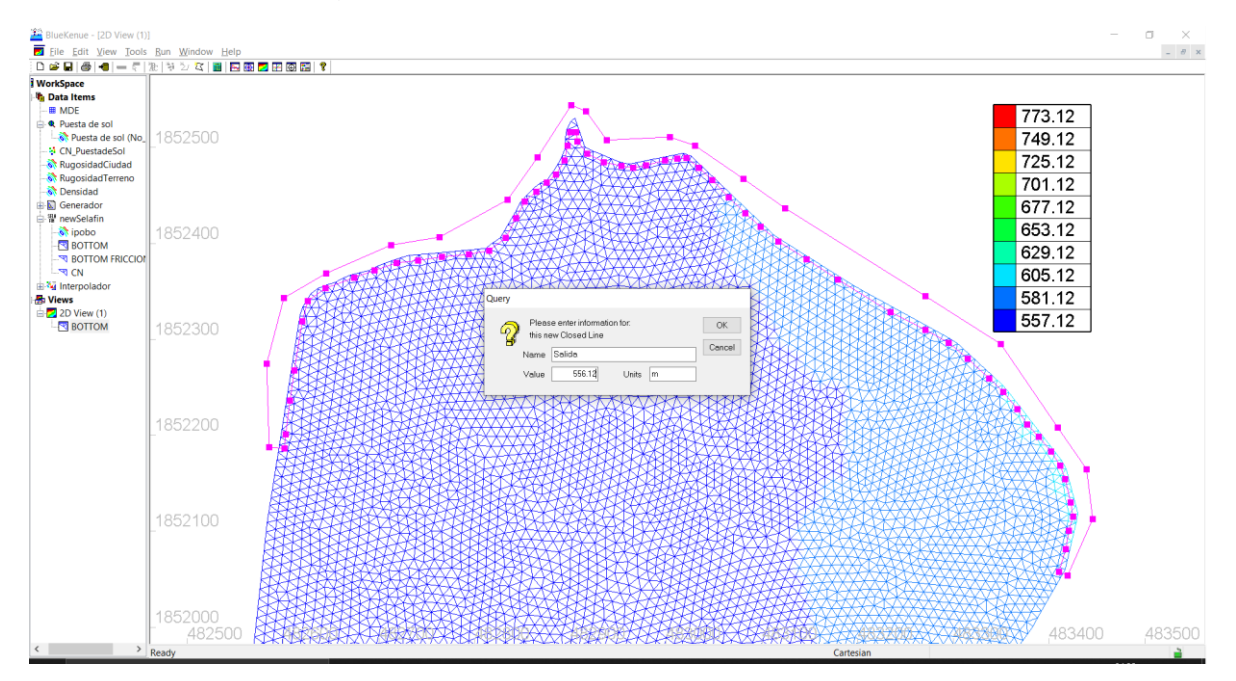

*Fig. 4.2. 14 Salida de la cuenca*

Ahora se debe de interpolar el polígono con la salida y el objeto Selafin BOTTOM, para asignarle la elevación correspondiente a toda la salida. (Figura 4.2.15)

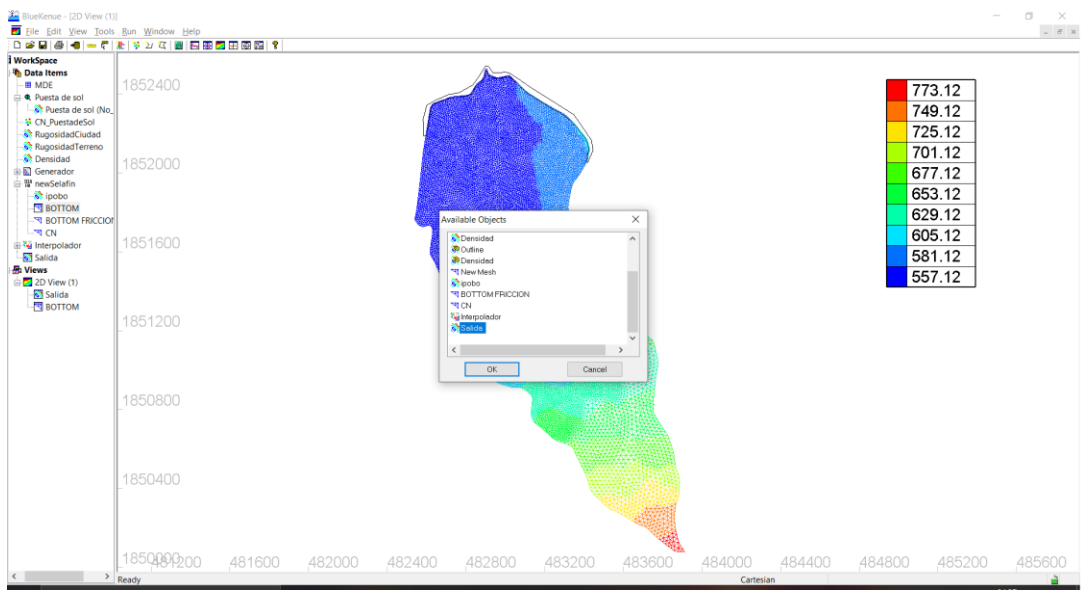

*Fig. 4.2. 15 Interpolación de polígono*

El siguiente paso debe ser agregar condiciones limite, por lo que nos dirigimos a la pestaña **FILE > NEW > BOUNDARY CONDITIONS** para agregarlas, en la ventana que nos aparece seleccionamos BOTTOM y clic en Ok. (Figura 4.2.16)

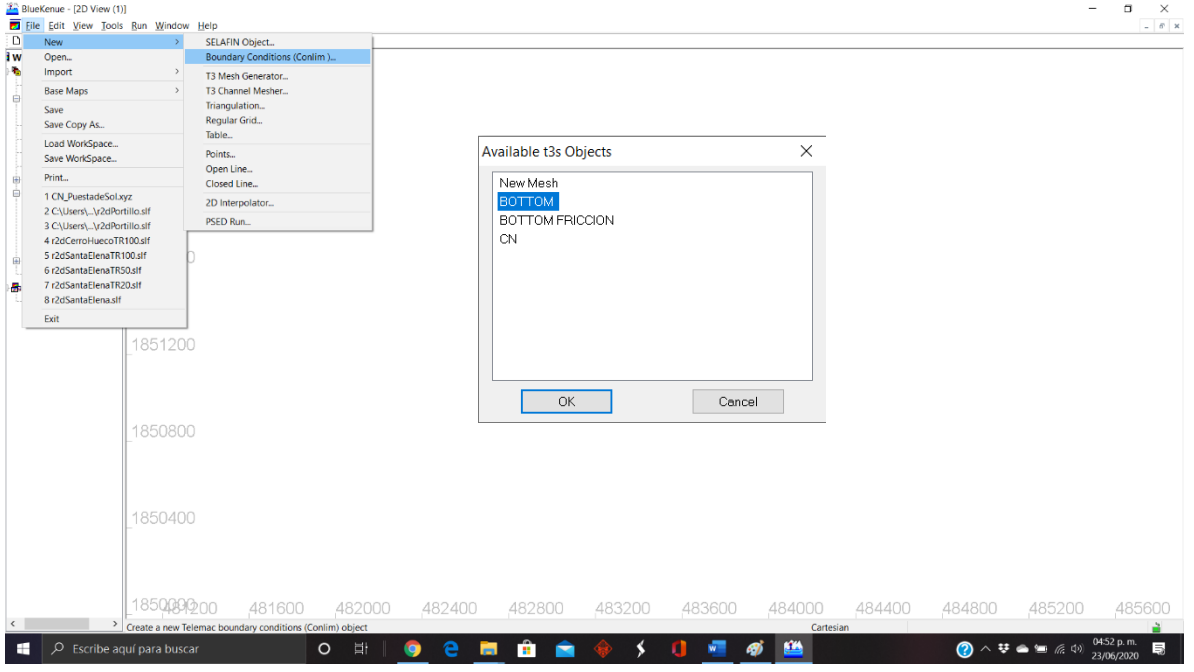

*Fig. 4.2. 16 Generación de condiciones Límite*

El archivo que generamos lo arrastramos a la pestaña de View, y seleccionamos la salida que hicimos con el polígono para ello apretando SHIFT seleccionamos el primer nodo y el nodo final, posteriormente la línea se marca con un tono rosa y con clic derecho seleccionamos Add Boundary Segment, en la ventana que nos aparece configuramos como indica la Figura 4.2.17.

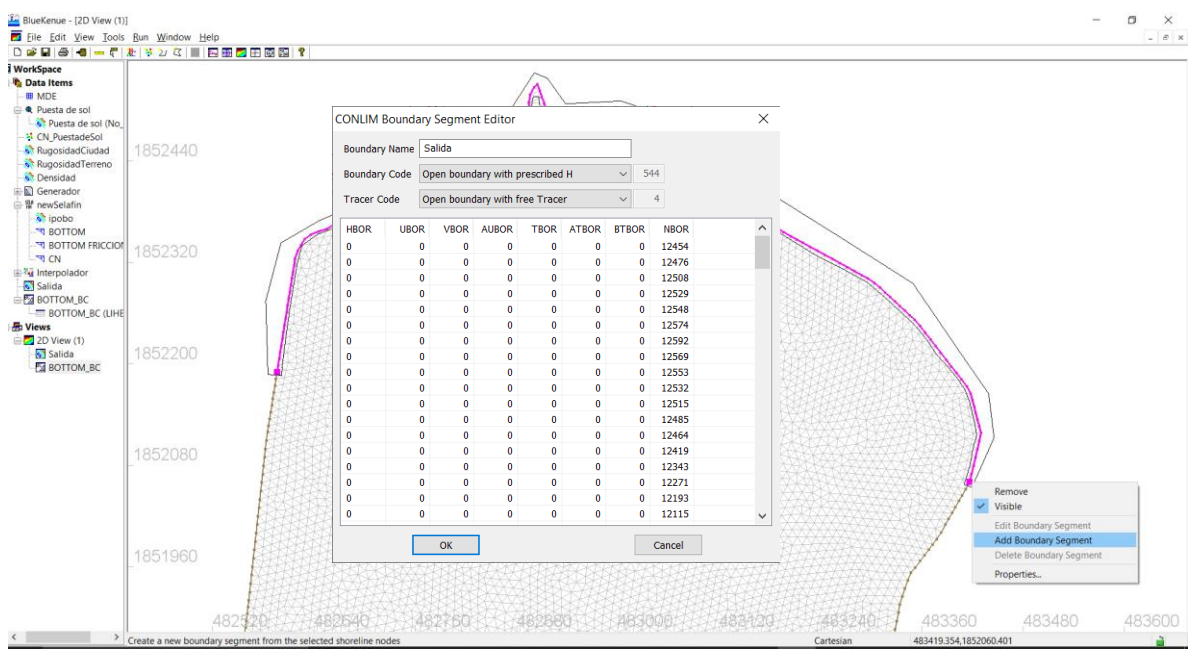

*Fig. 4.2. 17 Configuración de condiciones Límite (Salida)*

Guardamos el proyecto en **FILE > SAVE WORKSPACE**, todos los archivos se guardan a excepción del BOTTOM\_BC (Fig. 4.2.18), por lo que tendremos que guardarlo manualmente seleccionándolo y dándole clic en la figura con el disquete

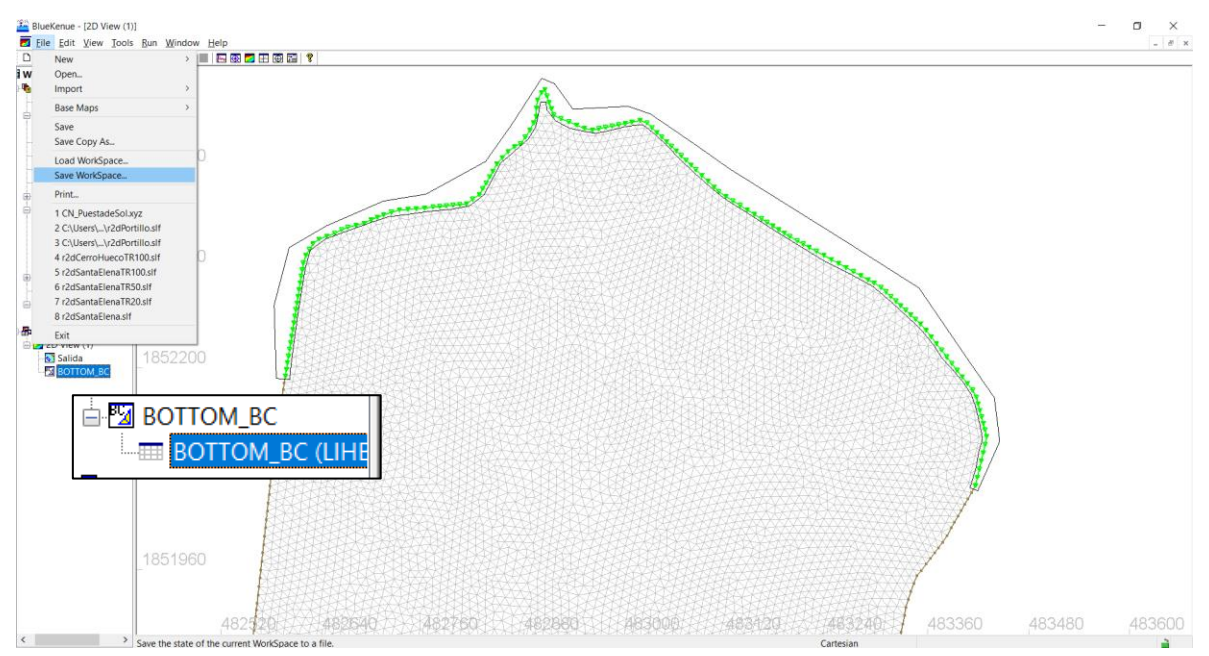

*Fig. 4.2. 18 Guardado del proyecto*
Las lecturas del hietograma se tomaron de EMAS cercanas a la ubicación de la zona de estudio, aplicando el método de Bell se realizó el hietograma de diseño que se muestra en la Figura 4.2.19 con un máximo de 25mm

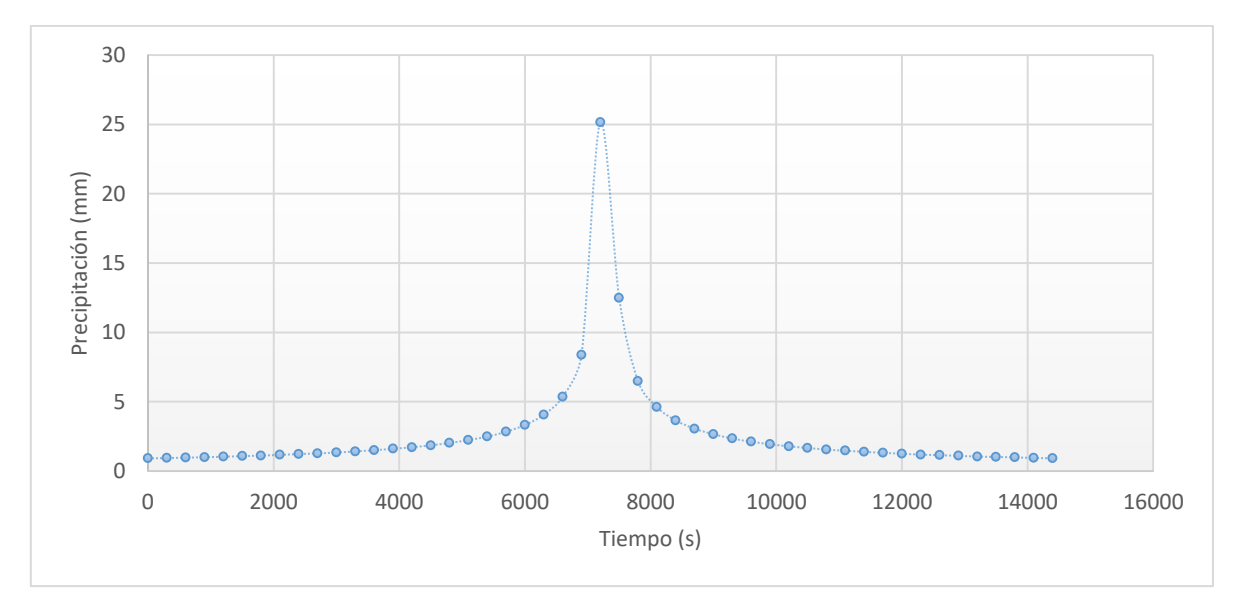

*Fig. 4.2. 19 Hietograma de diseño para un periodo de retorno de 20 años*

Con los datos del hietograma de diseño se genera un archivo de texto en Notepad++

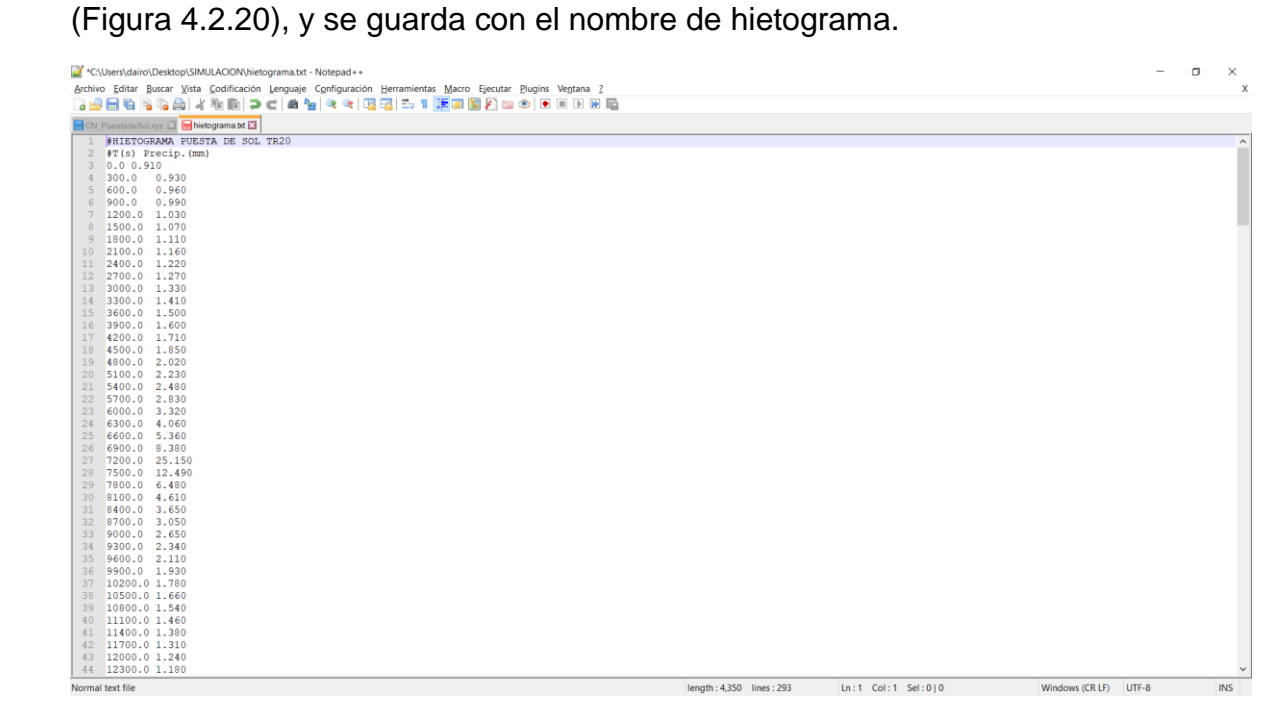

*Fig. 4.2. 20 Archivo de texto con el Hidrograma de diseño*

# CAP. 5 SIMULACIÓN DE MODELO DIGITAL HIDROLÓGICO

### 5.1 SIMULACIÓN DEL PROGRAMA Y CONFIGURACIÓN DE HOJA DE PROGRAMACIÓN

Para realizar la simulación se debe de colocar los archivos que guardamos del proyecto anteriormente en una carpeta, junto con archivos que contiene por defecto el programa Telemac 2D, estos archivos son "hietograma.txt", "newSelafin.slf", "BOTTOM\_BC.cli", y los archivos del programa "t2d\_pluie\_cn\_geo\_hyetograph.cas" y la carpeta "user fortran-cn\_geo\_hyetograph" (Fig. 5.1.1)

| ×                                     | <b>I EJECUCIÓN</b>    |                                                                     |                                                            |                                  |                                                                            |             |                     |                                         |                                        |                                          | $\Box$ | ×         |
|---------------------------------------|-----------------------|---------------------------------------------------------------------|------------------------------------------------------------|----------------------------------|----------------------------------------------------------------------------|-------------|---------------------|-----------------------------------------|----------------------------------------|------------------------------------------|--------|-----------|
| <b>Archivo</b><br>Inicio              | Compartir             | Vista                                                               |                                                            |                                  |                                                                            |             |                     |                                         |                                        |                                          |        | $\hat{z}$ |
| Anclar al<br>Copiar<br>acceso rápido  | Pegar<br>Portapapeles | $\triangle$ Cortar<br>Copiar ruta de acceso<br>Pegar acceso directo | Mover<br>Copiar<br>$\overline{a}$<br>٠<br>a -<br>Organizar | œĭ<br>Eliminar Cambiar<br>nombre | Nuevo elemento *<br>Fácil acceso <sup>*</sup><br>Nueva<br>carpeta<br>Nuevo |             | Propiedades         | Abrir -<br>Editar<br>Historial<br>Abrir | Seleccionar todo<br>Invertir selección | 블을 No seleccionar ninguno<br>Seleccionar |        |           |
|                                       |                       |                                                                     |                                                            |                                  |                                                                            |             |                     |                                         |                                        |                                          |        |           |
|                                       |                       | SIMULACION > EJECUCIÓN                                              |                                                            |                                  |                                                                            |             |                     |                                         | $\sim$ 0                               | Buscar en EJECUCIÓN.                     |        | $\alpha$  |
|                                       |                       | Nombre                                                              |                                                            |                                  | Fecha de modificación                                                      | Tipo        |                     | Tamaño                                  |                                        |                                          |        |           |
| * Acceso rápido                       |                       | user_fortran-cn_geo_hyetograph                                      |                                                            |                                  | 23/06/2020 07:53 p.m.                                                      |             | Carpeta de archivos |                                         |                                        |                                          |        |           |
| <b>Escritorio</b>                     |                       | <b>BOTTOM BC.cli</b>                                                |                                                            |                                  | 23/06/2020 07:51 p.m.                                                      | Archivo CLI |                     | 46 KB                                   |                                        |                                          |        |           |
| Descargas                             |                       | hietograma.txt                                                      |                                                            |                                  | 17/02/2020 08:46 p.m.                                                      |             | Documento de tex    | 5 KB                                    |                                        |                                          |        |           |
| Documentos *                          |                       | newSelafin.slf                                                      |                                                            |                                  | 23/06/2020 05:08 p.m.                                                      | Archivo SLF |                     | 664 KB                                  |                                        |                                          |        |           |
| Imágenes                              | ×                     | t2d_pluie_cn_geo_hyetograph.cas                                     |                                                            |                                  | 20/02/2020 12:47 p.m.                                                      | Archivo CAS |                     | 5 KB                                    |                                        |                                          |        |           |
| <b>ARTICULOS</b>                      |                       |                                                                     |                                                            |                                  |                                                                            |             |                     |                                         |                                        |                                          |        |           |
| METODOS NUM                           |                       |                                                                     |                                                            |                                  |                                                                            |             |                     |                                         |                                        |                                          |        |           |
| Métodos numéri                        |                       |                                                                     |                                                            |                                  |                                                                            |             |                     |                                         |                                        |                                          |        |           |
| <b>SIMULACION</b>                     |                       |                                                                     |                                                            |                                  |                                                                            |             |                     |                                         |                                        |                                          |        |           |
| Dropbox                               |                       |                                                                     |                                                            |                                  |                                                                            |             |                     |                                         |                                        |                                          |        |           |
| <b>ConeDrive</b>                      |                       |                                                                     |                                                            |                                  |                                                                            |             |                     |                                         |                                        |                                          |        |           |
| Este equipo                           |                       |                                                                     |                                                            |                                  |                                                                            |             |                     |                                         |                                        |                                          |        |           |
| Descargas                             |                       |                                                                     |                                                            |                                  |                                                                            |             |                     |                                         |                                        |                                          |        |           |
| <b>Documentos</b>                     |                       |                                                                     |                                                            |                                  |                                                                            |             |                     |                                         |                                        |                                          |        |           |
| <b>Escritorio</b>                     |                       |                                                                     |                                                            |                                  |                                                                            |             |                     |                                         |                                        |                                          |        |           |
| Imágenes                              |                       |                                                                     |                                                            |                                  |                                                                            |             |                     |                                         |                                        |                                          |        |           |
| Música                                |                       |                                                                     |                                                            |                                  |                                                                            |             |                     |                                         |                                        |                                          |        |           |
| Objetos 3D                            |                       |                                                                     |                                                            |                                  |                                                                            |             |                     |                                         |                                        |                                          |        |           |
| Videos                                | u                     |                                                                     |                                                            |                                  |                                                                            |             |                     |                                         |                                        |                                          |        |           |
| 5 elementos   1 elemento seleccionado |                       |                                                                     |                                                            |                                  |                                                                            |             |                     |                                         |                                        |                                          |        | E         |

*Fig. 5.1. 1 Carpeta con los archivos necesarios para la simulación*

Como se menciona se generan tres archivos y los otros dos se extraen del archivo de instalación de Telemac2D para conocer su ubicación nos dirigimos al disco C: y seguimos las carpetas que se muestran en la Figura 5.1.2.

| Il pluie<br>ы                              |                                                                                                    |                                                                                                    |                                            |                                                       |                                                                                                    | $\Box$<br>$\times$ |
|--------------------------------------------|----------------------------------------------------------------------------------------------------|----------------------------------------------------------------------------------------------------|--------------------------------------------|-------------------------------------------------------|----------------------------------------------------------------------------------------------------|--------------------|
| Archivo<br>Inicio                          | Compartir<br>Vista                                                                                                |                                                                                                    |                                            |                                                       |                                                                                                    | $\wedge$ (?)       |
| Copiar Pegar<br>Anclar al<br>acceso rápido | Cortar<br><b>KM</b> Copiar ruta de acceso<br>Mover<br>Copiar<br>Pegar acceso directo<br>Portapapeles<br>Organizar | Nuevo elemento *<br>Fácil acceso <sup>v</sup><br>Nueva<br><b>Eliminar Cambiar</b><br>nombre<br>carpeta<br>Nuevo | Propiedades<br>Abrir                       | <b>昆 Abrir</b><br><b>Editar</b><br><b>K</b> Historial | Seleccionar todo<br><b>H</b> No seleccionar ninguno<br><b>Note of the Invertir selección</b><br>Seleccionar |                    |
|                                            | > Este equipo > Windows (C:) > opentelemac-mascaret > v8p0 > examples > telemac2d > pluie                         |                                                                                                    |                                            |                                                       | $\vee$ 0<br>Buscar en pluie                                                                                 | مر                 |
| Acceso rápido                              | Nombre                                                                                                    | Fecha de modificación                                                                                           | Tipo                                       | Tamaño                                                |                                                                                                    |                    |
| <b>Escritorio</b>                          | $\blacksquare$ img                                                                                                | 18/03/2020 03:19 p.m.                                                                                           | Carpeta de archivos                        |                                                       |                                                                                                    |                    |
| Descargas                                  | user_fortran-cn<br>user_fortran-cn_geo_hyetograph                                                                 | 18/03/2020 03:19 p.m.<br>18/03/2020 03:19 p.m.                                                                  | Carpeta de archivos<br>Carpeta de archivos |                                                       |                                                                                                    |                    |
| <b>■</b> Documentos ★                      | 1 f2d rain CN.slf                                                                                                 | 18/03/2020 03:19 p.m.                                                                                           | <b>Archivo SLF</b>                         | 649 KB                                                |                                                                                                    |                    |
| $\blacksquare$ Imágenes<br>⊀               | f2d rain CN hyetograph.slf                                                                                        | 18/03/2020 03:19 p.m.                                                                                           | <b>Archivo SLF</b>                         | 649 KB                                                |                                                                                                    |                    |
| <b>ARTICULOS</b>                           | f2d rain uniform.slf                                                                                              | 18/03/2020 03:19 p.m.                                                                                           | <b>Archivo SLF</b>                         | 484 KB                                                |                                                                                                    |                    |
| <b>I</b> METODOS NUMI                      | hyetograph.txt                                                                                                    | 18/03/2020 03:19 p.m.                                                                                           | Documento de tex                           | 1 <sub>K</sub> B                                      |                                                                                                    |                    |
| Métodos numéri                             | pluie.xml                                                                                                    | 18/03/2020 03:19 p.m.                                                                                           | Documento XML                              | 3 KB                                                  |                                                                                                    |                    |
| <b>SIMULACION</b>                          | runoff_data.dat                                                                                                   | 18/03/2020 03:19 p.m.                                                                                           | <b>Archivo DAT</b>                         | 1 <sub>K</sub>                                        |                                                                                                    |                    |
|                                            | t2d geo pluie.cli                                                                                                 | 18/03/2020 03:19 p.m.                                                                                           | Archivo CLI                                | <b>10 KB</b>                                          |                                                                                                    |                    |
| <b>SP</b> Dropbox                          | t2d geo pluie.slf                                                                                                 | 18/03/2020 03:19 p.m.                                                                                           | <b>Archivo SLF</b>                         | 119 KB                                                |                                                                                                    |                    |
| <b>ConeDrive</b>                           | t2d_pluie.cas                                                                                                    | 18/03/2020 03:19 p.m.                                                                                           | <b>Archivo CAS</b>                         | 4 KB                                                  |                                                                                                    |                    |
| Este equipo                                | t2d_pluie_cn.cas                                                                                                  | 18/03/2020 03:19 p.m.                                                                                           | <b>Archivo CAS</b>                         | 4 KB                                                  |                                                                                                    |                    |
| Descargas                                  | t2d_pluie_cn_geo_hyetograph.cas                                                                                   | 18/03/2020 03:19 p.m.                                                                                           | <b>Archivo CAS</b>                         | 5 KB                                                  |                                                                                                    |                    |
| Documentos                                 |                                                                                                    |                                                                                                    |                                            |                                                       |                                                                                                    |                    |
| <b>Exeritorio</b>                          |                                                                                                    |                                                                                                    |                                            |                                                       |                                                                                                    |                    |
| $\blacksquare$ Imágenes                    |                                                                                                    |                                                                                                    |                                            |                                                       |                                                                                                    |                    |
| $M$ Música                                 |                                                                                                    |                                                                                                    |                                            |                                                       |                                                                                                    |                    |
| Objetos 3D                                 |                                                                                                    |                                                                                                    |                                            |                                                       |                                                                                                    |                    |
| <b>图 Videos</b>                            |                                                                                                    |                                                                                                    |                                            |                                                       |                                                                                                    |                    |
| 14 elementos                               |                                                                                                    |                                                                                                    |                                            |                                                       |                                                                                                    | I S                |
|                                            |                                                                                                    |                                                                                                    |                                            |                                                       |                                                                                                    |                    |

*Fig. 5.1. 2 Ruta de acceso al archivo cas y fortran*

Una vez que copiamos los archivos a la carpeta de simulación, se debe de editar el archivo cas, con Notepad++, la primera modificación se hará en la fila 25 (Fig. 5.1.3), donde se deberá de escribir el nombre con el que guardamos el hietograma

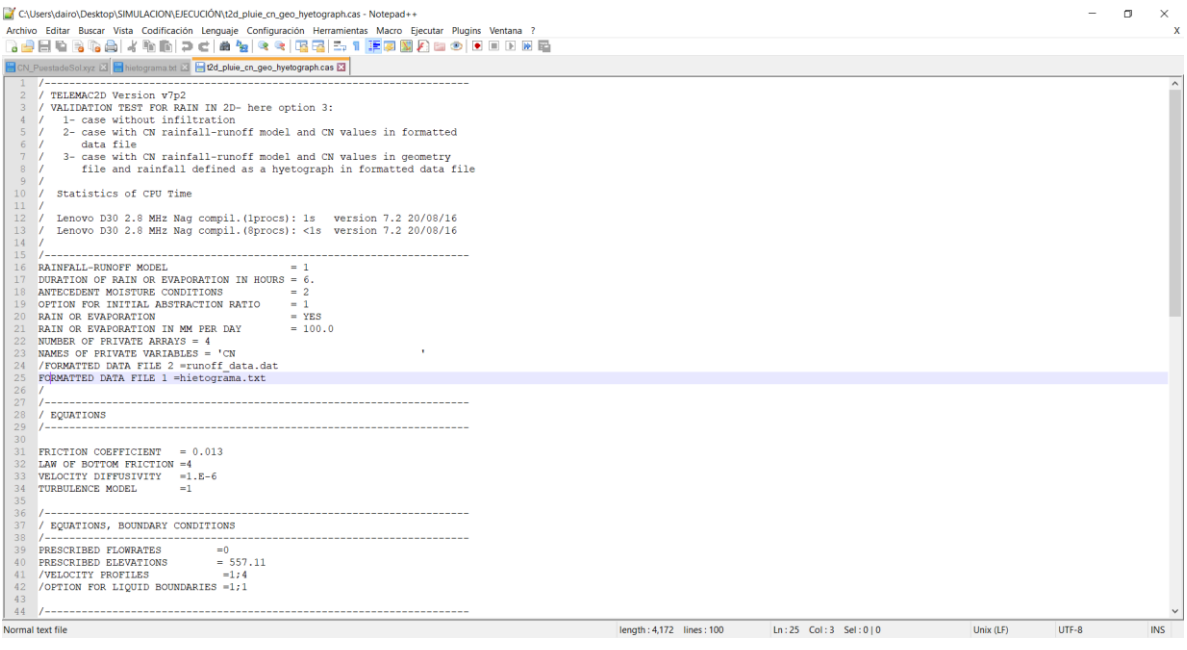

*Fig. 5.1. 3 Archivo CAS, FILA 25 Formatted data file*

En la fila 40 y 49 se coloca la elevación mínima del flujo de agua esperado, entonces se escribe la elevación mínima del terreno (557.12) como se observa en la Figura 5.1.4.

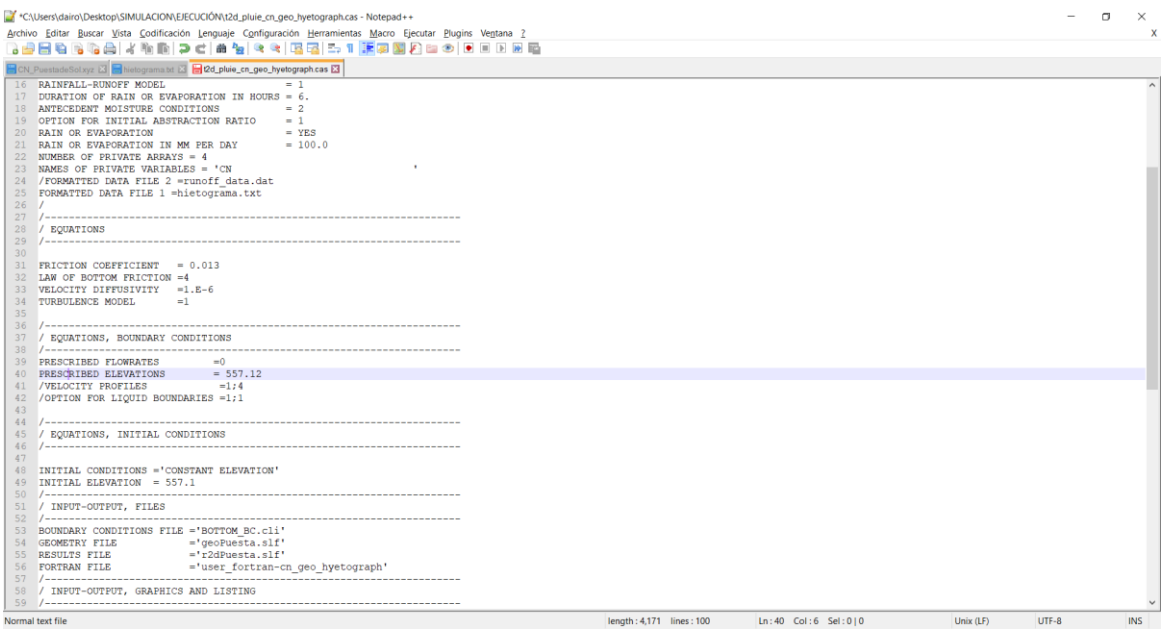

*Fig. 5.1. 4 Archivo CAS, Elevación inicial*

El siguiente paso para modificar son los archivos que se encuentran dentro de la carpeta de simulación, desde la fila 53 a la 56. En la primera se modifica el archivo de condiciones límite con la extensión .cli, en la siguiente el archivo de geometría con la extensión .slf, el tercer archivo es el de resultados, ese archivo es el nombre del archivo a generar y el final es la carpeta de fortran. (Fig. 5.1.5)

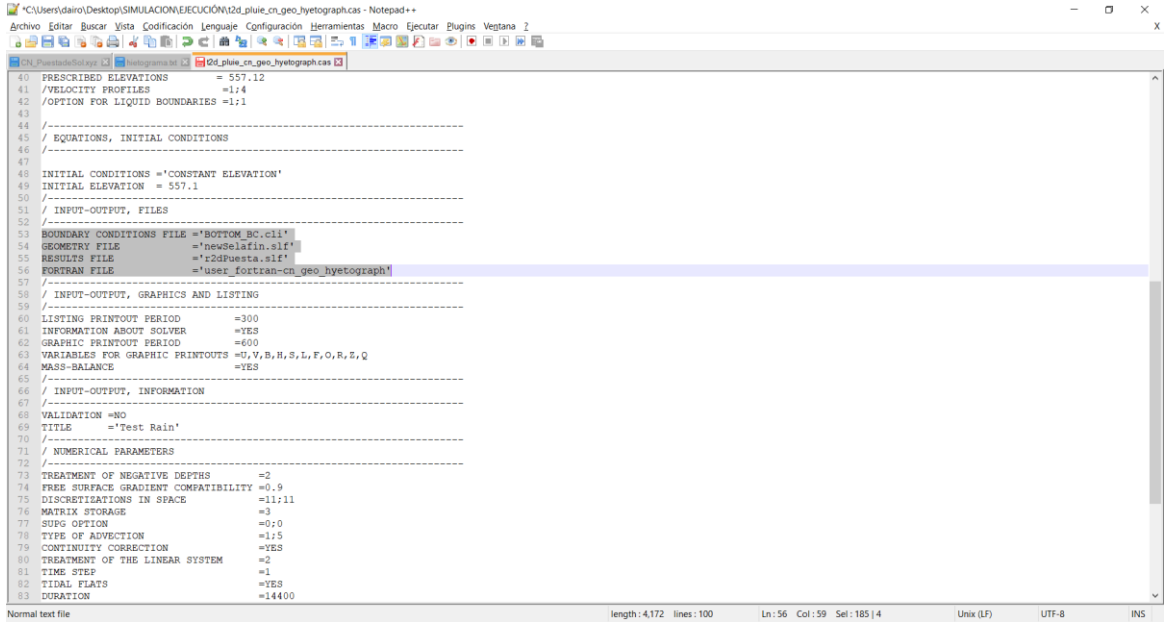

*Fig. 5.1. 5 Modificación del nombre de los archivos de simulación*

En la fila 81 se coloca el tiempo, en segundos, en el que se realizará cada iteración, esto se calcula utilizando la fórmula para el numero de Courant, que permite mantener a la simulación estable y convergente, en la fila 83 se escribe la duración del hietograma, en segundos. (Fig. 5.1.6)

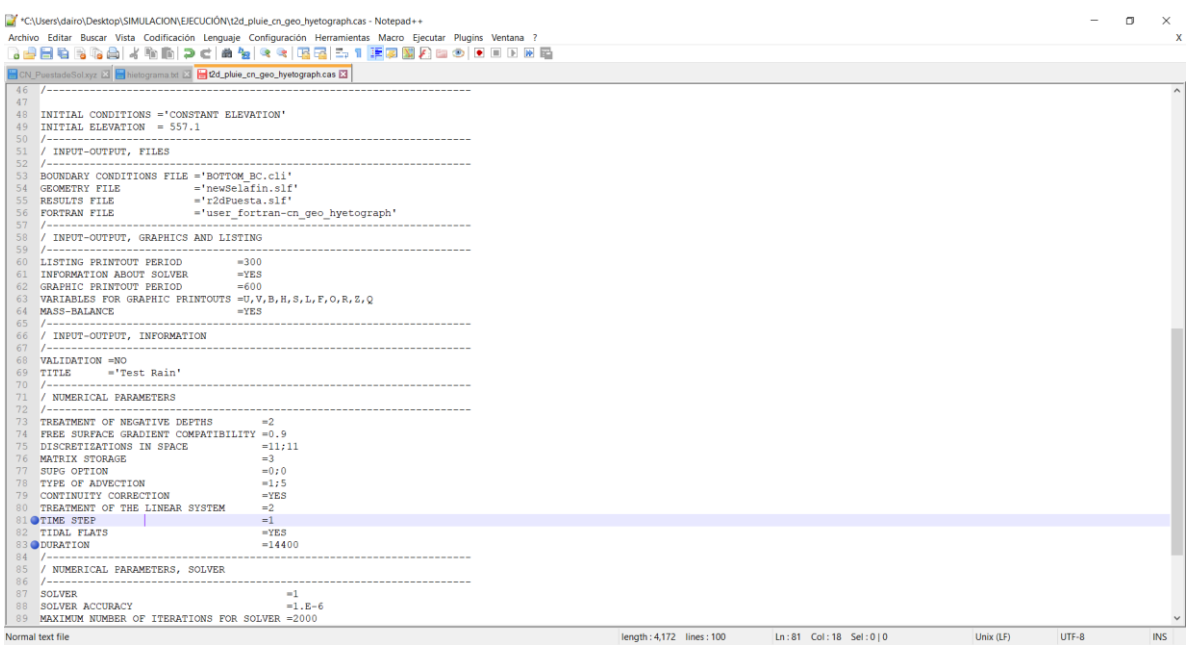

*Fig. 5.1. 6 Tiempo de iteración y duración del hietograma*

En la fila 60 se coloca el tiempo que tardara cada cálculo en el programa y en la fila 62 el tiempo en el que se verán los resultados finales, de manera visual. (Figura 5.1.7). Ver Anexo B.

| C:\Users\dairo\Desktop\SIMULACION\EJECUCIÓN\t2d_pluie_cn_geo_hyetograph.cas - Notepad++                                                                                                    |                      |           |        | $\Box$     | $\times$    |
|----------------------------------------------------------------------------------------------------|----------------------|-----------|--------|------------|-------------|
| Archivo Editar Buscar Vista Codificación Lenguaje Configuración Herramientas Macro Ejecutar Plugins Ventana ?                                                                                                    |                      |           |        |            | $\mathbf x$ |
|                                                                                                    |                      |           |        |            |             |
| CN_PuestadeSol.xyz E hietograma.txt E 2d_pluie_cn_geo_hyetograph.cas E                                                                                                    |                      |           |        |            |             |
| 46                                                                                                    |                      |           |        |            |             |
| 47<br>48 INITIAL CONDITIONS = "CONSTANT ELEVATION"<br>49 INITIAL ELEVATION = 557.1                                                                                                    |                      |           |        |            |             |
| 51 / INPUT-OUTPUT, FILES                                                                                                    |                      |           |        |            |             |
| 53 BOUNDARY CONDITIONS FILE = BOTTOM BC.cli'<br>54 GEOMETRY FILE ='newSelafin.slf'<br>55 RESULTS FILE = r2dPuesta.slf'<br>58 / INPUT-OUTPUT, GRAPHICS AND LISTING                                                                                                    |                      |           |        |            |             |
| 60 LISTING PRINTOUT PERIOD =300                                                                                                    |                      |           |        |            |             |
| 61 INFORMATION ABOUT SOLVER = YES<br>62 OGRAPHIC PRINTOUT PERIOD = 60<br>63 VARIABLES FOR GRAPHIC PRINTOUTS = U, V, B, H, S, L, F, O, R, Z, Q<br>$= YES$<br>64 MASS-BALANCE                                                                                                    |                      |           |        |            |             |
| 66 / INPUT-OUTPUT, INFORMATION                                                                                                    |                      |           |        |            |             |
| 68 VALIDATION =NO<br>69 TITLE = "Test Rain"                                                                                                    |                      |           |        |            |             |
| 71 / NUMERICAL PARAMETERS                                                                                                    |                      |           |        |            |             |
| 73 TREATMENT OF NEGATIVE DEPTHS<br>$=2$<br>74 FREE SURFACE GRADIENT COMPATIBILITY =0.9<br>75 DISCRETIZATIONS IN SPACE<br>$=11:11$<br>76 MATRIX STORAGE<br>$=3$<br>77 SUPG OPTION<br>$=0:0$<br>78 TYPE OF ADVECTION<br>$-1:5$<br>79 CONTINUITY CORRECTION<br>$= YES$<br>80 TREATMENT OF THE LINEAR SYSTEM<br>$=2$<br>81 TIME STEP<br>$=1$<br>82 TIDAL FLATS<br>$= YES$<br>83 DURATION<br>$=14400$<br>85 / NUMERICAL PARAMETERS, SOLVER |                      |           |        |            |             |
| 87 SOLVER<br>$=1$                                                                                                    |                      |           |        |            |             |
| $=1.E-6$<br>88 SOLVER ACCURACY<br>89 MAXIMUM NUMBER OF ITERATIONS FOR SOLVER = 2000                                                                                                    |                      |           |        |            |             |
| length: 4.171 lines: 100<br>Normal text file                                                                                                    | Ln:60 Col:37 Sel:010 | Unix (LF) | LITE-8 | <b>INS</b> |             |

*Fig. 5.1. 7 Tiempo de cálculo e intervalo de resultados gráficos*

Después de configurar el archivo CAS y tener la carpeta donde están los archivos del modelo hidrológico, se copiará la dirección de la carpeta para agregarla en Telemac2D. (Fig. 5.1.8)

| $\Box$ $\Box$ = EJECUCIÓN<br>Compartir<br>Vista<br><b>Inicio</b><br>Archivo                                                                                                    |                                                                                                    | O<br>I<br>$\times$<br>$\wedge$ $\odot$ |
|----------------------------------------------------------------------------------------------------|----------------------------------------------------------------------------------------------------|----------------------------------------|
| $X$ Cortar<br>m<br><b>NE Copiar ruta de acceso</b><br>Copiar Pegar<br>Mover Copiar Eliminar Cambiar<br>Andar al<br>LI Pegar acceso directo<br>acceso rápido<br>$a -$<br>$-$ a = | Nuevo elemento *<br>Seleccionar todo<br><b>图 Abrin</b><br>✓<br>No seleccionar ninguno<br>Fácil acceso *<br><b>E</b> Editar<br>Propiedades<br>Nueva<br>Imvertir selección<br><b>B</b> Historial<br>٠.<br>- nombre carpeta |                                        |
| Portapapeles<br>Organizar                                                                                                    | Abrir<br>Seleccionar<br>Nuevo                                                                                                    |                                        |
| <b>IL CNUsers\dairo\Desktop\SIMULACION\EJECUCIÓN</b><br>$\leftarrow$                                                                                                    |                                                                                                    | $\vee$ O Buscar en EJECUCIÓN<br>مر     |
| Nombre<br>Acceso rápido                                                                                                    | Fecha de modificación<br>Tamaño<br>Tipo                                                                                                    |                                        |
| user_fortran-cn_geo_hyetograph<br><b>Excritorio</b>                                                                                                    | 23/06/2020 07:53 p.m.<br>Carpeta de archivos                                                                                                    |                                        |
| <b>BOTTOM BC.cli</b><br>Descargas<br>$\star$                                                                                                    | 46 KB<br>23/06/2020 07:51 p.m.<br><b>Archivo CLI</b>                                                                                                    |                                        |
| hietograma.txt<br>Documentos *<br>newSelafin.slf                                                                                                    | 5 KB<br>17/02/2020 08:46 p.m.<br>Documento de tex<br>23/06/2020 05:08 p.m.<br>Archivo SLF<br>664 KB                                                                                                    |                                        |
| Imágenes<br>$\star$<br>t2d pluie on geo hyetograph.cas                                                                                                    | 20/02/2020 12:47 p.m. Archivo CAS<br>5 KB                                                                                                    |                                        |
| <b>ARTICULOS</b>                                                                                                    |                                                                                                    |                                        |
| METODOS NUMERI                                                                                                    |                                                                                                    |                                        |
| Métodos numéricos                                                                                                    |                                                                                                    |                                        |
| <b>SIMULACION</b>                                                                                                    |                                                                                                    |                                        |
| $\frac{1}{2}$ Dropbox                                                                                                    |                                                                                                    |                                        |
| <b>ConeDrive</b>                                                                                                    |                                                                                                    |                                        |
| Este equipo                                                                                                    |                                                                                                    |                                        |
| Descargas                                                                                                    |                                                                                                    |                                        |
| <b>Documentos</b>                                                                                                    |                                                                                                    |                                        |
| <b>Escritorio</b>                                                                                                    |                                                                                                    |                                        |
| Imágenes<br>Música                                                                                                    |                                                                                                    |                                        |
| Objetos 3D                                                                                                    |                                                                                                    |                                        |
| Videos                                                                                                    |                                                                                                    |                                        |
| $\blacksquare$ Windows (C:)                                                                                                    |                                                                                                    |                                        |
| $\bullet$ DATA (D:)                                                                                                    |                                                                                                    |                                        |
| $\bullet$ Red                                                                                                    |                                                                                                    |                                        |
|                                                                                                    |                                                                                                    |                                        |
|                                                                                                    |                                                                                                    |                                        |
| 5 elementos                                                                                                    |                                                                                                    | T =                                    |

*Fig. 5.1. 8 Ruta de acceso a la carpeta de simulación*

Se ejecuta Telemac2D v8p0, se coloca el comando cd y entre comillas se pega la ruta de acceso a la carpeta de simulación como se muestra en la Fig. 5.1.9, se le de Enter para ejecutar el comando.

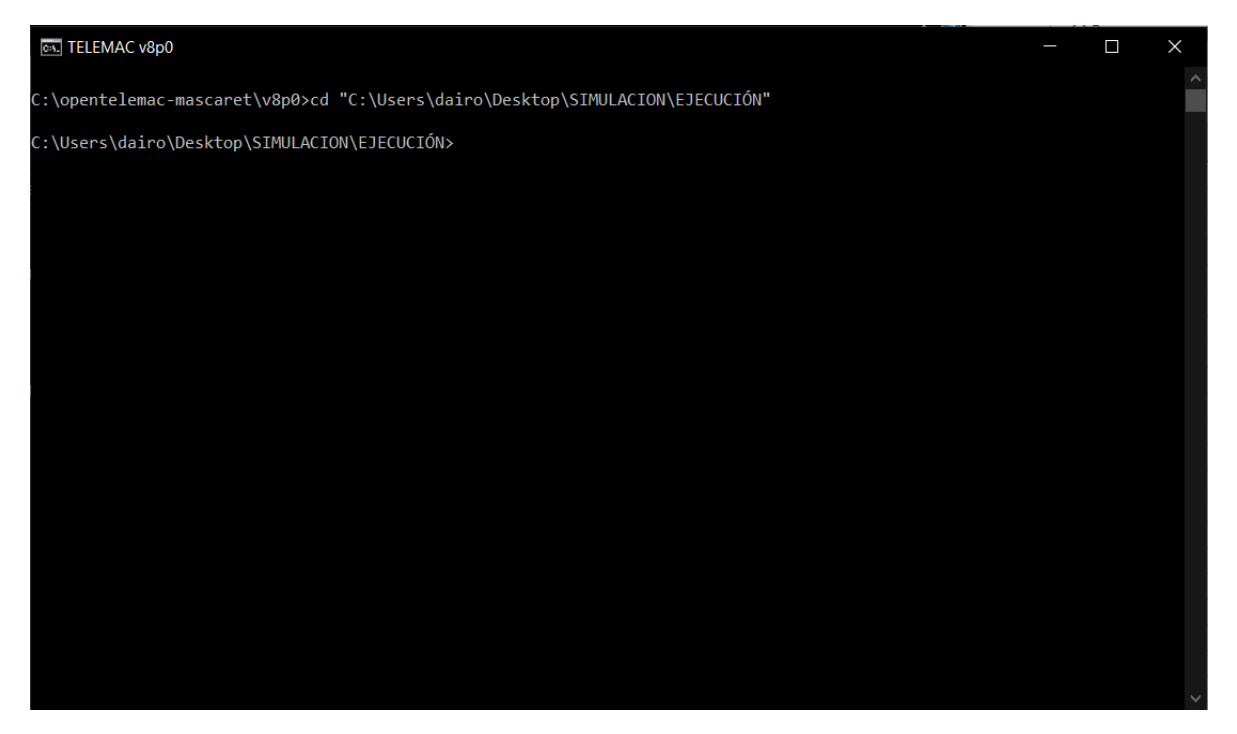

*Fig. 5.1. 9 Preparación de la carpeta de simulación*

En el siguiente paso se escribe el comando "telemac2d.py" a continuación de un espacio y el nombre del archivo CAS "t2d\_pluie\_cn\_geo\_hyetograph.cas", se presiona enter para iniciar con la simulación (Fig. 5.1.10)

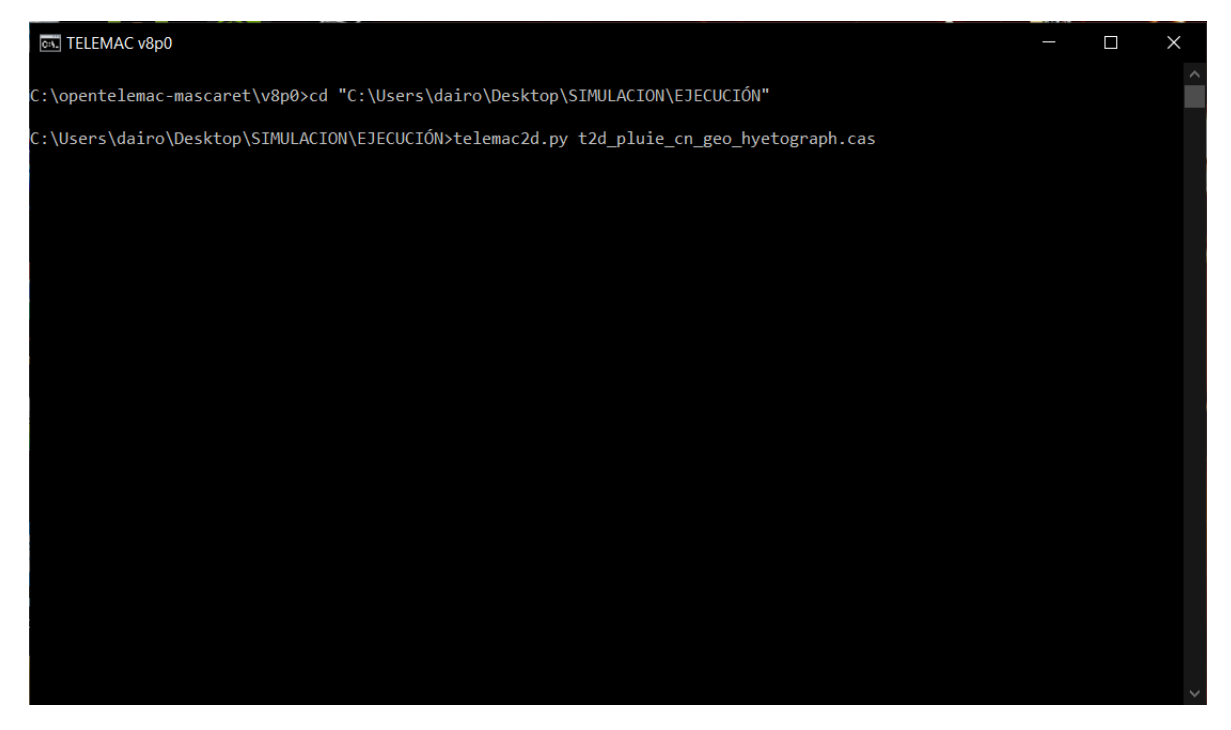

*Fig. 5.1. 10 Comando telemac2d.py*

Al iniciar la simulación aparecerá los comandos que se muestran en la Figura 5.1.11, donde nos indica la versión del programa

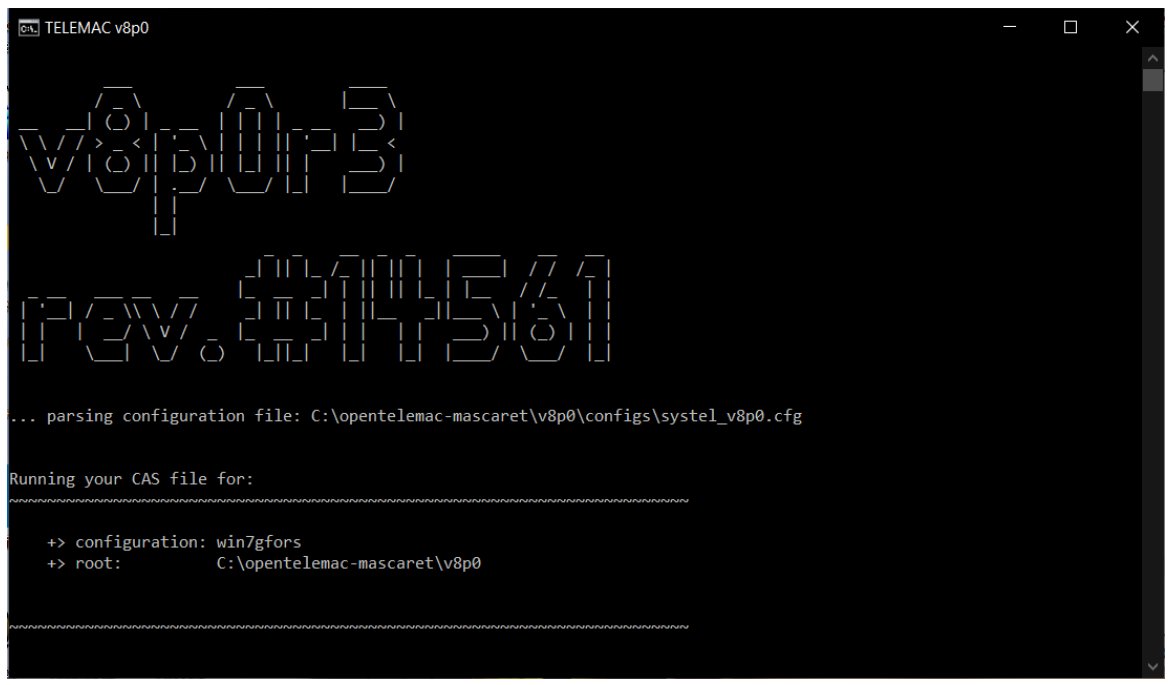

*Fig. 5.1. 11 Ventana inicial TELEMAC 2D*

Iniciará la simulación y aparecerá en la ventana los cálculos que realiza el programa como indica en la Figura 5.1.12.

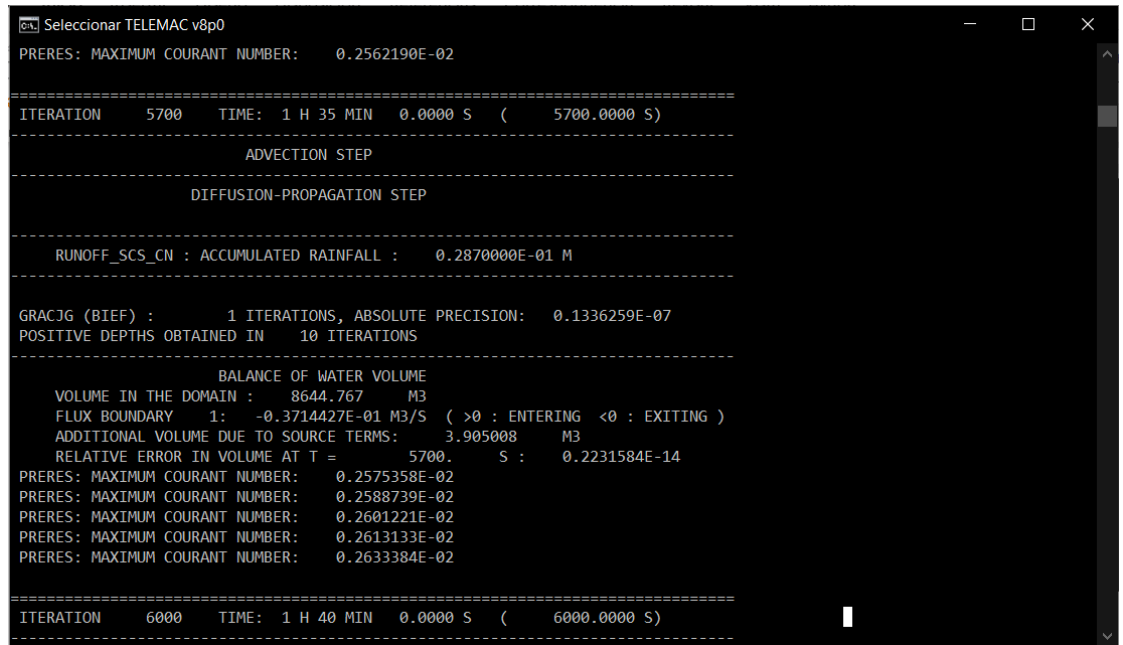

*Fig. 5.1. 12 Iteraciones del programa*

Al finalizar la simulación nos indicara que la simulación ha sido finalizada y el tiempo que tardó en realizarla (Fig. 5.1.13), es importante señalar que el tiempo de cálculo depende de varios factores, como el tamaño de la cuenca, el tamaño del mallado, es decir, el número de matrices que se calcularan, el tiempo de cada intervalo, además de las características técnicas de la computadora

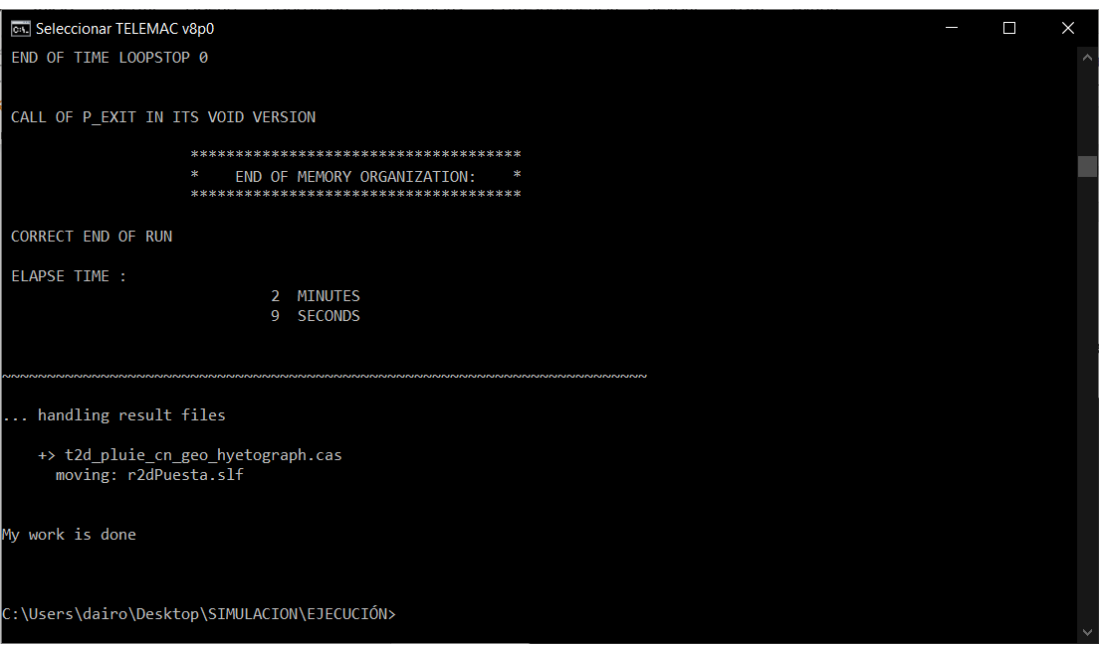

*Fig. 5.1. 13 Ventana final de la simulación*

### 5.2 RESULTADOS DE BLUKENUE

El archivo resultado se guardará en la carpeta de simulación con el nombre que le asignamos. (Fig. 5.2.1), este archivo se puede visualizar en algunos programas como por ejemplo BlueKenue o Tecplot

| $\overline{\phantom{a}}$   EJECUCIÓN          |                                                                    |                                                                               |                                                                   |                     |                                                |                                        |                                 | $\times$<br>⊓ |
|-----------------------------------------------|--------------------------------------------------------------------|-------------------------------------------------------------------------------|-------------------------------------------------------------------|---------------------|------------------------------------------------|----------------------------------------|---------------------------------|---------------|
| Compartir<br>Archivo<br>Inicio                | Vista                                                              |                                                                               |                                                                   |                     |                                                |                                        |                                 | $\wedge$ (?)  |
| Anclar al<br>Copiar<br>Pegar<br>acceso rápido | Cortar<br><b>NEI Copiar ruta de acceso</b><br>Pegar acceso directo | Copiar<br><b>Eliminar Cambiar</b><br>Mover<br>nombre<br>$a^*$                 | Nuevo elemento ~<br>Fácil acceso <sup>v</sup><br>Nueva<br>carpeta | Propiedades         | Abrir -<br><b>Editar</b><br><b>A</b> Historial | Seleccionar todo<br>Invertir selección | <b>H</b> No seleccionar ninguno |               |
| Portapapeles                                  |                                                                    | Organizar                                                                     | Nuevo                                                             |                     | Abrir                                          |                                        | Seleccionar                     |               |
|                                               |                                                                    | Este equipo > Windows (C:) > Users > dairo > Desktop > SIMULACION > EJECUCIÓN |                                                                   |                     |                                                | $\vee$ ()                              | Buscar en EJECUCIÓN             | م             |
| Descargas<br>★                                | $\sim$<br>Nombre                                                   |                                                                               | Fecha de modificación                                             | Tipo                | Tamaño                                         |                                        |                                 |               |
| $\blacksquare$ Documentos $\pi$               | user_fortran-cn_geo_hyetograph                                     |                                                                               | 23/06/2020 07:53 p.m.                                             | Carpeta de archivos |                                                |                                        |                                 |               |
| $\blacksquare$ Imágenes                       | <b>BOTTOM BC.cli</b>                                               |                                                                               | 23/06/2020 07:51 p.m.                                             | <b>Archivo CLI</b>  | 46 KB                                          |                                        |                                 |               |
| <b>ARTICULOS</b>                              | hietograma.txt                                                     |                                                                               | 17/02/2020 08:46 p.m.                                             | Documento de tex    | 5 KB                                           |                                        |                                 |               |
| <b>METODOS NUMI</b>                           | newSelafin.slf                                                     |                                                                               | 23/06/2020 05:08 p.m.                                             | <b>Archivo SLF</b>  | 664 KB                                         |                                        |                                 |               |
| Métodos numéri                                | out_user_fortran-cn_geo_hyetograph.exe                             |                                                                               | 24/06/2020 01:50 p.m.                                             | Aplicación          | 5.625 KB                                       |                                        |                                 |               |
| <b>I</b> SIMULACION                           | r2dPuesta.slf                                                      |                                                                               | 24/06/2020 01:52 p.m.                                             | <b>Archivo SLF</b>  | 148,459 KB                                     |                                        |                                 |               |
| $\sum$ Dropbox                                | t2d_pluie_cn_geo_hyetograph.cas                                    |                                                                               | 24/06/2020 01:49 p.m.                                             | <b>Archivo CAS</b>  | 5 KB                                           |                                        |                                 |               |
| <b>ConeDrive</b>                              |                                                                    |                                                                               |                                                                   |                     |                                                |                                        |                                 |               |
| Este equipo                                   |                                                                    |                                                                               |                                                                   |                     |                                                |                                        |                                 |               |

*Fig. 5.2. 1 Archivo de resultados*

Para abrir el archivo de resultados nos dirigimos a BlueKenue en la pestaña File > Open como indica la Figura 5.2.2.

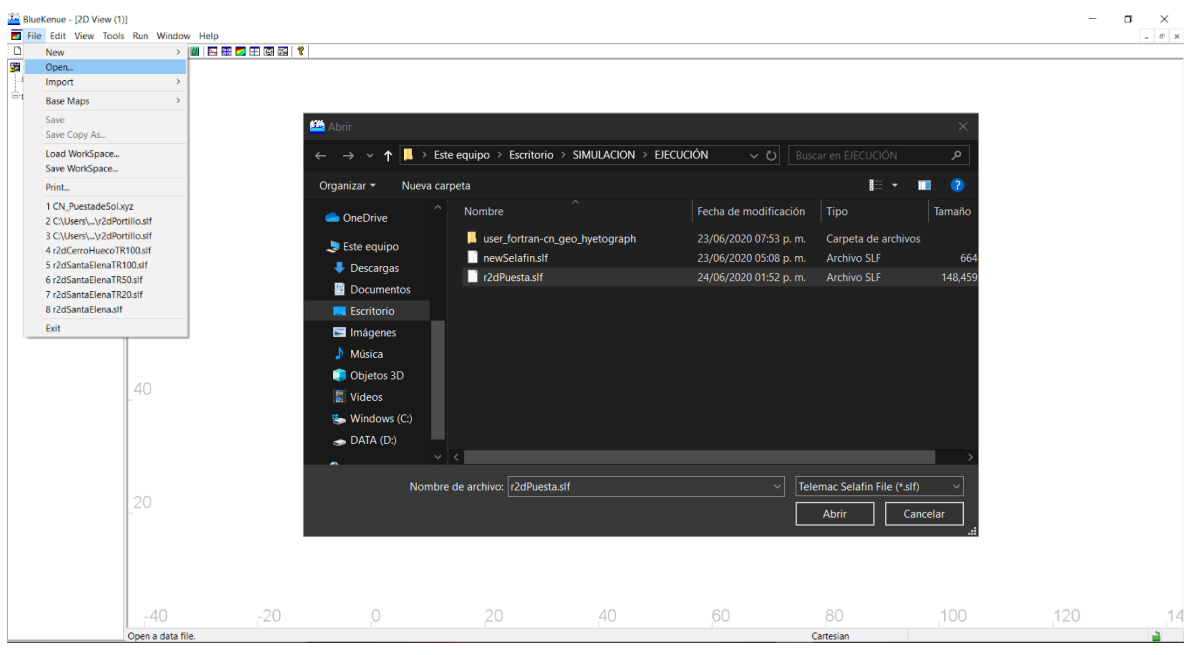

*Fig. 5.2. 2 Archivo de resultados de BLUKENUE*

Cuando se carga el archivo de resultados en la ventana de WorkSpace se visualizará todos los resultados obtenidos, para visualizar alguno en especifico se debe de arrastra el archivo a la pestaña de Views y configurar las propiedades como se muestra en la Figura 5.2.3.

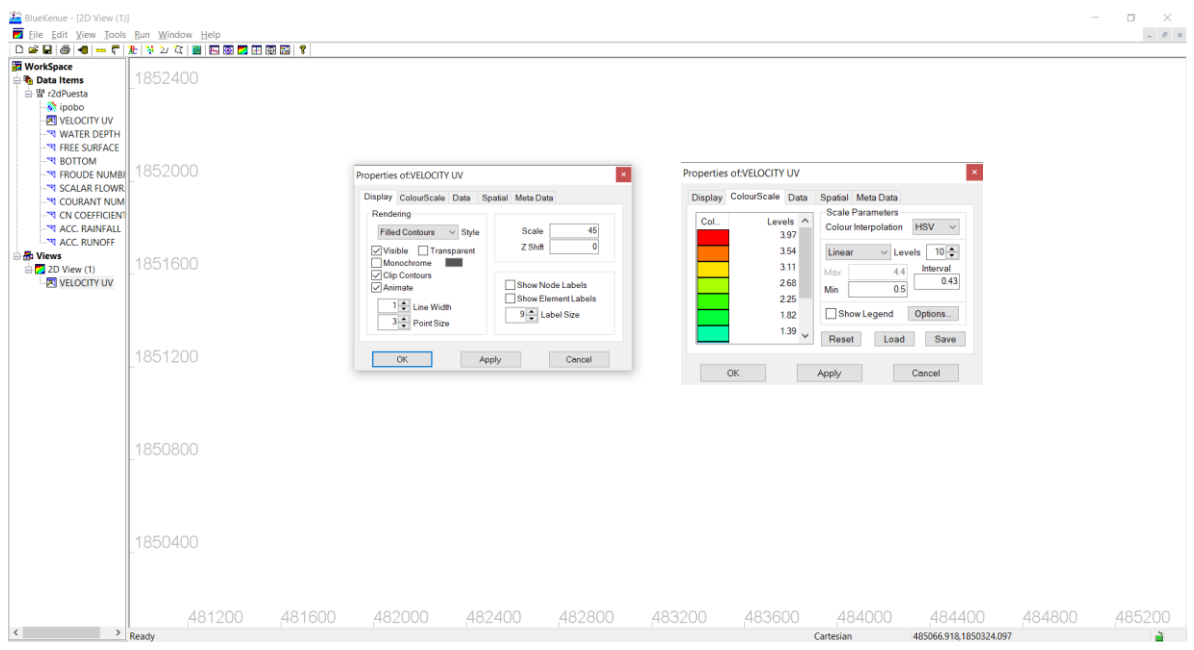

*Fig. 5.2. 3 Visualización de resultados*

Después de configurar la ventana se le da clic en Play en la cinta de opciones para visualizar el resultado como muestra la Figura 5.2.4, es importante activar la casilla Animation en el paso anterior para ver estos resultados

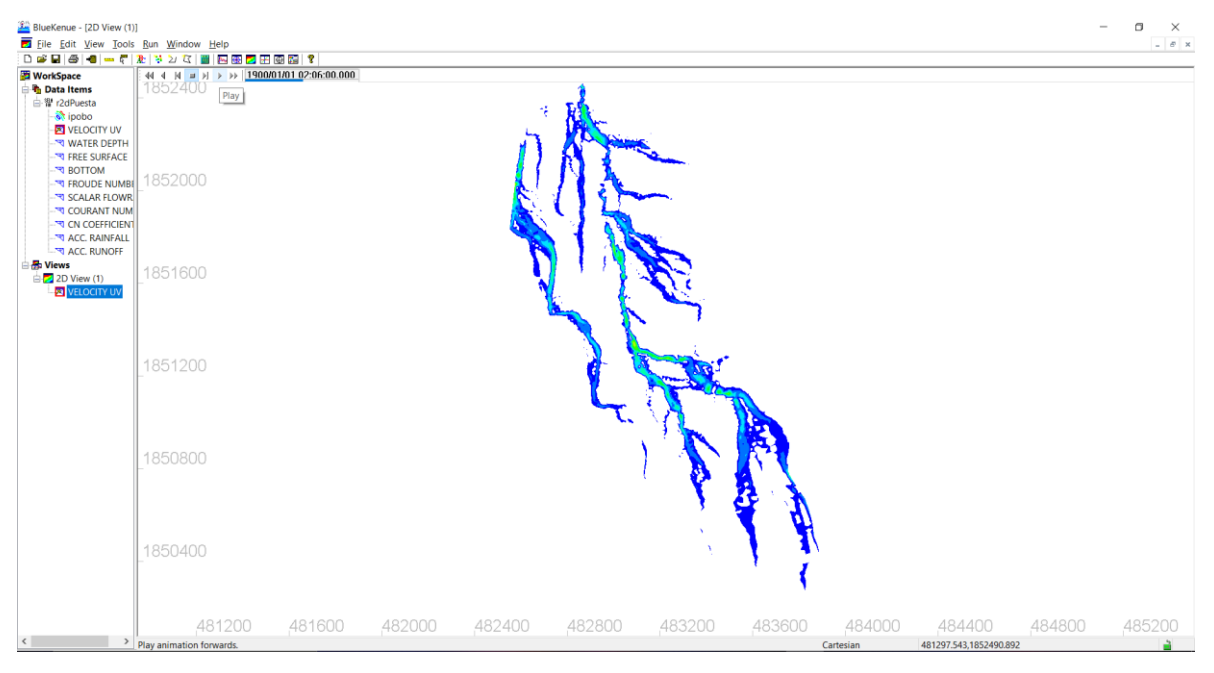

*Fig. 5.2. 4 Velocidades en Blukenue*

Para visualizar el archivo de mejor manera, se puede cargar una imagen en formato GeoTIFF de la zona de estudio, para hacer eso nos dirigimos a **FILE > IMPORT > GEOTIFF** y elegimos el archivo. (Figura 5.2.5)

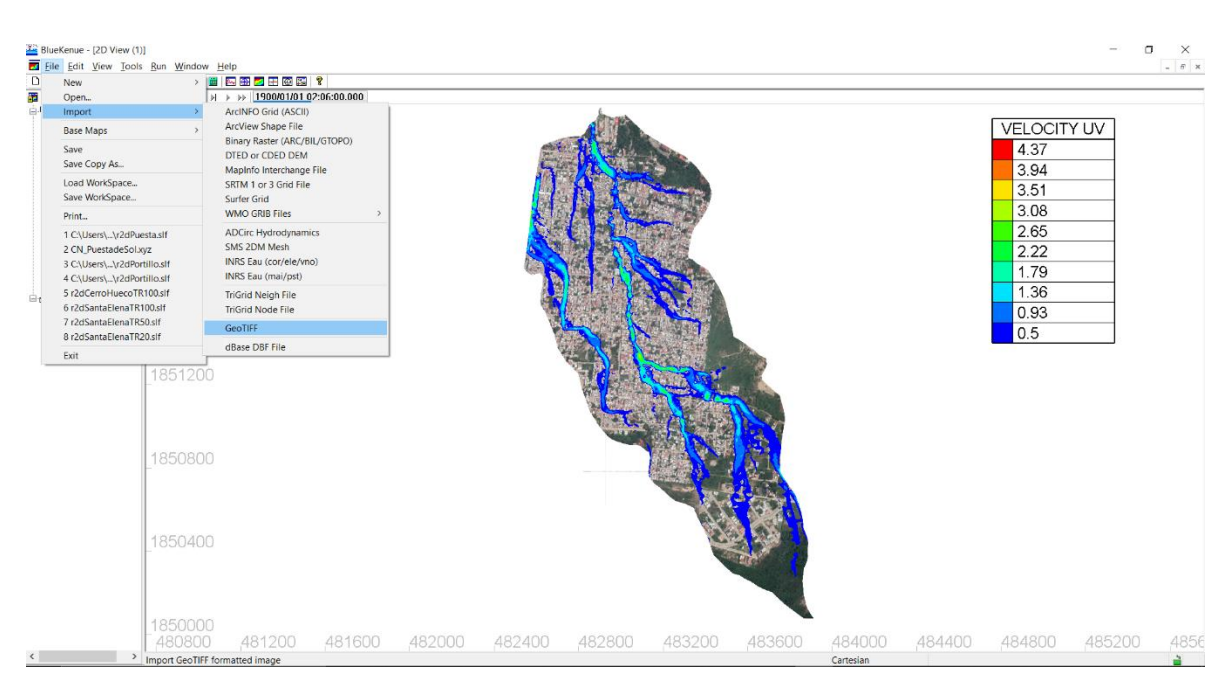

*Fig. 5.2. 5 Importación de imagen de fondo.*

### 5.3 RESULTADOS EN TECPLOT

Se abre la interfaz de Tecplot 360 EX 2016 R2, la Figura 5.3.1 muestra la interfaz del programa.

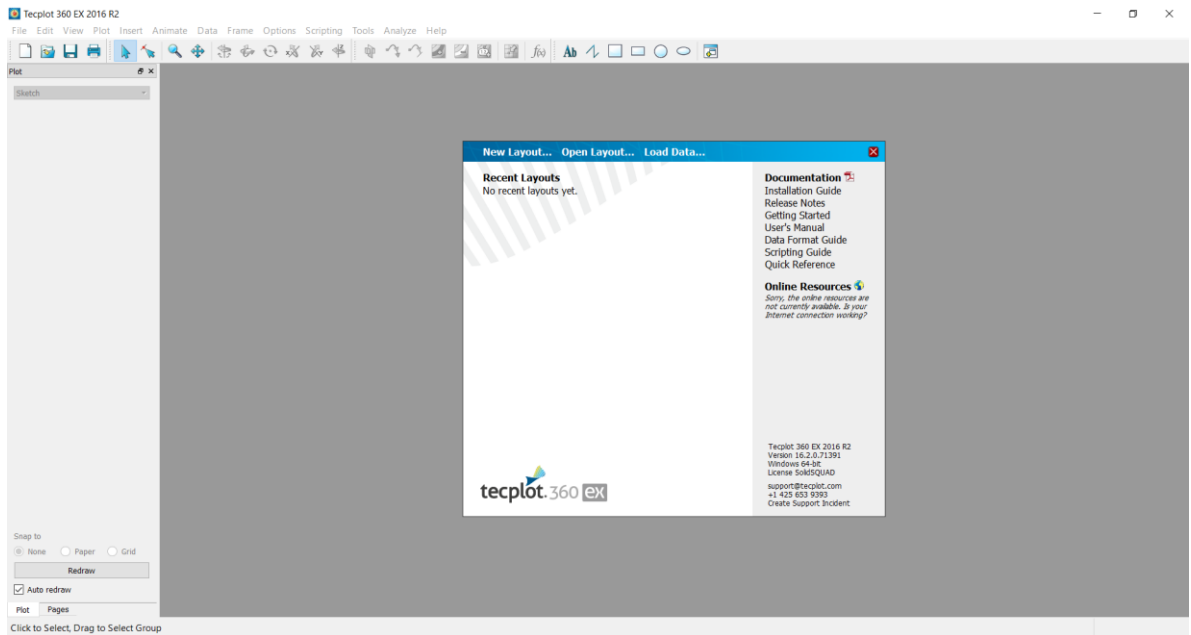

*Fig. 5.3. 1 Interfaz de TECPLOT*

Para abrir el archivo de resultados de Telemac2D nos dirigimos a **FILE > OPEN LAYOUT** y en la ventana seleccionamos archivos de Telemac result file. (Fig. 5.3.2)

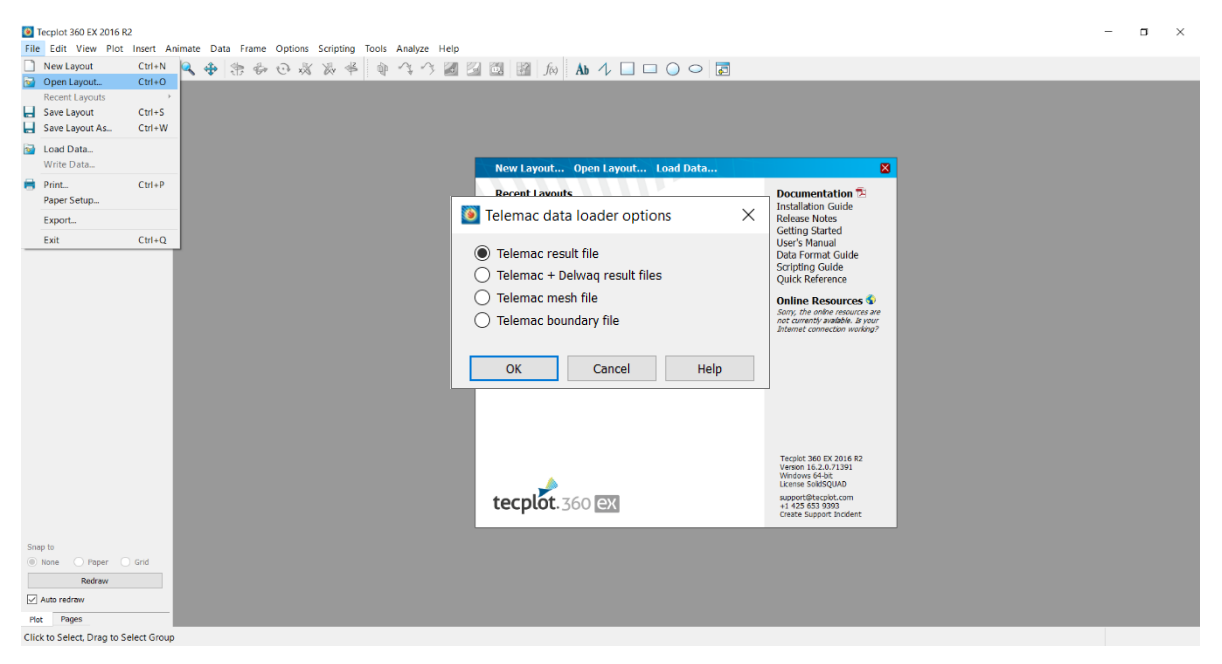

*Fig. 5.3. 2 Importancia de resultados en Tecplot*

Seleccionamos nuestro archivo de resultados y cargamos el archivo al programa como muestra la Figura 5.3.3

| Tecplot 360 EX 2016 R2<br>Eile Edit View Plot Insert Animate Data Frame Options Scripting Tools Analyze Help |                                                   | $\Box$<br>$\times$ |
|----------------------------------------------------------------------------------------------------|---------------------------------------------------|--------------------|
|                                                                                                    |                                                   |                    |
| Read Data Files, File                                                                                        |                                                   |                    |
| $\uparrow$   $\uparrow$ > Este equipo > Escritorio > SIMULACION > EJECUCIÓN                                  | U Buscar en EJECUCIÓN<br>Ω                        |                    |
| Organizar =<br>Nueva carpeta                                                                                 | $\mathbb{R}$ .<br>п.<br>$\bullet$                 |                    |
| $\blacksquare$ Imágenes $\mathscr{H}$<br>Nombre                                                              | Fecha de modificación   Tipo<br>Tamaño            |                    |
| <b>ARTICULOS</b><br>user_fortran-cn_geo_hyetograph                                                           | 23/06/2020 07:53 p.m.<br>Carpeta de archivos      |                    |
| Descargas<br><b>BOTTOM BC.cli</b>                                                                            | 23/06/2020 07:51 p.m.<br>Archivo CLI              |                    |
| Métodos numéric<br>hietograma.txt                                                                            | 17/02/2020 08:46 p.m.<br>Documento de tex         |                    |
| newSelafin.slf<br><b>SIMULACION</b>                                                                          | 23/06/2020 05:08 p.m.<br><b>Archivo SLF</b><br>66 |                    |
| ul out_user_fortran-cn_geo_hyetograph.exe<br>$\frac{22}{200}$ Dropbox                                        | 24/06/2020 01:50 p.m. Aplicación<br>5,625         |                    |
| r2dPuesta.slf                                                                                                | 24/06/2020 01:52 p.m. Archivo SLF<br>148,459      |                    |
| <b>ConeDrive</b><br>t2d_pluie_cn_geo_hyetograph.cas                                                          | 24/06/2020 01:49 p.m. Archivo CAS                 |                    |
| Este equipo                                                                                                  |                                                   |                    |
| Descargas                                                                                                    |                                                   |                    |
| Documentos                                                                                                   |                                                   |                    |
| Escritorio                                                                                                   |                                                   |                    |
| $\vee$ $\overline{\left. \right. }$                                                                          |                                                   |                    |
| Nombre de archivo: r2dPuesta.slf                                                                             | Data Files. (*)                                   |                    |
|                                                                                                    | Cancelar<br>Abrir                                 |                    |
|                                                                                                    |                                                   |                    |
|                                                                                                    |                                                   |                    |
|                                                                                                    |                                                   |                    |
|                                                                                                    | 505E+06                                           |                    |
|                                                                                                    |                                                   |                    |
| Snap to                                                                                                    |                                                   |                    |
| O Paper O Grid<br>$\circ$ None                                                                               |                                                   |                    |
| Redraw                                                                                                    | 482000<br>483000<br>484000                        |                    |
| Auto redraw                                                                                                  | X                                                 |                    |
| Plot Pages                                                                                                   |                                                   |                    |
| Click to Select, Drag to Select Group                                                                        |                                                   |                    |

*Fig. 5.3. 3 Archivos de resultados en Tecplot*

Para obtener la velocidad resultante se debe de escribir una ecuación con las componentes en X y en Y, como muestra la Figura 5.3.4, se abre **DATA > AFTER > SPECIFITY EQUATIONS**

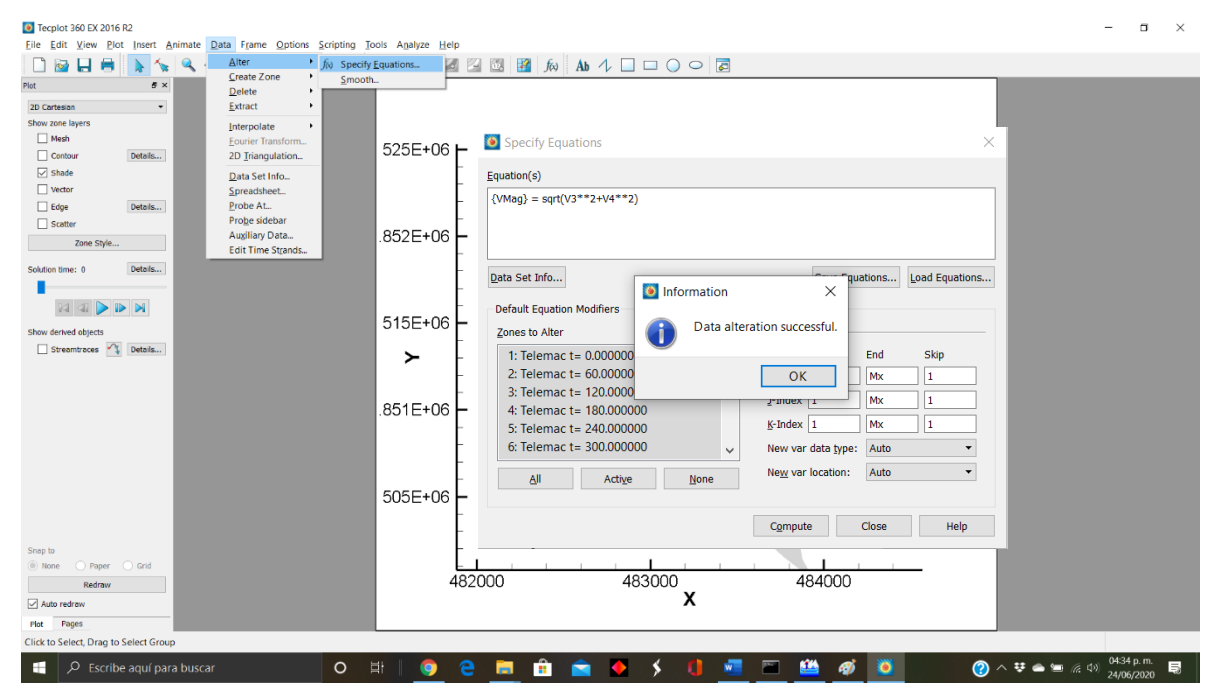

*Fig. 5.3. 4 Cálculo de la magnitud de la velocidad*

Ahora para visualizar el resultado hacemos clic en la ventana de "Contour" que se encuentra al costado izquierdo de la interfaz y clic en "Details" y seleccionamos la Magnitud que acabamos de calcular como indica la Figura 5.3.5.

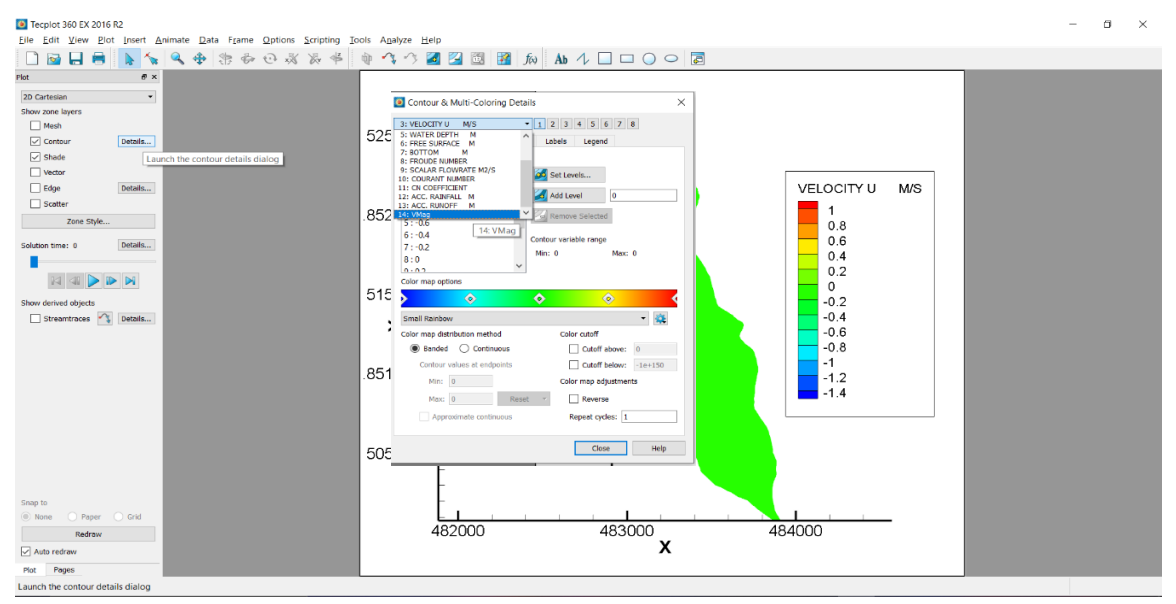

*Fig. 5.3. 5 Selección de la magnitud de la velocidad*

Se configura las ventanas que aparecen, en la primera seleccionamos "Set Levels" y aparecerá la ventana de Enter Contour Levels, ahí modificamos la configuración hasta obtener buenos resultados, en la siguiente pestaña de Bands, activamos la casilla de "Zebra shading" y "Transparent zebra color" (Fig. 5.3.6)

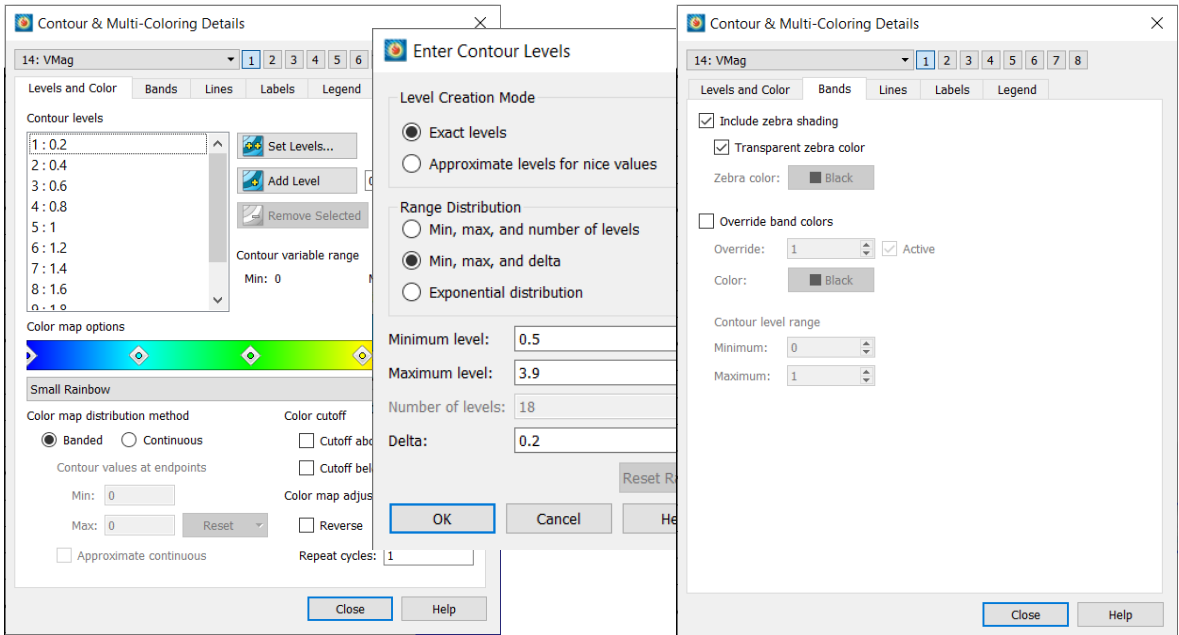

*Fig. 5.3. 6 Ventanas de configuración*

Después de configurar el resultado se puede insertar una imagen de fondo, para realizarlo nos dirigimos a **INSERT > IMAGE** y seleccionamos el archivo (Fig. 5.3.7)

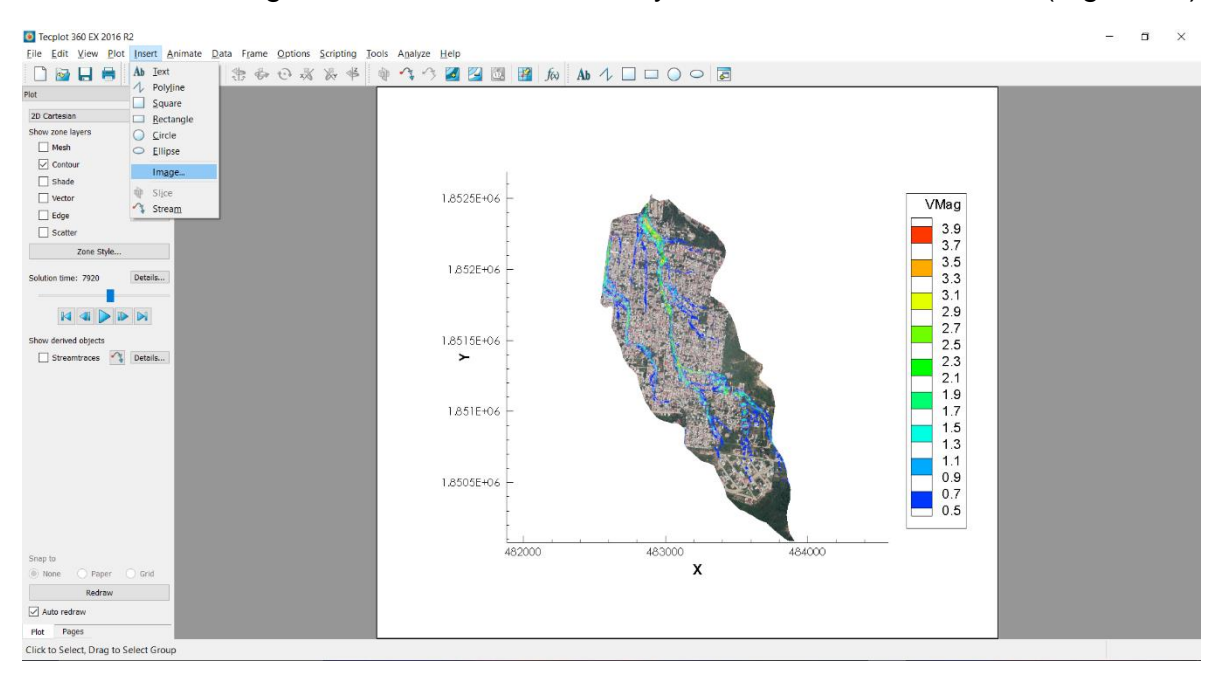

*Fig. 5.3. 7 Importación de imagen*

Para exportar los resultados a una imagen nos dirigimos a File > Export y configuramos la ventana que nos aparece, al finalizar seleccionamos Ok y guardamos el archivo en la carpeta deseada (Fig. 5.3.8). En el Anexo C se muestra el resultado final de este manual

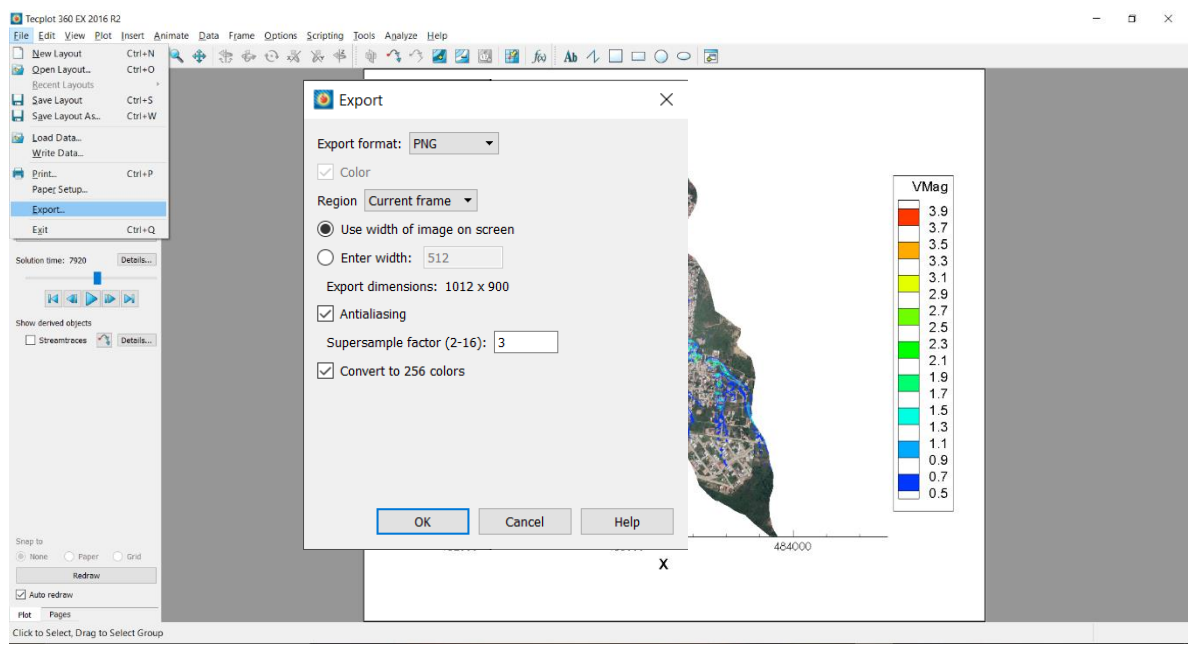

*Fig. 5.3. 8 Exportación de resultados*

## **CONCLUSIONES**

Los softwares han ido evolucionando día con día para realizar distintos trabajos aplicados a muchos campos de estudio, en este caso se presentó la forma de realizar simulaciones tanto hidráulicas como hidrológicas por medio del software TELEMAC2D, así mismo se presenta el proceso llevado a cabo por medio de distintos softwares para lograr una simulación adecuada y obtener resultados cuantitativos y objetivos. También se presenta alternativas para usar distintos softwares respecto a los resultados y también al proceso de obtención del modelo digital. Es importante mencionar que los softwares irán evolucionado día con día y esto mismo conlleva que dichas actualizaciones hagan el trabajo aún más objetivo y menos tedioso.

En este trabajo se presentó el proceso de modelación así como también las formas de colocar los límites de frontera que son diferentes para cada modelo, es decir, tanto como el análisis hidráulico y el análisis hidrológico abarcan distintos procesos, y toman en cuenta distintas cuestiones; un ejemplo claro es la forma en que se colocan las rugosidades, para el modelo hidráulico estás rugosidades se colocan como la forma que generalmente conocemos, la rugosidad de manning que está deriva del uso de suelo de la zona; para el caso del análisis hidrológico también depende del uso de suelo y vegetación de la zona, sin embargo estos números a diferencia de la rugosidad de manning van de 65 hacía arriba y los de manning como los conocemos y tal vez nos encontremos más familiarizados no van más allá de la unidad.

Otro punto importante que podemos mencionar es que al presentar este trabajo se obtiene de manera clara y objetiva, sin embargo, en el proceso se presentaron complicaciones como lo fueron los detalles en las simulaciones, criterios para poder realizar las simulaciones y también el criterio de definir zonas con distintas rugosidades. Las simulaciones presentadas se realizaron múltiples ocasiones y se presentan en esta investigación los resultados ya filtrados, se cuidaron parámetros como lo fueron los resultados, las variantes de gastos e hidrogramas agregados, la correlación de cada vez que se obtenían resultados de cada simulación, está para ir calibrando los resultados y comparándolos entre sí, y algo muy importante, cuidando en si la relación del número de Courant.

Para la obtención de resultado de igual forma se consideraron criterios para poder definir si realmente eran resultados adecuados para presentar y como se menciona anteriormente, se realizaron filtros en donde se realizaban multiples simulaciones con distintos tipos de mallas, y al mencionar los distintos tipos de malla se hace referencia a la distancia de los lados ya que estos son importantes debido a que se

ajustan a la batimetría del terreno. Estos filtros trajeron consigo los resultados presentados, tal vez una de las cuestiones que se realicen es por qué entonces se presentan los resultados con un número de malla y no con múltiples números; la respuesta reside en la capacidad que tiene la PC para realizar estos trabajos. Y por eso es importante también mencionar que no únicamente es necesario conocer el proceso si no también contar con un equipo adecuado o las condiciones adecuadas para llevar a cabo estos trabajos. Por ejemplo al realizar estos trabajos se realizaron en máquinas con 5 núcleos y estás estuvieron en un lugar en donde se controló la temperatura para evitar el sobrecalentamiento del equipo.

Todo lo anterior mencionado llevó a entregar estos resultados los cuales se presentaron con anterioridad y se espera ser de ayuda para renovar los temas de investigación así como también de apoyo para otras personas que empiezan a sumergirse en el tema de los softwares hidrodinámicos.

### Bibliografía

*Download area - MANUALS*. (s/f). Opentelemac.org. Recuperado el 19 de Agosto de 2019, de http://www.opentelemac.org/index.php/manuals

*Downloads*. (s/f). Notepad-plus-plus.org. Recuperado el 03 de Septiembre de 2019, de https://notepad-plus-plus.org/downloads/

INEGI. (s/f). *Biblioteca digital de Mapas*. Recuperado el 03 de Septiembre de 2019, de https://www.inegi.org.mx/app/mapas/default.html?t=193&ag=20

Instituto Nacional de Estadística y Geografía (INEGI). (s/f). *Mapas. Uso de suelo y vegetación*. Recuperado el 03 de Septiembre de 2019, de https://www.inegi.org.mx/temas/usosuelo/

Leal, T. (2017). *Tutorial Manual for the Mesher in BlueKenue\* Table of content*. https://www.academia.edu/34426945/Tutorial\_Manual\_for\_the\_Mesher\_in\_ BlueKenue\_Table\_of\_Content

Luna, L. (2016). *Manual de Global Mapper*. https://www.academia.edu/25432379/Manual\_de\_Global\_Mapper

National Research Council Canada. (2019, marzo 19). *Blue KenueTM: software tool for hydraulic modellers*. Canada.Ca. https://nrc.canada.ca/en/researchdevelopment/products-services/software-applications/blue-kenuetmsoftware-tool-hydraulic-modellers

*Tecplot 360*. (2012, marzo 6). Tecplot Website; Tecplot, Inc.

https://www.tecplot.com/products/tecplot-360/

*Welcome to TELEMAC-MASCARET community*. (s/f). Opentelemac.org.

Recuperado el 03 de Septiembre de 2019, de

http://www.opentelemac.org/index.php/community

## ANEXO A

A continuación, se muestra la programación que se encuentran en los archivos por defecto:

### **SYSTEL\_V8P0.cfg**

# \_\_\_\_\_ \_\_\_\_\_\_\_\_\_\_\_\_\_\_\_\_\_\_\_\_\_\_\_\_\_\_\_\_\_\_\_ # \_\_\_\_/ TELEMAC Project Definitions /\_\_\_\_\_\_\_\_\_\_\_\_\_\_\_\_\_\_\_\_\_\_\_\_\_\_\_\_\_\_/ # [Configurations] configs: win7gfors # win7tels win7gfors win7gforsdbg win7telsdbg  $\#$   $\_$ # \_\_\_\_/ windows 7 generals /\_\_\_\_\_\_\_\_\_\_\_\_\_\_\_\_\_\_\_\_\_\_\_\_\_\_\_\_\_\_\_\_\_\_\_\_\_\_\_/ [general] # root: C:\opentelemac-mascaret\v8p0 version: v8p0 language: 2 modules: system -dredgesim options: # sfx\_zip: .zip sfx\_lib: .lib sfx\_mod: .mod sfx exe: .exe # val\_root: <root>\examples val rank: all # also possible val\_rank: <3 >7 6

#  $\#$  . The contract of the contract of the contract of the contract of the contract of the contract of the contract of the contract of the contract of the contract of the contract of the contract of the contract of the co # \_\_\_\_/ windows 7 intel scalar /\_\_\_\_\_\_\_\_\_\_\_\_\_\_\_\_\_\_\_\_\_\_\_\_\_\_\_\_\_\_\_\_\_\_\_/

[win7tels]

#

cmd\_obj: ifort.exe /c /Ot /iface:cref /iface:nomixed\_str\_len\_arg /nologo /fpp /names:uppercase /convert:big\_endian <mods> <incs> <f95name>

cmd lib: xilib.exe /nologo /out:<libname> <objs>

cmd\_exe: xilink.exe /nologo /subsystem:console /stack:536870912 /out:<exename> <objs> <libs>

#

mods\_all: /include:<config>

#

sfx\_obj: .obj

#

 $\#$   $\_$ 

# \btdll / windows 7 intel scalar debug /\\cdot \btdll \btdll \btdll \btdll \btdll \btdll \btdll \btdll \btdll \btdll \btdll \btdll \btdll \btdll \btdll \btdll \btdll \btdll \btdll \btdll \btdll \btdll \btdll \btdll \btdll

[win7telsdbg]

#

cmd\_obj: ifort.exe /c /debug:full /iface:cref /iface:nomixed\_str\_len\_arg /nologo /fpp /names:uppercase /convert:big\_endian <mods> <incs> <f95name>

cmd\_lib: xilib.exe /nologo /out:<libname> <objs>

cmd\_exe: xilink.exe /nologo /subsystem:console /stack:536870912 /out:<exename> <objs> <libs>

#

mods\_all: /include:<config>

#

```
sfx_obj: .obj
```
#

# \_\_\_\_\_ \_\_\_\_\_\_\_\_\_\_\_\_\_\_\_\_\_\_\_\_\_\_\_\_\_\_\_\_\_\_\_\_\_

# \_\_\_\_/ windows 7 gfortran scalar /\_\_\_\_\_\_\_\_\_\_\_\_\_\_\_\_\_\_\_\_\_\_\_\_\_\_\_\_\_\_\_\_/

[win7gfors]

#

cmd\_lib: ar cru <libname> <objs>

cmd\_exe: gfortran -fopenmp -fconvert=big-endian -frecord-marker=4 -v -lm -o <exename> <objs> <libs>

#

mods\_all: -I <config>

#

sfx\_obj: .o

#

# \_\_\_\_\_ \_\_\_\_\_\_\_\_\_\_\_\_\_\_\_\_\_\_\_\_\_\_\_\_\_\_\_\_\_\_\_\_\_

# \_\_\_\_/ windows 7 gfortran scalar debug /\_\_\_\_\_\_\_\_\_\_\_\_\_\_\_\_\_\_\_\_\_\_\_\_\_\_\_\_\_\_\_\_/

[win7gforsdbg]

#

cmd\_obj: gfortran -c -O3 -fopenmp -fconvert=big-endian -frecord-marker=4 <mods> <incs> <f95name>

cmd\_lib: ar cru <libname> <objs>

cmd\_exe: gfortran -fopenmp -fconvert=big-endian -frecord-marker=4 -v -lm -o <exename> <objs> <libs>

#

mods\_all: -I <config>

#

sfx\_obj: .o

#

### **SYSTEL\_PARALLEL\_v8p0.cfg**

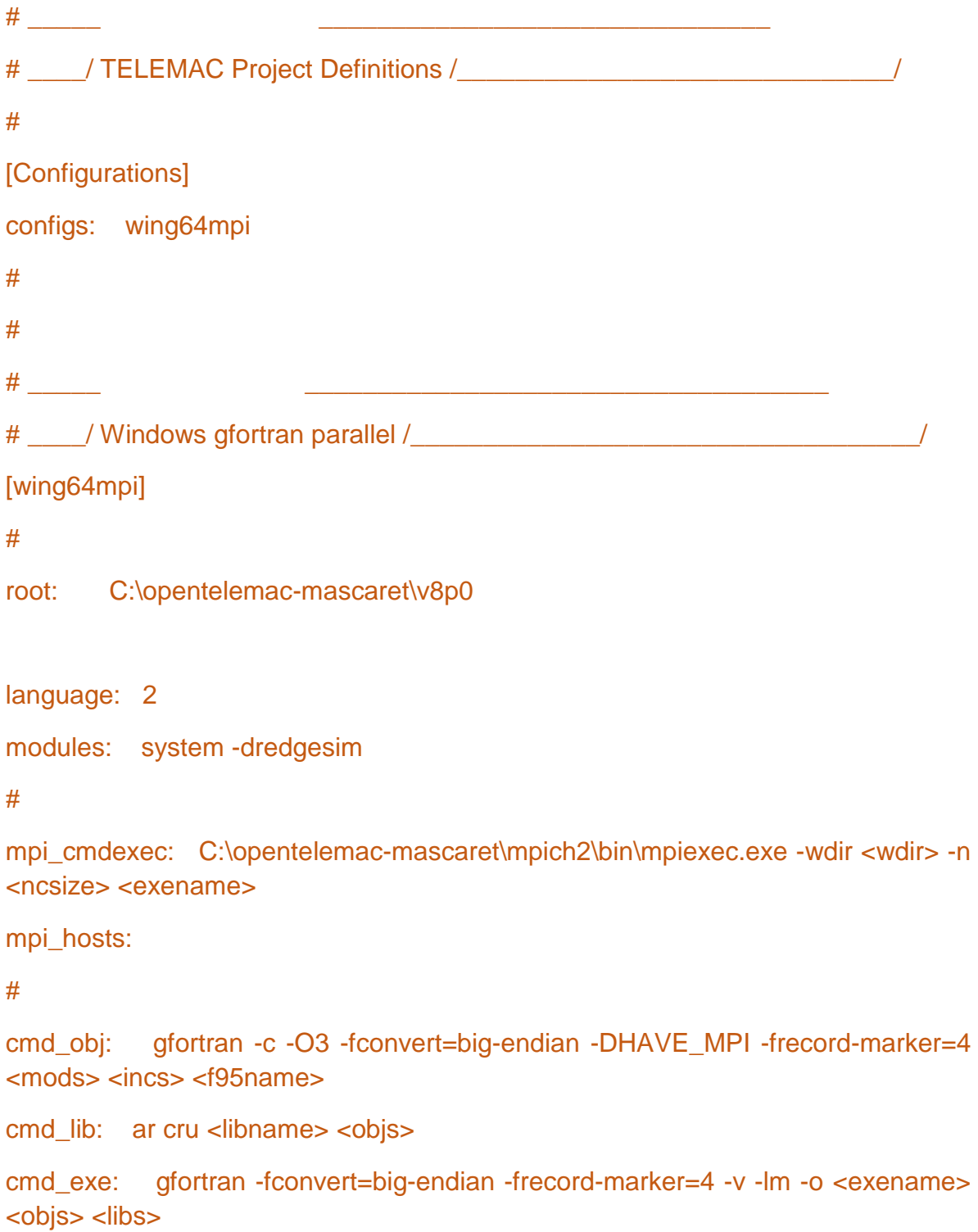

```
#
mods_all: -I <config>
#
sfx_obj: .o
#
libs_all: C:\opentelemac-mascaret\mpich2\lib\libfmpich2g.a
#
#
sfx_zip: .zip
sfx_lib: .lib
sfx_obj: .o
sfx_mod: .mod
sfx_exe: .exe
#
val_root: <root>\examples
val_rank: all
```
Ambas programaciones deben ser configuradas en algunas de sus líneas, a continuación, se deja la programación ya configurada, lista para ser copiada y sustituir la programación por defecto. Si se desea realizar con Notepad++ basta con haber instalado el programa, y enseguida dar clic derecho al archivo systel y dar clic en editar con Notepad++ (como se observa en la figura siguiente)

| Nombre                       |                                | Fecha de modifica                             | Tipo               |                           | Tamaño               |
|------------------------------|--------------------------------|-----------------------------------------------|--------------------|---------------------------|----------------------|
| makefile.template            |                                | 22/01/2020 03:21 -                            |                    | Archivo TEMPLATE          | $2$ KB               |
| pysource.template.bat        |                                | 22/01/2020 03:21                              |                    | Archivo por lotes         | $1$ KB               |
| pysource.template.sh         |                                | 22/01/2020 03:21                              | Archivo SH         |                           | 3 KB                 |
| readme.cfg                   |                                | 22/01/2020 03:21                              | <b>Archivo CFG</b> |                           | 36 KB                |
| systel.cis-debian.cfg        |                                | 22/01/2020 03:21                              | Archivo CFG        |                           | 3 KB                 |
| systel.cis-doxygen.cfg       |                                | 22/01/2020 03:21 -                            | <b>Archivo CFG</b> |                           | $1$ KB               |
| systel.cis-fedora.cfg        |                                | 22/01/2020 03:21 -                            | <b>Archivo CFG</b> |                           | 3 KB                 |
| systel.cis-hydra.cfg         |                                | 22/01/2020 03:21                              | Archivo CFG        |                           | 7 KB                 |
| systel.cis-opensuse.cfg      |                                | 22/01/2020 03:21                              | <b>Archivo CFG</b> |                           | 4 KB                 |
| systel.cis-ubuntu.cfg        |                                | 22/01/2020 03:21 _                            | <b>Archivo CFG</b> |                           | 4 KB                 |
| systel.cis-w                 | Abrir con                      |                                               |                    | <b>ICFG</b>               | 5 KB                 |
| systel.cis-w                 | Mover a OneDrive               |                                               |                    | CFG                       | 3 KB                 |
| systel.edf.c                 | Edit with Notepad++            |                                               |                    | CFG                       | <b>18 KB</b>         |
| systel.edf.it                |                                |                                               |                    | es de confi               | 4 KB                 |
| systel.hrw.c                 | Analizar<br>◛                  |                                               |                    | CFG                       | <b>10 KB</b>         |
| systel.salor                 | Destruir                       |                                               |                    | CFG                       | 4 KB                 |
| systel_para                  | In Compartir                   |                                               |                    | CFG                       | 2 KB                 |
| systel_v8pC<br>systel-all.in | TortoiseSVN                    |                                               | $\mathcal{E}$      | <b>CFG</b><br>es de confi | 3 KB<br><b>15 KB</b> |
|                              | Añadir al archivo              |                                               |                    |                           |                      |
|                              | Añadir a "systel_v8p0.rar"     |                                               |                    |                           |                      |
|                              | Añadir y enviar por email      |                                               |                    |                           |                      |
|                              |                                | Añadir a "systel_v8p0.rar" y enviar por email |                    |                           |                      |
|                              | Restaurar versiones anteriores |                                               |                    |                           |                      |
|                              | Enviar a                       |                                               | ⟩                  |                           |                      |
|                              | Cortar                         |                                               |                    |                           |                      |
|                              | Copiar                         |                                               |                    |                           |                      |
|                              | Crear acceso directo           |                                               |                    |                           |                      |
|                              | Eliminar                       |                                               |                    |                           |                      |
|                              | Cambiar nombre                 |                                               |                    |                           |                      |
| $-20000$                     | Propiedades                    |                                               |                    |                           |                      |

*Anexo A. 1 Editar la hoja systel*

# **Archivos configurados: SYSTEL\_V8P0.cfg**  $\#$   $\Box$ # \_\_\_\_/ TELEMAC Project Definitions /\_\_\_\_\_\_\_\_\_\_\_\_\_\_\_\_\_\_\_\_\_\_\_\_\_\_\_\_\_\_\_\_\_\_/ # [Configurations] configs: win7gfors # win7tels win7gfors win7gforsdbg win7telsdbg # \_\_\_\_\_ \_\_\_\_\_\_\_\_\_\_\_\_\_\_\_\_\_\_\_\_\_\_\_\_\_\_\_\_\_\_\_\_\_\_\_\_\_\_\_\_ # \_\_\_\_/ windows 7 generals /\_\_\_\_\_\_\_\_\_\_\_\_\_\_\_\_\_\_\_\_\_\_\_\_\_\_\_\_\_\_\_\_\_\_\_\_\_\_\_/ [general] # root: C:\opentelemac-mascaret\v8p0 version: v8p0

```
language: 2
modules: clean system
options: 
#
sfx_zip: .zip
sfx lib: .lib
sfx_mod: .mod
sfx exe: .exe
#
val_root: <root>\examples
val_rank: all
cmd_obj_c: gcc -cpp -c <srcName> -o <objName>
# also possible val_rank: <3 >7 6
#
# _____ ____________________________________
# ____/ windows 7 intel scalar /___________________________________/
[win7tels]
#
cmd_obj: ifort.exe /c /Ot /iface:cref /iface:nomixed_str_len_arg /nologo /fpp 
/names:uppercase /convert:big_endian <mods> <incs> <f95name>
cmd_lib: xilib.exe /nologo /out:<libname> <objs>
cmd_exe: xilink.exe /nologo /subsystem:console /stack:536870912 
/out:<exename> <objs> <libs>
#
mods_all: /include:<config>
#
sfx_obj: .obj
#
```
 $\#$ 

# \_\_\_\_/ windows 7 intel scalar debug /\_\_\_\_\_\_\_\_\_\_\_\_\_\_\_\_\_\_\_\_\_\_\_\_\_\_\_\_\_\_\_\_\_\_\_/

```
[win7telsdbg]
```
#

cmd\_obj: ifort.exe /c /debug:full /iface:cref /iface:nomixed\_str\_len\_arg /nologo /fpp /names:uppercase /convert:big\_endian <mods> <incs> <f95name>

cmd\_lib: xilib.exe /nologo /out:<libname> <objs>

cmd\_exe: xilink.exe /nologo /subsystem:console /stack:536870912 /out:<exename> <objs> <libs>

#

mods\_all: /include:<config>

#### #

sfx\_obj: .obj

#

#  $-$ 

# \_\_\_\_/ windows 7 gfortran scalar /\_\_\_\_\_\_\_\_\_\_\_\_\_\_\_\_\_\_\_\_\_\_\_\_\_\_\_\_\_\_\_\_/

[win7gfors]

#

cmd\_obj: gfortran -c -cpp -O3 -fopenmp -fconvert=big-endian -frecord-marker=4 <mods> <incs> <f95name>

cmd\_lib: ar cru <libname> <objs>

# # mods\_all: -I <config> #

sfx\_obj: .o

#

 $\#$   $\qquad \qquad$ 

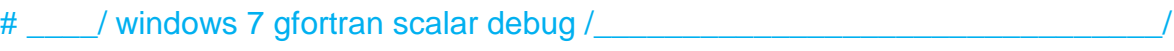

```
[win7gforsdbg]
```
#

cmd\_obj: gfortran -c -cpp -O3 -fopenmp -fconvert=big-endian -frecord-marker=4 <mods> <incs> <f95name>

cmd\_lib: ar cru <libname> <objs>

#### #

mods\_all: -I <config> # sfx\_obj: .o #

### **SYSTEL\_PARALLEL\_v8p0.cfg**

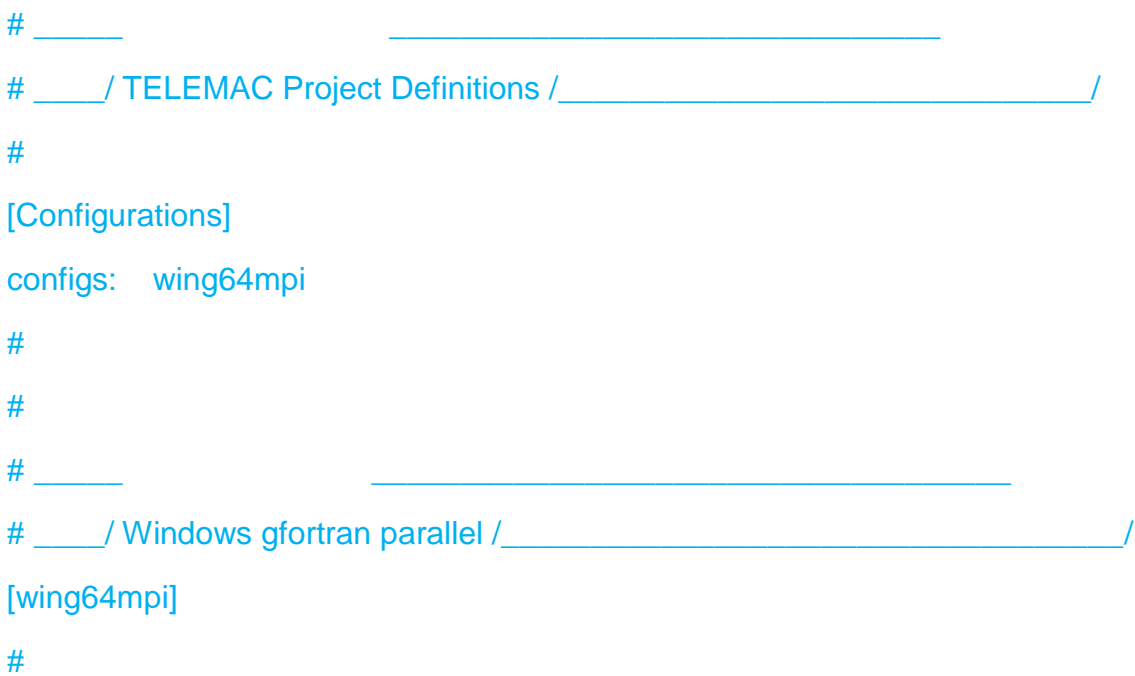

root: C:\opentelemac-mascaret\v8p0

version:v8p0

language: 2

modules: clean system

#

mpi\_cmdexec: C:\opentelemac-mascaret\mpich2\bin\mpiexec.exe -wdir <wdir> -n <ncsize> <exename>

mpi\_hosts:

#

```
cmd_obj: gfortran -c -cpp -O3 -fopenmp -fconvert=big-endian -frecord-marker=4 
<mods> <incs> <f95name>
```

```
cmd_lib: ar cru <libname> <objs>
```

```
cmd_exe: gfortran -fconvert=big-endian -frecord-marker=4 -v -lm -o <exename> 
<objs> <libs>
```
#

```
mods_all: -I <config>
```
#

```
sfx_obj: .o
```
#

```
incs_parallel: -I C:\opentelemac-mascaret\mpich2\include
incs_special: -I C:\opentelemac-mascaret\mpich2\include
libs_partel: C:\opentelemac-mascaret\metis\lib\libmetis.a
libs_all: C:\opentelemac-mascaret\mpich2\lib\libfmpich2g.a
#
#
sfx_zip: .zip
sfx lib: .lib
sfx_obj: .o
```
sfx\_mod: .mod sfx\_exe: .exe # val\_root: <root>\examples val\_rank: all cmd\_obj\_c: gcc -cpp -c <srcName> -o <objName>

# ANEXO B

A continuación, se muestra la programación que contiene el archivo cas:

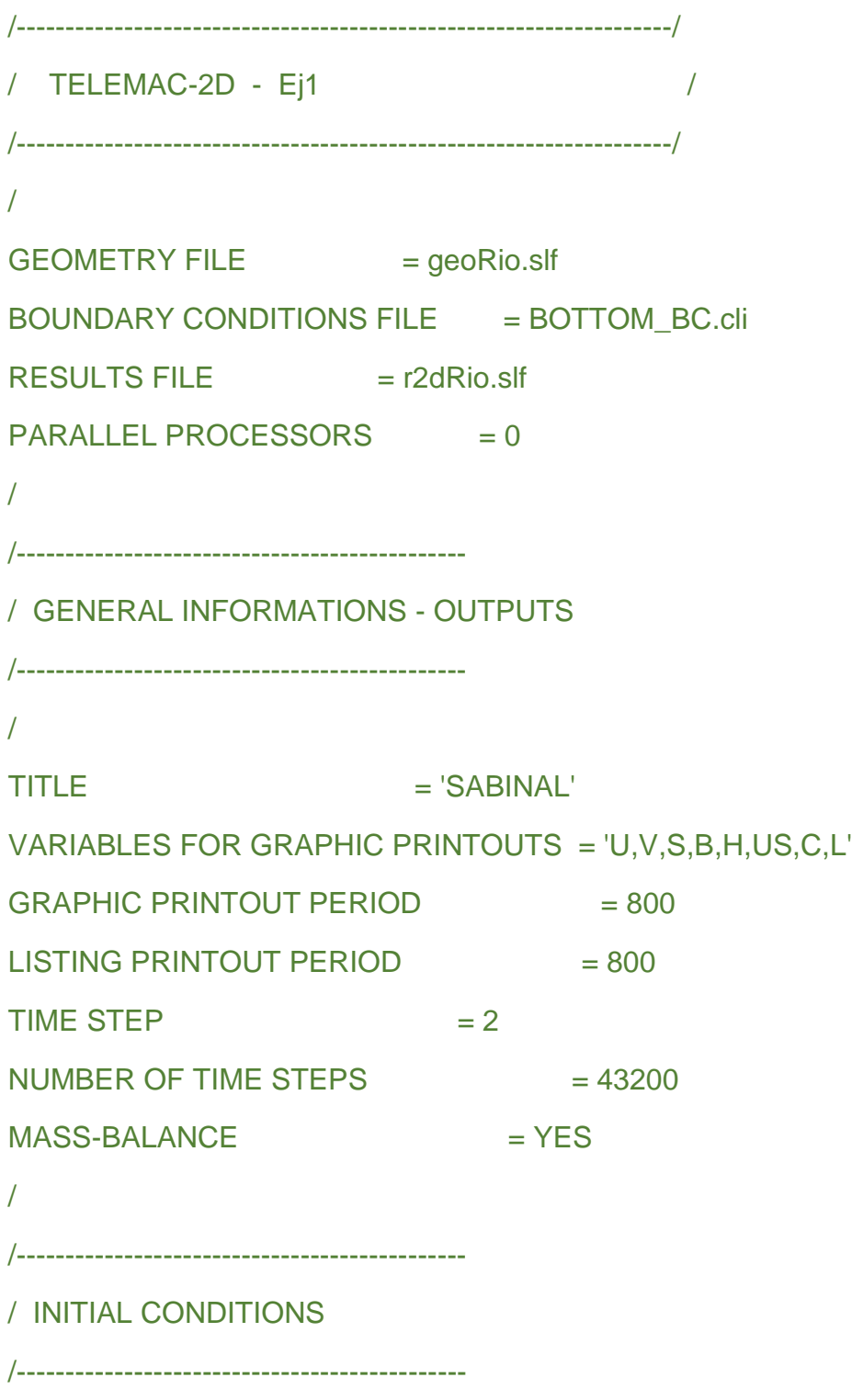

/

INITIAL CONDITIONS  $=$  'CONSTANT ELEVATION'  $INITAL ELEVATION = 378.5$ 

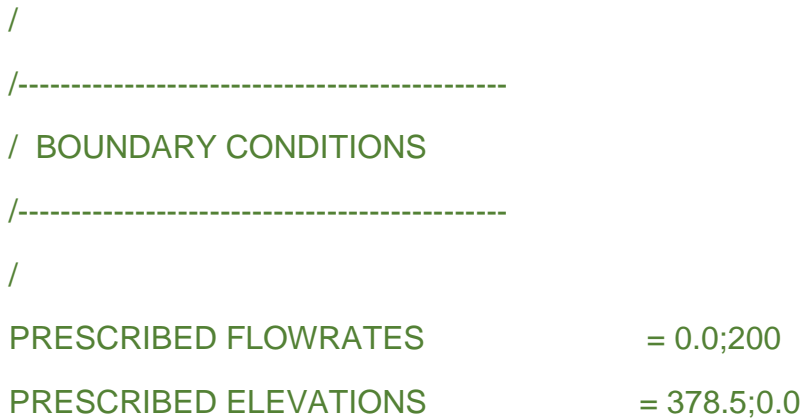

LIQUID BOUNDARIES FILE = hidrograma.txt

/ /---------------------------------------------- / PHYSICAL PARAMETERS /---------------------------------------------- / LAW OF BOTTOM FRICTION  $= 4$  $F$ RICTION COEFFICIENT  $= 0.2$ TURBULENCE MODEL  $= 4$ / &ETA &FIN

## ANEXO C

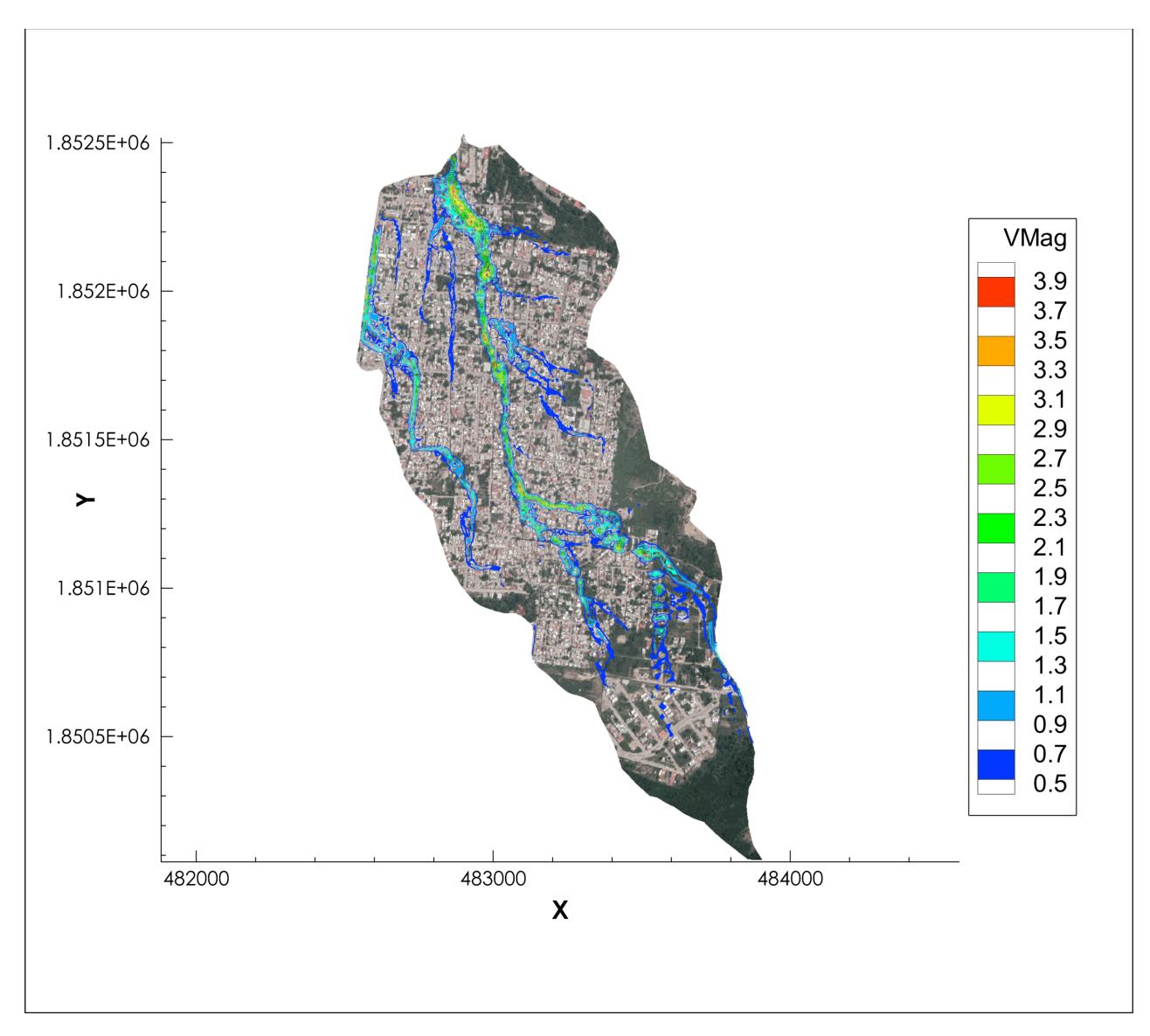

*Anexo C. 1 Resultado final en TECPLOT (velocidades)*

### Hietograma utilizado para llevar a cabo la simulación hidrológica

#HIETOGRAMA PUESTA DE SOL TR20

#T(s) Precip.(mm) 0.0 0.910

- 300.0 0.930
- 600.0 0.960
- 900.0 0.990
- 1200.0 1.030
- 1500.0 1.070 1800.0 1.110
- 2100.0 1.160
- 2400.0 1.220
- 2700.0 1.270
- 3000.0 1.330
- 3300.0 1.410
- 3600.0 1.500
- 3900.0 1.600 4200.0 1.710
- 4500.0 1.850
- 4800.0 2.020
- 5100.0 2.230
- 5400.0 2.480 5700.0 2.830
- 6000.0 3.320
- 6300.0 4.060 6600.0 5.360
- 6900.0 8.380

142

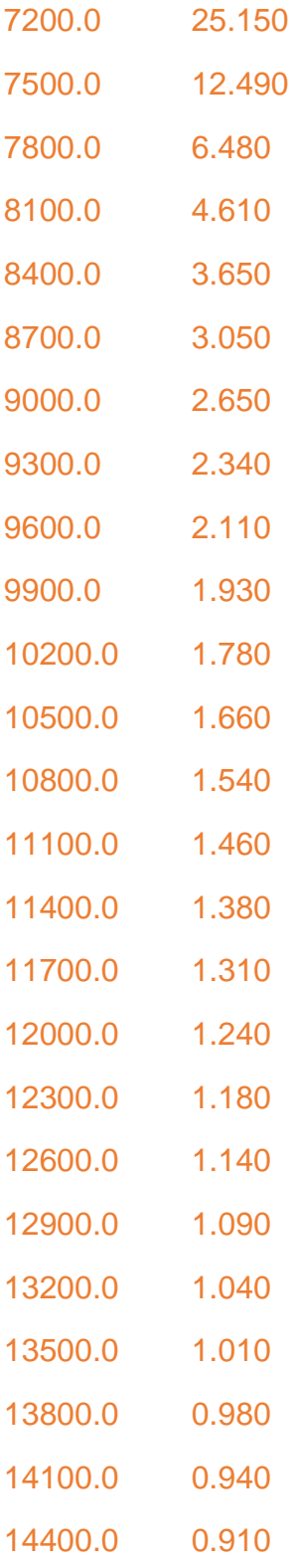
Archivo Cas para la simulación hidrológica

```
/---------------------------------------------------------------------
```

```
/ TELEMAC2D Version v7p2
```

```
/ VALIDATION TEST FOR RAIN IN 2D- here option 3:
```

```
/ 1- case without infiltration
```

```
/ 2- case with CN rainfall-runoff model and CN values in formatted
```

```
/ data file
```
/ 3- case with CN rainfall-runoff model and CN values in geometry

```
/ file and rainfall defined as a hyetograph in formatted data file
```

```
/
```

```
/ Statistics of CPU Time
```

```
/
```

```
/ Lenovo D30 2.8 MHz Nag compil.(1procs): 1s version 7.2 20/08/16
```

```
/ Lenovo D30 2.8 MHz Nag compil.(8procs): <1s version 7.2 20/08/16
```
/

/---------------------------------------------------------------------

```
RAINFAI L-RUNOFF MODFI = 1
DURATION OF RAIN OR EVAPORATION IN HOURS = 6.
ANTECEDENT MOISTURE CONDITIONS = <math>2</math>OPTION FOR INITIAL ABSTRACTION RATIO = 1
RAIN OR EVAPORATION = <math>YES</math>RAIN OR EVAPORATION IN MM PER DAY = 100.0NUMBER OF PRIVATE ARRAYS = 4
NAMES OF PRIVATE VARIABLES = 'CN '
/FORMATTED DATA FILE 2 =runoff_data.dat
FORMATTED DATA FILE 1 =hietograma.txt
```
/

/---------------------------------------------------------------------

## / EQUATIONS

/---------------------------------------------------------------------

FRICTION COEFFICIENT = 0.013 LAW OF BOTTOM FRICTION =4 VELOCITY DIFFUSIVITY =1.E-6 TURBULENCE MODEL  $=1$ 

/---------------------------------------------------------------------

/ EQUATIONS, BOUNDARY CONDITIONS

/---------------------------------------------------------------------

 $PRESCRIBED FLOWRATES =0$ 

PRESCRIBED ELEVATIONS = 557.12

 $/$ VELOCITY PROFILES  $=1;4$ 

/OPTION FOR LIQUID BOUNDARIES =1;1

/---------------------------------------------------------------------

/ EQUATIONS, INITIAL CONDITIONS

/---------------------------------------------------------------------

INITIAL CONDITIONS ='CONSTANT ELEVATION'

INITIAL ELEVATION  $=$  557.1

/---------------------------------------------------------------------

/ INPUT-OUTPUT, FILES

/---------------------------------------------------------------------

BOUNDARY CONDITIONS FILE ='BOTTOM\_BC.cli'

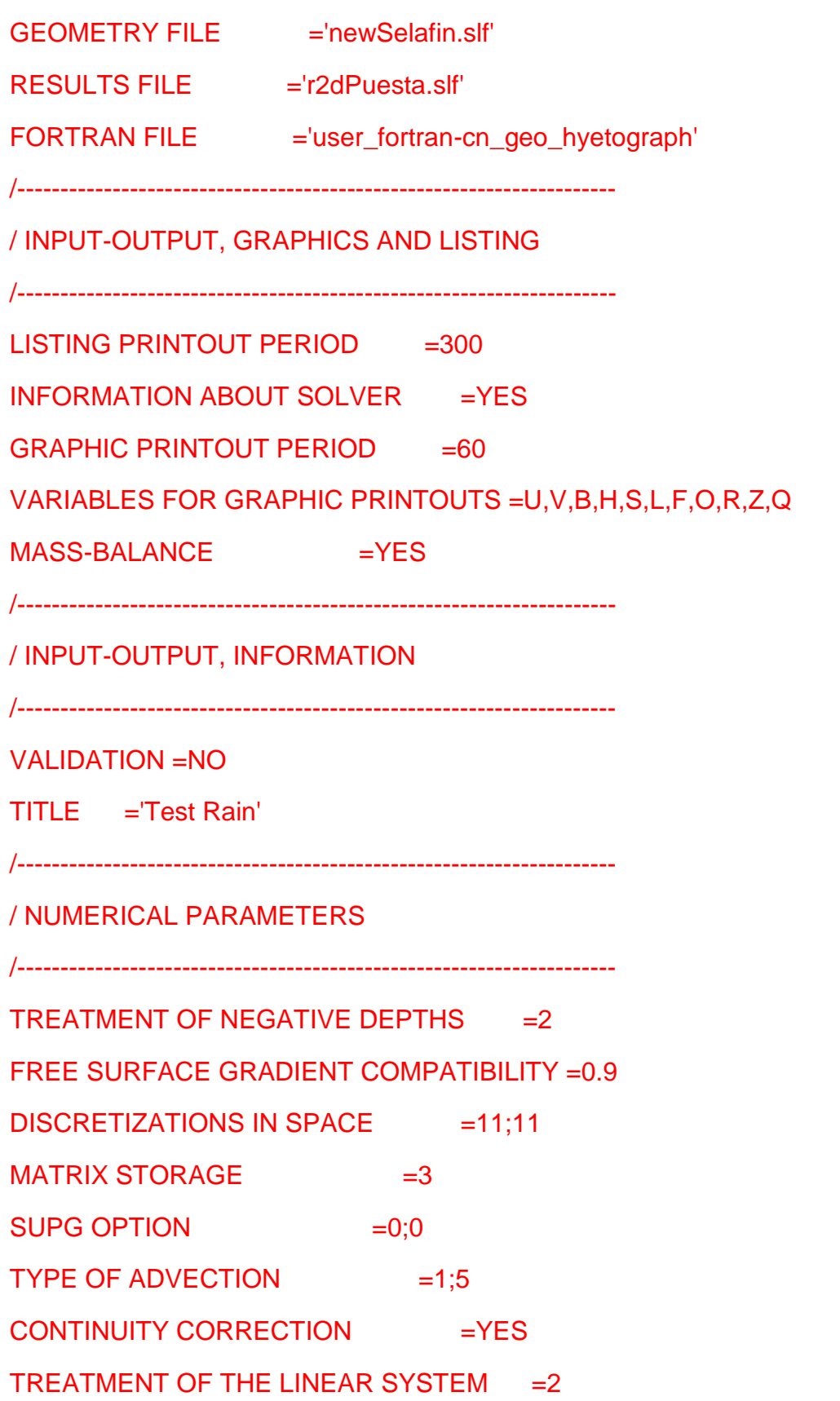

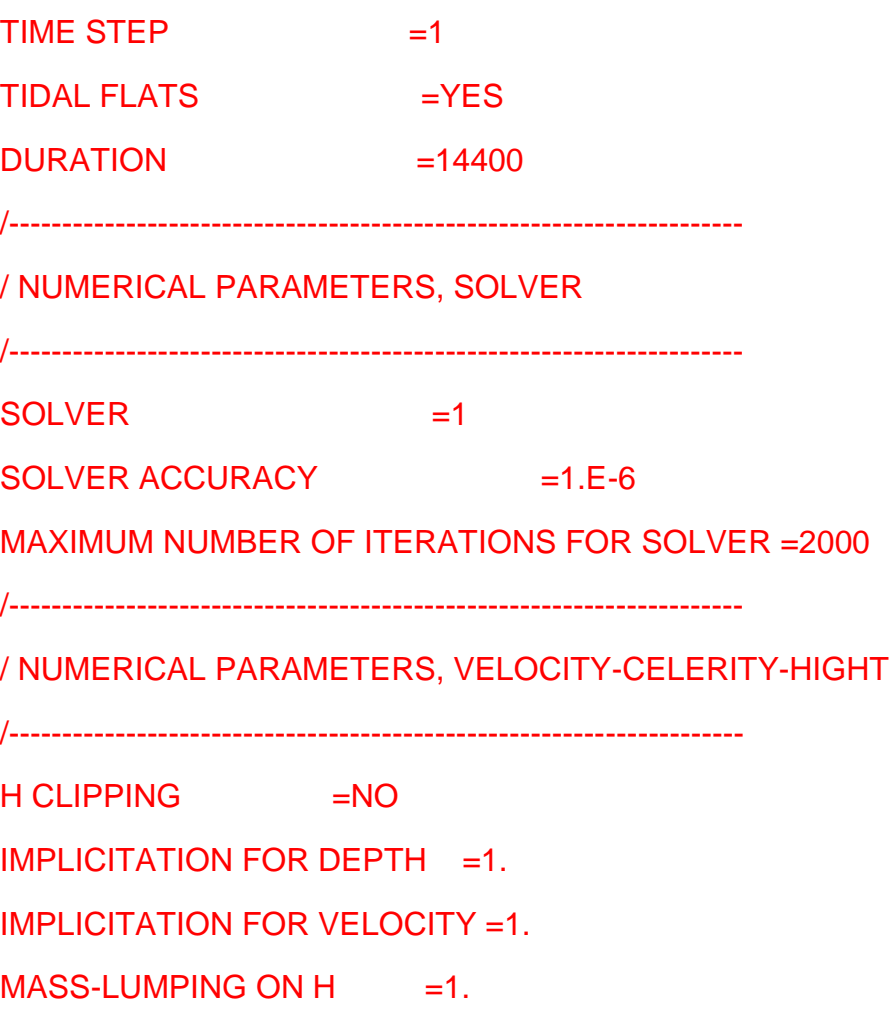

/SECTIONS INPUT FILE = Seccion.txt /SECTIONS OUTPUT FILE = ResSeccion.txt